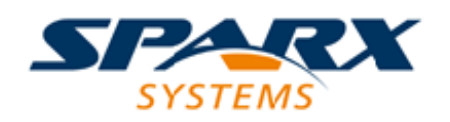

#### Enterprise Architect

**User Guide Series**

# **Business Process Simulation (BPSim)**

How to simulate a business process? In Sparx Systems Enterprise Architect, create a process model in BPMN and a business process simulation (BPSim) configuration, and execute it using a BPSim simulation engine, comparing multiple simulation results.

> Author: Sparx Systems Date: 7/08/2019 Version: 1.0

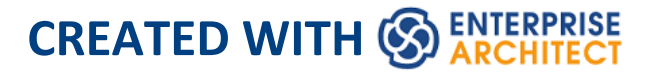

## **Table of Contents**

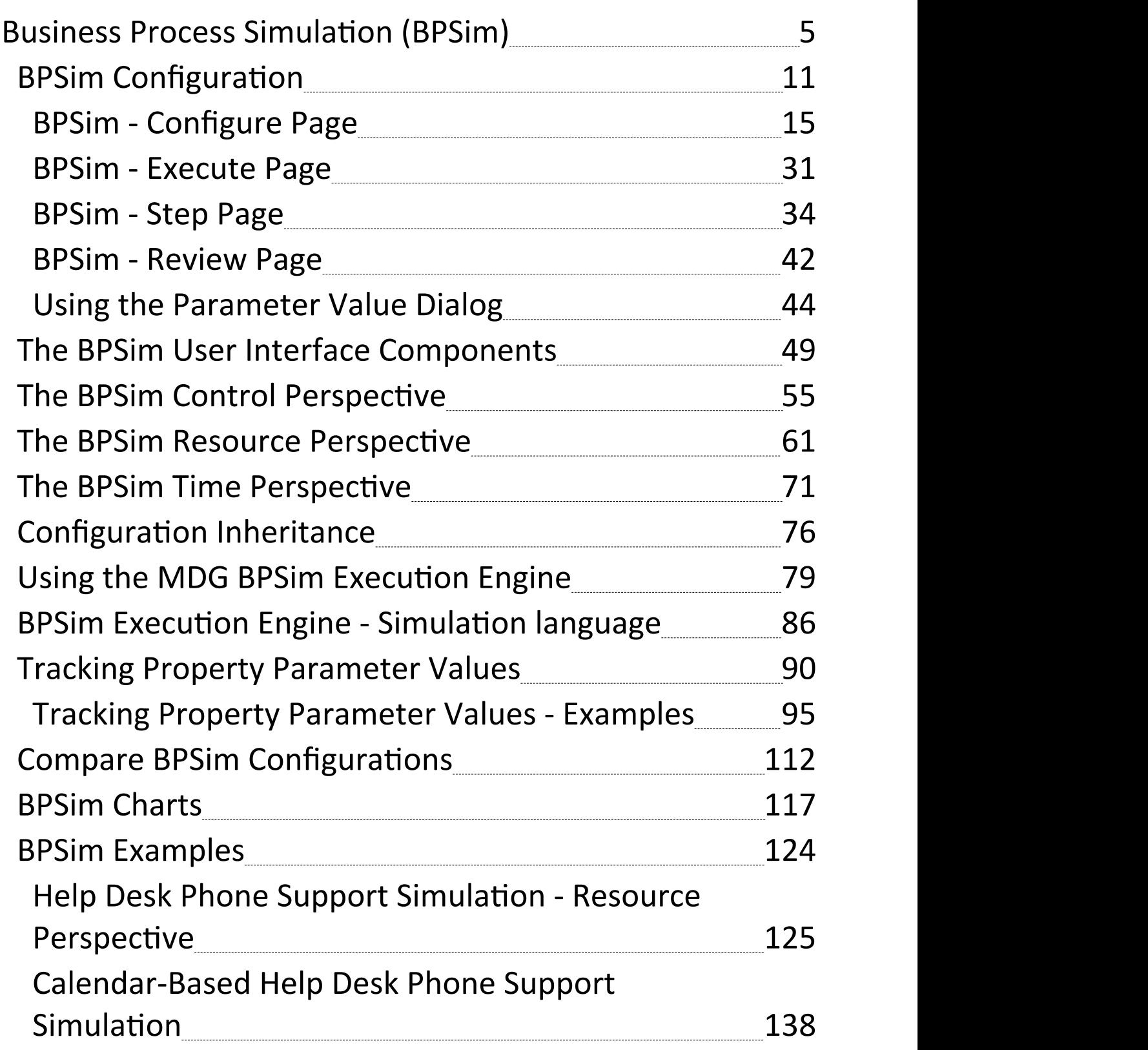

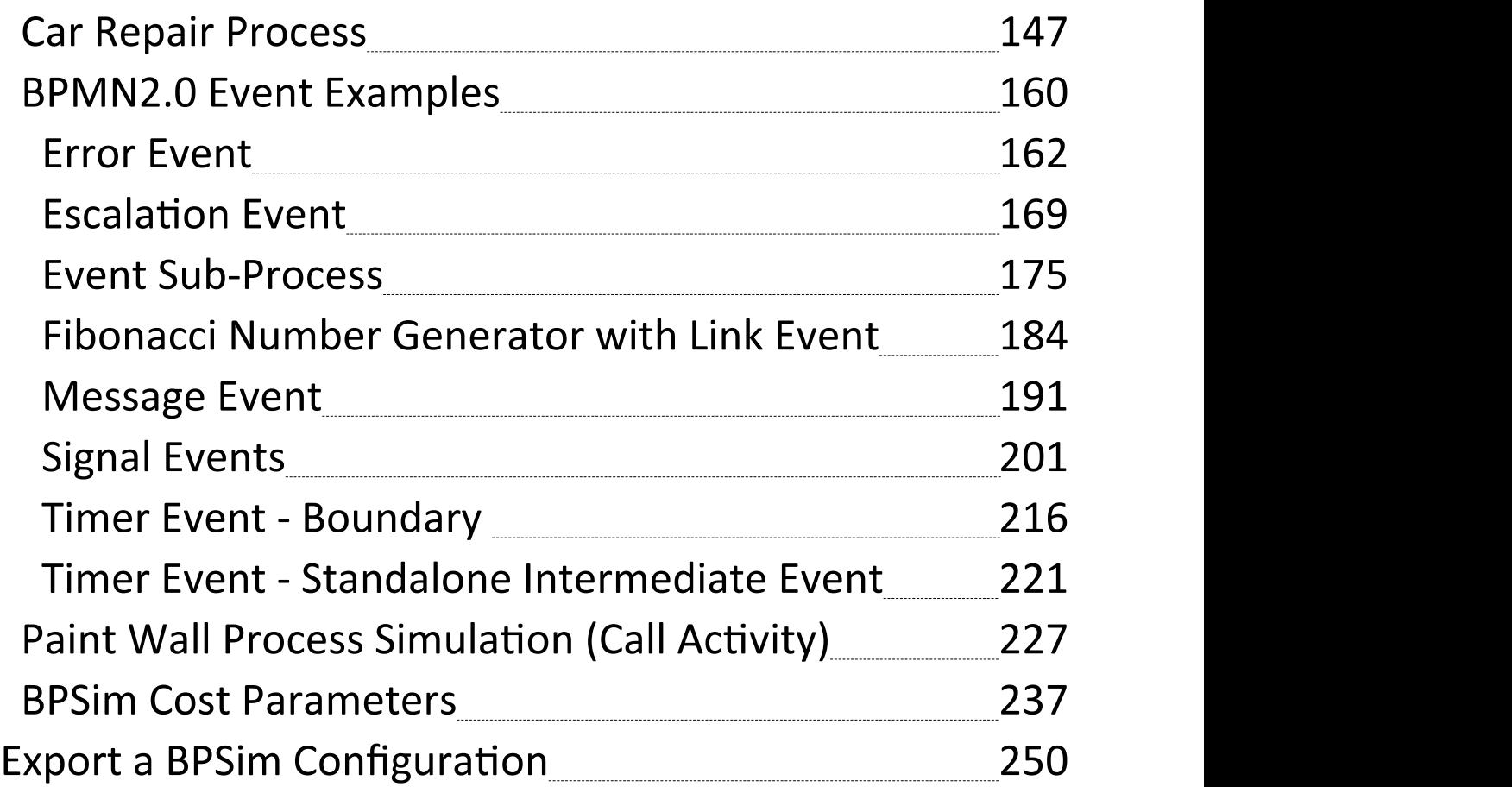

## **Business Process Simulation (BPSim)**

The open BPSim specification provides a rich set of material on how to configure and assign resources to activities/tasks, how to raise events, decision making and other real-world capabilities. Once configured according to the BPSim specification, a business process model (constructed in BPMN) can be sent to a suitable BPSim simulation engine and run according to the process defined in the BPMN model, using the configuration data attached in the BPSim information.

The BPSim specification is very detailed and offers the interested modeler and business strategist an unprecedented flexibility in assigning operating information to a model and then assessing the quality of the solution based on information received back from the Simulation engine. This section describes in detail the various screens and options available when configuring a model for BPSim execution. Sparx Systems provide a BPSim-capable simulator (for separate purchase) - the **MDG BPSim Execution Engine**. This Add-In integrates with the BPSim and BPMN models defined in Enterprise Architect, providing the capability to run and store the results from multiple simulations and to perform convenient comparisons across each configuration's result set.

Installing the Sparx Systems **MDG BPSim Execution Engine** and registering the licence for it are pre-requisites for accessing and using the built-in BPSim configuration

facilities. Once you have set up a BPSim configuration, you can export the BPMN model along with its BPSim data in a standard form that can be consumed by the Sparx Systems BPSim Execution Engine and by any other standards-compliant BPSim engines.

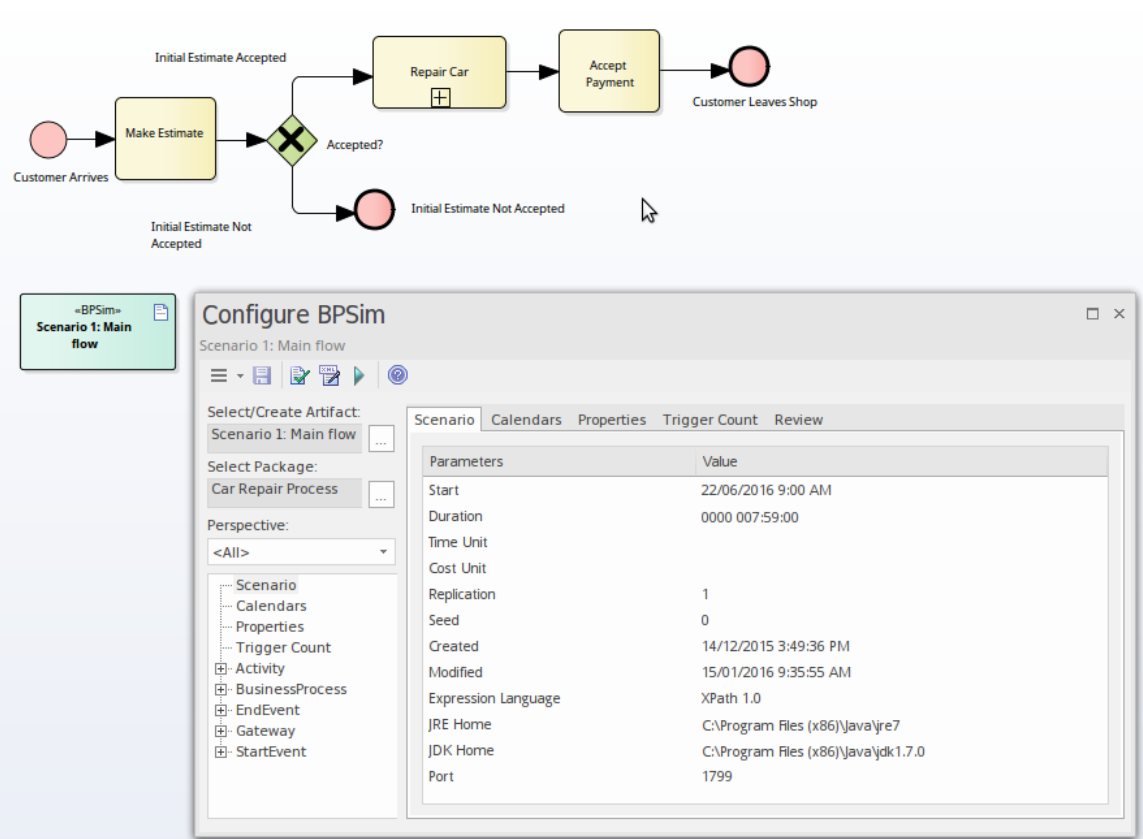

#### **BPMN Model with BPSim Configuration**

The BPMSim configuration screens have been divided into multiple Perspectives, each of which focuses on one aspect of the set up process at a time. The three Perspectives are:

- Control Perspective, which examines how activity flows through the process, moderated by the likelihood of a sequence of events and the priorities of certain events
- Time (Temporal) Perspective, which examines how the

duration of one or more phases in the processing of an Activity influences the business process

• Resource Perspective, which examines the involvement of types and roles of workers and other resources, their required numbers, their costs and their availability

A fourth Perspective (<All>) presents all of the options of the other three Perspectives.

You can also maintain multiple versions of a configuration and easily compare the differences between versions to see how each configuration will vary the flow of the proposed simulation or process execution. You might, for example, establish a baseline configuration and then create multiple 'what-if?' configurations that vary one or more parameters. Once run through a simulation engine you can examine each result and decide on the relative merits of each configuration. One useful facility to apply here is the simple inheritance of common, unchanged data in one configuration by another configuration that contains only the data being varied.

Users can combine the BPSim and Charting facilities to quickly vary, simulate and compare aspects of a Business Process model, and show the differences between the simulations in one of the many Chart formats.

If you are working across multiple projects, you can export and import the BPSim configurations between them. The configuration automatically carries with it the BPMN 2.0 model on which it is based.

The Enterprise Architect Business Process Simulation configuration tool is based on the BPSim Framework

developed by the Workflow Management Coalition (WfMC).

#### **Install the BPSim Execution Engine**

You can purchase and download the MDG BPSim Execution Engine from the 'Products' page of the Sparx Systems website (sparxsystems.com/products). As part of this process, you will receive a registration key by email, to enable you to use the system beyond a 14-day trial period. The MDG BPSim Execution Engine installer does not include JRE or JDK, therefore you must install JRE version 1.7 or higher to use the simulation and, if your BPSim Configuration contains any property parameters, you must also install JDK version 1.7 or higher.

You do not need to do any further configuration of the engine unless you have multiple versions of JRE/JDK on your system and you want to specify which version the execution engine should use. In this case, apply these environment variables as shown:

- 1. Click on the Windows 'Start' icon and select the 'Computer' option.
- 2. From the banner menu, select the 'System properties' option.
- 3. From the side panel, select the 'Advanced system settings' option.
- 4. On the 'Advanced' tab of the 'System Properties' dialog, click on the Environment Variables button.
- 5. On the 'Environment Variables' dialog, in the 'System variables' panel, click on the New button.
- 6. On the 'New System Variable' dialog, complete the fields with the values shown:

```
For JRE: Variable name:
MDG_BPSIM_JRE_HOME
         Variable value: C:\Program Files\Java\jre7
```
For JDK: Variable name: MDG\_BPSIM\_JDK\_HOME Variable value: C:\Program Files\Java\jdk1.7.0\_51

- 7. Click on the OK button.
- 8. You must re-start your machine for the new variables to take effect.

#### **Notes**

- If you click on a business process element or connector in a diagram or in the Browser window, it is highlighted and selected in the Configure BPSim window
- The Business Process that you simulate can contain elements from more than one Package; to include the external elements in the simulation, you must create a Package diagram containing the 'parent' Package and either the 'external' Packages containing the external

elements, or the external elements themselves; create a:

- Package Import connector from the parent Package to each external Package, or

- Dependency connector from the parent Package to each external element

## **BPSim Configuration**

A Business Process Simulation (BPSim) configuration is represented and contained in a Business Process Simulation Artifact element, which you can create on a diagram in any Package in the same project as the BPMN model that you are working with.

#### **Create a Business Process Model**

Each BPSim configuration is created specifically for and from an existing Business Process, defined in BPMN. Therefore you will need to create or import the BPMN model on which the configuration is to be based, before you use the Business Process Simulation Artifact.

This example diagram can be found and worked on in the EAExample model, in:

Analysis and Business Modeling > BPMN 2.0 Examples > Process Diagrams > Shipment Process of a hardware retailer

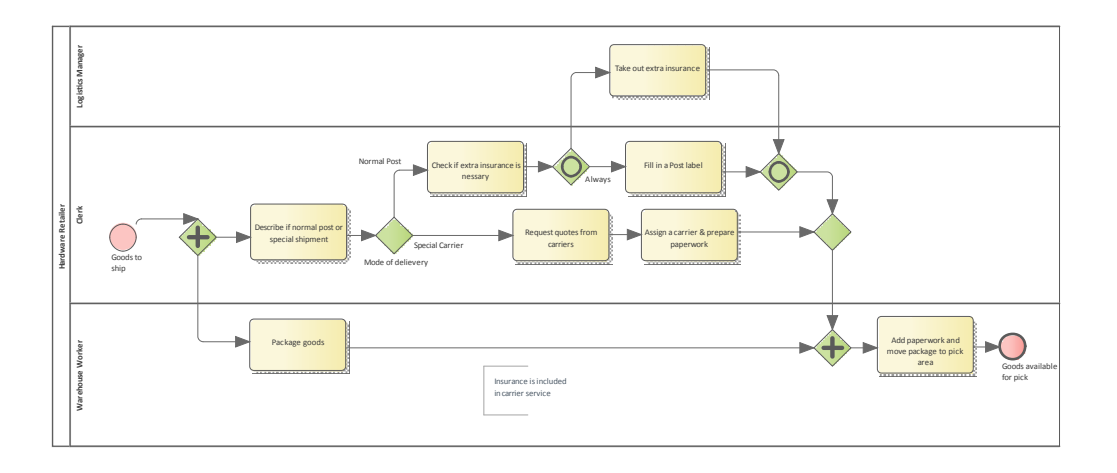

#### **Create a Business Process Simulation Artifact**

Open a diagram in which to create the Artifact, and display the Diagram Toolbox (press Ctrl+Shift+3). Expand the common 'Artifacts' page, and drag the 'Business Process Simulation' icon onto the diagram.

When you set up the Artifact, consider whether you might create separate Artifacts and use Generalization connectors between them so that one Artifact inherits the data you have defined in another Artifact. This way, you do not have to keep re-defining the whole configuration in every Artifact you create.

Double-click on the element and give it an appropriate name, such as (for the example) 'Shipment Process - Resource'.

#### **Configure BPSim Window Overview**

Right-click on the Artifact element (either in the diagram or in the Browser window) and select the 'Configure BPSim' option. The Configure BPSim window displays for the Artifact.

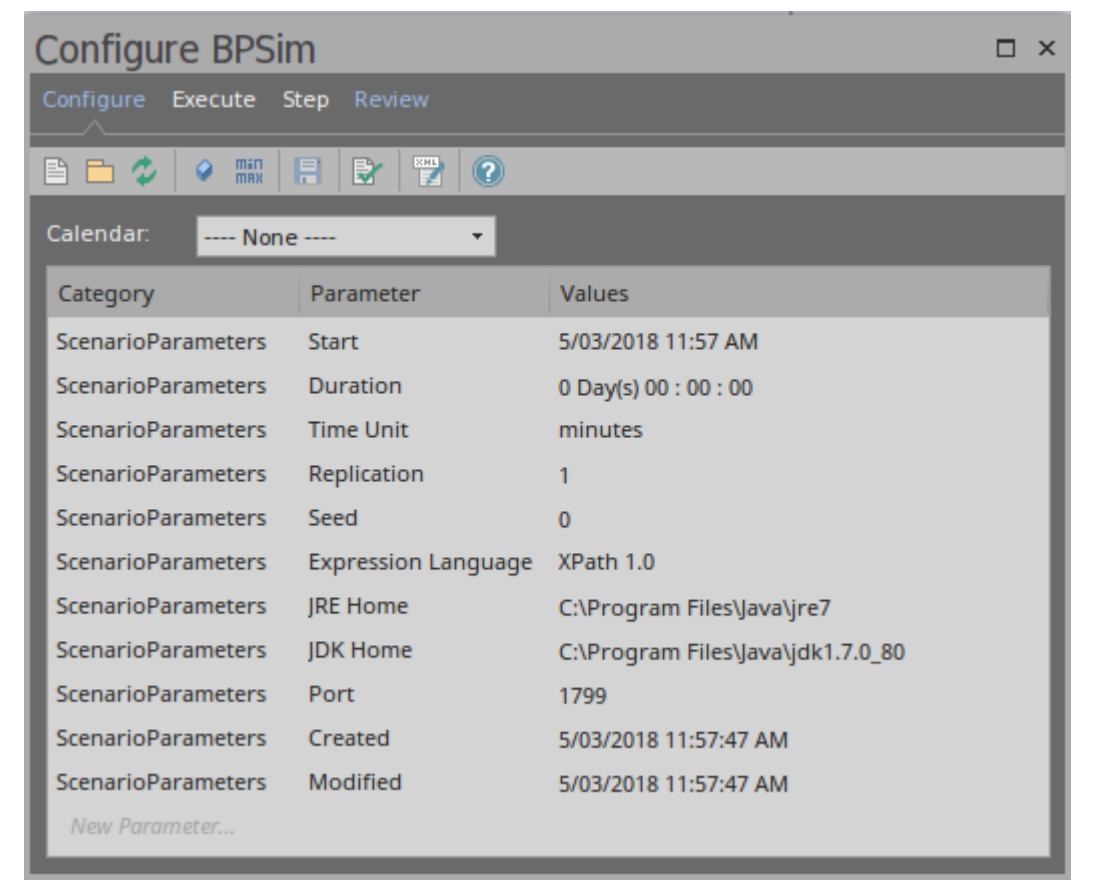

This window contains four tabs: Configure, Executive, Step and Review.

- · Configure: Configure BPSim parameters for each BPMN Element; Define Property Parameters, Calendars and Scenario Parameters.
- · Execute: Execute the BPMN model with BPSim configuration.
- Step: Step Over / Step In to provide an insight look to the execution process, including token status, property values and resource allocations per time/step.

· Review: Review / Compare configuration artifact(s), Standard / Customized simulation result report(s)

## **BPSim - Configure Page**

The BPSim Artifact will be configured to a Package. All BPMN elements under this Package or its sub-Packages will be loaded. By default, the Package containing this Artifact will be configured when loaded into this window.

This window is context sensitive. When an element is selected on a diagram or the Browser window, the list will show current configurations for the element; also, the combo boxes will only show available parameters for the element.

When the BPS im Artifact is the context element, the list will show the ScenarioParameters.

#### **Access**

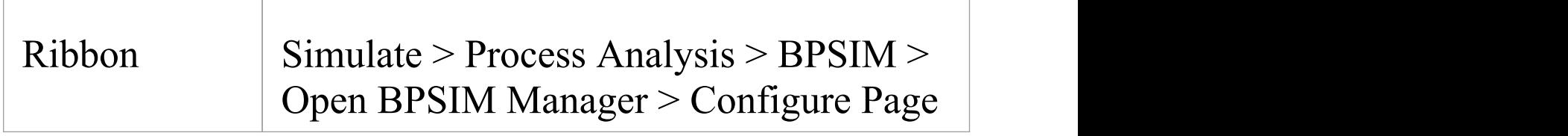

#### **Toolbar Options**

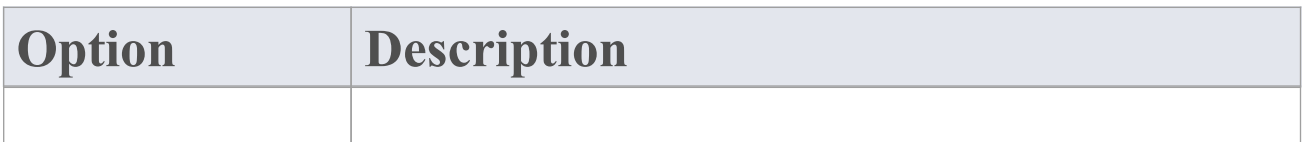

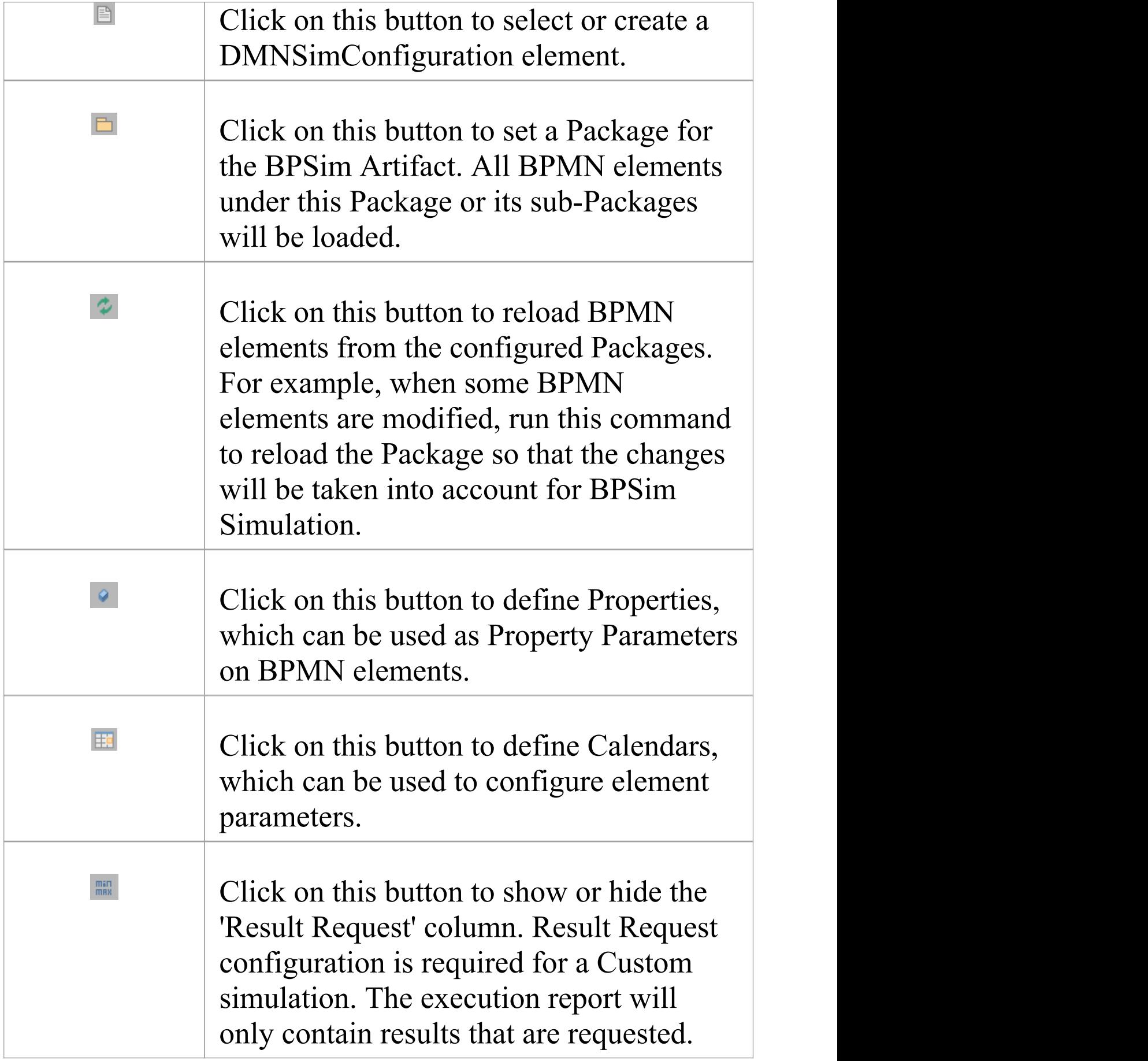

 $\top$ 

Г

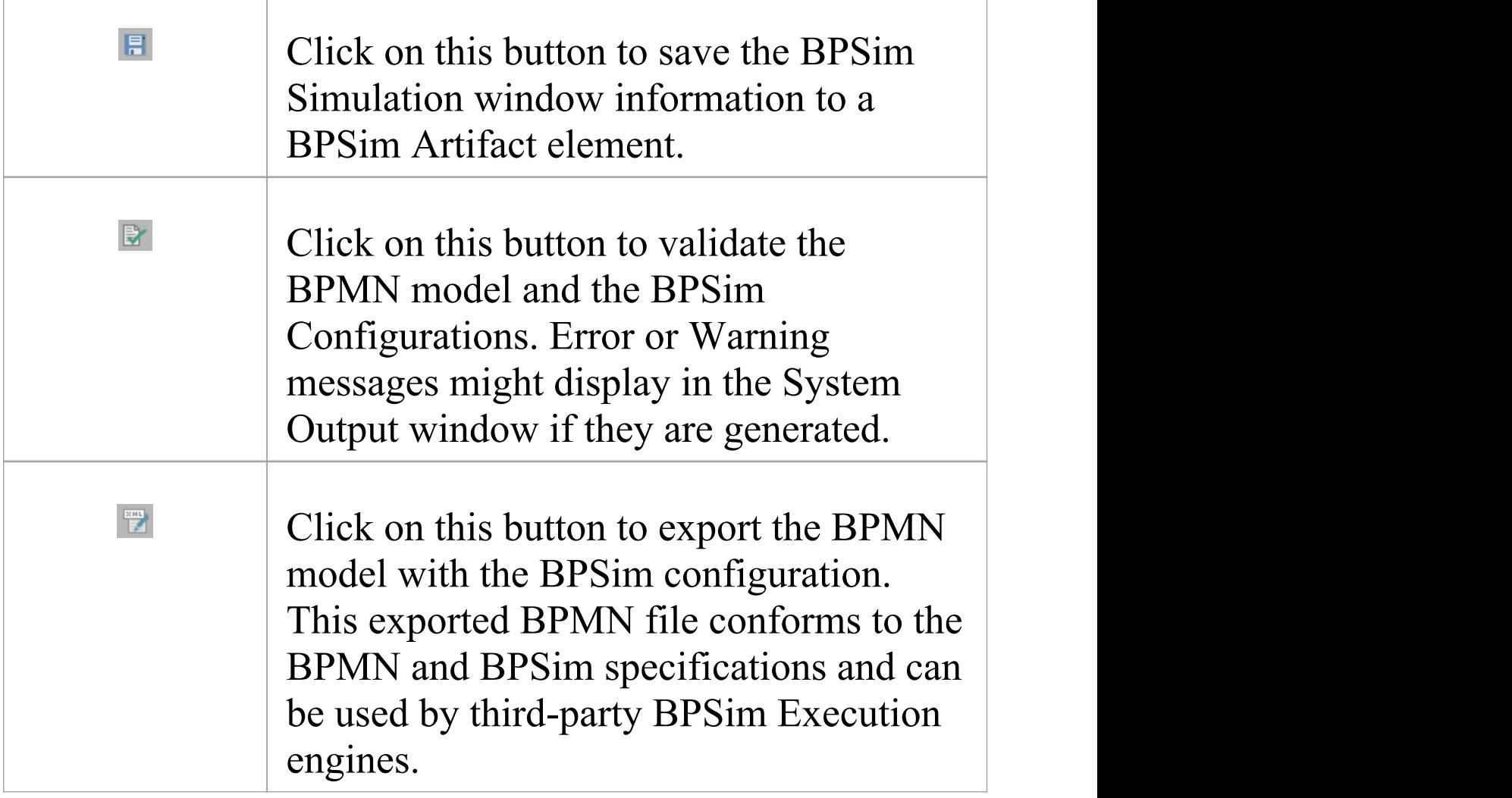

#### **Scenario Parameters**

A scenario is composed of a collection of element parameters. The scenario itself defines parameters used by all elements as global settings.

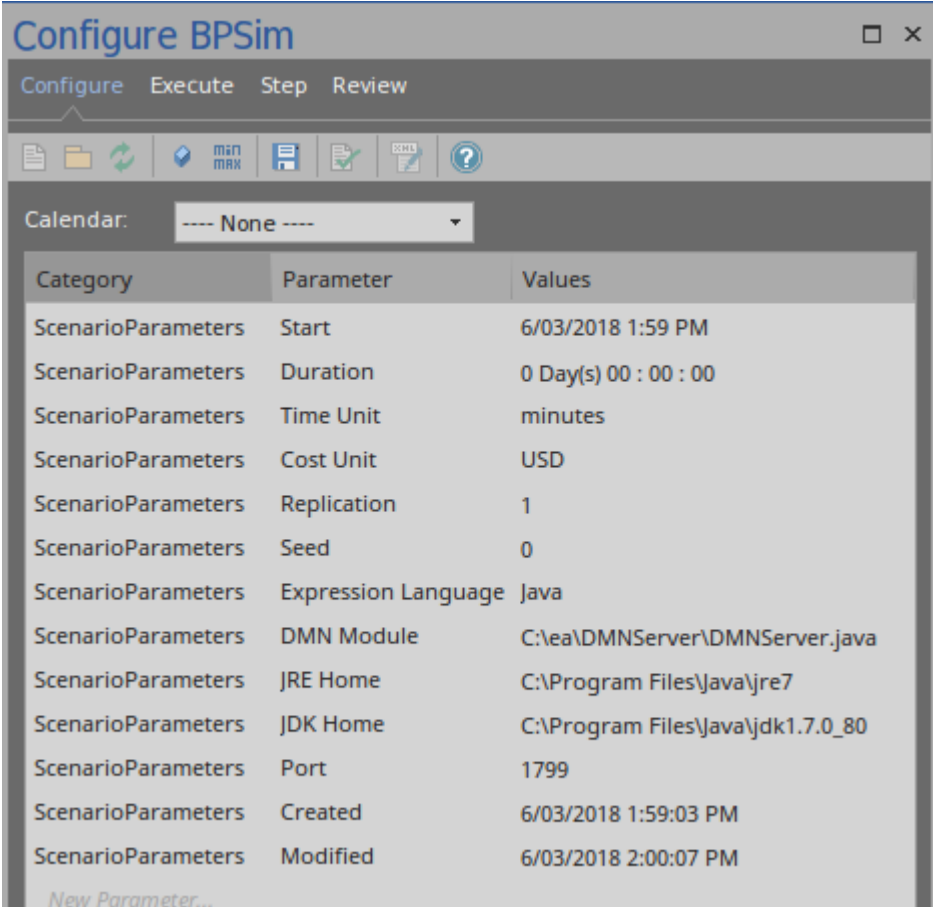

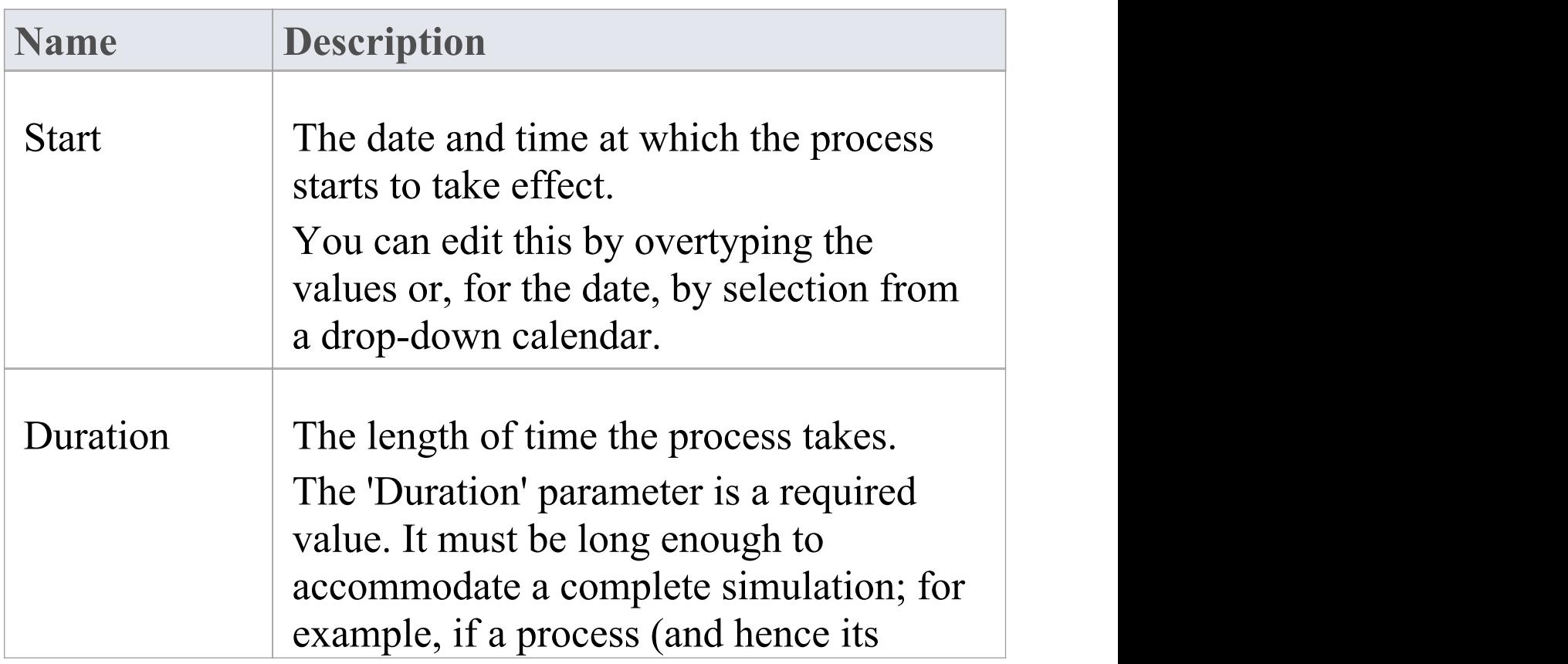

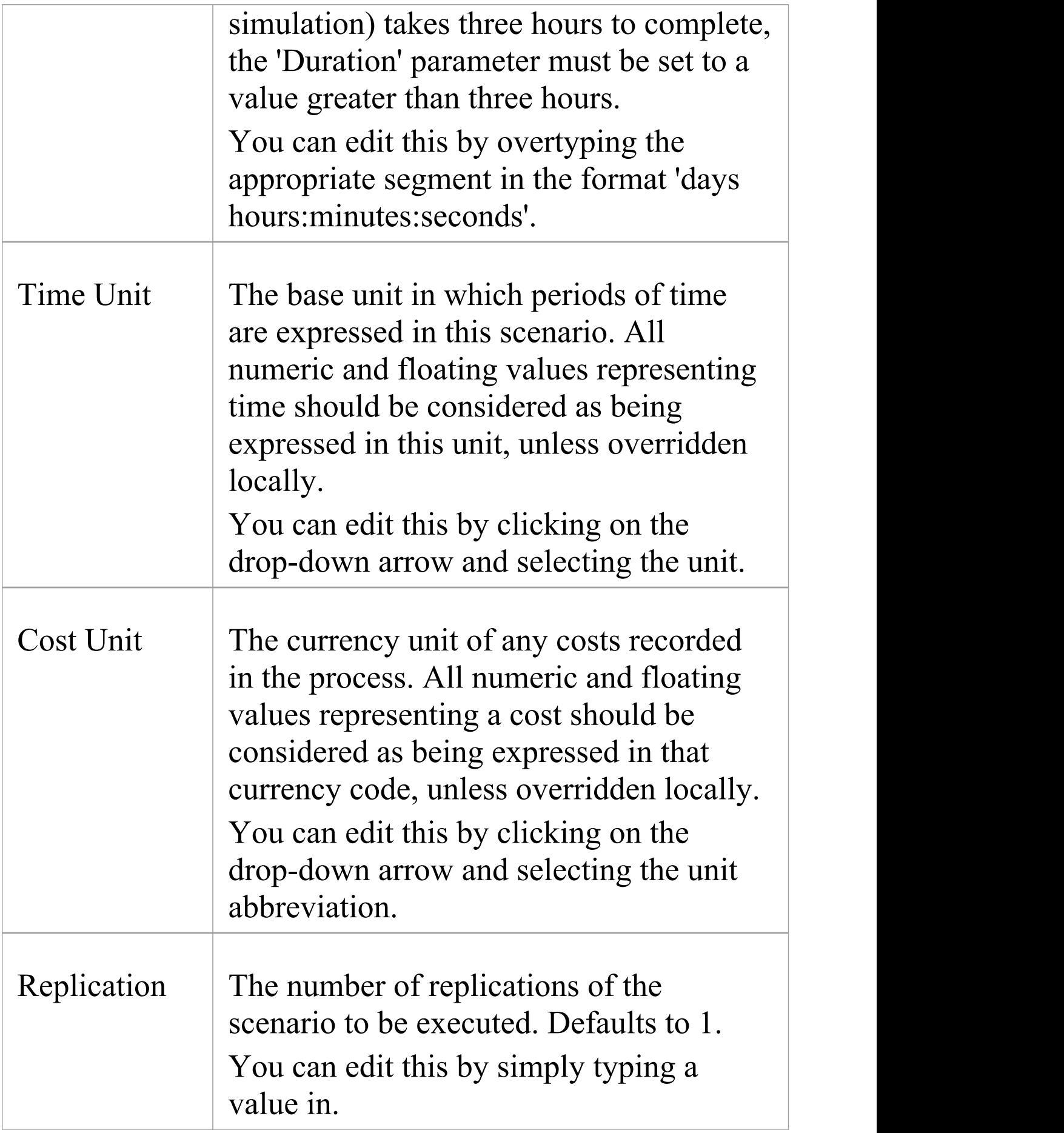

 $\overline{\phantom{0}}$ 

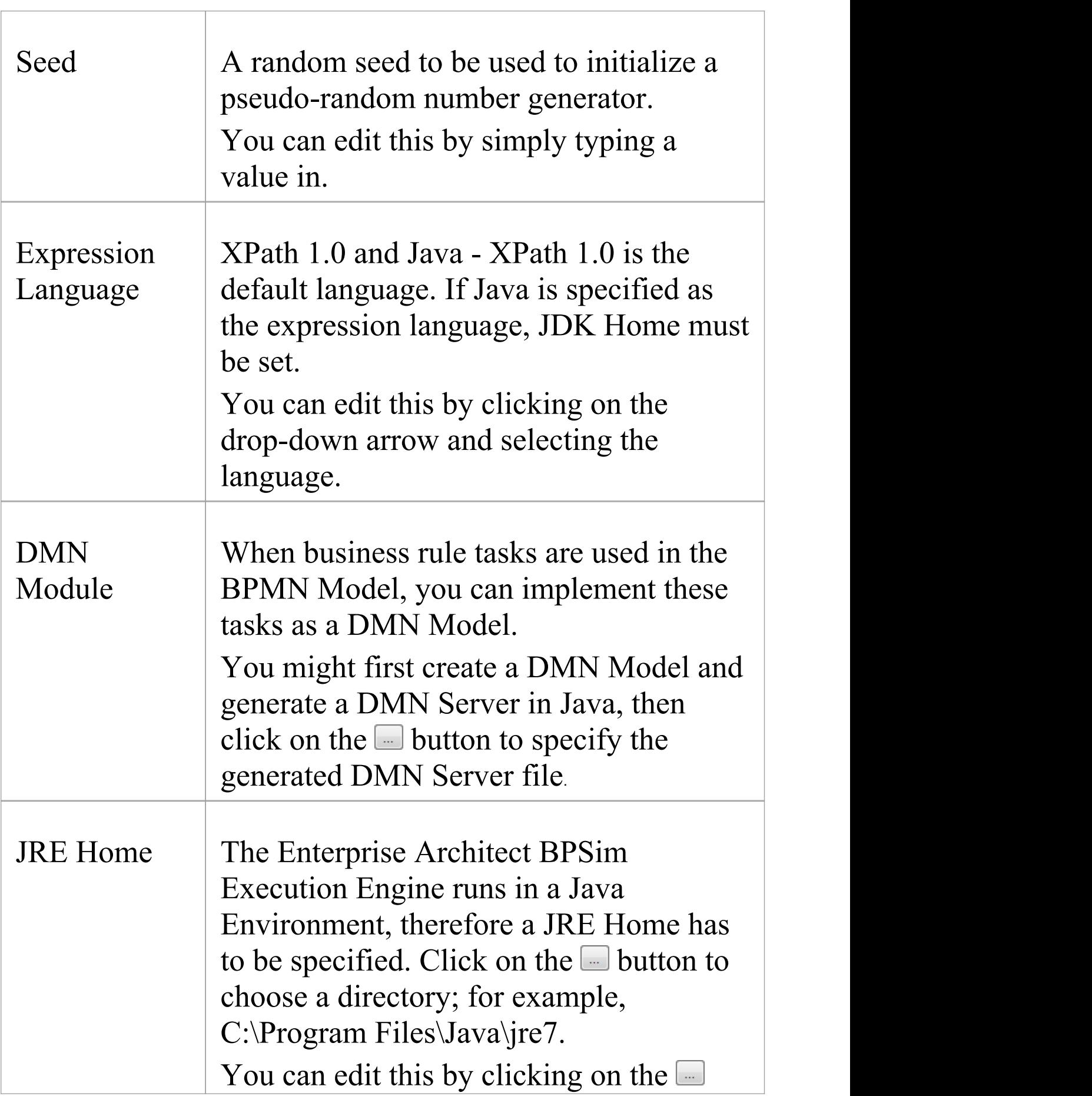

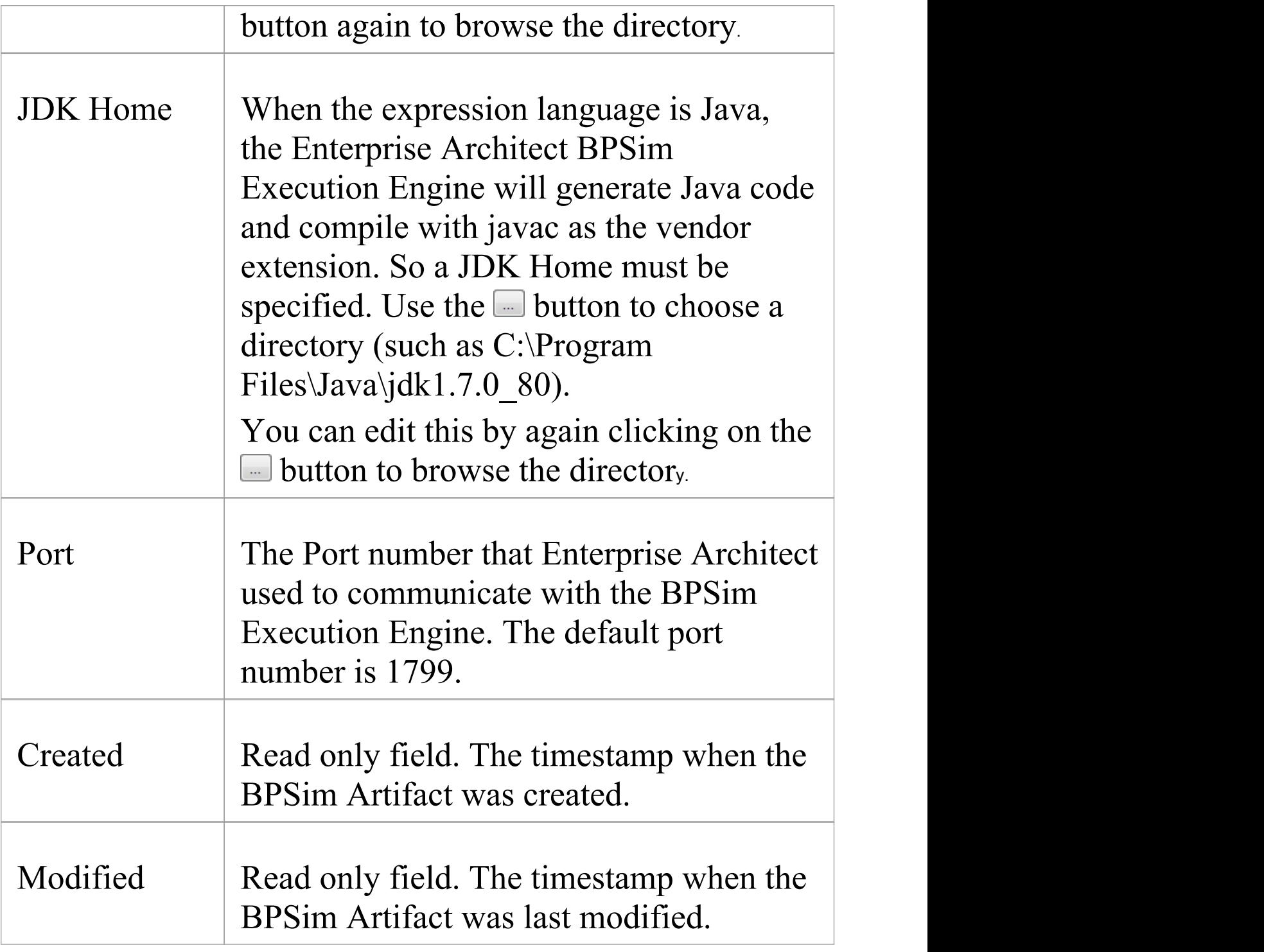

#### **Control Parameters**

To begin defining Control Parameters:

· Select the element on the diagram, then choose 'Control' in the 'Category' column in the list

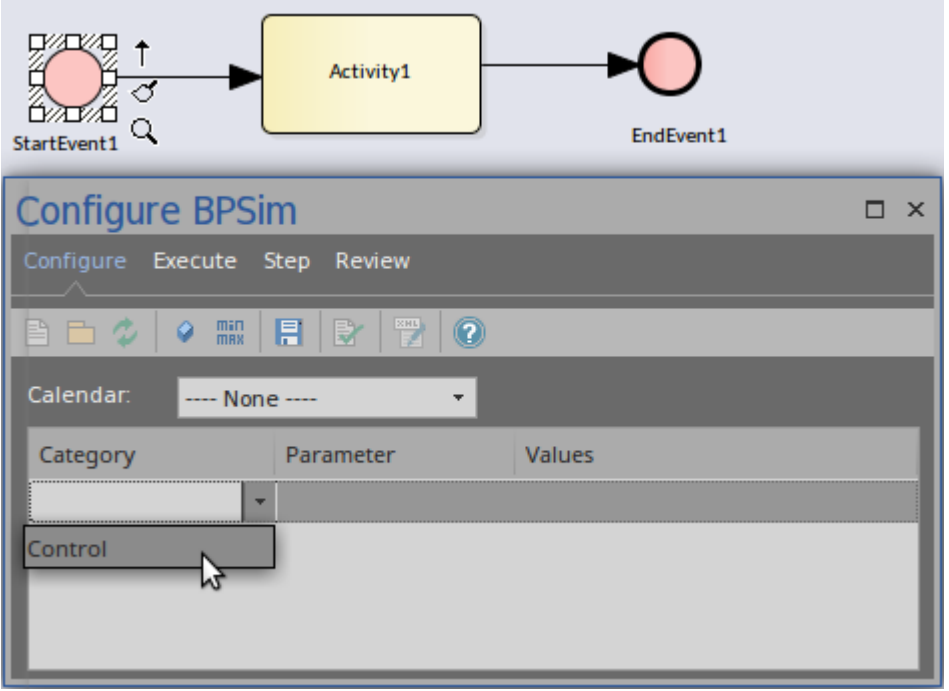

· After the category selection, the combo box in the 'Parameter' column will be filled with all the available parameters for the selected element

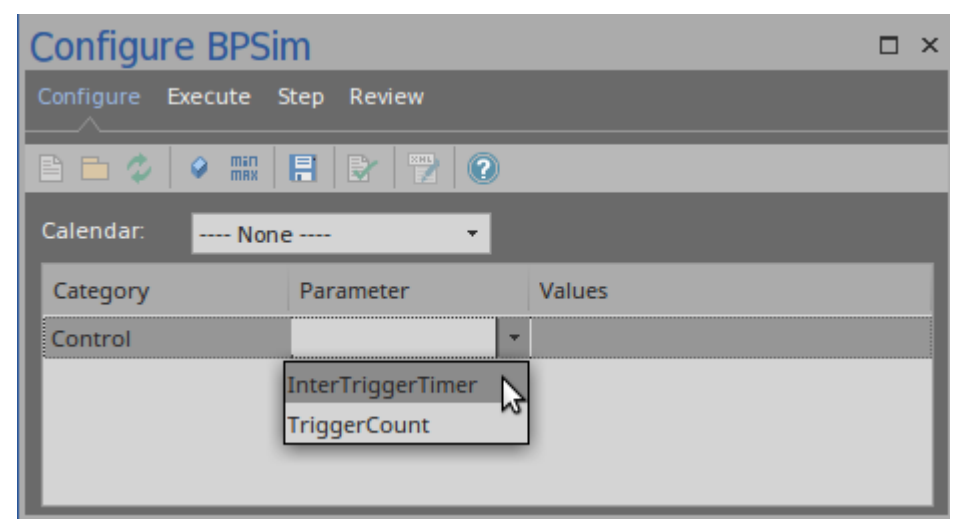

After the parameter selection, you can enter the parameter

value in the field or use the  $\blacksquare$  button to open the 'Parameter Value' dialog

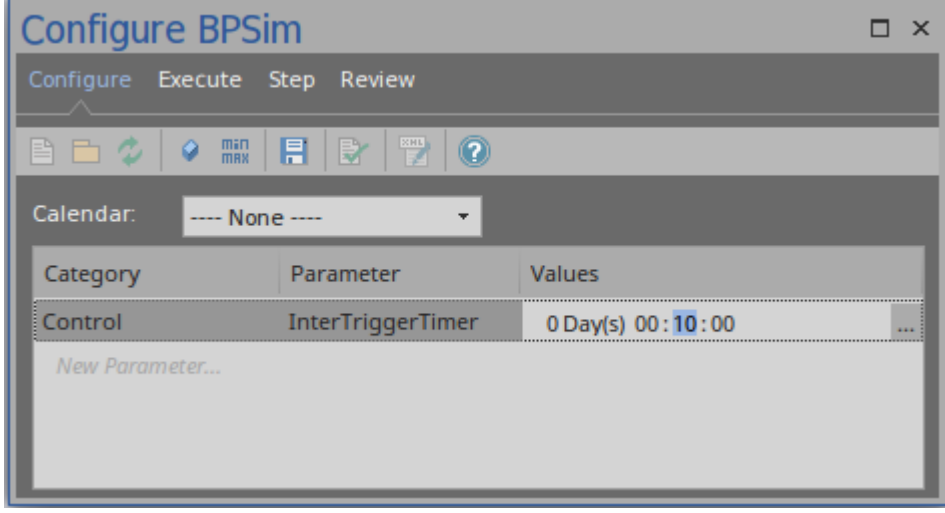

#### **Temporal Parameters**

To begin defining Time Parameters:

- · Select the element on the diagram, then choose 'Time' from the 'Category' column in the list
- · After you select the category, the combo box in the 'Parameter' column will be filled with the available parameters for the selected element
- · After you select the parameter, you can enter the value in the field or use the  $\Box$  button to open the 'Parameter Value' dialog
- · You can toggle the 'Result Request' column by clicking on the min/max button on the toolbar to customize the simulation result by requiring certain results

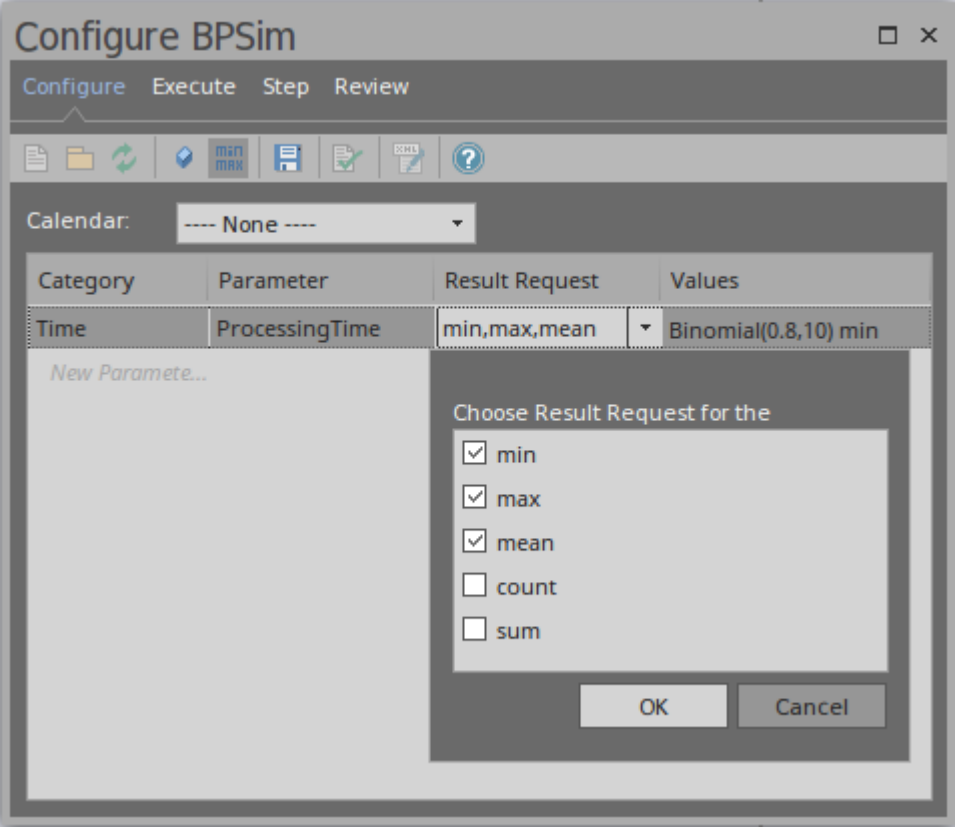

#### **Resource Parameters**

To begin defining the Resource Parameters:

- · Select the BPMN Task element on the diagram, then choose 'Resource' from the 'Category' column and 'Selection' from the 'Parameter' column
- Click on the  $\Box$  button to open the 'Edit Resource Selection' dialog

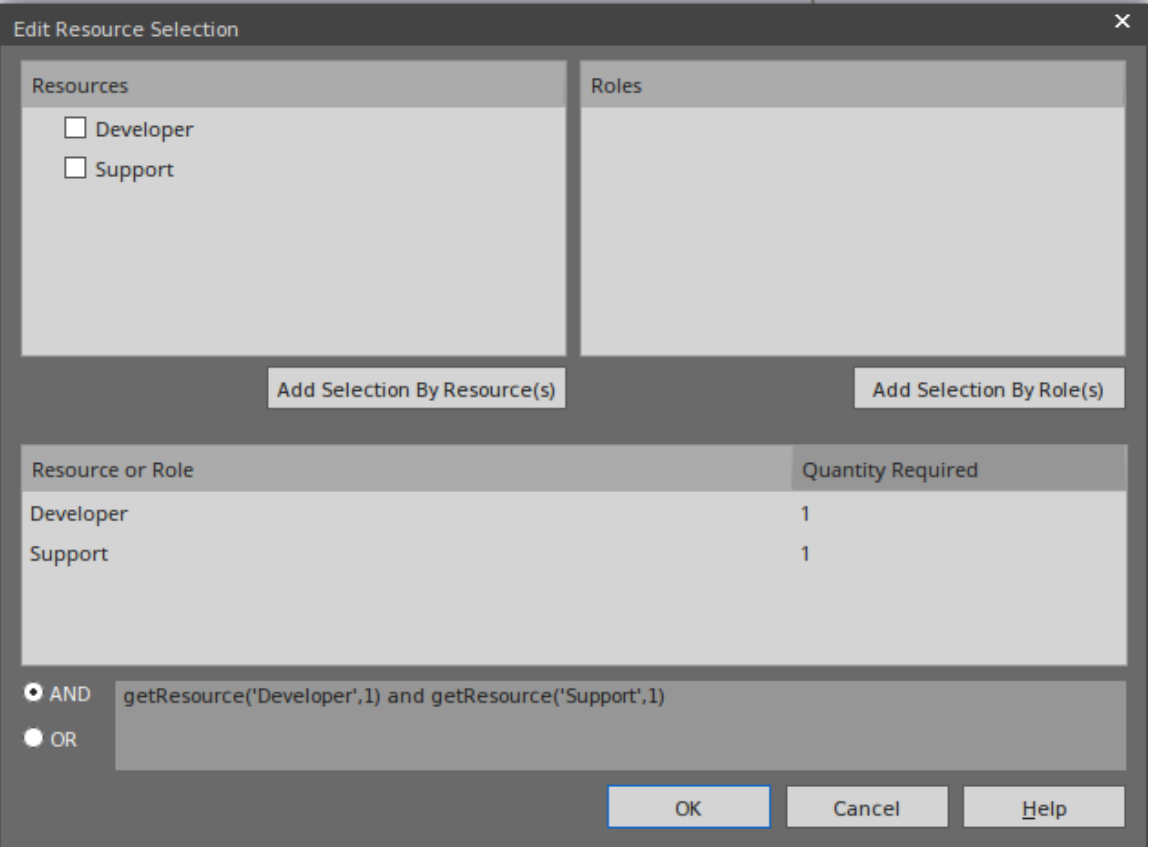

- · The top left list will be filled with the defined Resource elements; use the Add Selection By Resource(s) button to confirm the selection
- · The top right list will be filled with the defined Roles on the resource elements; use the Add Selection By Role(s) button to confirm the selection
- · Edit the numbers in the 'Quantity Required' column
- · Click on the appropriate radio button to set the logical relationship to AND or OR for the selection
- The final expression for Resource selection is composed and displayed in the text field

#### **Property Parameters**

To begin defining the Property Parameters:

Click on the Property button on the toolbar

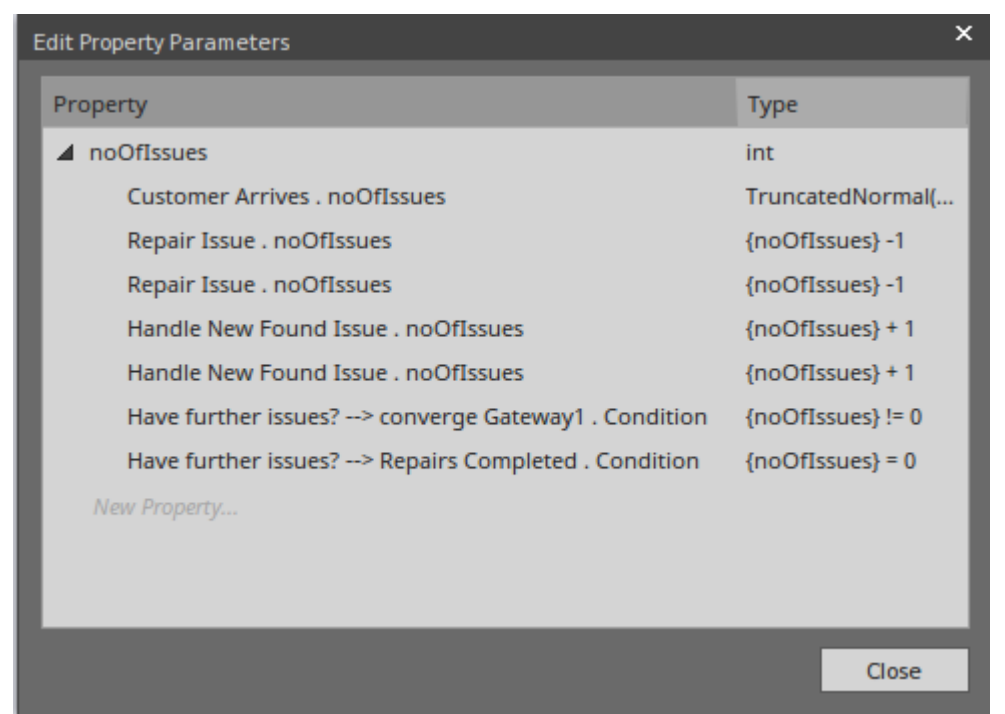

The defined properties and their references are listed.

You can add a new property, delete the selected property, or update a property's name and type.

· With the defined properties, you can set property parameters on BPMN elements:

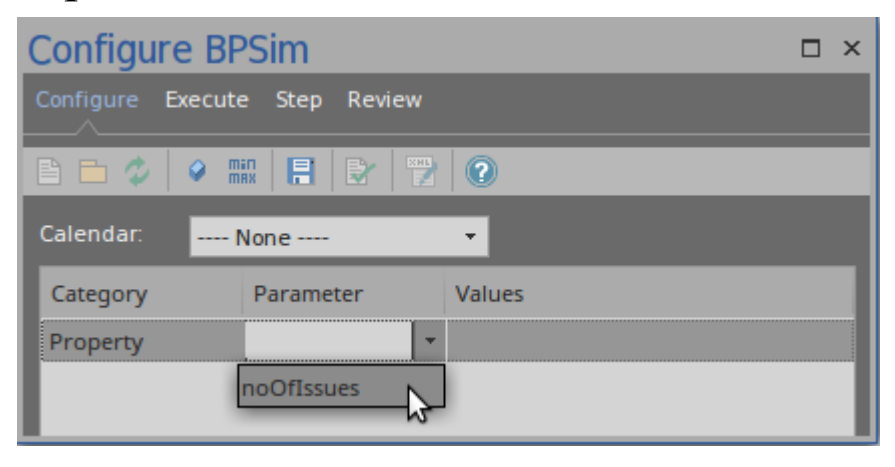

Choose 'Property' as a category and a defined property for 'Parameter'.

• Click on the  $\Box$  button on the 'Values' column to display the 'Parameter Value' dialog

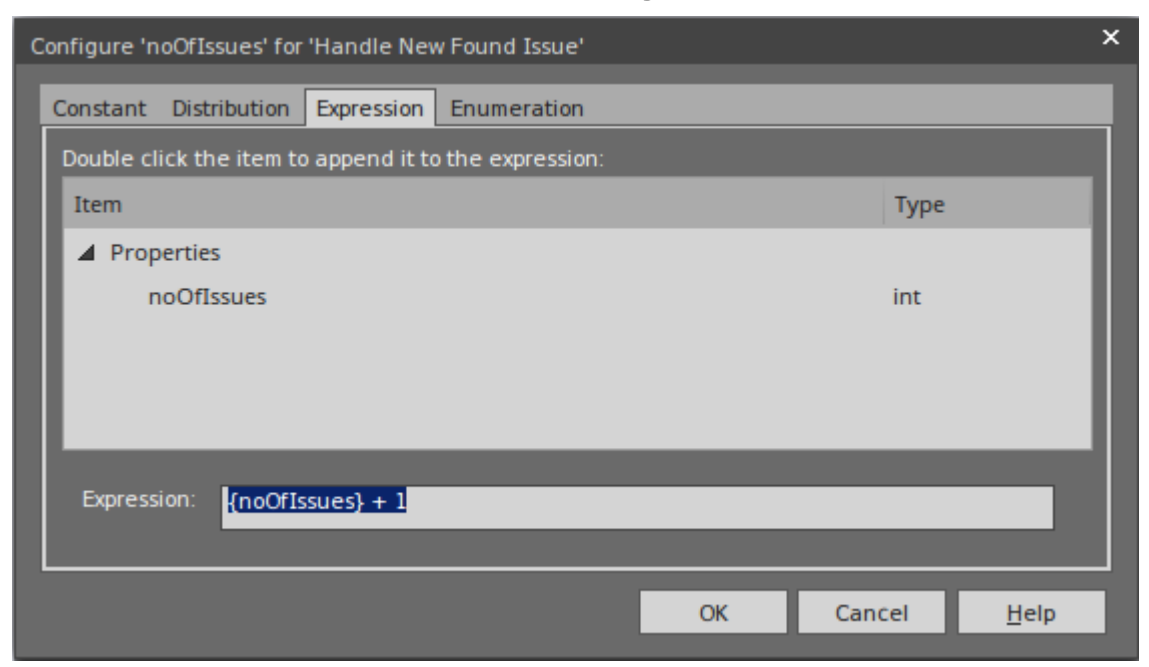

Navigate to the 'Expression' tab; all the defined properties are listed and you can double-click on an item to enclose the property in curly brackets and append it to the edit control. In this example, we compose '{ $noOf Issues$ } + 1'

#### **Calendars**

With calendars, you can define any number of special periods of time that can influence the process, such as working days, shifts, holidays or periodic events (for example, stock-taking, inventory or auditing). To begin defining the Calendars:

· Click on the Calendar button on the toolbar; the defined calendars will be listed

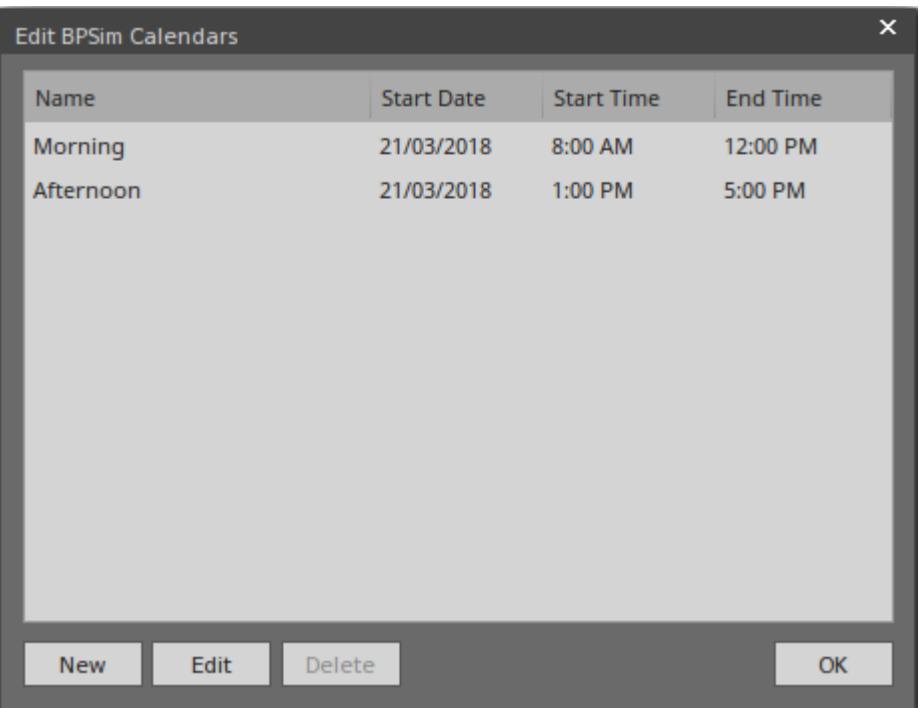

You can add a new calendar, or edit or delete a selected calendar; to add a new calendar period:

1. Click on the New button to display the 'Event Recurrence' dialog.

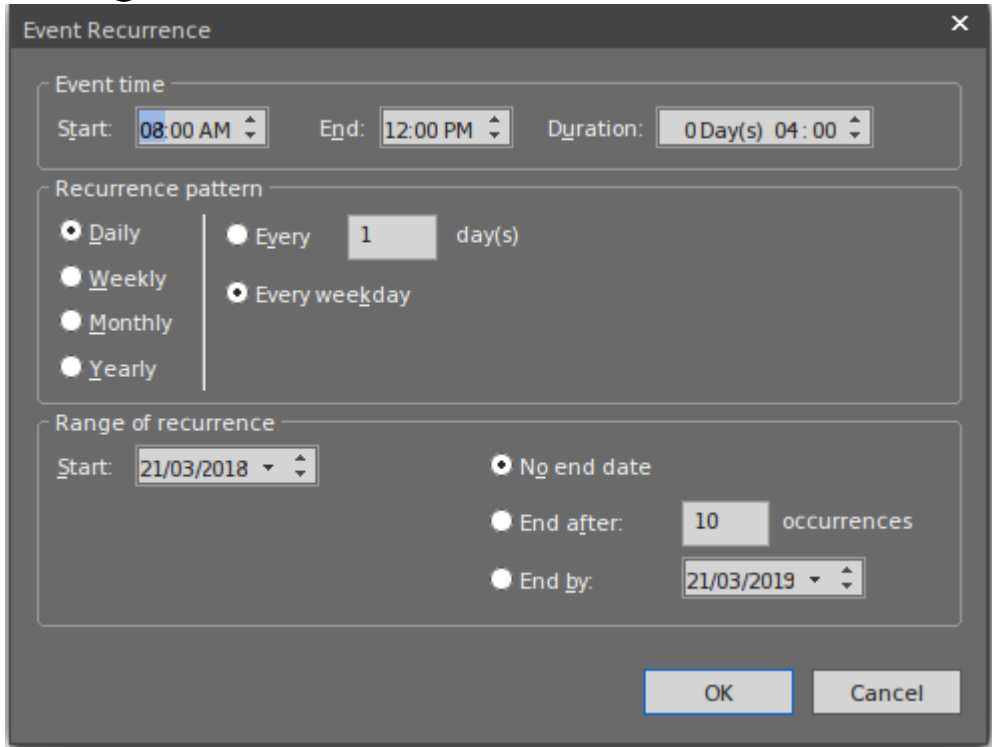

- 2. In the 'Event time' panel, the 'Start' and 'End' fields both default to the current time. The 'Start' field is the anchor; a change to either the 'End' field or the 'Duration' field automatically updates the other field, in reference to the 'Start' field. Click on the hour and minute segments of each field (and, for the 'Duration' field, the 'Day(s)' segment) separately, and use the 'spin' arrows to set the start time and the end time or duration of the period.
- 3. In the 'Recurrence pattern' panel, select the radio button for the interval at which the calendar period recurs. Each option displays an appropriate set of fields in the right of the panel for refining that interval to every day/week/month or every two/three/four days/weeks/months, on a particular day of the week, or day or date of the month, or day or date in the year. Select the checkboxes or values in drop-down lists as appropriate.
- 4. In the 'Range of recurrence' panel, select the date on which the calendar period takes effect and select the appropriate radio button to define when the period ceases to apply - never, after a set number of occurrences, or on a specific date. You can select an end date either from a drop-down calendar or using the 'spin' arrows on each segment of the date.
- 5. Click on the OK button to set the calendar period.

As you define calendar periods, they are listed in order of the start date and/or time, earliest first.

· With defined calendars, you can configure parameters on a selected calendar

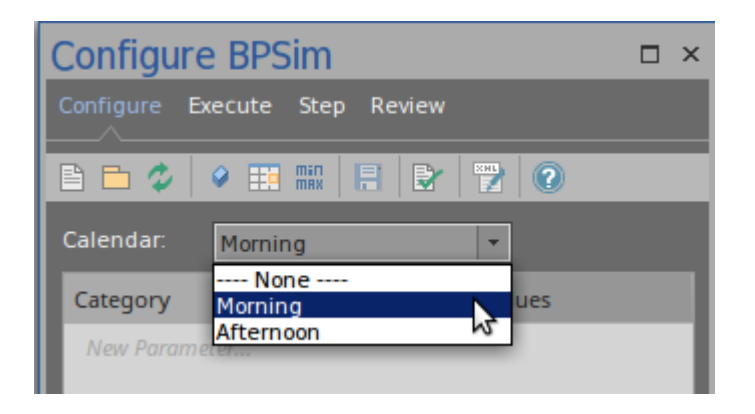

#### **Validation**

After configuring BPSim parameters for some BPMN Elements, run the Validation model. Any BPMN or BPSim errors/warnings will be displayed in the System Output window. Fix the issues according to messages.

Then we are ready for the next topic: BPSim Execute Page.

## **BPSim - Execute Page**

After the configuration, you can choose a Standard simulation or a Customized simulation. The execution will generate a result report and a list of records used to replay (step through) the simulation.

#### **Access**

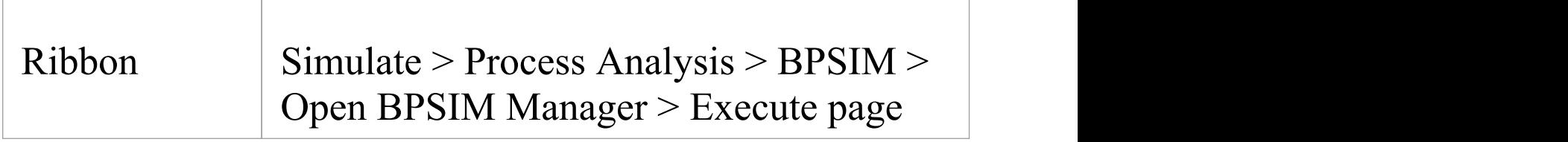

#### **Toolbar Options**

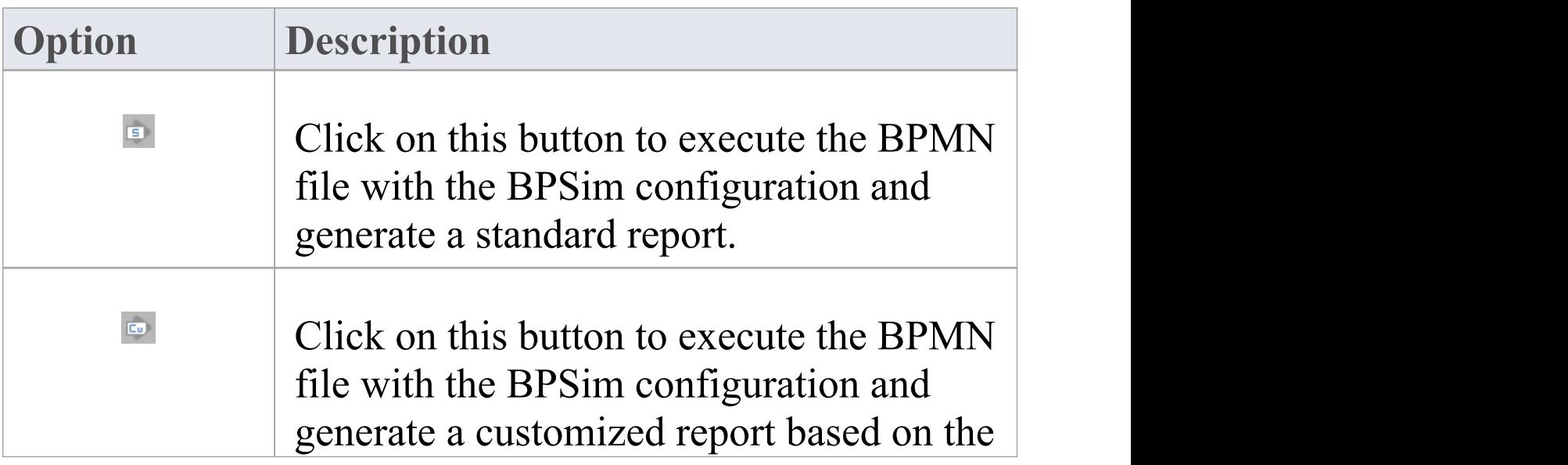

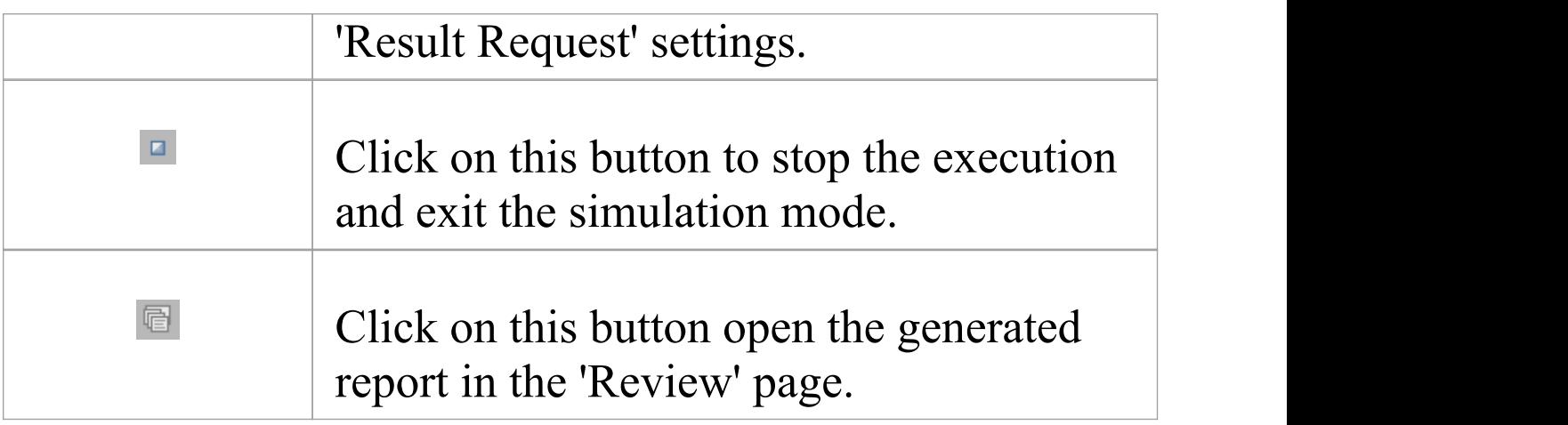

#### **Execution**

When you click on the Standard / Customized Execute button, the BPMN model with BPSim Configuration will be exported and loaded into the Execution engine.

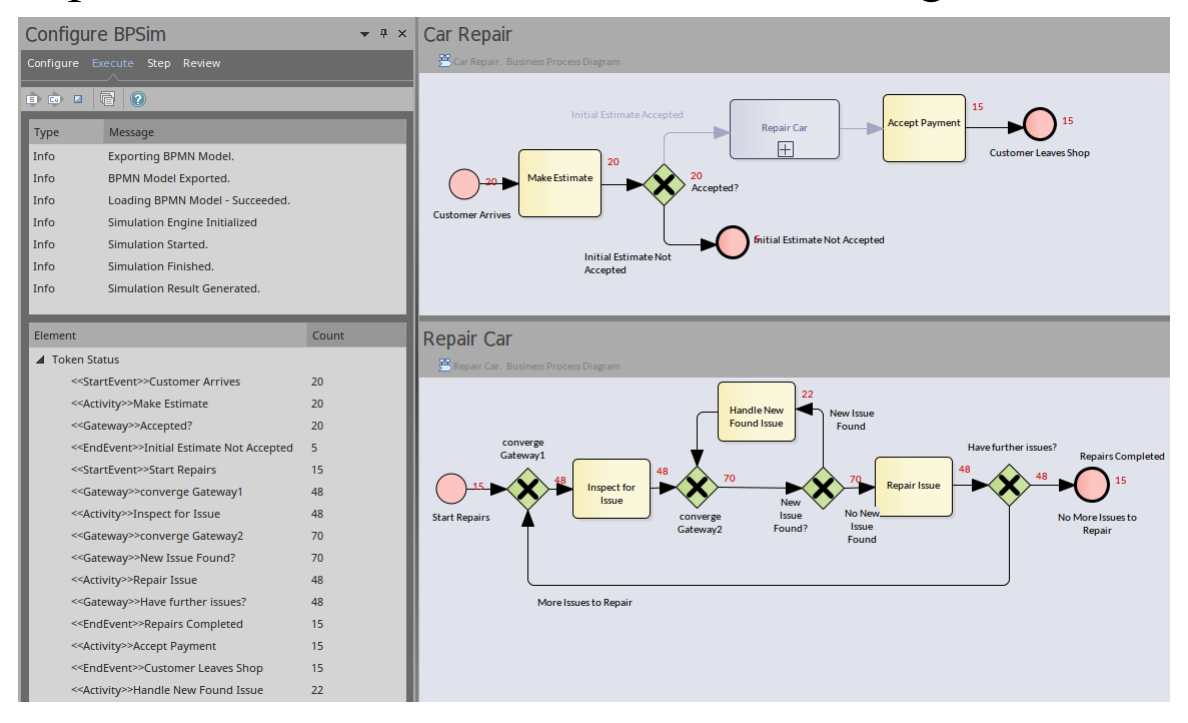

The token status list will flash with runtime values

· The diagram will flash with runtime token counts In this example, BPMN elements under the Process 'Car Repair' and sub-process 'Repair Car' get triggered as new customers arrive at regular intervals.

## **BPSim - Step Page**

After successfully running the execution, you get an execution report that tells you the process status in general, such as the average time of a task, the total waiting time of customers and how many issues are repaired.

In addition, you can inspect the process from various angles. For example:

- From the timestamp what was the status of this process at 9:30 AM?
- · From the token what did the 3rd customer do in the shop?
- · From the property how does the number of issues decrease and increase for the 2nd car?
- · From multiple threads can I see customers walk in and simulate automatically on the diagram?
- · From the resources when is a support busy or idle? Why is a customer waiting for 40 minutes?

All of these kinds of question can be answered on the 'Step Simulation' page.

#### **Access**

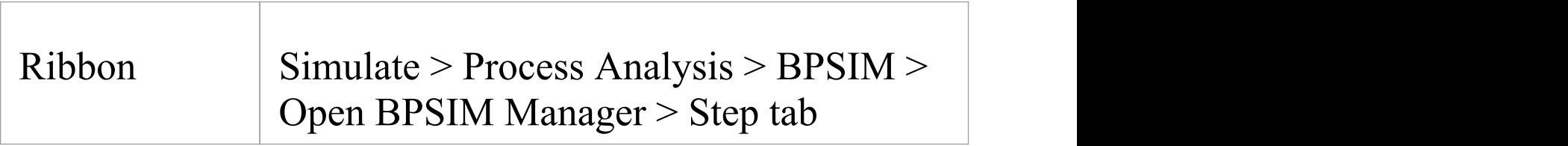

#### **Toolbar Options**

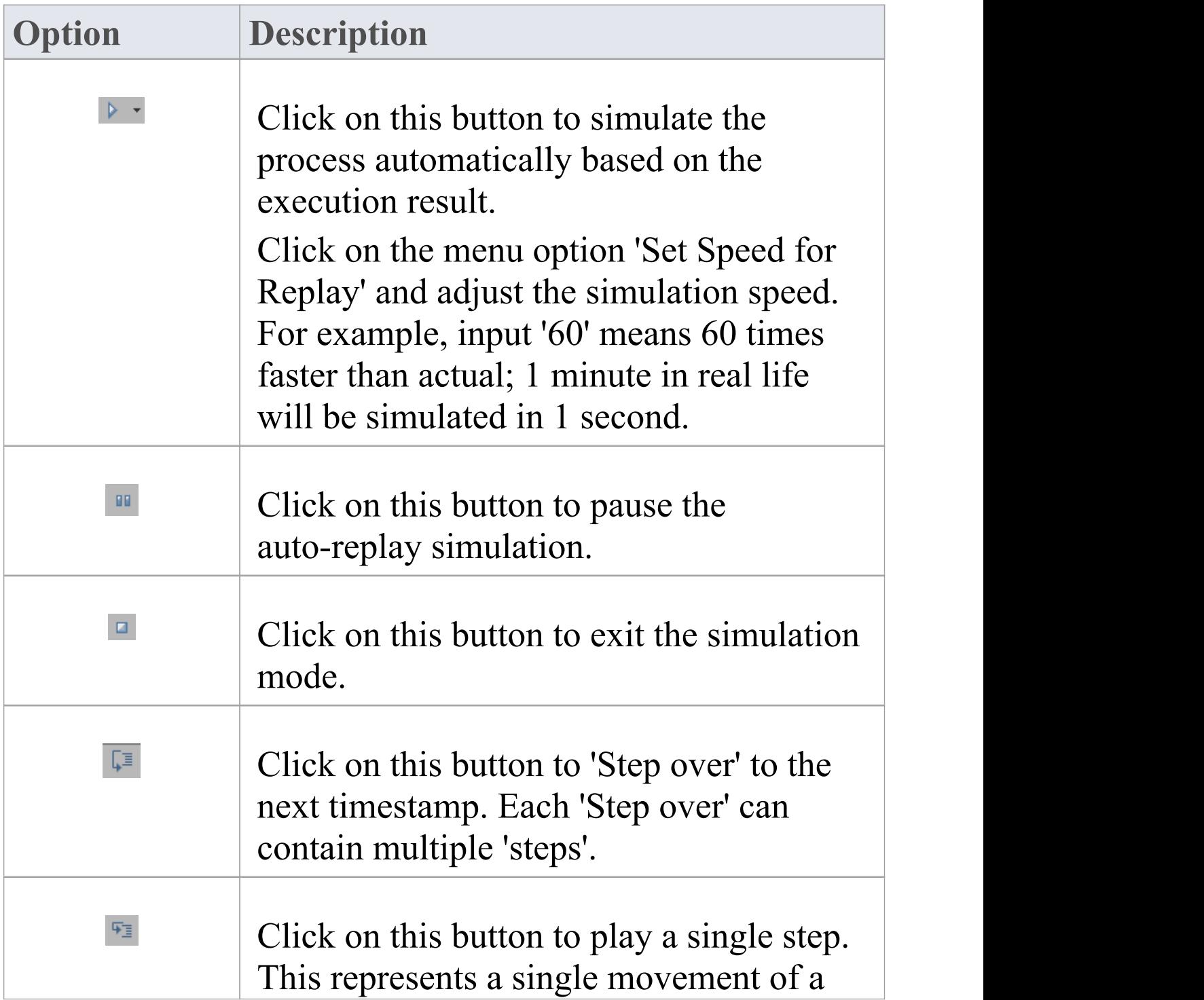

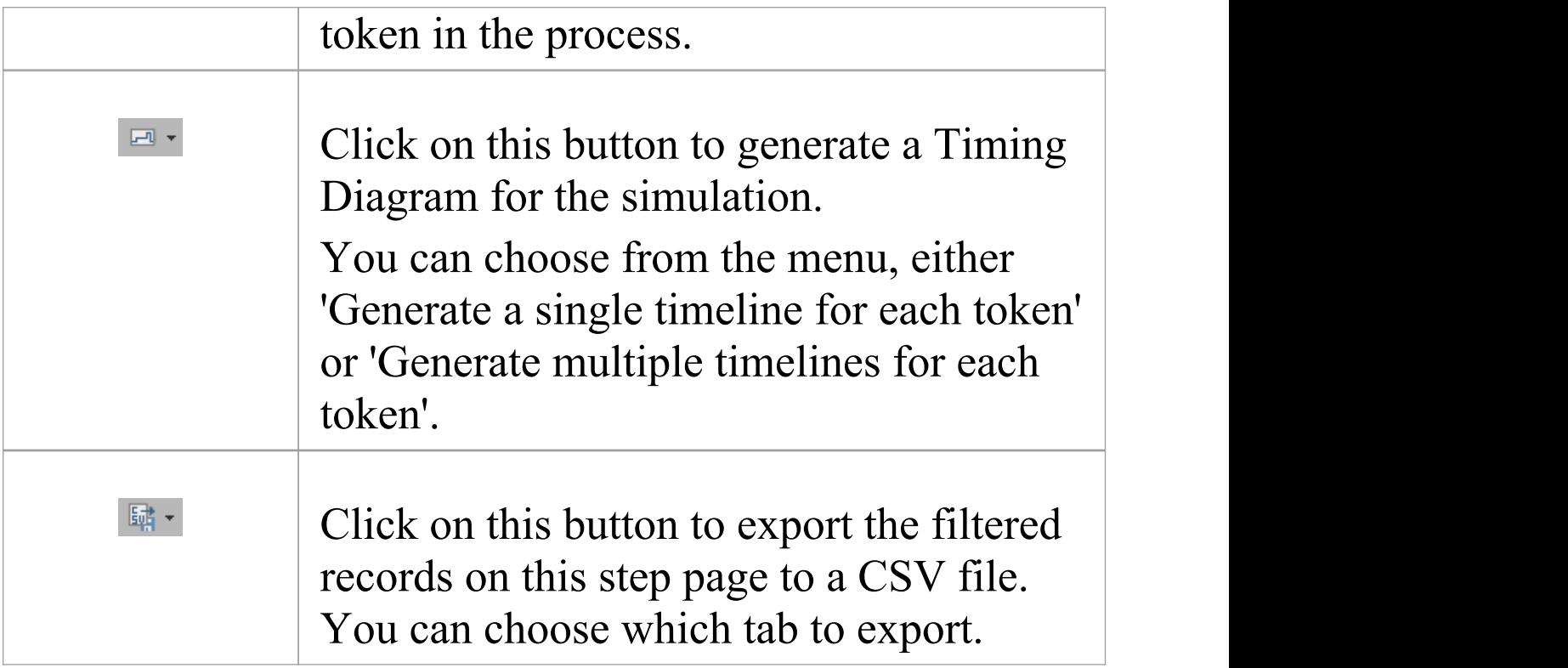

#### **Tokens Page**

After running the execution, this page will be filled with token information during the simulation; the sequence of entries is in order of triggering time.
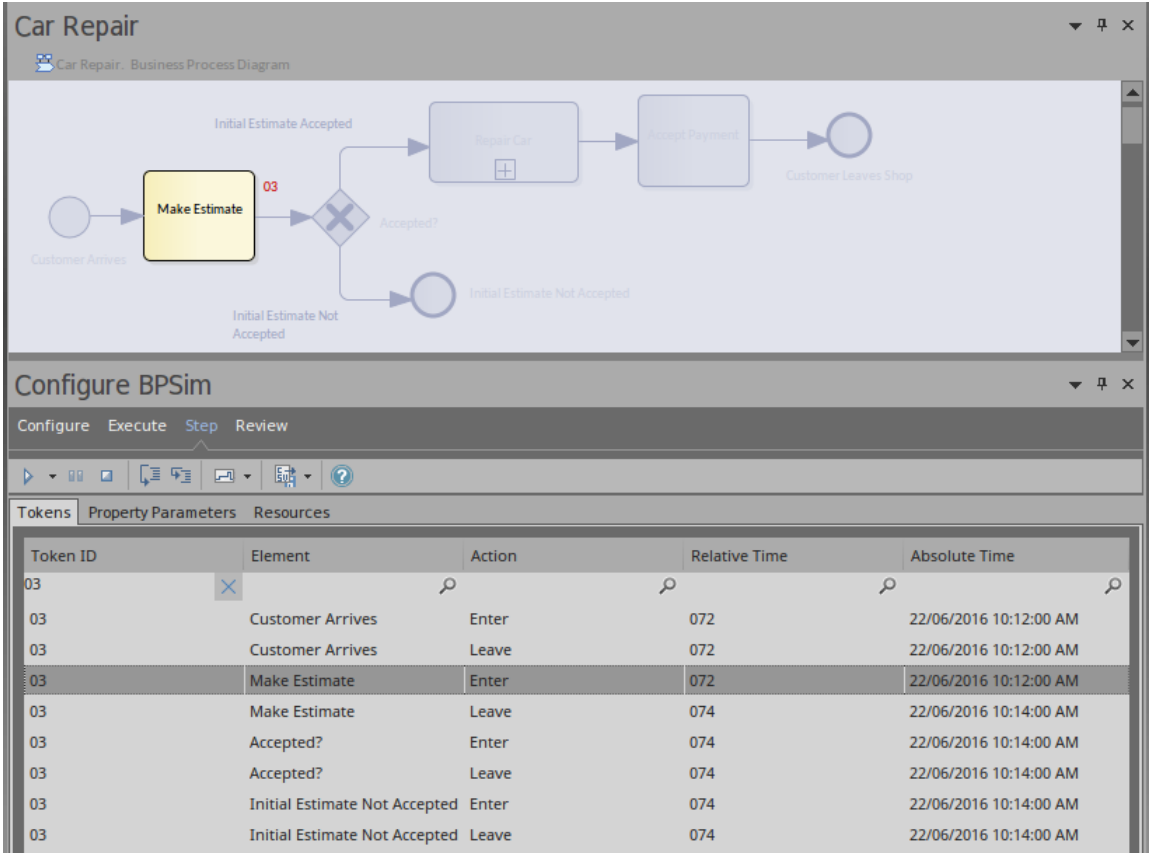

- · 'Apply Filter' in the 'Token ID' column will only show records for a specific token
- · One click on the Step in button will play one record in the list
- · Double-clicking on a record is equivalent to 'Step to' that record from the beginning
- · If time parameters are set on the elements, 'Step over' will run to the last record of the next time event
- · When a record in the list is played, the simulation snapshot will show on the diagram

#### **Property Parameters Page**

While the records on the 'Tokens' page are played, the 'Property Parameters' page will show the runtime value of properties at the timestamp.

For example, a BPMN process to calculate Fibonacci numbers might be modeled in this way:

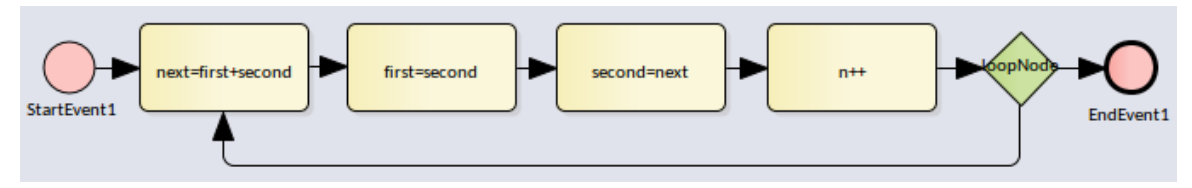

After defining property parameters, configuring BPSim parameters for each element and executing the model, we are ready for the step simulation:

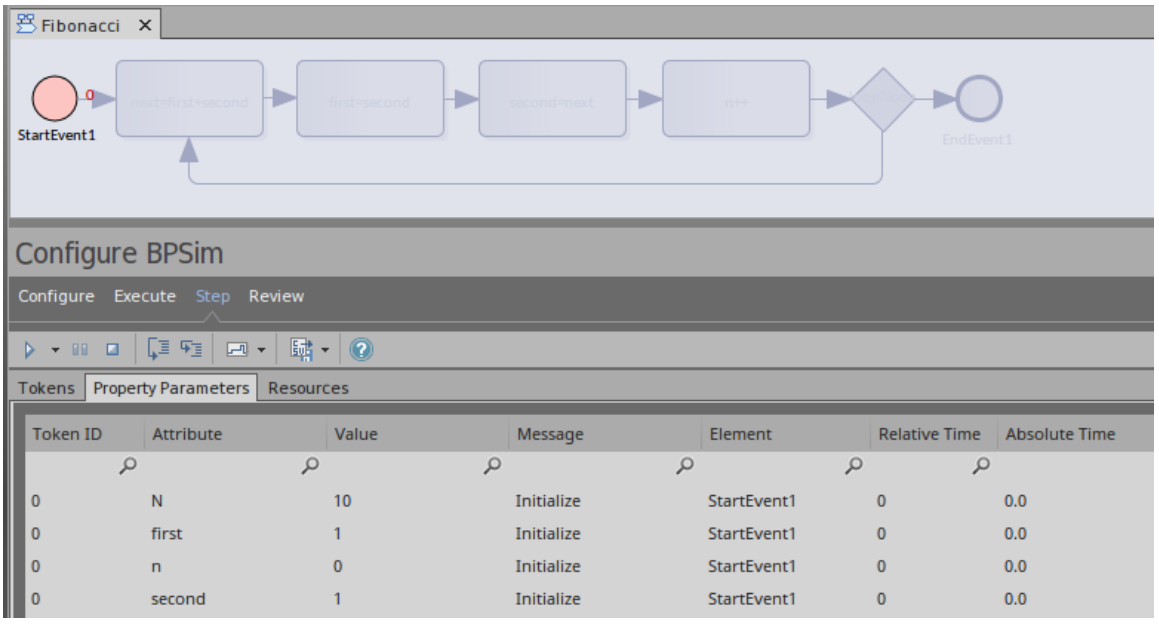

The 'Message' column indicates that properties 'N, first, n, second' are initialized.

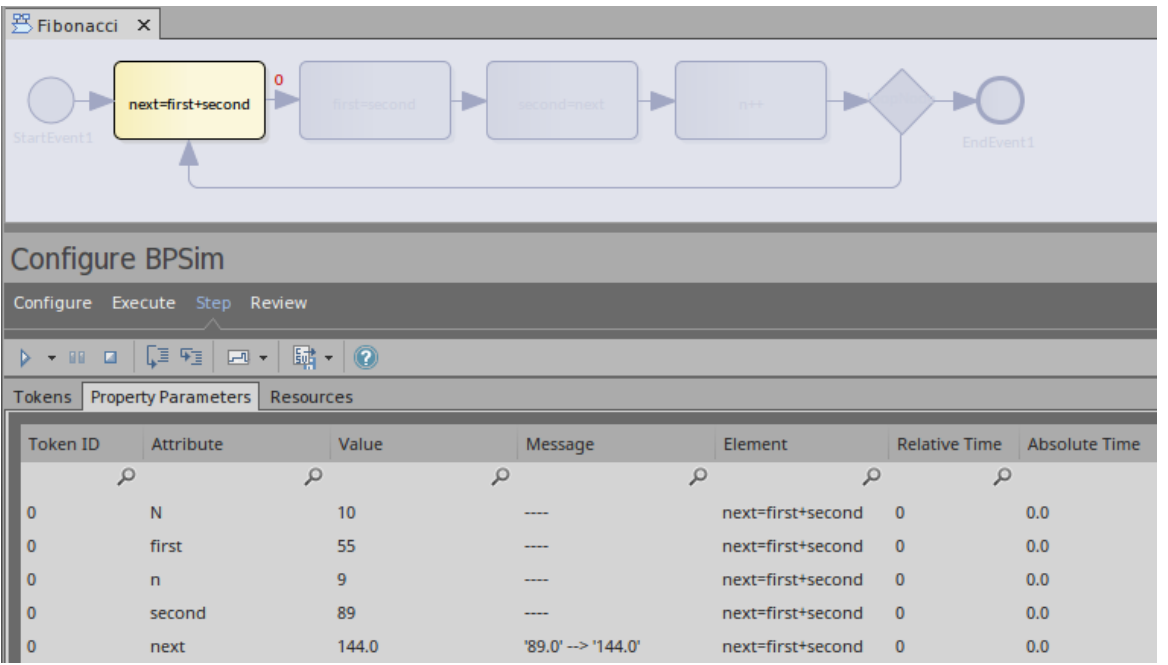

Keep clicking on the Step in button; the properties in the list will change their values. This figure shows that on entering task 'next = first + second' , the value of property 'next' changes from 89 to 144.

#### **Resources Page**

While the records on the 'Tokens' page are played, the 'Resources' page will show the runtime resource available, quantities and allocation/release events at the timestamp.

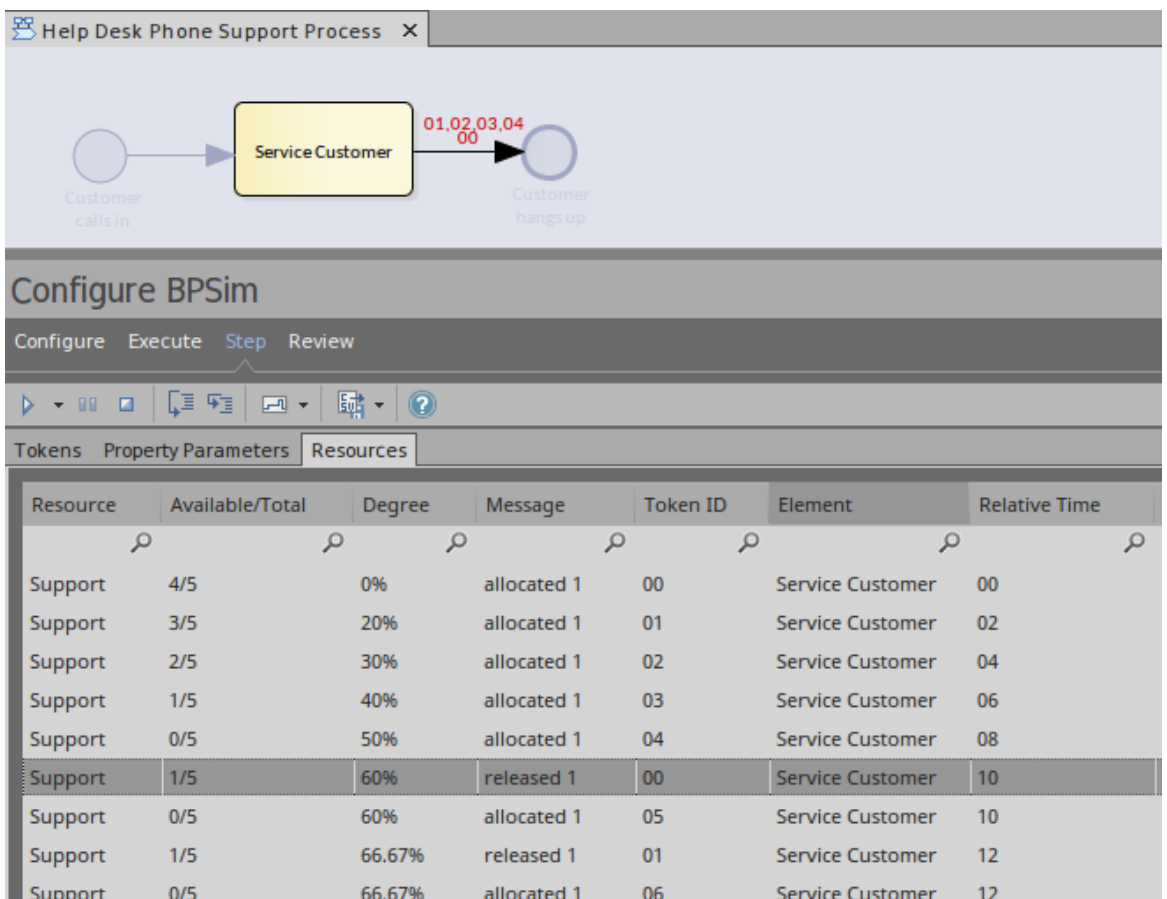

# **Generate Timing Diagram**

When the time parameters are configured on the BPMN elements, Enterprise Architect will be able to generate a Timing diagram for the simulation process.

· Generate a single timeline for each token

Use this option for a 'single threaded' process; for example, no parallel gateway or event sub processes

· Generate multiple timelines for each token

Use this option in cases when the 'Generate a single timeline for each token' option does not apply.

#### For example:

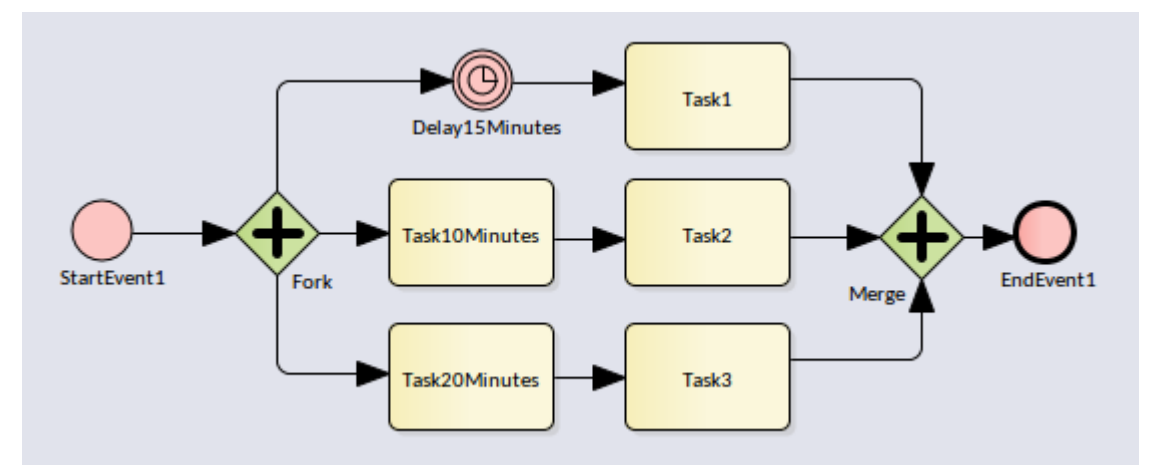

Execute this model and click on 'Generate multiple timelines for each token' the generated Timing diagram resembles this:

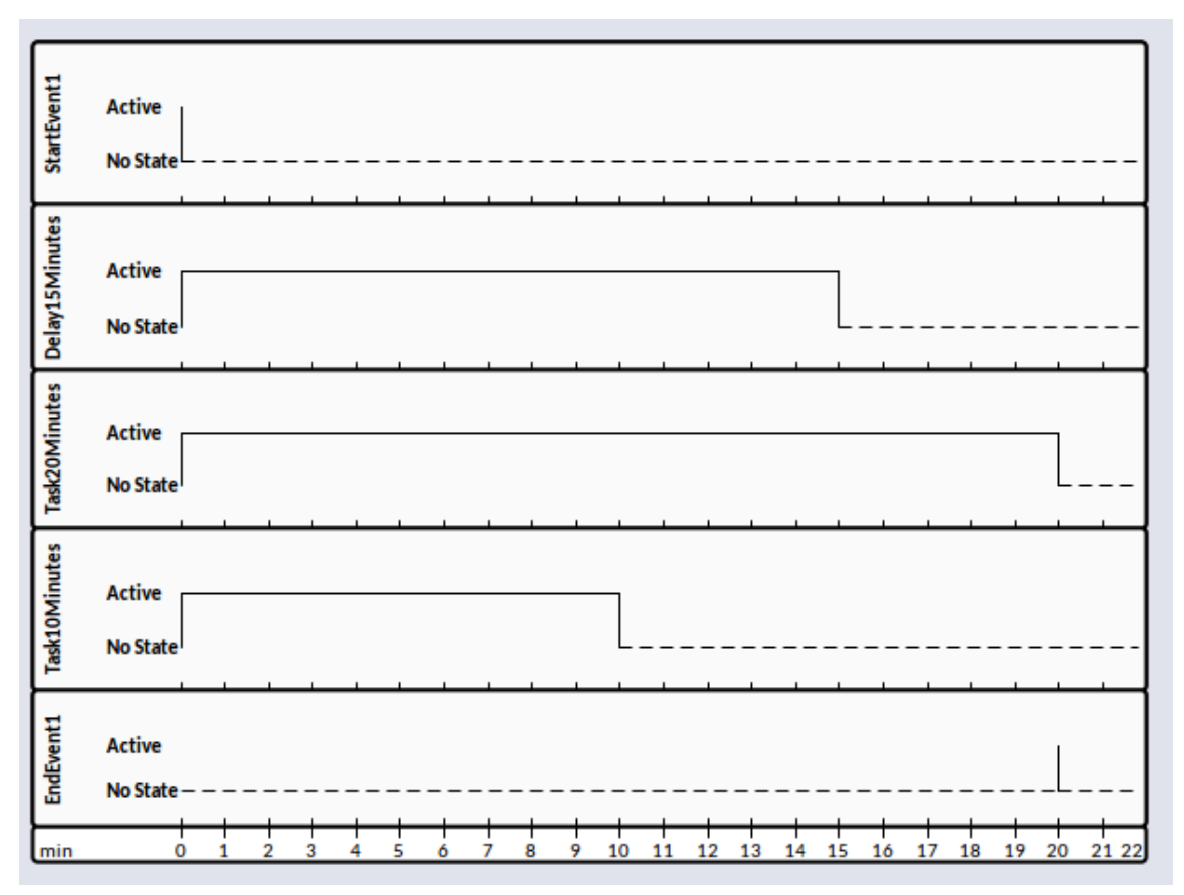

# **BPSim - Review Page**

This review page contains three tabs:

- · Configuration Summary
- · Standard Results Report
- · Custom Results Report

These tabs work in a similar way: add one Artifact for review or multiple Artifacts for comparison. This makes it easy for you to do what-if analyses.

#### **Access**

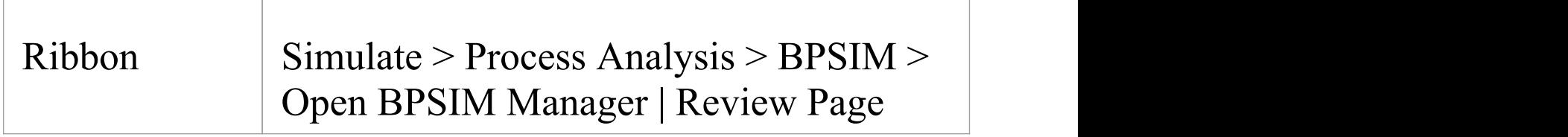

## **What-If Analysis**

In the Help Desk Support example, we can compare two Artifacts and their corresponding results.

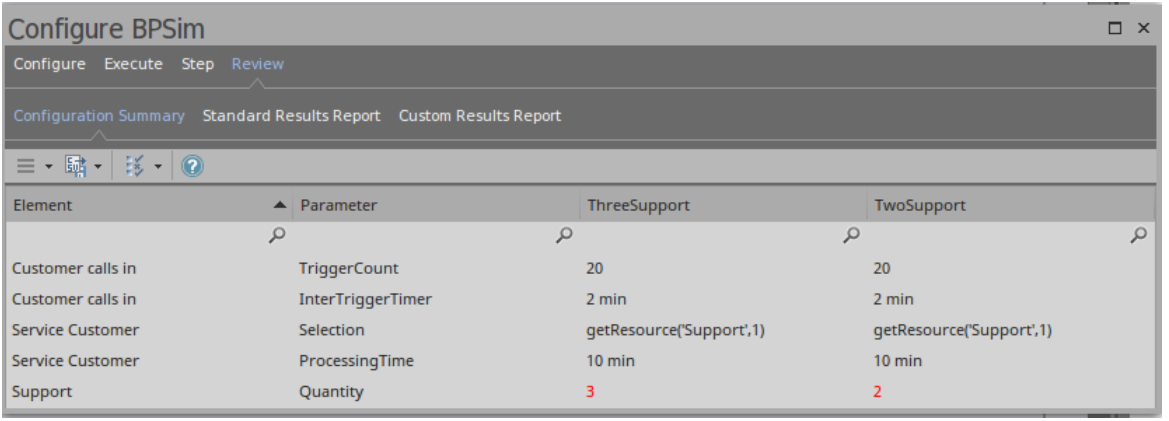

#### We only show the different parameter values.

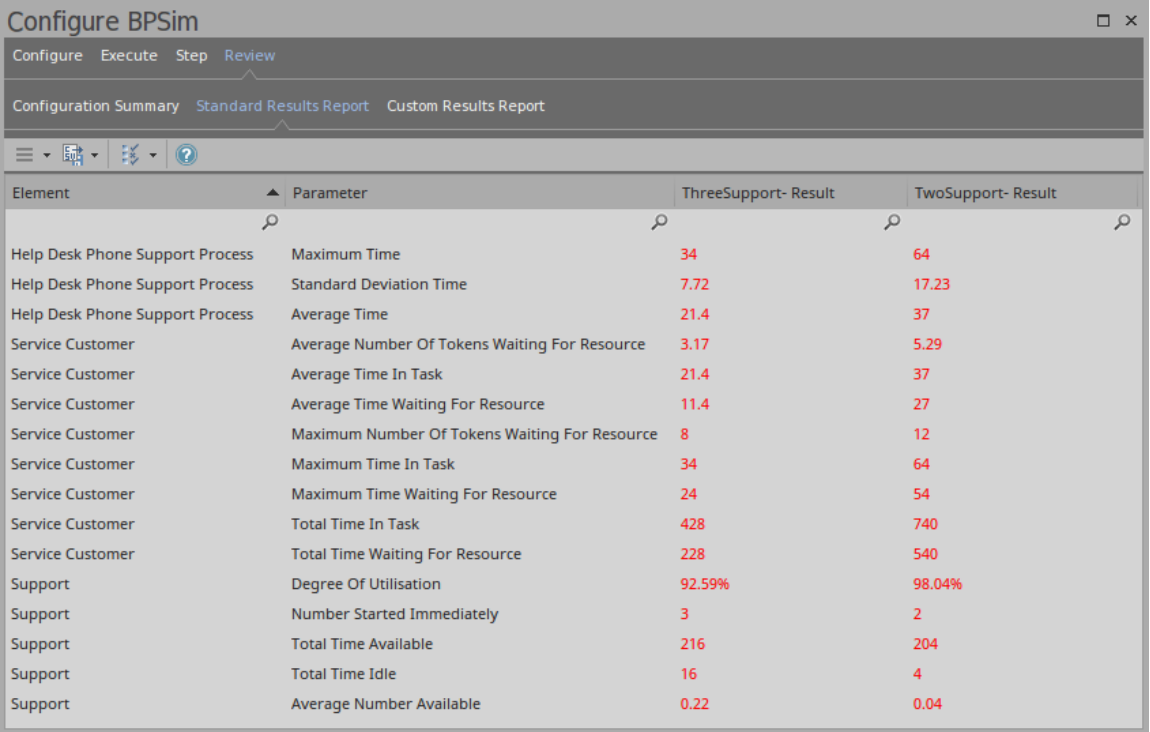

In this example, we see that when the number of support staff decreases from 3 to 2, the average time waiting for resources increases from 11.4 minutes to 27 minutes.

# **Using the Parameter Value Dialog**

The 'Parameter Value' dialog helps you to define values for a wide range of parameters throughout the BPSim Configuration. It supports the definition of simple fixed values through to distributions and expressions that yield a derived value. Not all types of value or derivation are appropriate to all types of parameter.

The dialog name is taken from the object name and the name of the parameter being defined; for example, Configure 'Processing' for 'Activity1'.

#### **Access**

With a BPSim Artifact loaded in the Configure BPSim window, select a BPMN Element on the diagram or Browser window, then click on  $\Box$  in the 'Values' field. (If the parameter is not already created, choose Category and Parameter in the list to create a new one.)

#### **Constant Tab**

Use this tab to define a specific value for the parameter - a numeral, text string or time, for example.

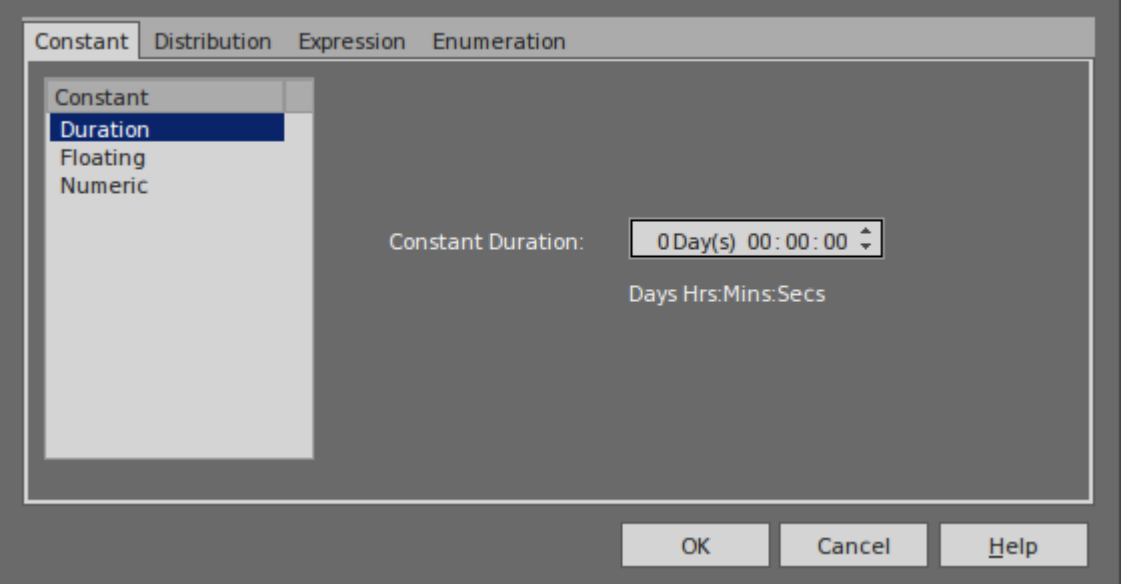

In the 'Constant' panel, select the type of constant:

- · Floating
- · Numeric
- · String
- · DateTime
- · Boolean, or
- · Duration

Appropriate fields display to the right of the panel; type the value and, if required, the unit in which the value is expressed (for example, a unit of time or of currency). For some types of parameter a drop-down list is available from which you can select a value.

#### **Distribution Tab**

On this tab, you can apply a statistical sampling method to obtain the parameter value; for each type of distribution

available, the appropriate fields display for you to enter the parameters of the distribution. All distributions require you to identify the unit of expression.

The distribution parameters are not necessary for the business process you are developing, but (if you are deriving values from a distribution) are required for the simulation.

You can select from these types of distribution:

- · **Beta** a continuous probability distribution providing 'real' values within a short range, commonly 0 to 1
- · **Weibull** a continuous probability distribution providing 'real' values, commonly used for object lifetime analysis
- · **Gamma** a continuous probability distribution providing 'real' values, useful for modeling exponentially distributed random variables
- · **Binomial** an 'integer' distribution, providing values based on the number of trials and the probability of a certain outcome
- · **Erlang** provides 'real' values based on the Erlang *K* value and the mean of the distribution
- · **Normal** provides 'real' values based on the mean and standard deviation of the distribution
- · **LogNormal** a continuous probability distribution of 'real' , random variables whose logarithm is normally distributed
- · **Poisson** a discrete ('integer') probability distribution that expresses the probability of a given number of events occurring independently in a fixed interval of time or space (volume, distance or area)
- · **NegativeExponential** provides 'real' values based on the mean of the distribution
- · **Triangular** provides 'real' values based on the mode of the distribution and the minimum and maximum values of a range
- · **TruncatedNormal** provides 'real' values based on the mean and standard deviation of points within the minimum and maximum values of a range
- · **Uniform** provides 'real' values between the minimum and maximum values in a range

## **Expression Tab**

On this tab, you type in an XPATH 1.0 expression to combine explicit values, operators and functions to be processed at runtime to provide a value. Each property parameter of an expression must be enclosed in braces -  $\{XXX\}.$ 

Example 1: In order to represent  $c = a + b + 10$ , we assign this expression to a property 'c':

 ${a}$  + {b} + 10

where 'a' and 'b' are properties defined in the BPSim model.

Example 2: In order to represent  $c = t - p * (a - b)^2$ , we assign this expression to a property 'c':  $\{t\}$  -  $\{p\}$  \* Math.pow( $\{a\}$  -  $\{b\}$ , 2.0)

Note: When simulating a model with this expression, please select 'Java' as the language in order to use the java built-in function Math.pow().

## **Enumeration Tab**

On the 'Enumeration' tab, you can define an enumeration to supply a collection of constant values. You would have obtained these values from real-world, historical data or from analysis and simulation of a model.Every time the parameter is evaluated, the next enumeration value is returned.

As you define each numeration value, click on the Save button to add it to the list of possible values, and click on the New button to clear the data fields ready to enter another value. For some types of enumeration value you might be asked to define the unit in which the value is expressed. The types of enumeration you can define include:

- · String
- · Floating
- · Numeric
- · Duration
- · DateTime
- · Boolean

# **The BPSim User Interface Components**

The BPSim Perspectives have four pages, or tabs, of data in common. These are the 'Scenario' , 'Calendars' , 'Properties' and 'Review' tabs, the first three of which are also reflected in the data hierarchy on the left of the window. The data specific to each Perspective is discussed in separate topics.

The Save button, Validate Button, Export button and Run button are also available across the configuration, to save all changes made, to validate the configuration, to export the configuration and to execute the Sparx Systems Business Process Simulation engine (if available) on the current configuration.

Because these tabs are in common, you might prefer to populate them with data in a 'base' version of the configuration and use inheritance to make that data available to other configurations. This helps reduce the work in defining the data in the first place, and avoids errors in repeatedly entering the same information in different configurations - you only have to enter it once.

#### **The Scenario Tab**

This tab defines the general characteristics of the scenario that the configuration represents, such as:

· The date and time at which the process takes effect; you set and edit this by overtyping the values or, for the date, by selection from a drop-down calendar

- · The length of time the process takes; overtype the appropriate segment with the number of years:days:hours:minutes:seconds:milliseconds
- The base unit in which periods of time are expressed in this scenario (unless overridden); click on the drop-down arrow and select the unit
- · The currency unit of any costs recorded in the process; click on the drop-down arrow and select the unit abbreviation
- · The number of times the scenario as a whole will be repeated in an execution cycle, which you simply type in
- · The 'seed' or starting number for any sequence of randomly-generated numbers in the process, which you simply type in
- · The date and time on which the scenario was created
- The date and time at which the scenario was last modified
- · The JRE Home directory, which you can browse for and select
- · The JDK Home directory, which you can browse for and select
- · The number of the Port through which Enterprise Architect communicates with the BPSim Execution Engine; this defaults to 1799

## **The Properties Tab**

This tab is used for defining **global** properties; that is, properties of the scenario, or properties that have even broader application, such as 'Number of Issues' or 'Net Cost'.

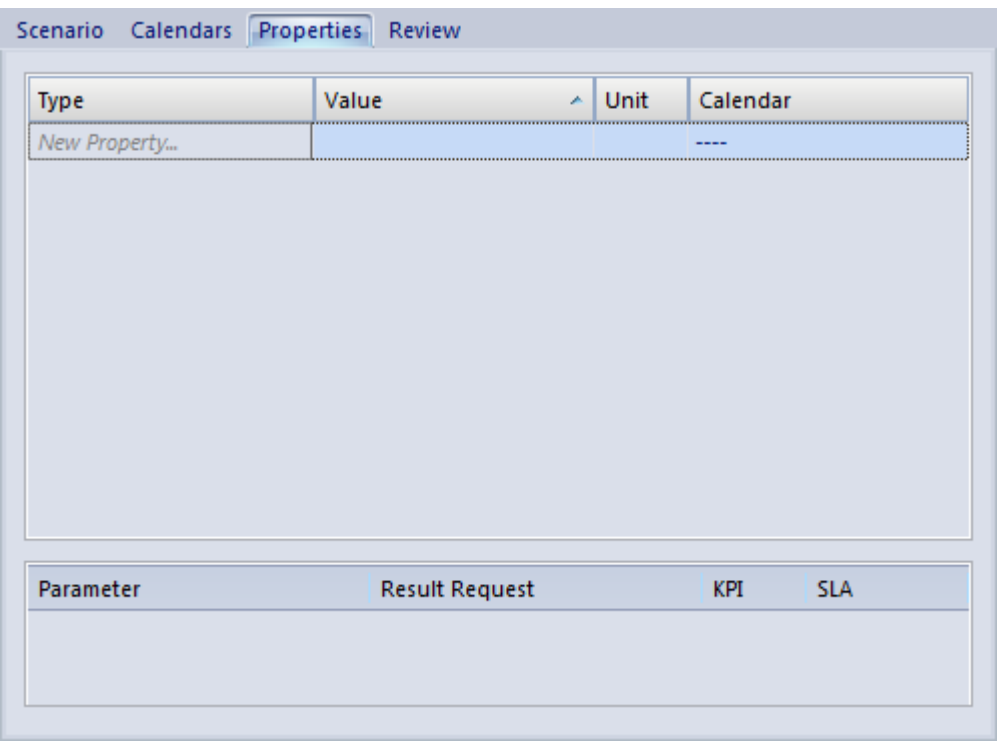

A number of objects throughout the configuration have their own 'Property' tab, for features specific to that object.

#### **To create a global property**

- 1. Click on the *New Property* text and type in the name of the property.
- 2. Click on the  $\Box$  icon in the 'Value' field. The 'Parameter' Value' dialog displays, from which you select the appropriate tab to define the value itself or the expression to derive the value. When you have defined the value, click on the OK button.
- 3. In the 'Unit' field, if necessary, type the unit of expression

of the value you have defined. For example, Hours or \$K.

4. In the 'Calendar' field, if this property can be modified by a defined calendar period, click on the drop-down arrow and select the appropriate period.

#### **Result Requests**

In the lower panel of the 'Properties' tab, and of the object parameter tabs throughout the configuration, most of the possible types of parameter appropriate to the tab are listed. For many of these parameters, you can click on the drop-down arrow in the 'Result Request' column and select the type of processing of that parameter you want to check for in the simulation results, such as a count of the number of times it was used, or the sum, mean, minimum or maximum value used, in the context of a specific activity or of the Business Process as a whole. Certain parameters, such as 'Priority' and 'Probability' , would not have any meaning in this context and either are not listed or cannot be set in the 'Result Request'.

You would then execute a **customized** simulation, which will only show the parameters you have selected to review.

You can also specify whether the parameter is a 'Key Performance Indicator' (KPI) or part of a 'Service Level Agreement' (SLA), by selecting the appropriate checkbox against the parameter.

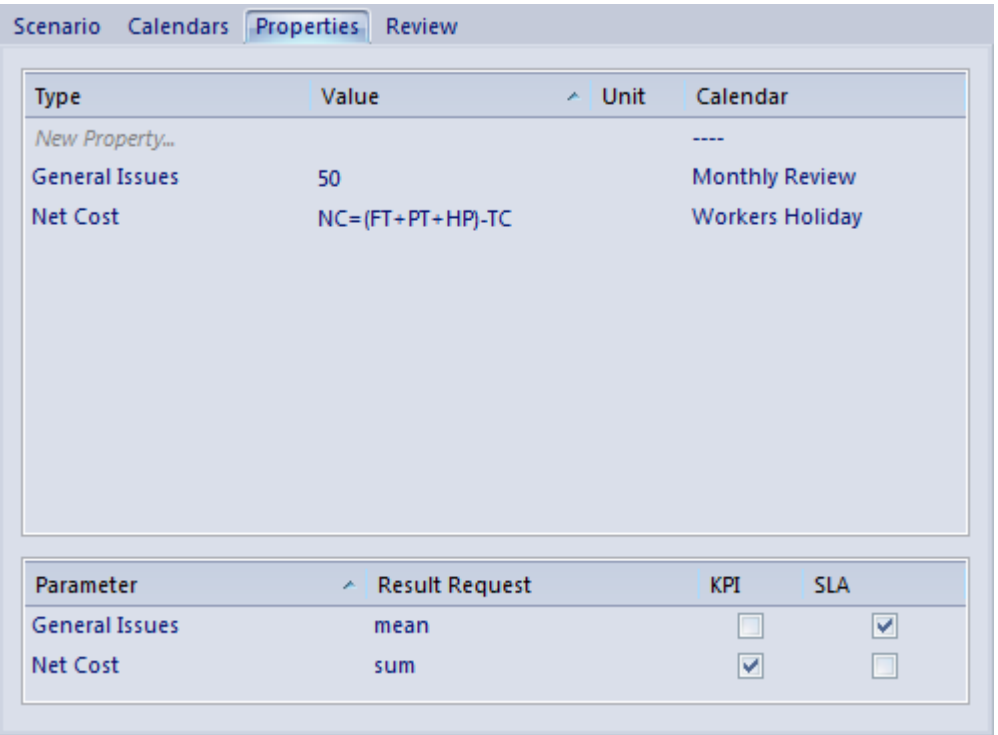

### **The Review Tab**

The 'Review' tab presents a summary of the saved changes that have been made to the object parameters and properties in the configuration, during the current work session. You cannot change the data captured on this tab.

#### **BPMN Validation**

It is possible to validate your BPMN Model and BPSim Configuration. Click on the Validate button in the configuration to validate the model and configuration; all errors and warnings will be reported in the System Output window.

Alternatively, you can select a root Package containing a BPMN model and BPSim Configuration, and then select the 'Design > Model > Manage > Validate > Validate Current Package' ribbon option.

# **The BPSim Control Perspective**

The Control Perspective targets how activity flows through the process, moderated by the likelihood of a sequence of events and the priorities of certain events when they occur. When you initially select 'Control' in the 'Perspective' field, the hierarchy on the left of the screen groups all elements in the Business Process (including the Business Process itself) by type and, for each element that has one or more connections to other elements, lists those connections by name and/or by the name of the target element. The Configure BPSim window also initially displays the 'Trigger Count' tab.

#### **Access**

Use one of the methods outlined in this table to open the Configure BPSim window and load a Business Process Simulation Artifact element, using the 'Control' perspective.

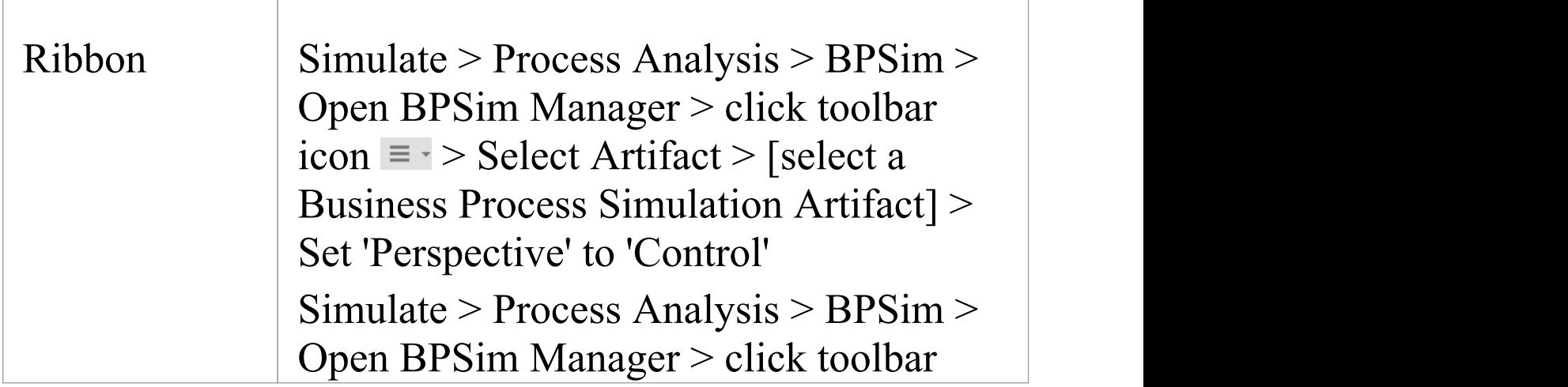

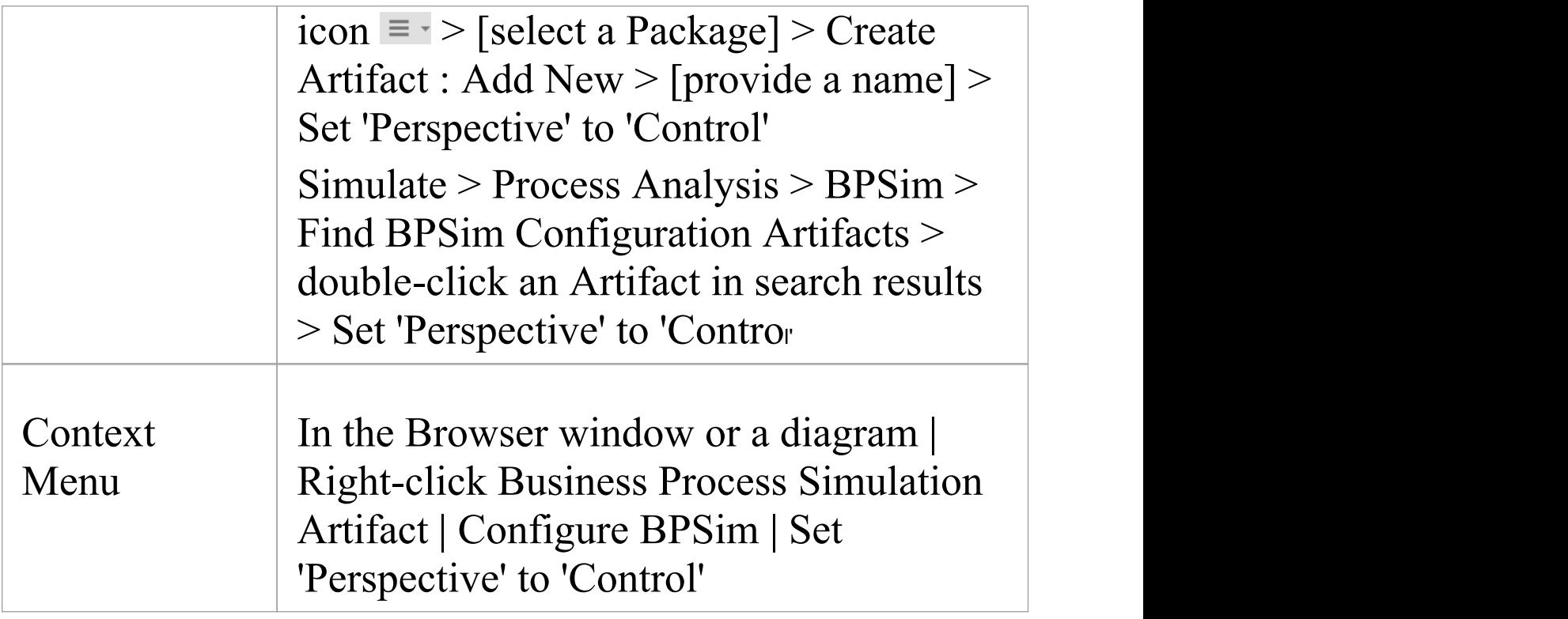

## **The Control Tab**

The 'Control' tab displays when you click on the name of a Start Event, Intermediate Event or connector in the hierarchy. Through this tab you can define a small number of parameters, dependent on the nature of the object; some objects cannot take control parameters, some can take only certain types, and others a wider range.

To define a control parameter, click on the drop-down arrow after the *New Parameter* text in the 'Type' column and select from the list of available parameters. An object that cannot take parameters has the text *No parameter items* in the 'Type' column.

If you have set any applicable calendar periods, for each parameter you can click on the drop-down arrow in the 'Calendar' field and select the period during which the parameter takes effect. You can set multiple parameters of one type if the value varies according to time or chronological event.

### **The Trigger Count Tab**

The 'Trigger Count' tab lists the elements in the Business Process, grouped by stereotype. Against each element, in the 'Trigger Count' column, is a checkbox that you can select to capture the number of times the element is accessed during a simulation. It provides a quick and simple way to specify the actions to specifically monitor in a customized simulation. You can also use the 'Result Request' column in the 'Properties' or 'Control' tabs to capture the count of accesses for each element individually (and those settings update and are updated by the 'Trigger Count' tab), but the tab helps you set or clear the count requests in one place. You do need to use the 'Result Request' column to capture the number of times a pathway (connector) *between* elements is accessed.

On the 'Trigger Count' tab you can, if you prefer, use the arrows in the column heads and/or the Filter bar to list the elements in a different sequence by Stereotype, Name or selected/cleared 'Trigger Count' checkbox.

## **Control Parameters**

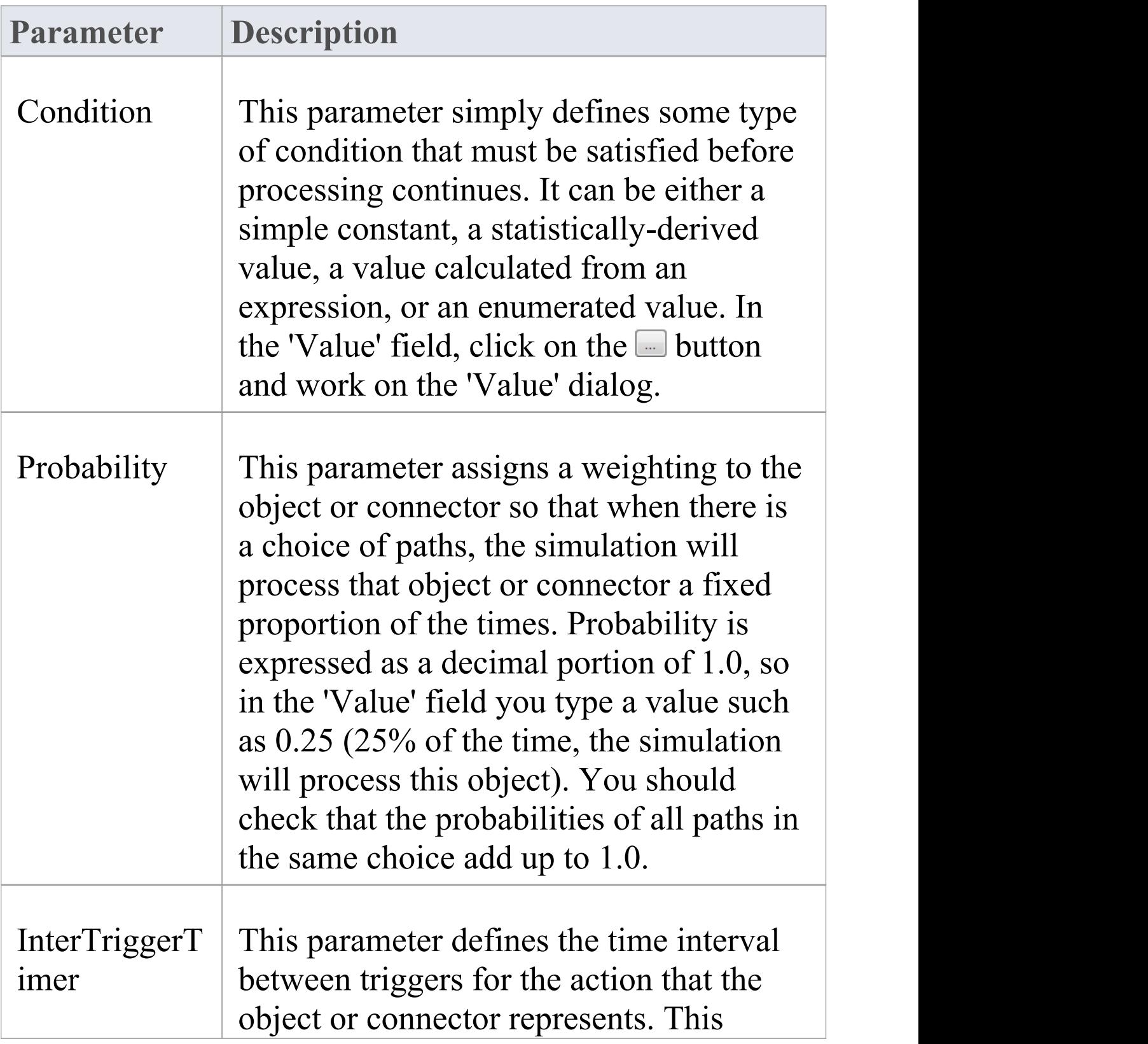

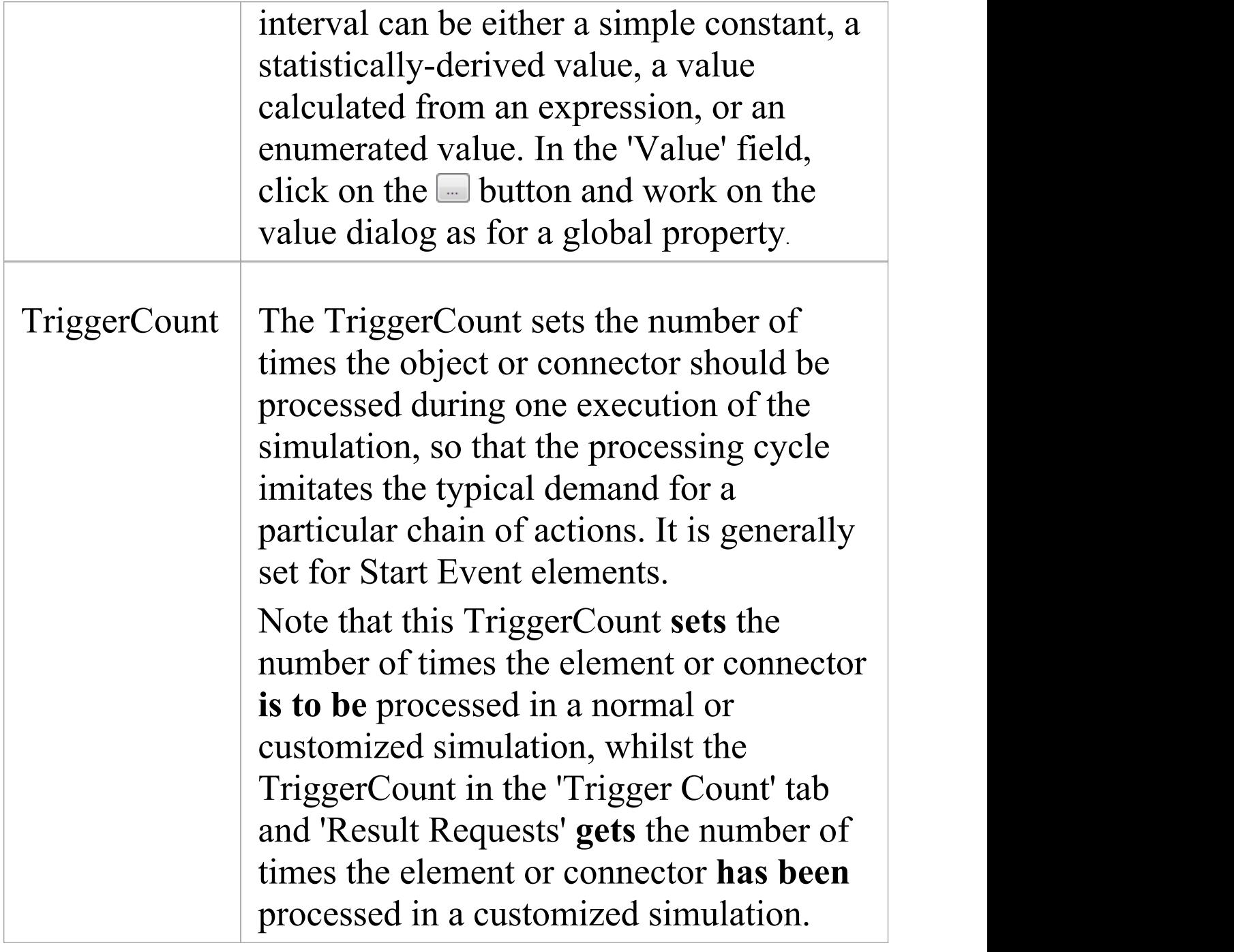

## **The Priority Tab**

The 'Priority' tab displays when you select an Activity element. The tab identifies whether the activity can be interrupted by another activity, and what the relative priority is of the activity if there is a choice as to which activity is executed first.

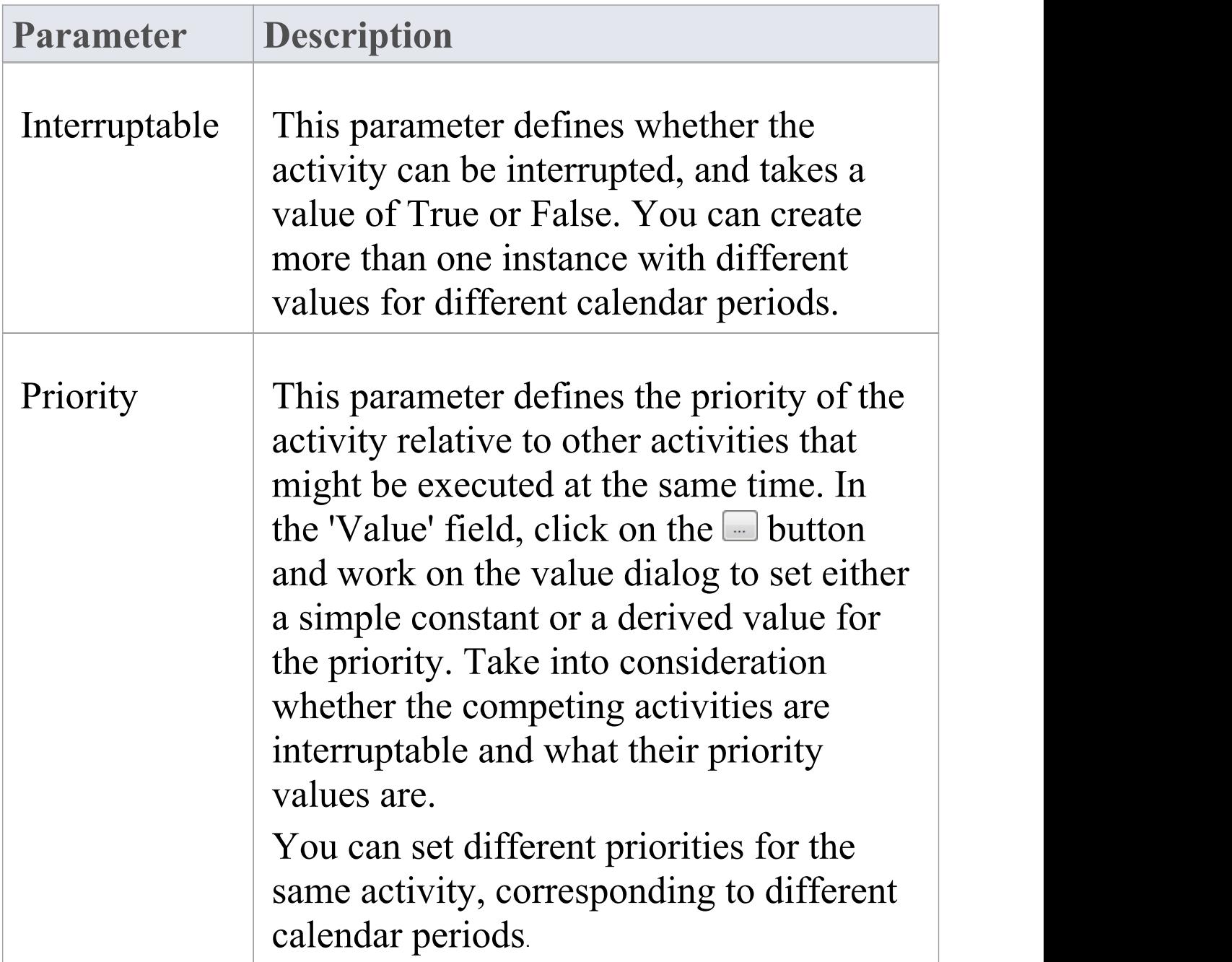

# **The BPSim Resource Perspective**

The 'Resource Perspective' targets the involvement of types and roles of workers and other resources in a process, reviewing the required numbers, combinations, costs and availability. Before you define how the resources can be deployed in the process, you must create the appropriate BPMN 2.0 Resource elements within your model. These are then listed in the 'Resource' folder in the Configure BPSim window hierarchy. You can also use ResourceRoles that you might have defined in your model, but it is quicker and easier to create and use any roles you require within the BPSim configuration.

#### **Access**

Use one of the methods outlined in this table to open the Configure BPSim window and load a Business Process Simulation Artifact element, using the 'Resource' perspective.

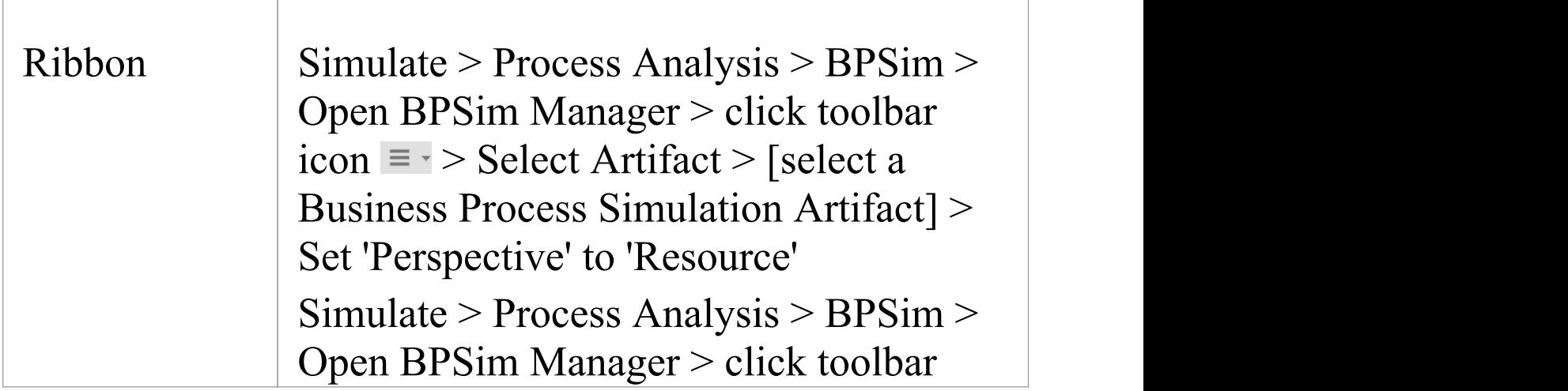

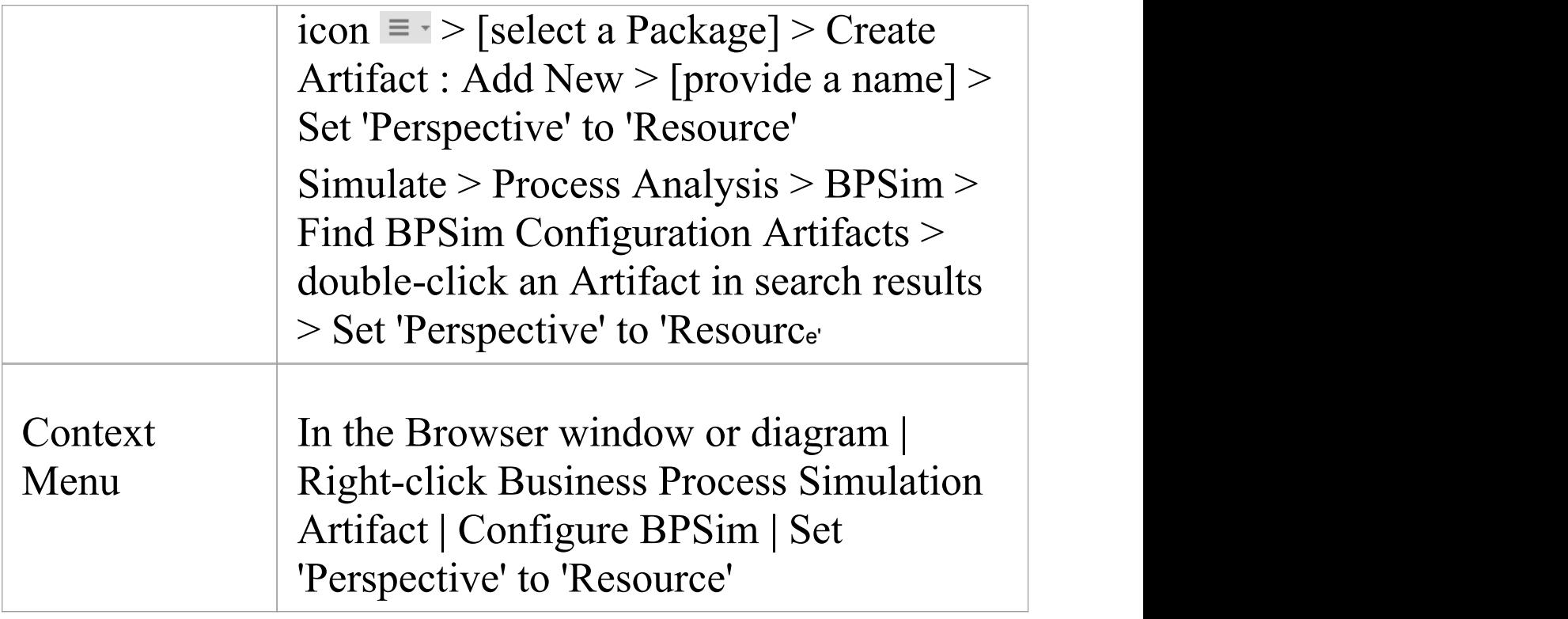

#### **The Resource Tab**

The 'Resource' tab is available when you click on a Resource element in the 'Resource' folder. On this tab, you define how many instances of each resource are available for each calendar period that you have defined, and any roles the resource might be specialized into. You can provide multiple instances of each resource parameter, depending on how the resource availability varies across any defined calendar periods.

When you have finished defining the resource availability, click on the Save button. The 'Resource' tab has no 'Result Request' facility.

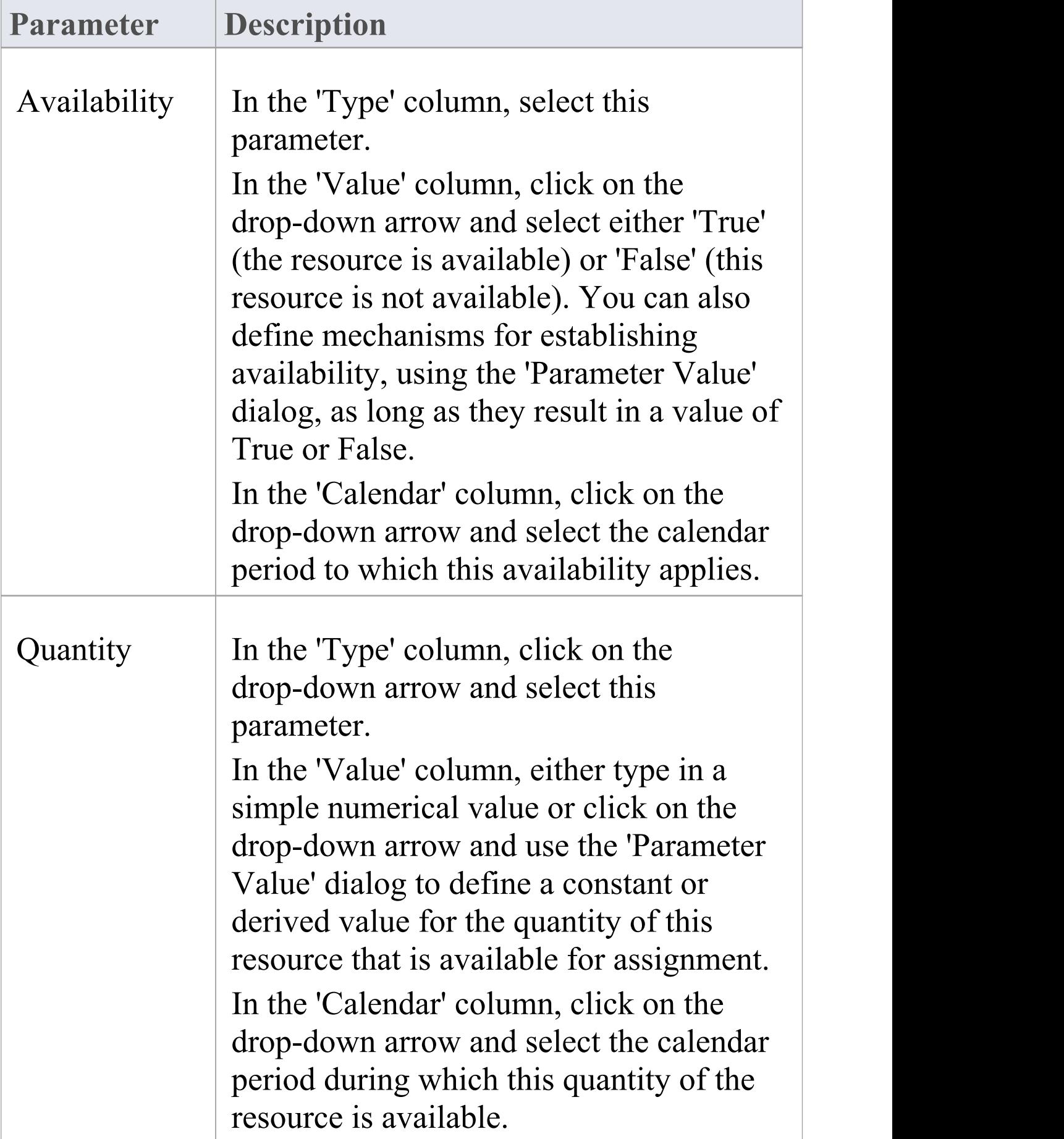

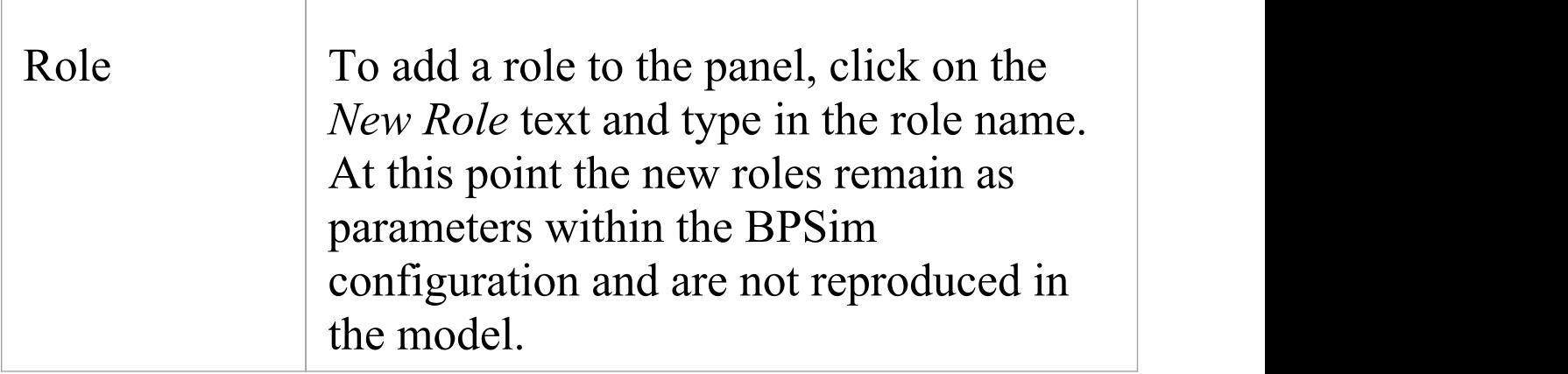

## **The Cost Tab**

The 'Cost' tab is available when you select an Activity element or a Resource element in the Configure BPSim window hierarchy. To add a parameter, click on the drop-down arrow after the 'New Parameter' text in the 'Type' column. You can have multiple costs if the cost varies according to the calendar period in which it is incurred.

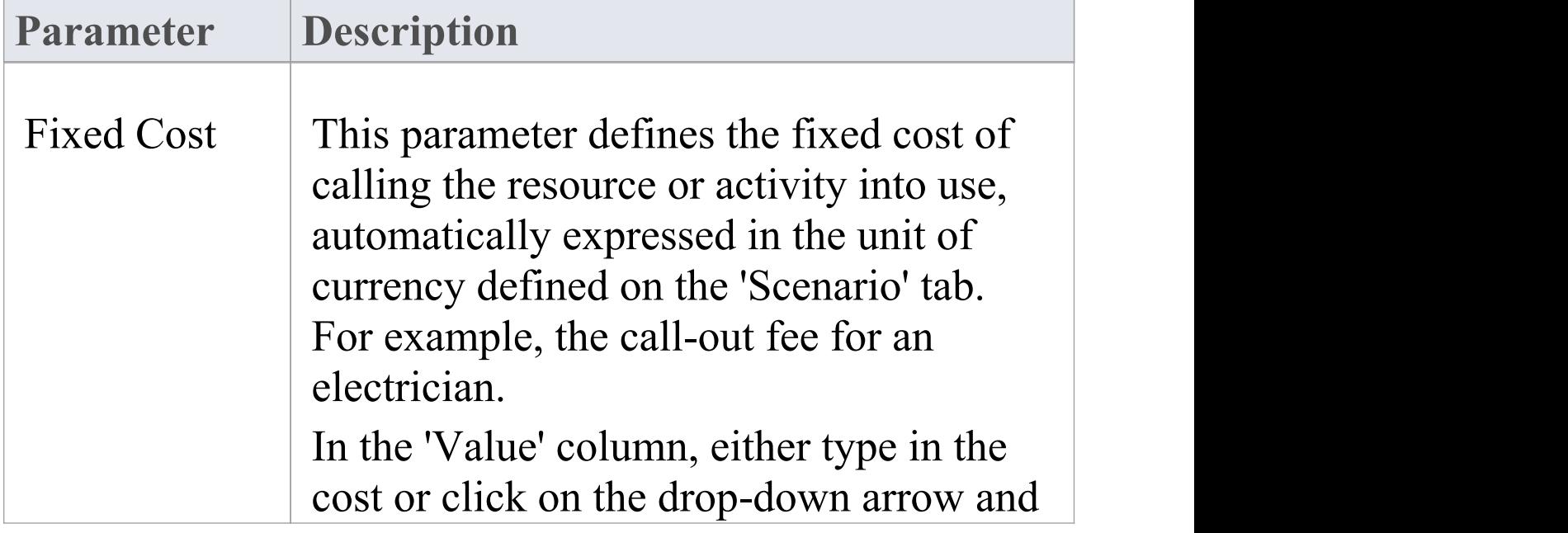

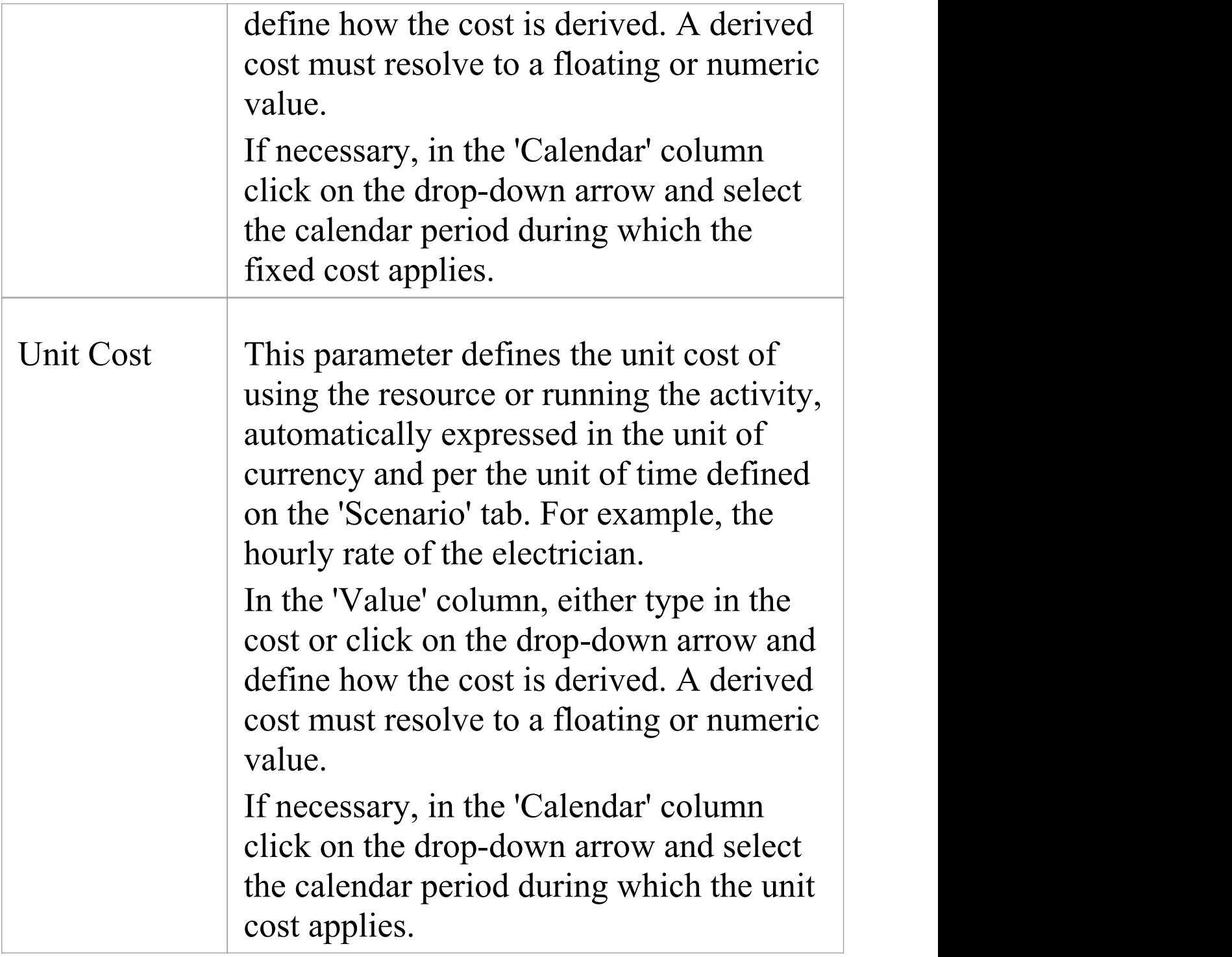

# **The ResourceRole Tab**

The 'ResourceRole' tab is available when you select an Activity element or Business Process element in the 'BPSim Configuration' hierarchy. Its main purpose is to define the resources for an Activity, but if necessary you can assign resources that act within the Business Process definition itself.

You can apply the resources as defined within the model. Alternatively, you can define a combination of resources and roles that is not identified in the model, which overrides the original definition. For example, the model might show that an Activity 'Take Customer Call' is associated with the resource 'Front Office'. In the BPSim configuration you can qualify that relationship to indicate that the Activity actually uses 50 Front Office staff. But you might instead override the model relationship to indicate that the work can be done by 50 resources from either Front Office or Support, if (for example) the Support resources have the role of Switchboard Operators.

The resource selection for the Activity is also displayed as an expression, at the bottom of the tab.

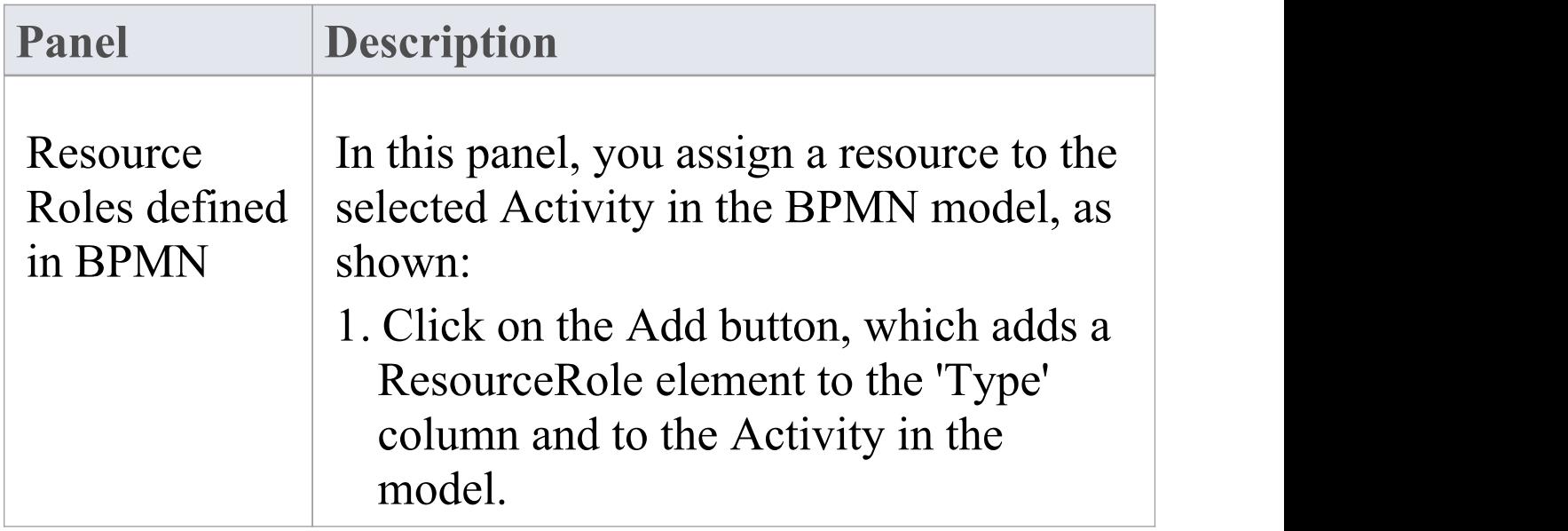

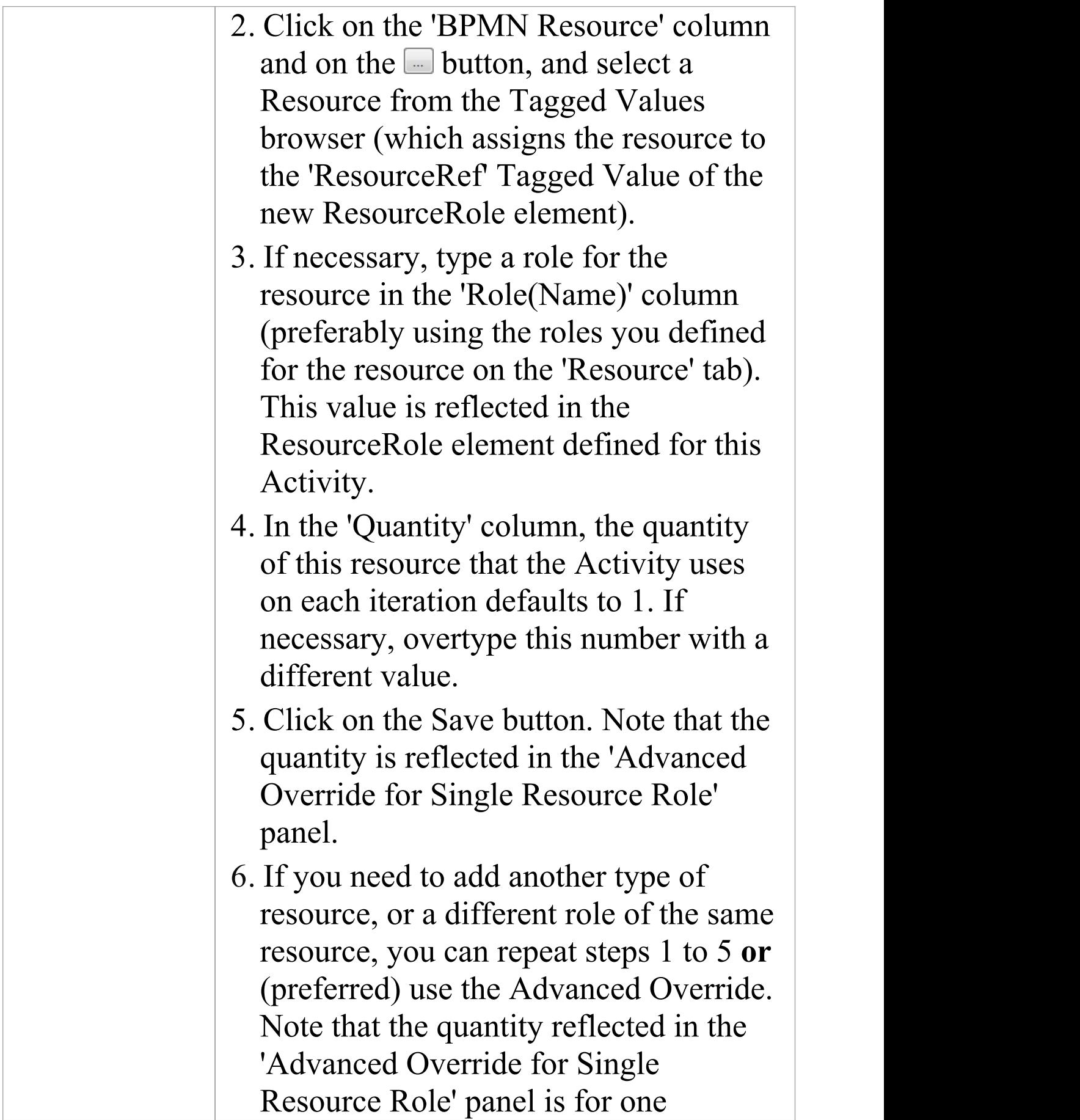

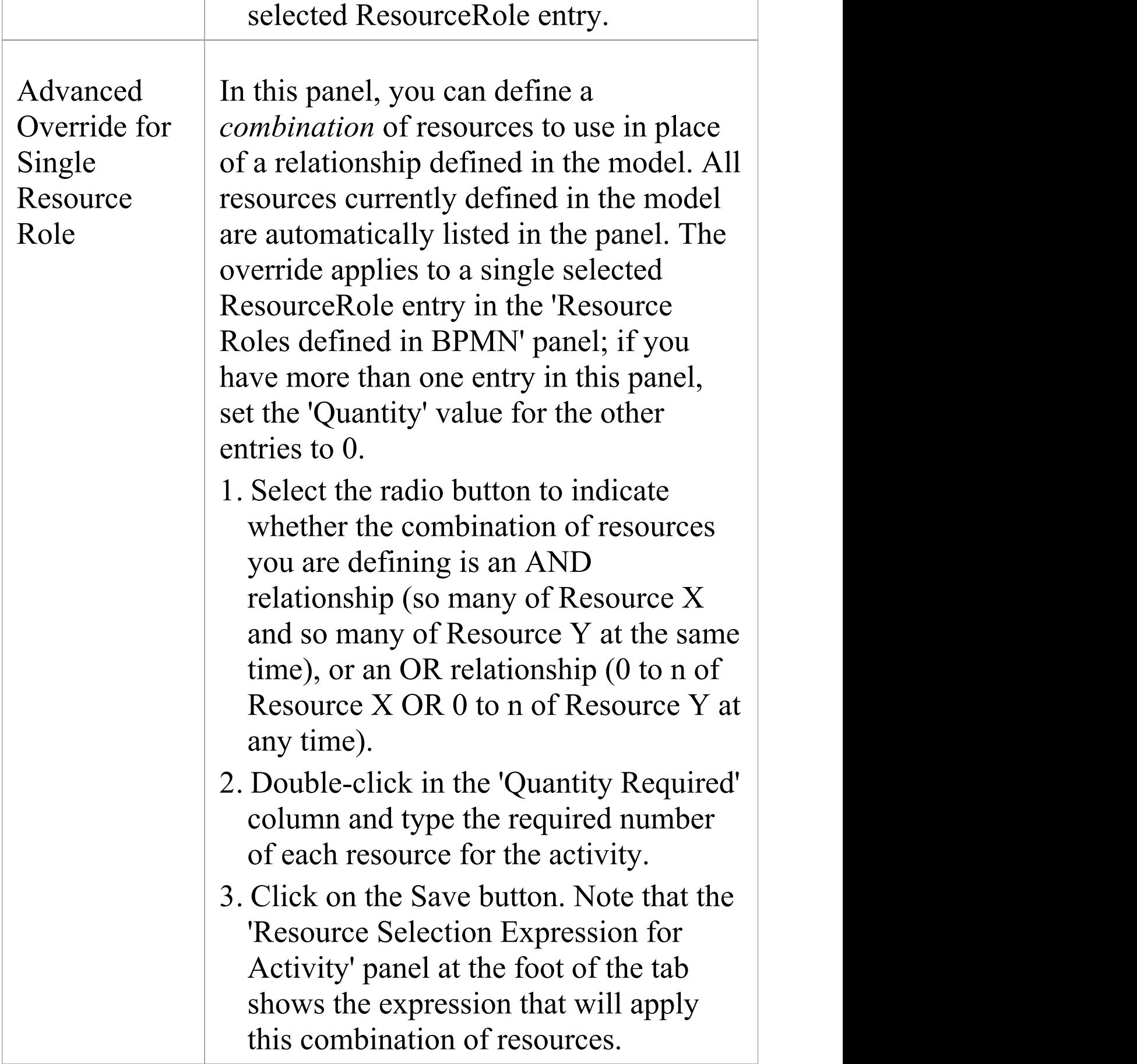

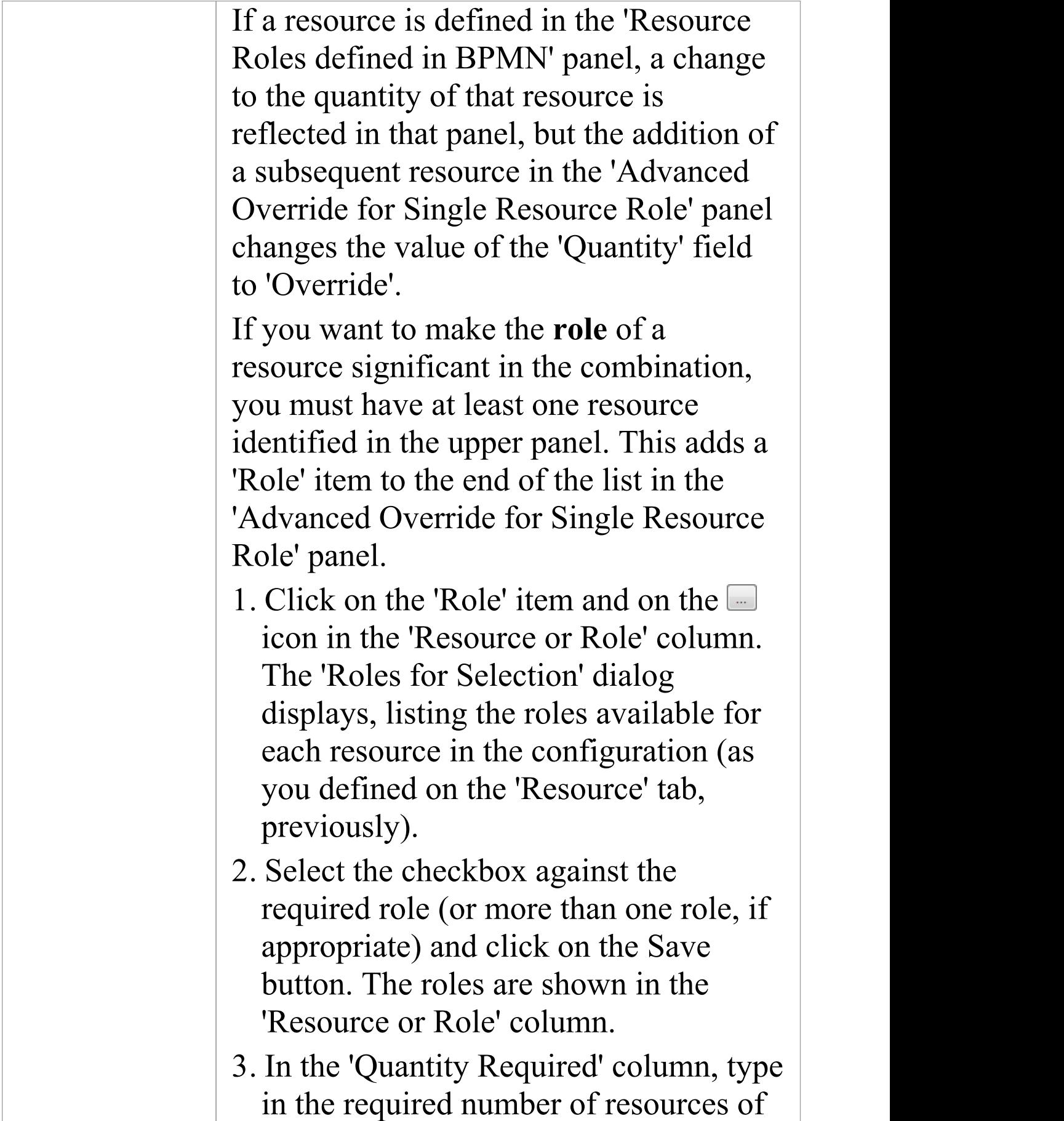

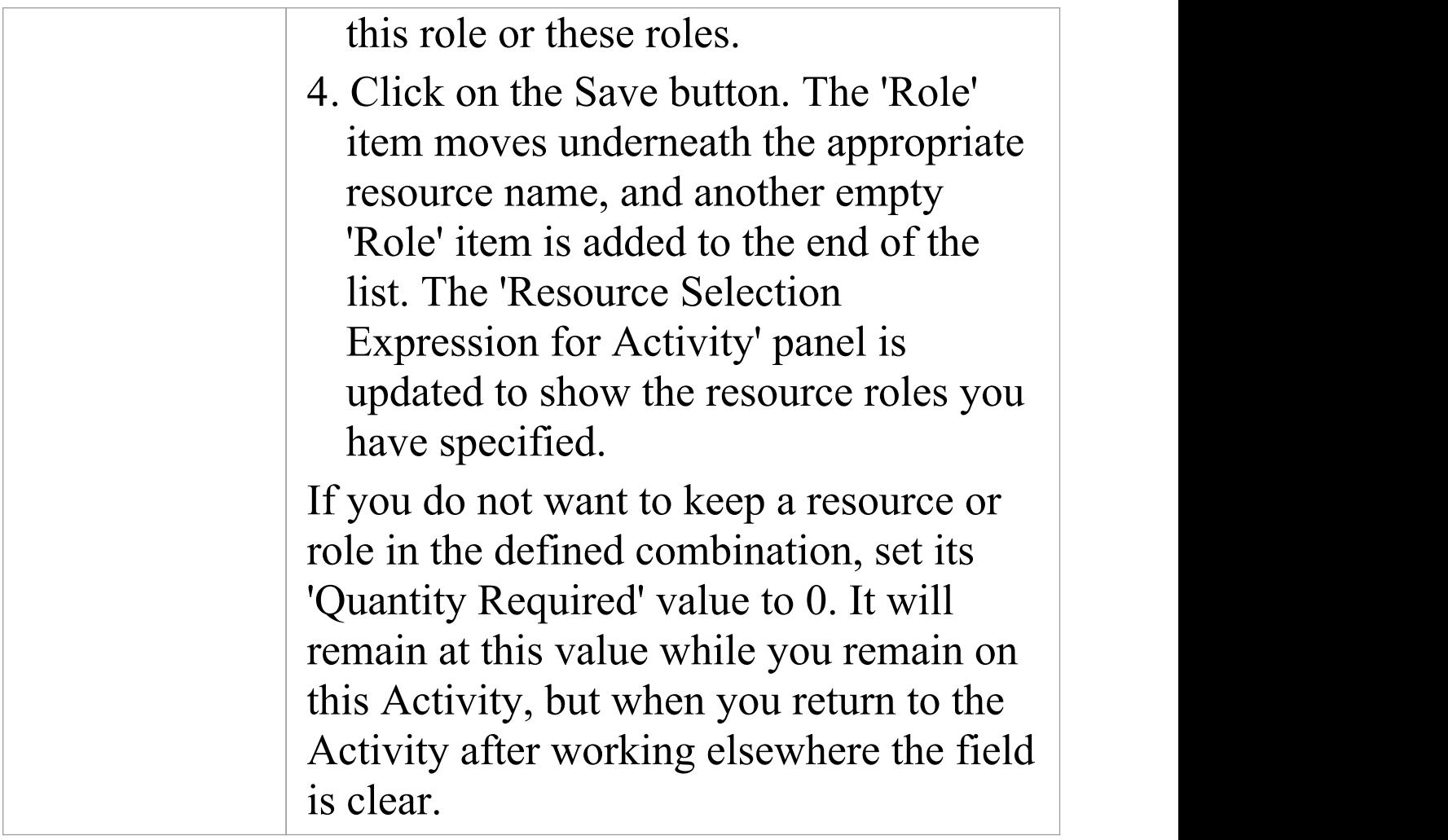

# **The BPSim Time Perspective**

The 'Time' (or 'Temporal') Perspective helps you to examine how the duration of one or more phases in the processing of an Activity influences the business process. In this Perspective you only set parameters on Activity elements, but you can monitor (through the 'Result Request' column) the occurrence, minimum, maximum, mean and sum duration of a parameter for the Business Process as a whole or for the Activities involving a defined Resource.

#### **Access**

Use one of the methods outlined in this table to open the Configure BPSim window and load a Business Process Simulation Artifact element, using the 'Temporal' perspective.

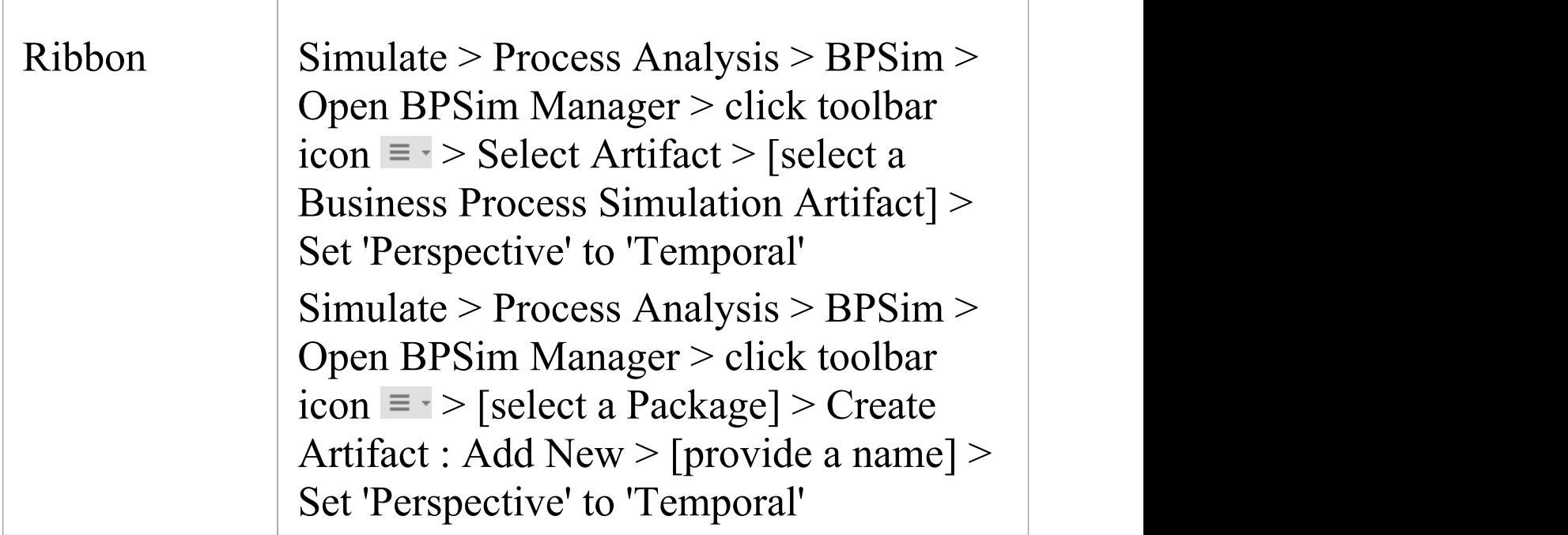

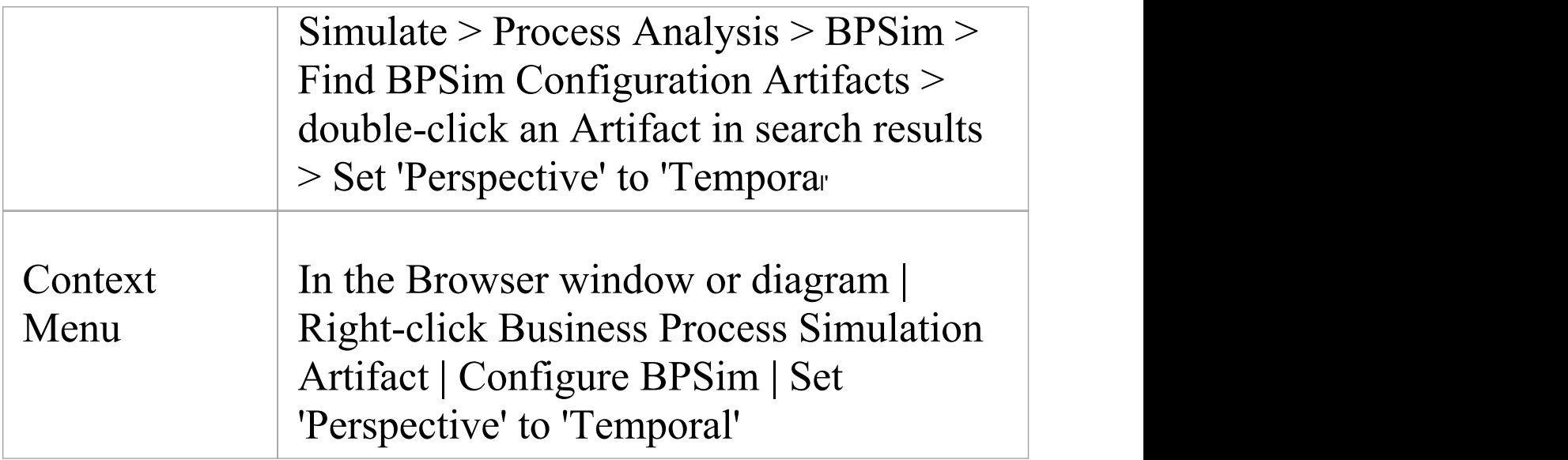

#### **The Time Tab**

On this tab, for a selected Activity element, you define the duration of a number of stages through which the Activity might pass. For each stage you:

- · Click on the drop-down arrow in the 'Type' field and select the type as a parameter
- Click on the  $\Box$  button in the 'Value' field and define the duration (either as a fixed value or as a derived value) and unit of measurement, and
- · If appropriate, click on the drop-down arrow in the 'Calendar' field and select a calendar period to which this duration applies

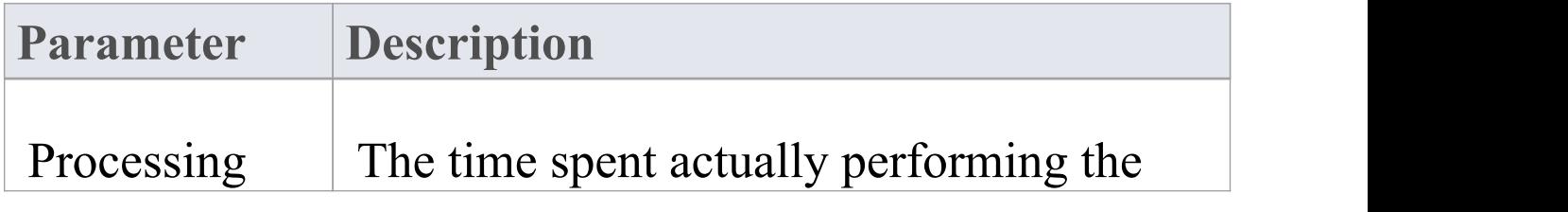
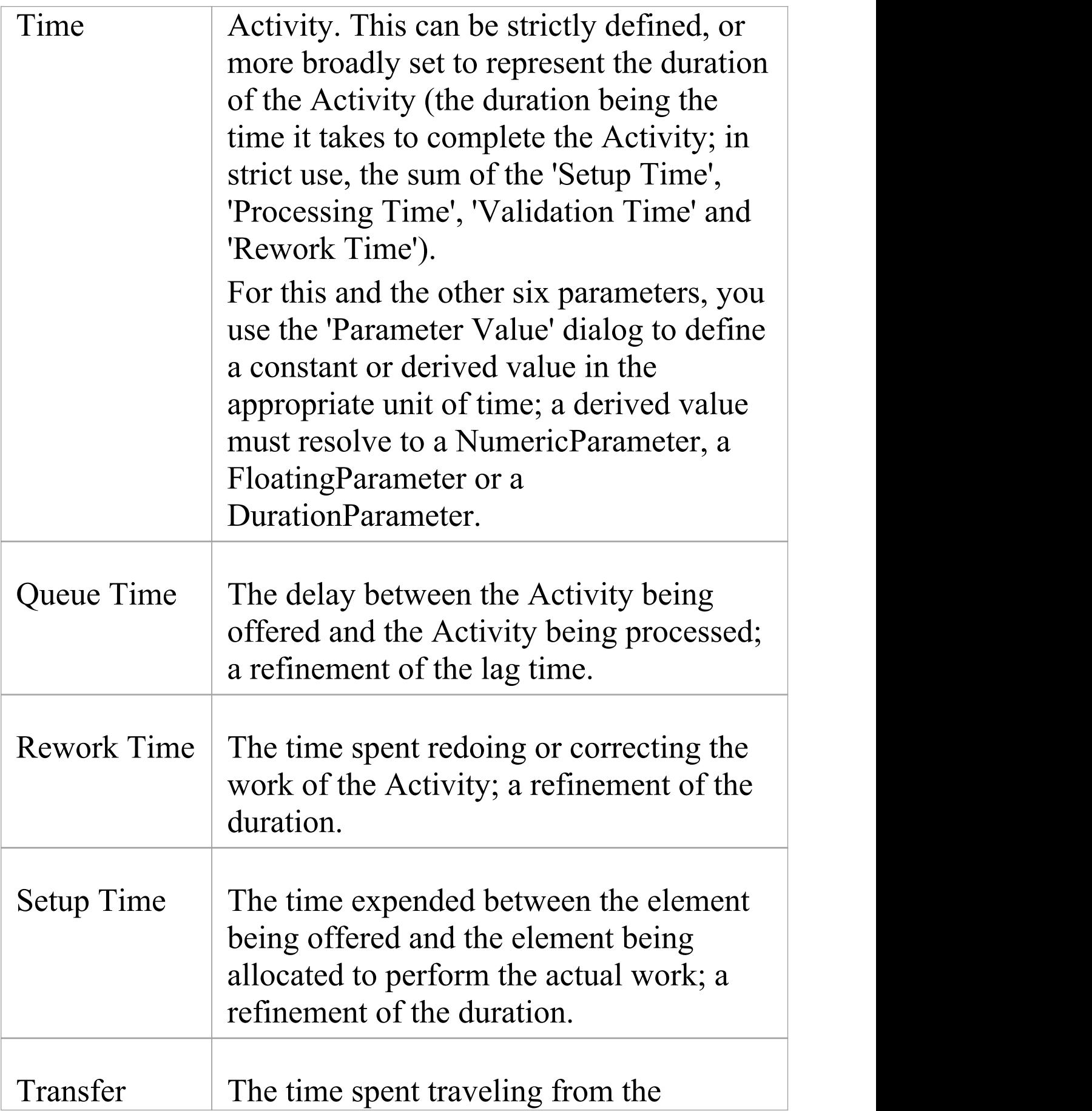

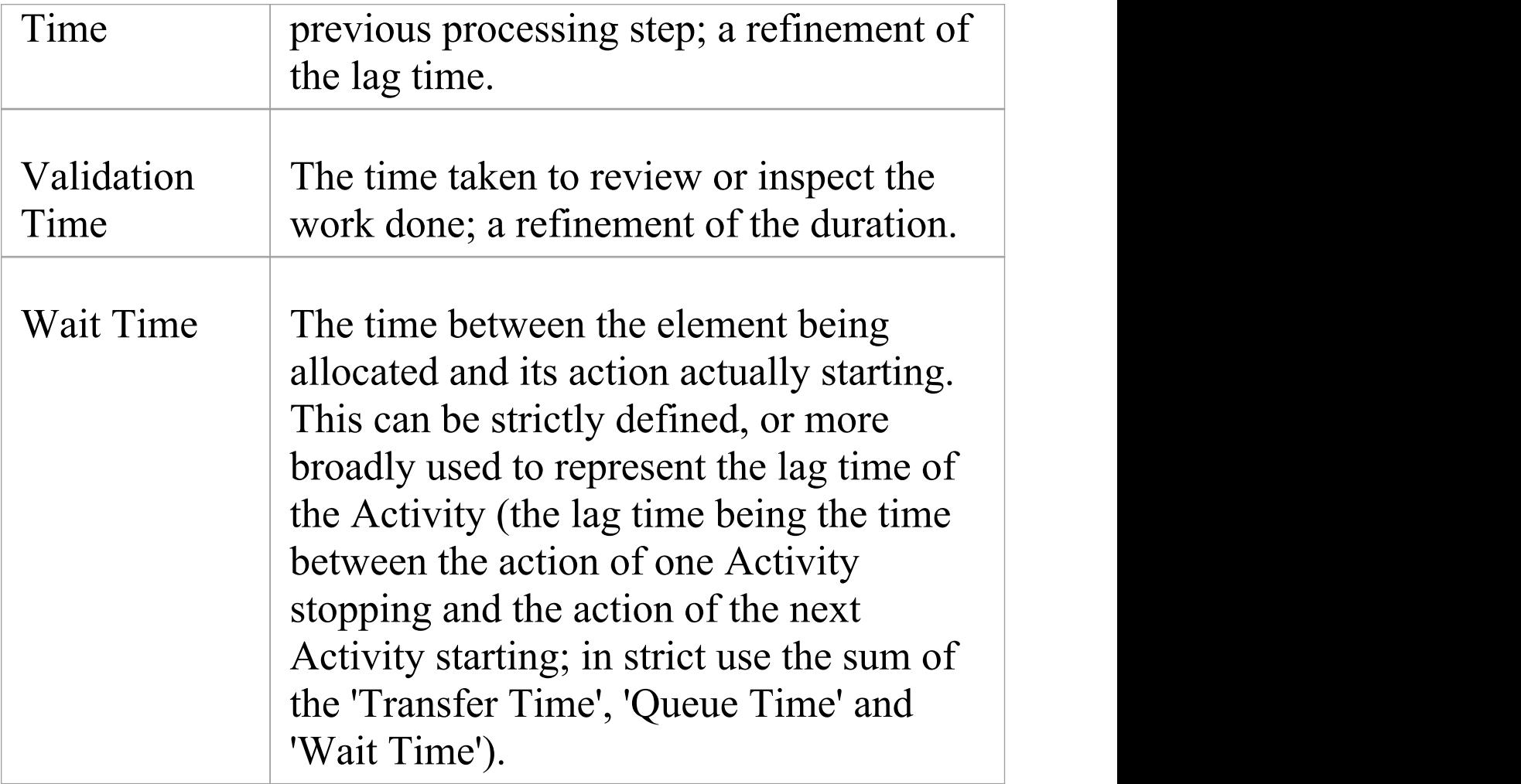

#### **Notes**

· In the BPSim configuration you can set values for seven different time parameters; however, the BPSim Simulation engine, during a simulation, amalgamates the values of these parameters into one ProcessingTime parameter

You can vary the initial values and value generation methods of the individual parameters to observe the effect each has on the eventual processing time, or to define a

simulation to be exported into a different tool for analysis and/or execution

· An example of the behavior of the Time parameters during simulation is provided in the EAExample model

# **Configuration Inheritance**

When you define a BPSim configuration it can contain a lot of data, some relating to each of the three separate Perspectives, and some being base data for the configuration grouped on three pages or tabs of the 'Configuration' dialog. A major objective of performing simulations of a business process using BPS im is to observe the effects of varying the values of certain parameters, whilst leaving others unchanged. It would be very useful, then, to maintain all of the standard data in a single place where it is created only once, and work on the variable data in one or more separate places that refer back to the base data. This would also mean that if you changed any of the standard data, the changes would be reflected in all the configurations that refer to it. In BPSim, you can achieve this arrangement using inheritance between configuration Artifact elements. In essence, you would define the standard data in a base configuration, and the data you are manipulating (and only that data) in configurations called, say, Resource Scenario 1, Resource Scenario 2, Timing Scenario A, or Control Scenario B. You would then create Generalize connectors from the scenario configuration Artifacts (the sources) to the base configuration Artifact (the target).

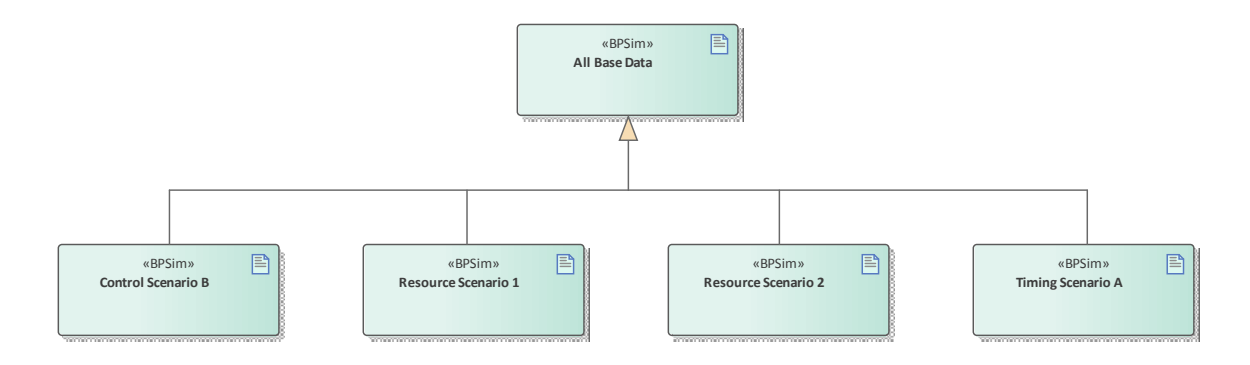

When you run a simulation on a scenario configuration, it will inherit the data defined in the base configuration and the simulation will perform as if it were processing a single configuration containing all the data. If the scenario configuration contains data that is also defined in the base, the (changed) values in the scenario take precedence.

### **Comparisons**

To keep track of how the base and scenario configurations have been set up, and what the differences are between them, you would run a 'BPMN Simulation Configuration' report on one of them and drag the other(s) into the same report.

Whether or not you select the 'Show Only Different Items' option or the 'Highlight Different Items' option, you will see all the base configuration data in one column and a much smaller volume of scenario data in another. Where the data occurs in both columns, you can compare values and check what the scenario values have been changed to.

Similarly, when you run simulations on both configurations, you can display the 'BPMN Simulation Report View' and

compare the results of the simulations. In this case if you select either the 'Show Only Different Items' or the 'Highlight Different Items' option, you will see a much smaller data set where the scenario values differ from the base configuration values, because in the **simulation** the scenario will have inherited all of the base configuration data and will produce substantially the same output.

# **Using the MDG BPSim Execution Engine**

The MDG BPSim Execution Engine is an Add-In that you can purchase to execute the simulations that you have defined using the Business Process Simulation (BPSim) facility in Enterprise Architect. Installation of the Engine is a prerequisite for accessing and using the facilities of BPSim.

## **Access**

Open the Configure BPSim window, load a Business Process Simulation Artifact and click on  $\blacktriangleright$  on the toolbar.

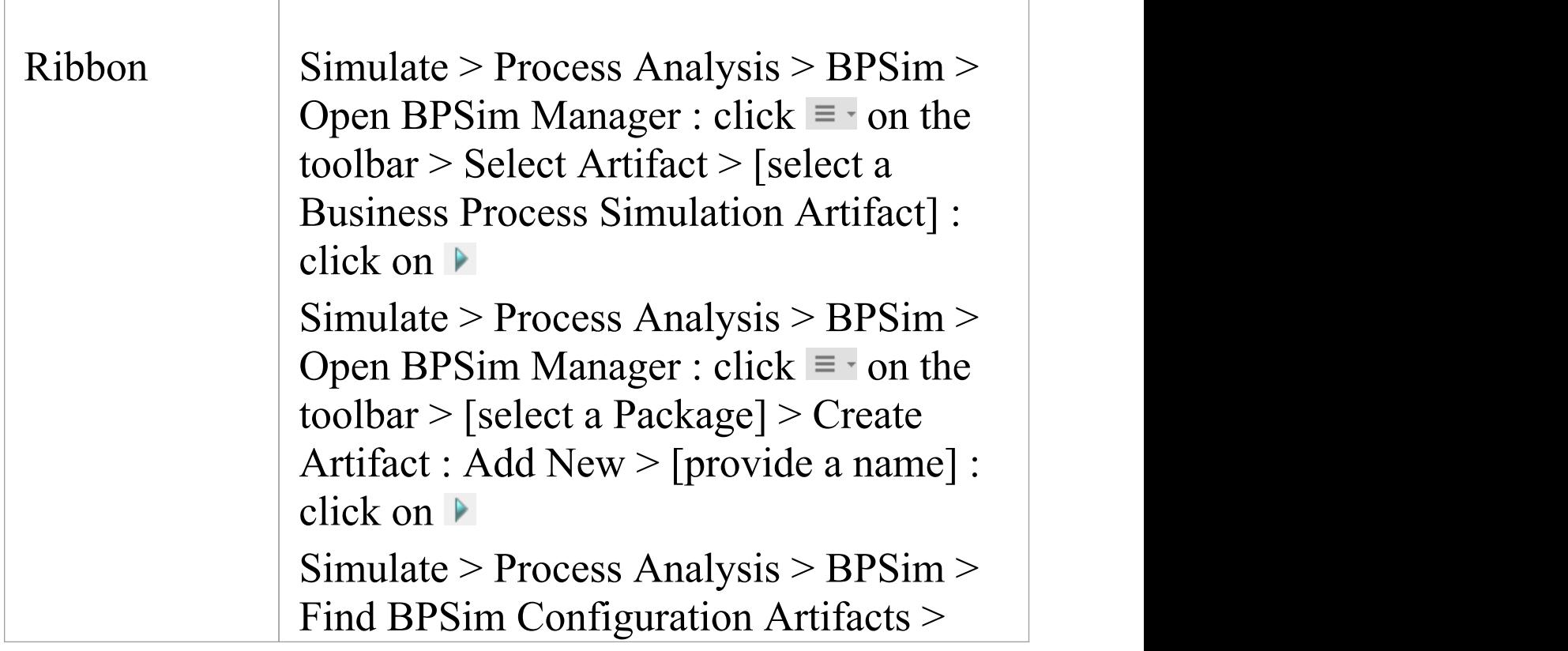

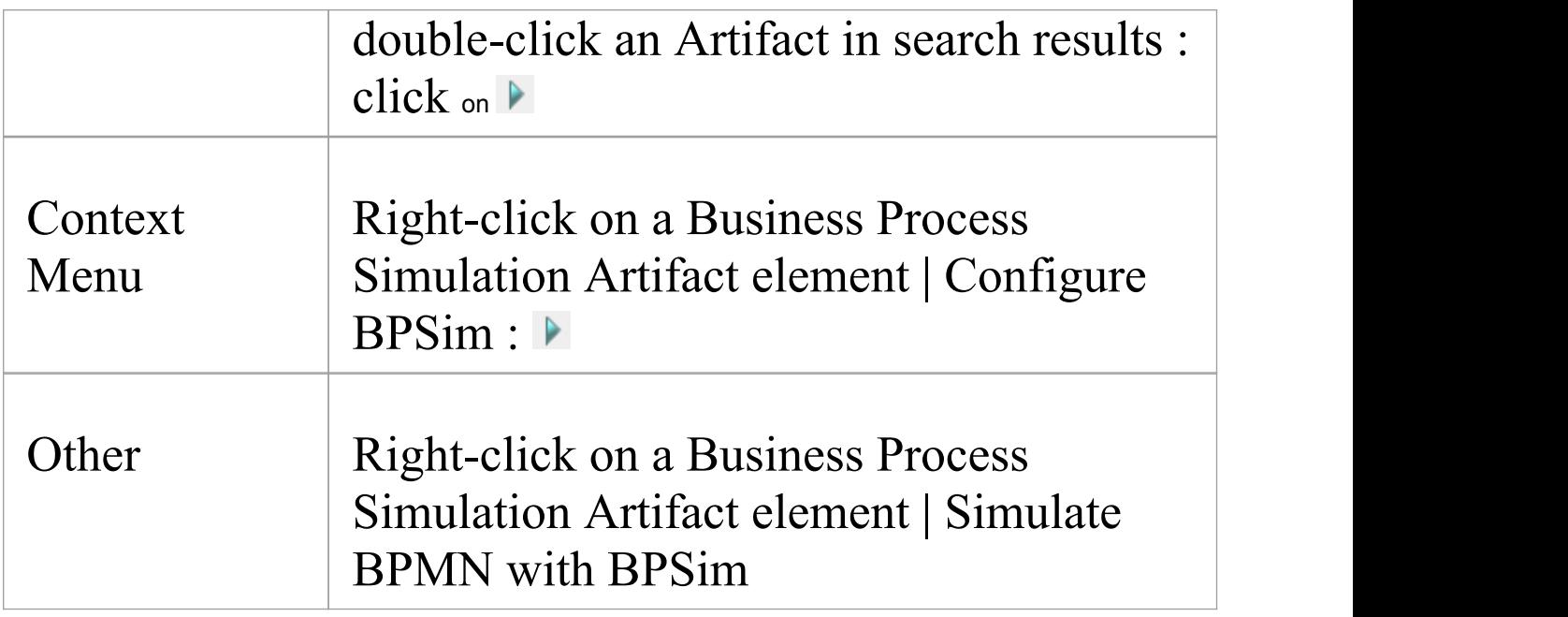

# **Execute and Control a Simulation**

Click on the Run button and select either:

- · 'Standard Simulation' or
- · 'Customized Simulation'

These options trigger the same processing, except that while 'Standard Simulation' generates a report on all built-in parameters set in the simulation, 'Customized Simulation' extracts results for only the parameters you have specifically flagged using the 'Result Request' columns in the configuration.

The simulation executes, displaying processing messages in the top section of the dialog, and the elements and parameters processed with the runtime values used from the configuration.

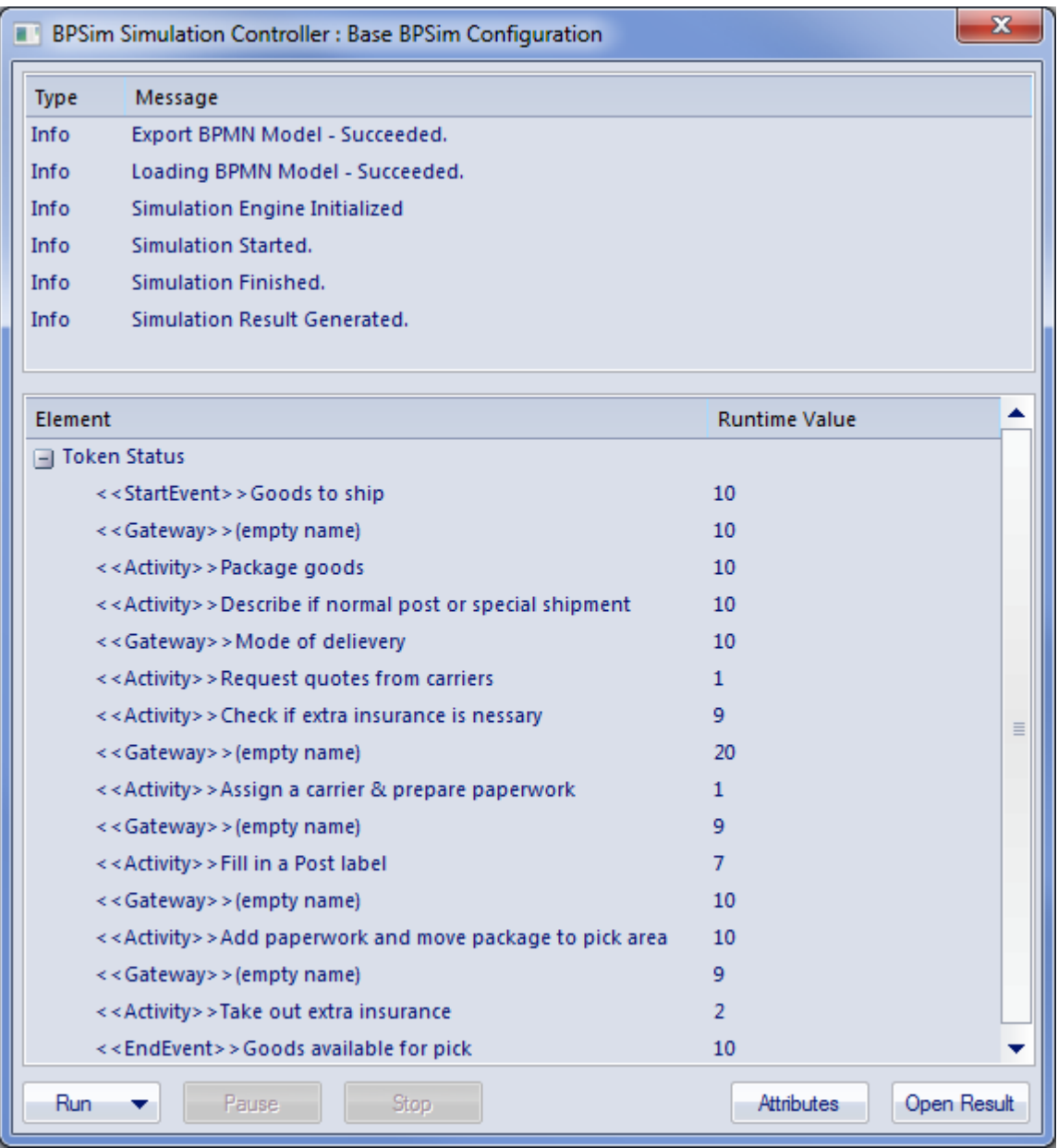

While the simulation is in progress, you can use the Pause button and Resume button to temporarily halt processing and then resume, or you can click on the Stop button to cancel the simulation altogether.

The results of the simulation are written to an Artifact element added to the Business Process parent Package. A Standard simulation writes to a

<<BPSimReport>>-stereotyped Artifact, whilst a Customized simulation writes to a <<BPSimCustomReport>>-stereotyped Artifact.

# **Track Property Values**

As well as the built-in parameters, you can define your own process-specific Property parameters (attributes) in the configuration. When the simulation has finished, and if you have defined property parameters, the Attributes button is enabled. When you click on this button the 'BPSim PropertyParameter Values' dialog displays, through which you can track how the run-time values of all the property parameters accrue or change through the business process.

## **Review a Simulation**

When the simulation has finished processing, click on the Open Result button. The 'BPMN Simulation Report View' tab opens in the main work area, showing the results for the built-in parameters in the current simulation (but not for the user-defined property parameters). If you have already run a simulation of another configuration based on the same business process, that is also displayed in the report as an additional column. Otherwise, you can click on the report Artifact element and drag it onto the report tab, to compare

#### the runtime values of the built-in parameters under two (or more) configurations.

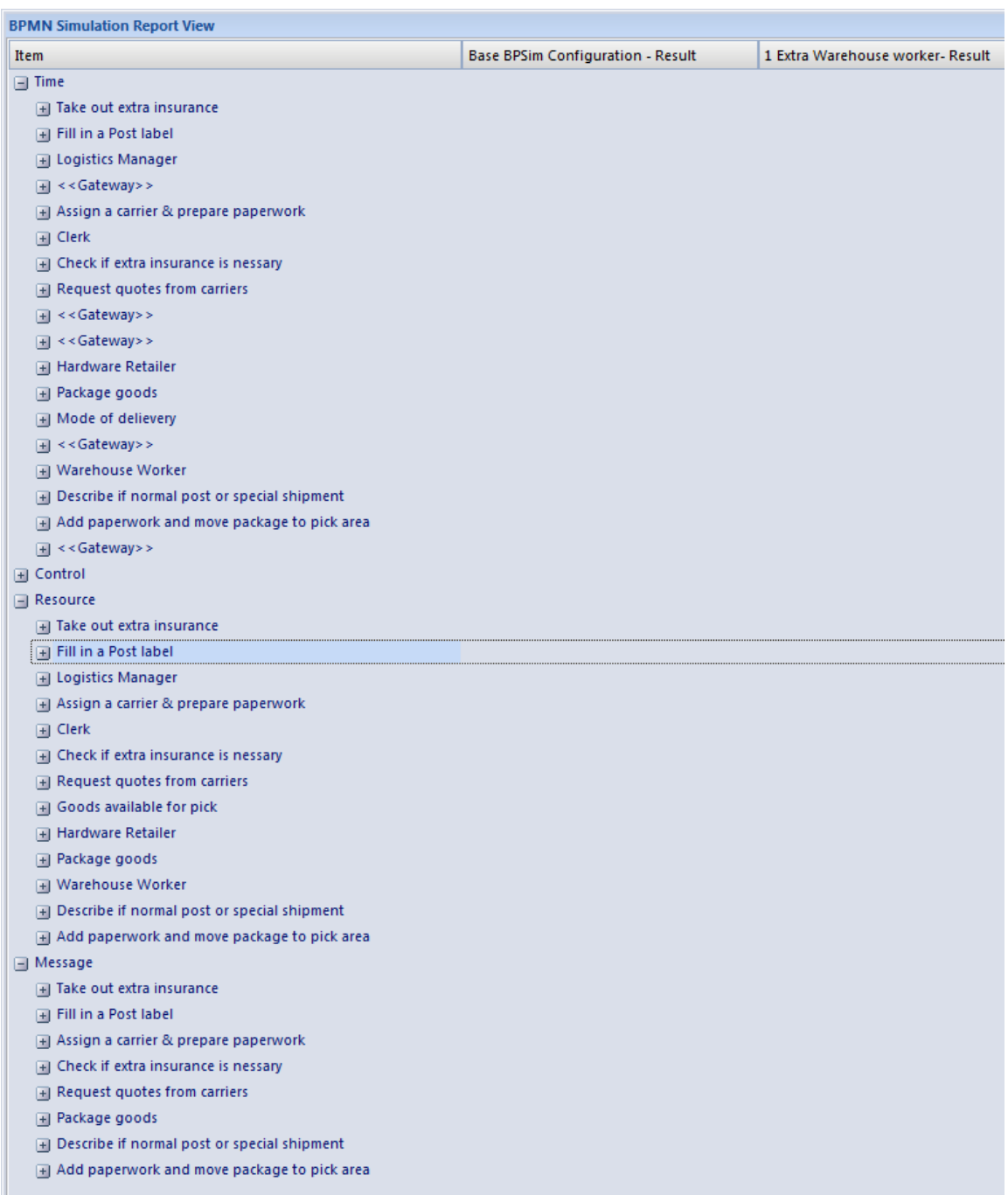

To make it easier to view the data from the report, you can drag the 'BPMN Simulation Report View' tab out of the main view so that it becomes a floating window, and enlarge the window to a suitable size.

Click on the expansion boxes against the parameters you want to check. You can also expose and filter the information using right-click context menu options.

You can represent specific differences between the results from separate simulations as Charts. The simulation result Artifacts (<<BPSimReport>>*name* - Result elements) must exist before you can set up the Chart Artifacts. There is a template Chart Artifact for Standard simulations and one for Customized simulations.

## **BPMN Simulation Report Options**

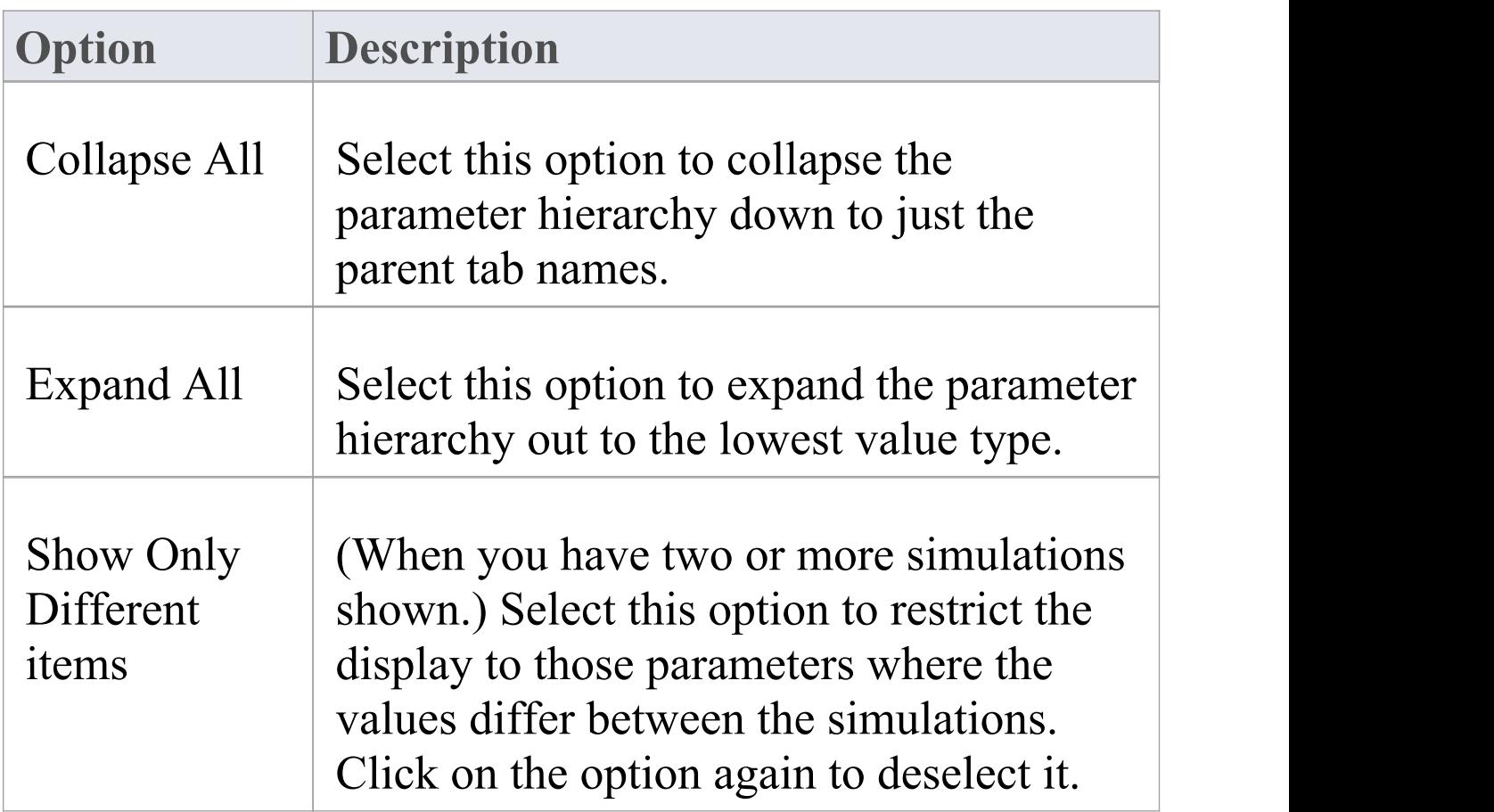

Τ

Г

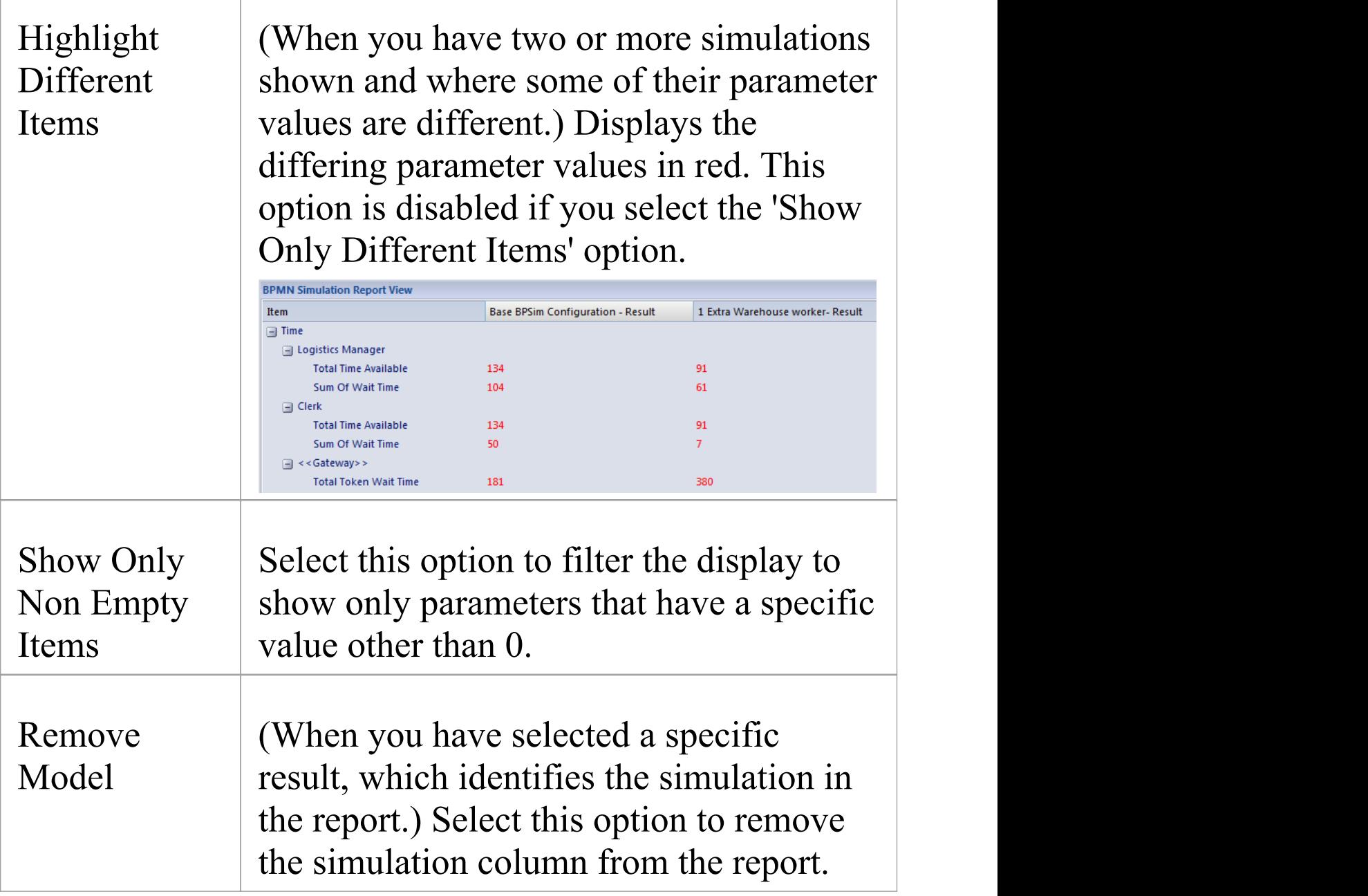

# **BPSim Execution Engine - Simulation language**

The MDG BPSim Execution Engine supports simulation on XPath 1.0 or Java, where the appropriate language is defined as the Expression Language in the simulation configuration. It also supports the use of process instance data in BPSim Property Parameters, where the actual value is only determined during execution.

# **XPath 1.0 Operators**

These operators can be used in BPSim expression parameters.

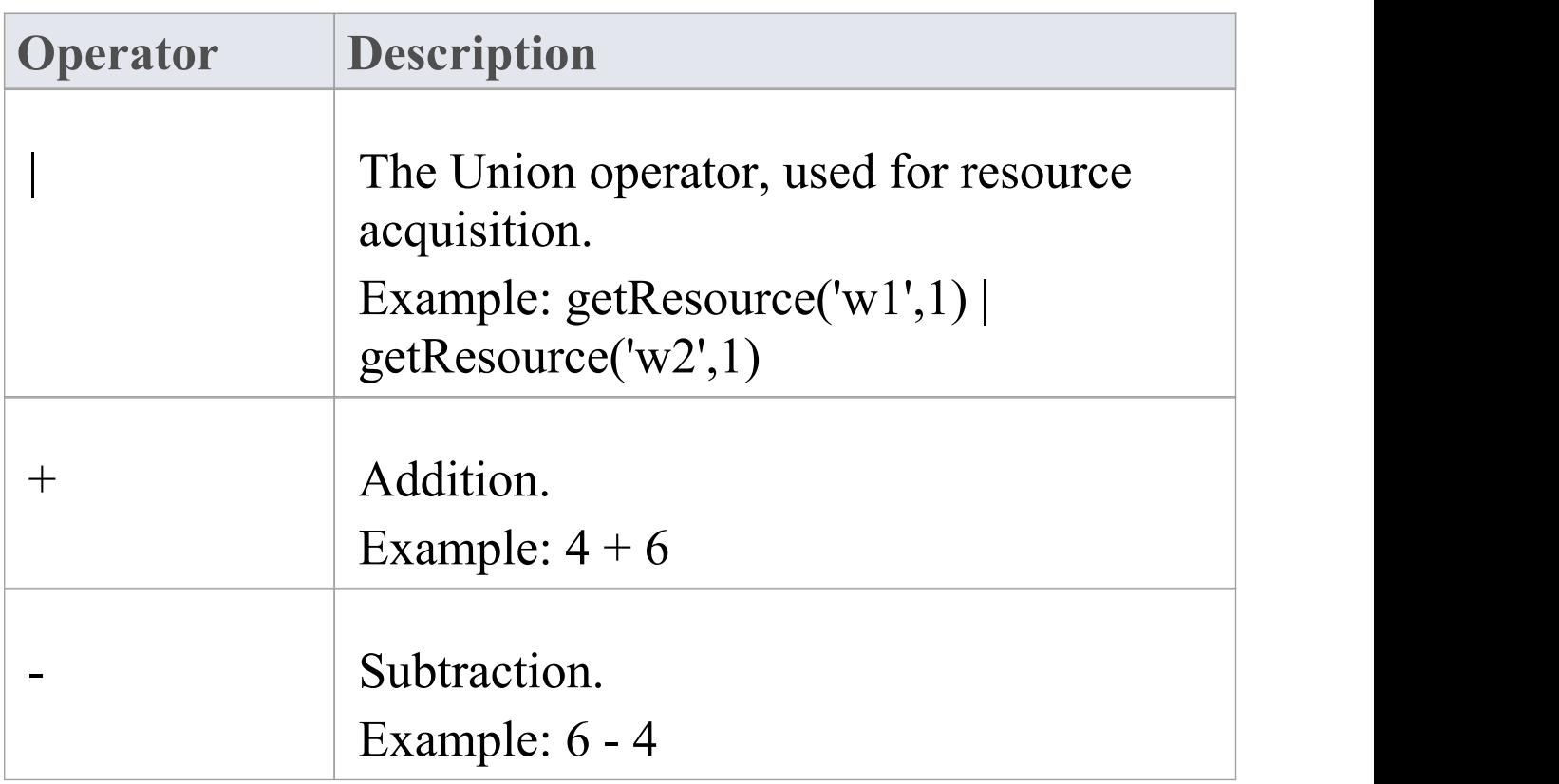

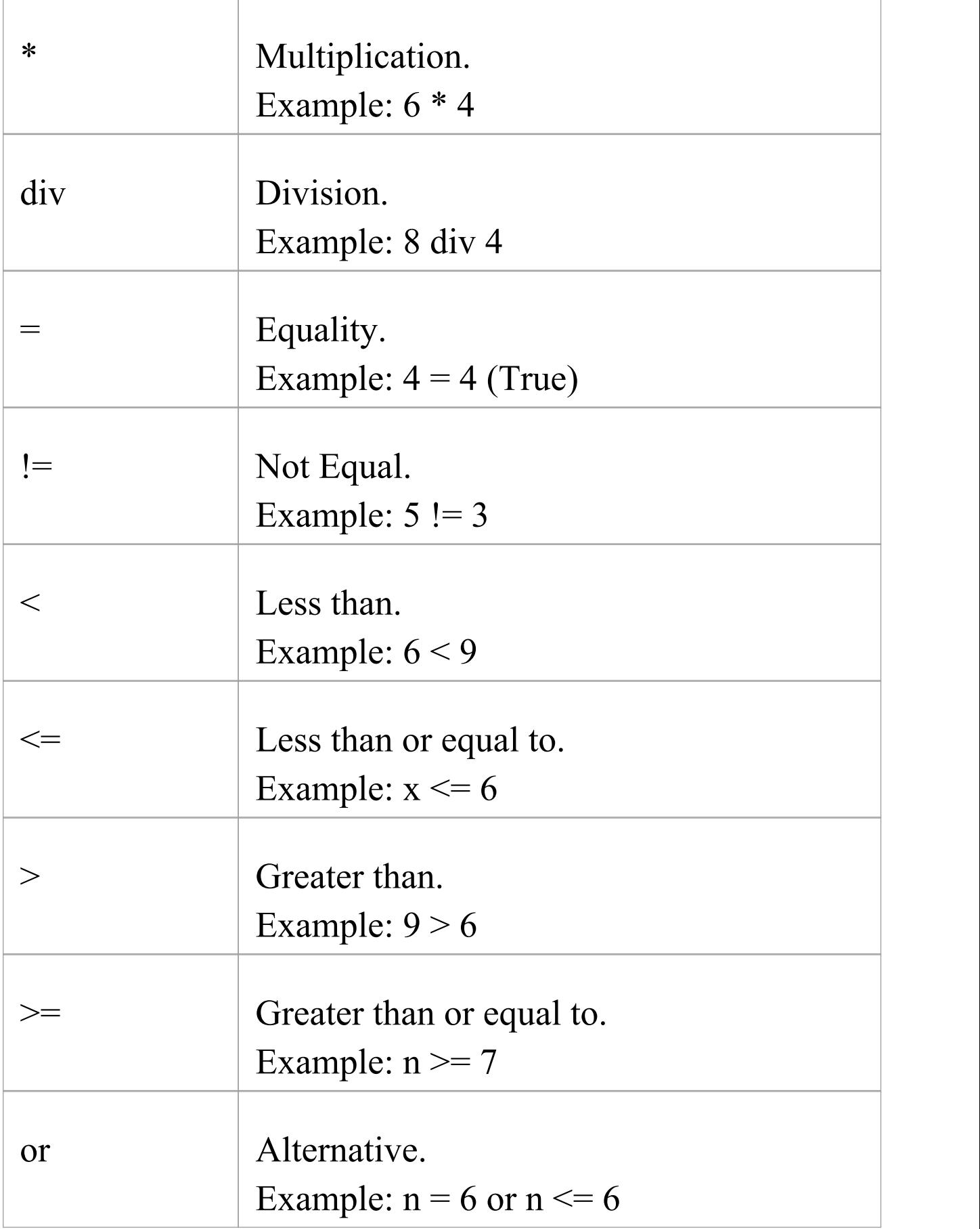

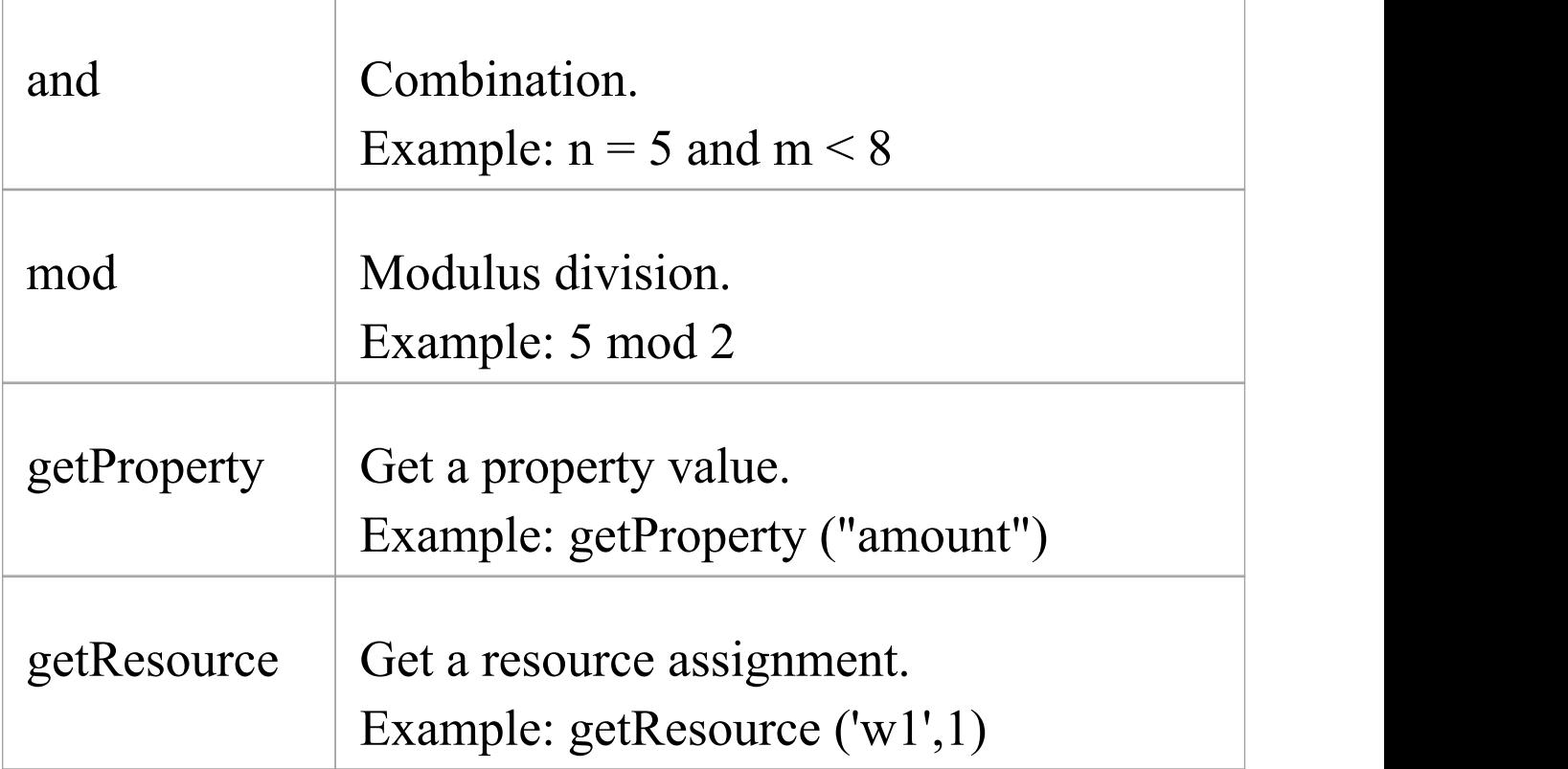

#### **Note**

The Expression Language can be set in the Configure BPSim window, on the 'Scenario' tab; the two options 'XPath 1.0' and 'Java' are available.

If you select 'Java' , you must set the property 'JDK Home' to a valid JDK directory.

**Tip:** You can use {PropertyParameterName} as a short form of getProperty('PropertyParameterName'), which is useful when writing the value for the expressions; for example:

 ${n \leq N}$  instead of getProperty('n') <

#### getProperty('N') The short form of the getProperty operator can be used in both XPath 1.0 and Java.

### **BPSim Property Parameters**

In Enterprise Architect release 13.0 and higher, BPSim property parameters can hold process instance data to which no value is assigned until run time. You can define the property parameter type on the 'Properties' page of the Configure BPSim window; the supported types are 'int' , 'double' and 'string'.

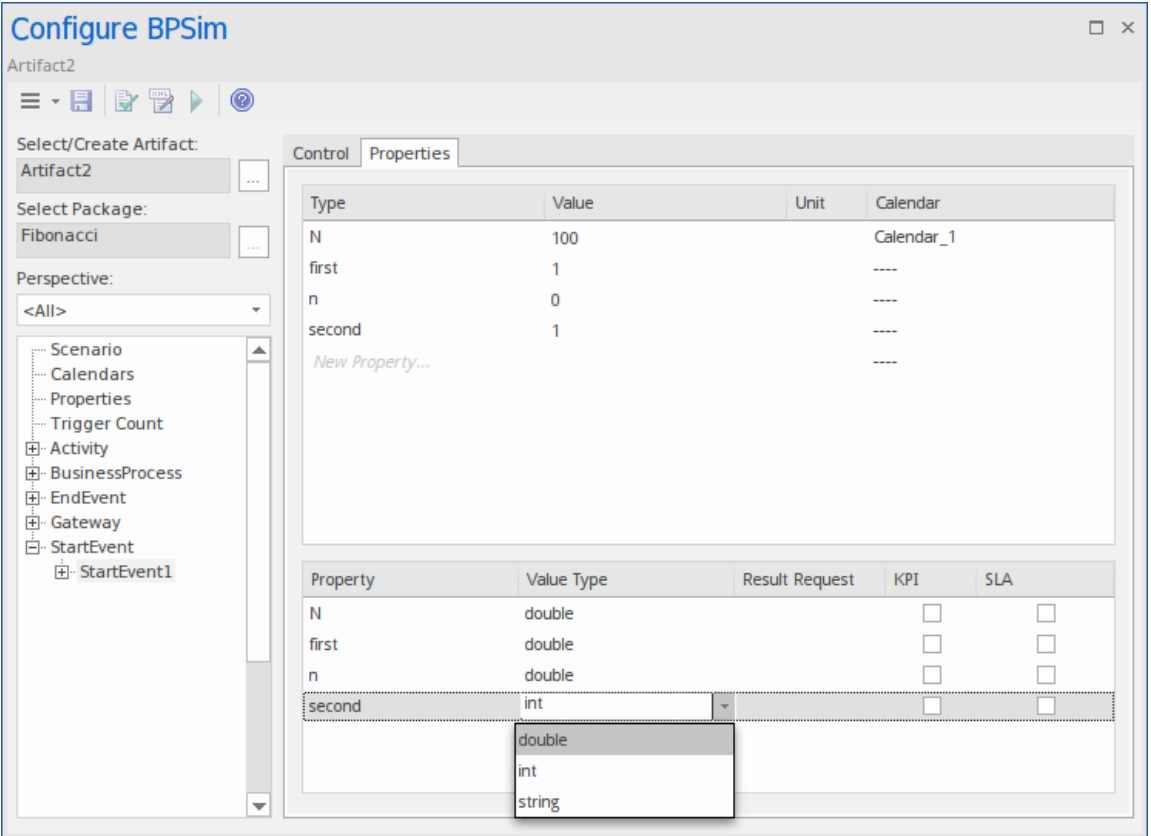

# **Tracking Property Parameter Values**

The Business Process Simulator (BPSim) helps you to model and test the operating details of a business process, such as the resourcing of activities and tasks, the intervention of events, and the impact of decision points and the decisions made at those points. You add these process-specific property parameters, or attributes, to the BPSim configuration and, as you run simulations on the model according to the configuration, the BPSim engine helps you to capture the run-time values of the property parameters for every iteration of the simulation, and to filter the results to examine specific pathways or decision points. This gives you an incredibly detailed insight into what might actually happen in your business process under a specific condition or combination of conditions, either to generate a result or to show what processing path produces that result.

### **Access**

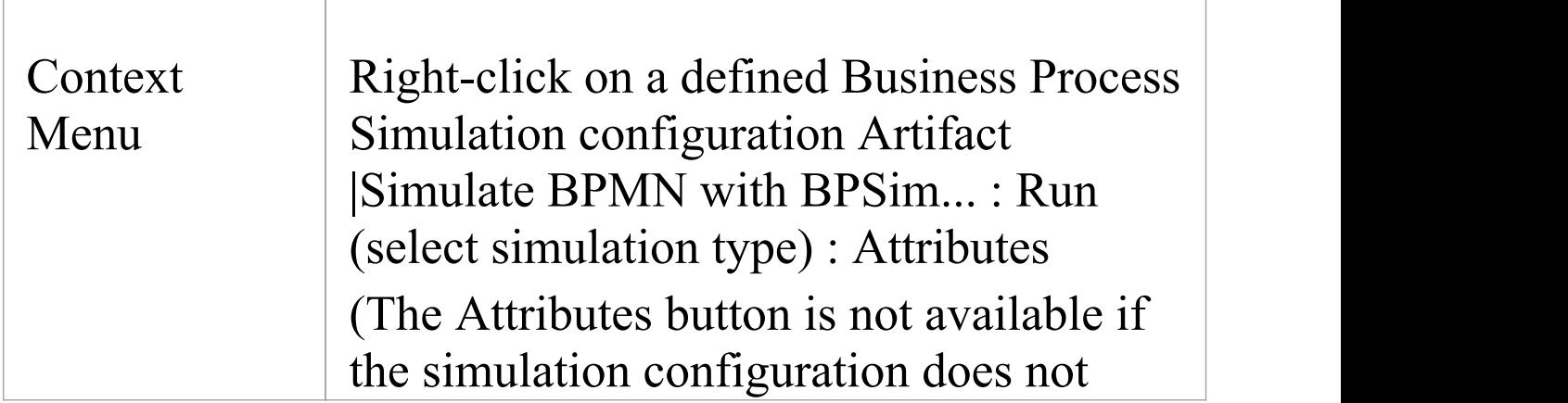

contain any property parameters) **BPSim PropertyParameter Values**  $\Box$   $\times$ Trace for execution of 'Artifact1' Token Number: 0 Range  $[0 \cap 0]$  Query  $\boxed{\mathsf{Min}}$   $\boxed{\mathsf{Max}}$ **Property Property**  $\begin{array}{c|c} \hline 100 & 100 \end{array}$  $\boxed{\oplus N}$ Group by Element Group by Property  $1.35302e+020$  $\overline{1}$  $-3$  $100$ l⊞n -Element Value  $\overline{\mathbf{a}}$  next  $\overline{2}$  $2.18923e+020$  $\overline{\mathbf{B}}$  second 2.18923e+020  $\mathbf{1}$ 

## **BPSim PropertyParameter Values dialog fields**

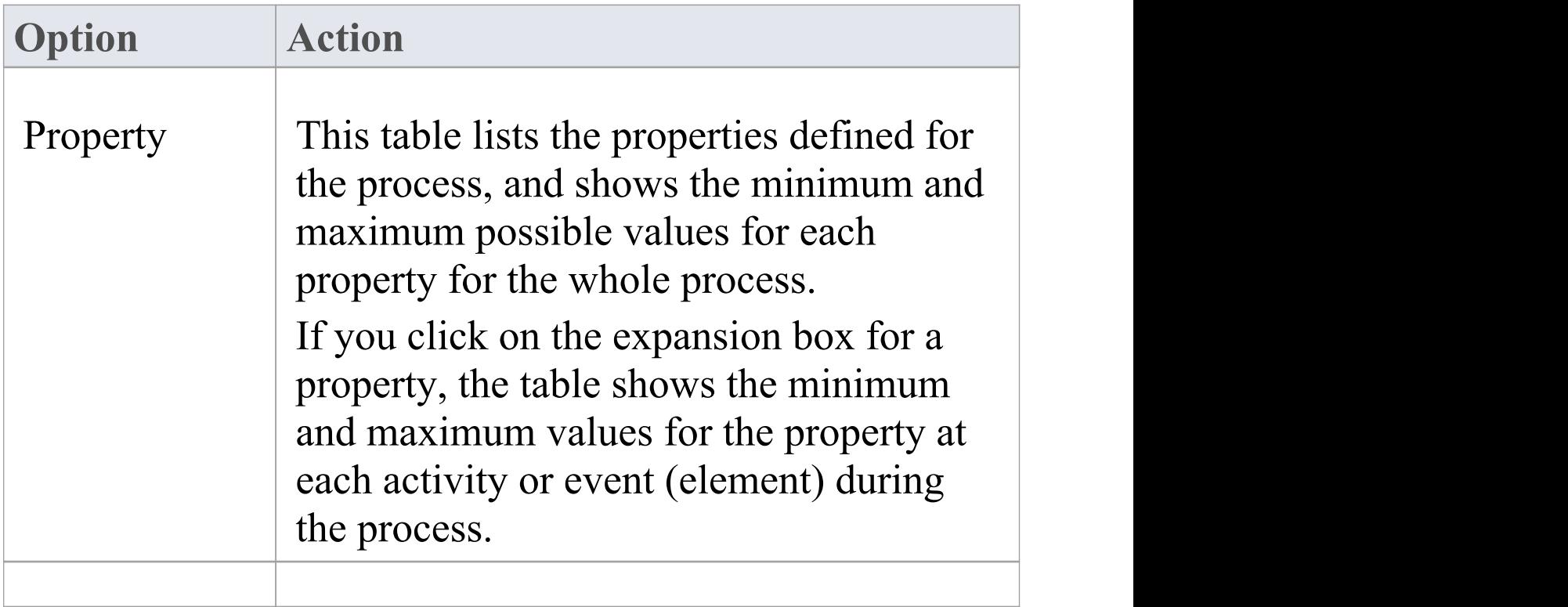

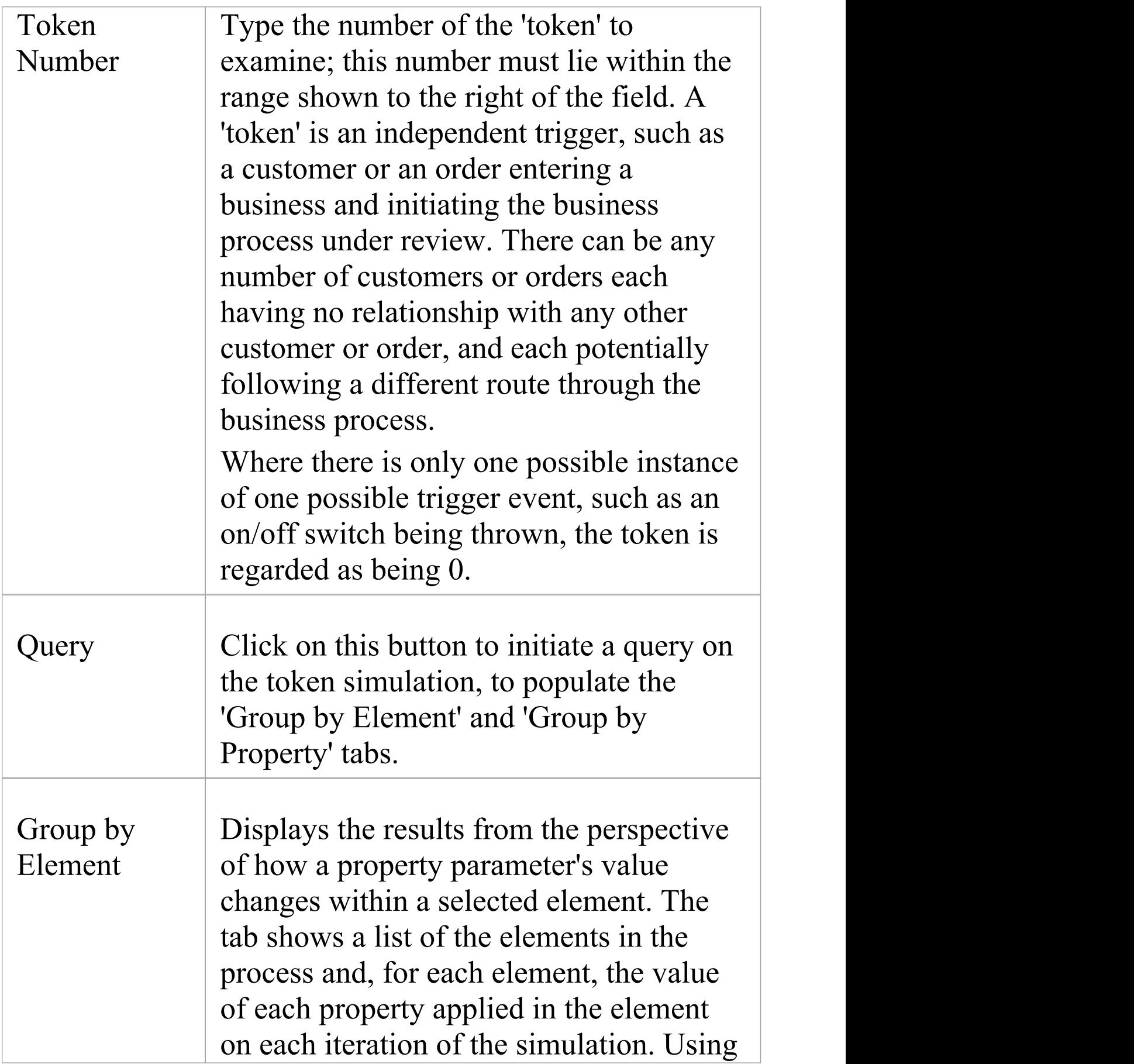

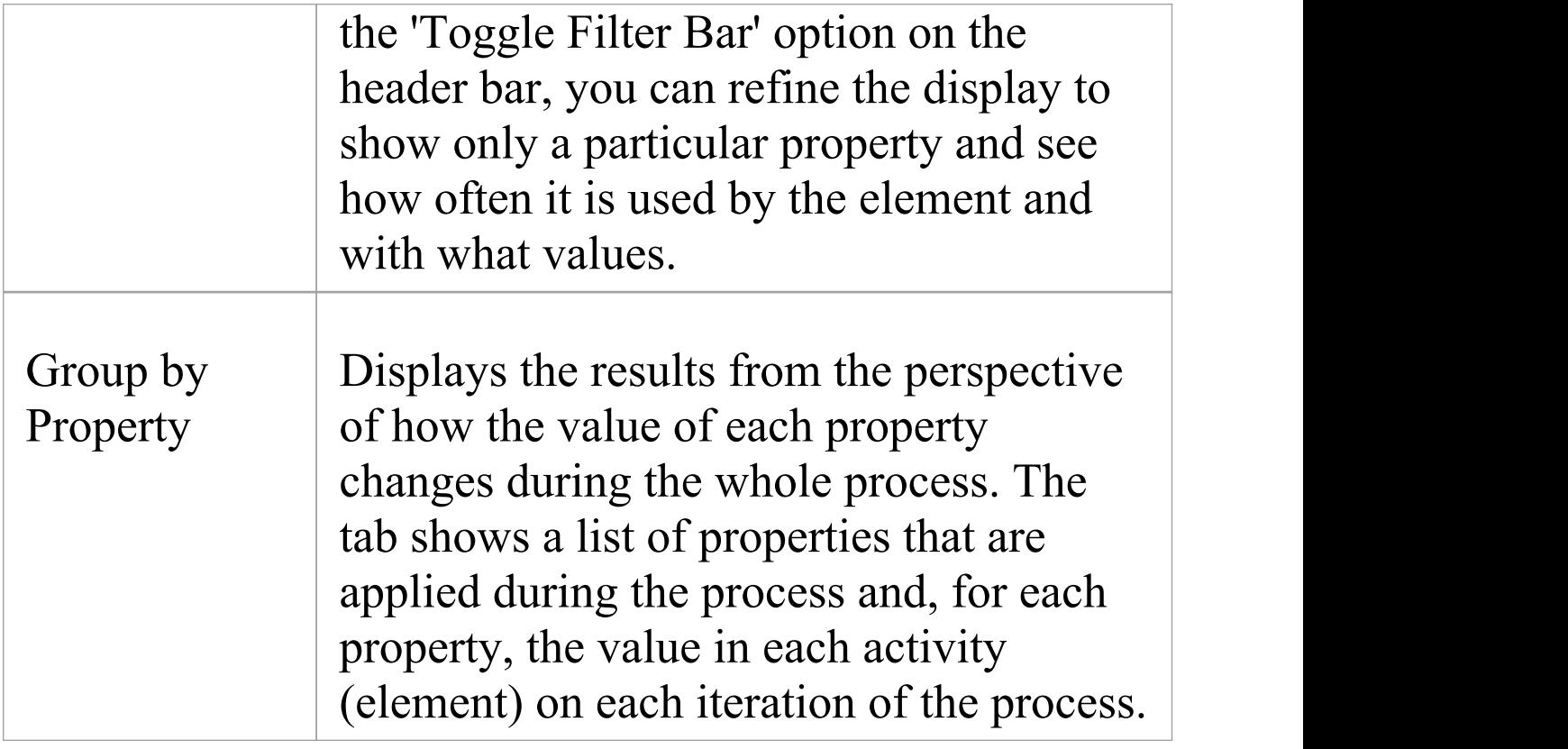

# **Examples**

In the EAExample Model, you can study two examples of generating information on property parameters from a simulation of a BPMN business process model. These will demonstrate how you define property parameters in the configuration, based on the model. You can initially just run a simulation on each example, and examine the output as described here. You can then examine the business processes and configurations themselves, and change or add to the property parameters provided.

The examples are described in the *Tracking Property Values*

- *- Examples* topic. Briefly, they are:
- · 'Fibonacci' a very simple recursive business process that calculates a series of Fibonacci numbers through ten iterations; you can see how the property parameters increment in each iteration through the elements of the process (in Example Model > Model Simulation > BPSim Models > Fibonacci)
- · 'Car Repair' a more complex and realistic process that represents what might happen when a series of individual 'walk-in' customers bring vehicles into a car repair shop for estimation and repair (in Example Model > Model Simulation > BPSim Models >Car Repair Process)

There is also a small example of the behavior of the Time Parameters (in Example Model > Model Simulation > BPSim Models > Time Parameter).

## **Notes**

· If a BPSim configuration contains result requests and a Custom simulation is performed on it, the 'BPMN Simulation Report' shows only the built-in parameters requested in the configuration; in contrast, the 'BPSim PropertyParameter Values' dialog lists all property parameters regardless of any result request settings or type of simulation

# **Tracking Property Parameter Values - Examples**

To help you learn about the facility for generating information on property parameters from a simulation of a BPMN business process model, Sparx Systems provide two examples that you can explore in the EAExample model. These are the:

- · Fibonacci process a very simple example to help you become familiar with the parameter tracking facilities
- · Car Repair process a more complex example that you can manipulate to see how a real-life process might be investigated

At the end of this topic is a section that briefly discusses how you might work with an integer-based process containing parameters that are initialized by 'real' distributions, and a section describing the example of the behavior of the Time Parameters.

# **The Fibonacci Example**

This is a very simple recursive business process that calculates a series of Fibonacci numbers through ten iterations; you can see how the property parameters increment in each iteration through the elements of the process. Open Example Model > Model Simulation >  $BPSim$  Models  $\geq$  Fibonacci.

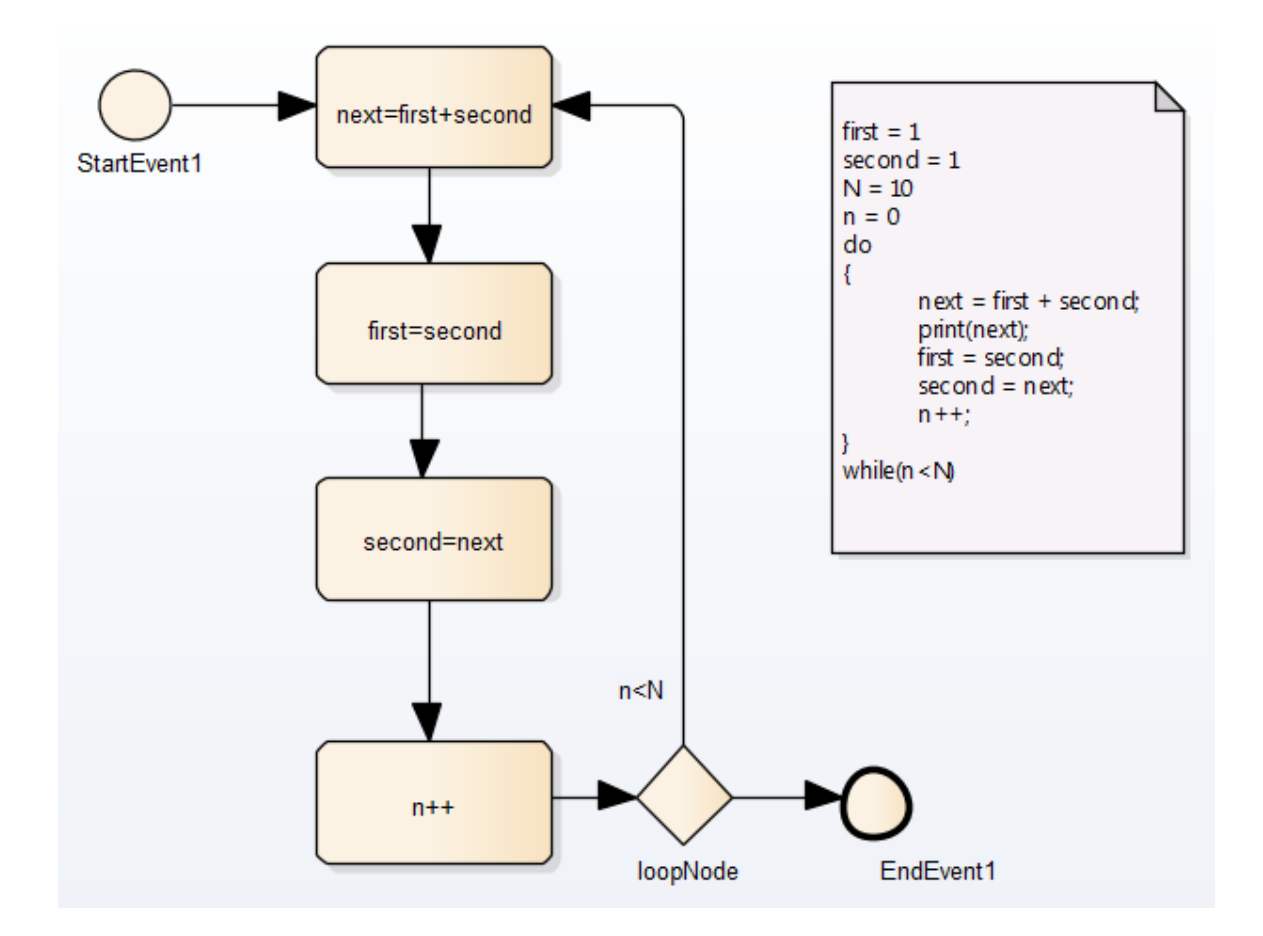

The pseudocode of the process is shown in the Notes element on the diagram. The statement 'print(next)' will output the number series 2, 3, 5, 8, 13, 21, 34, 55, 89, 144.

The BPSim configuration for this process is set up as described here.

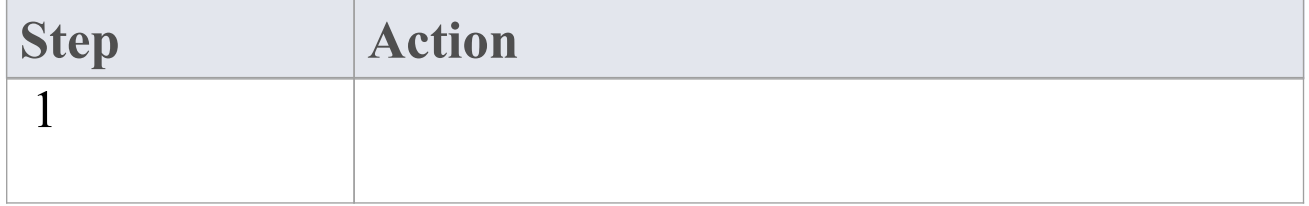

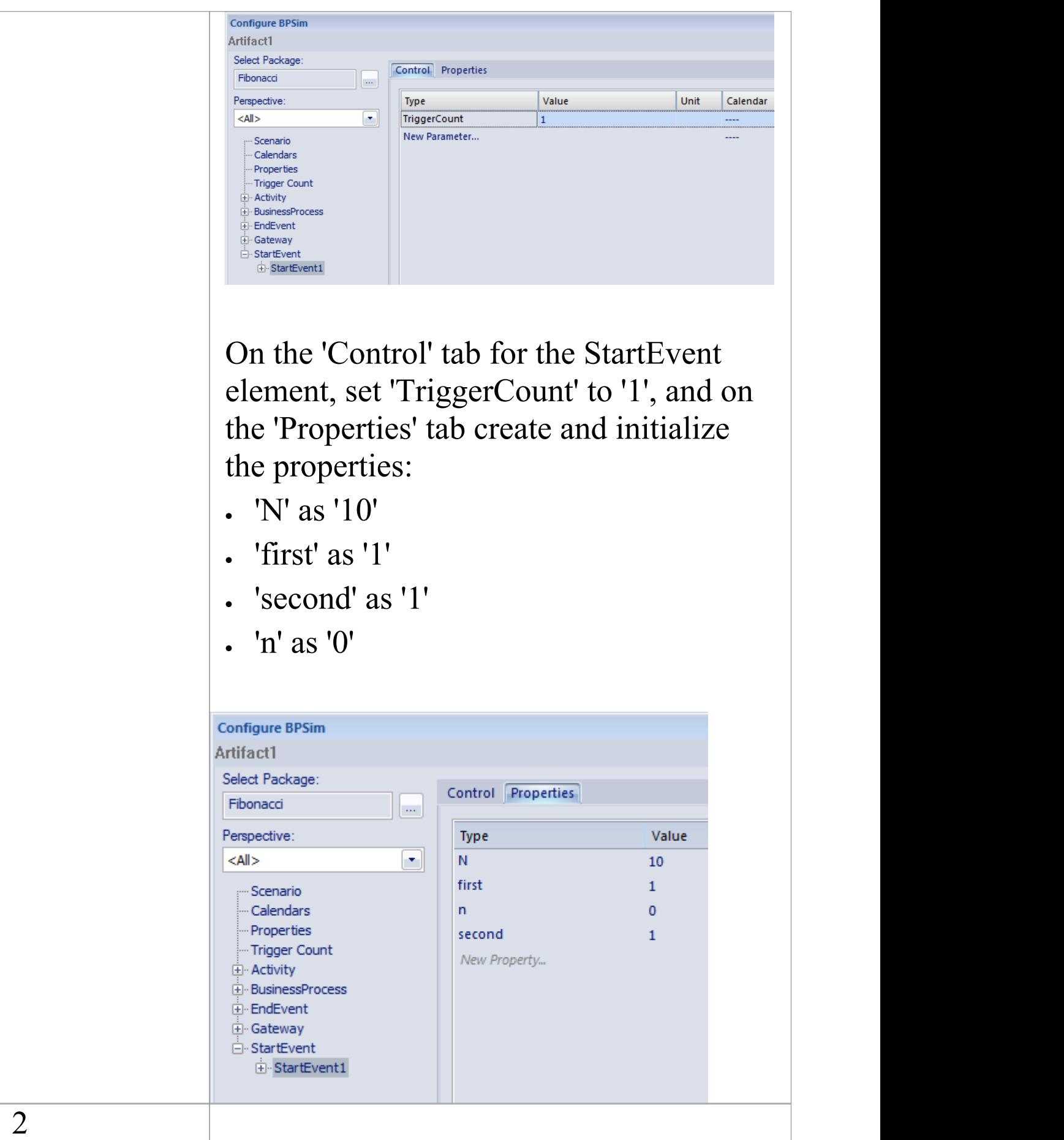

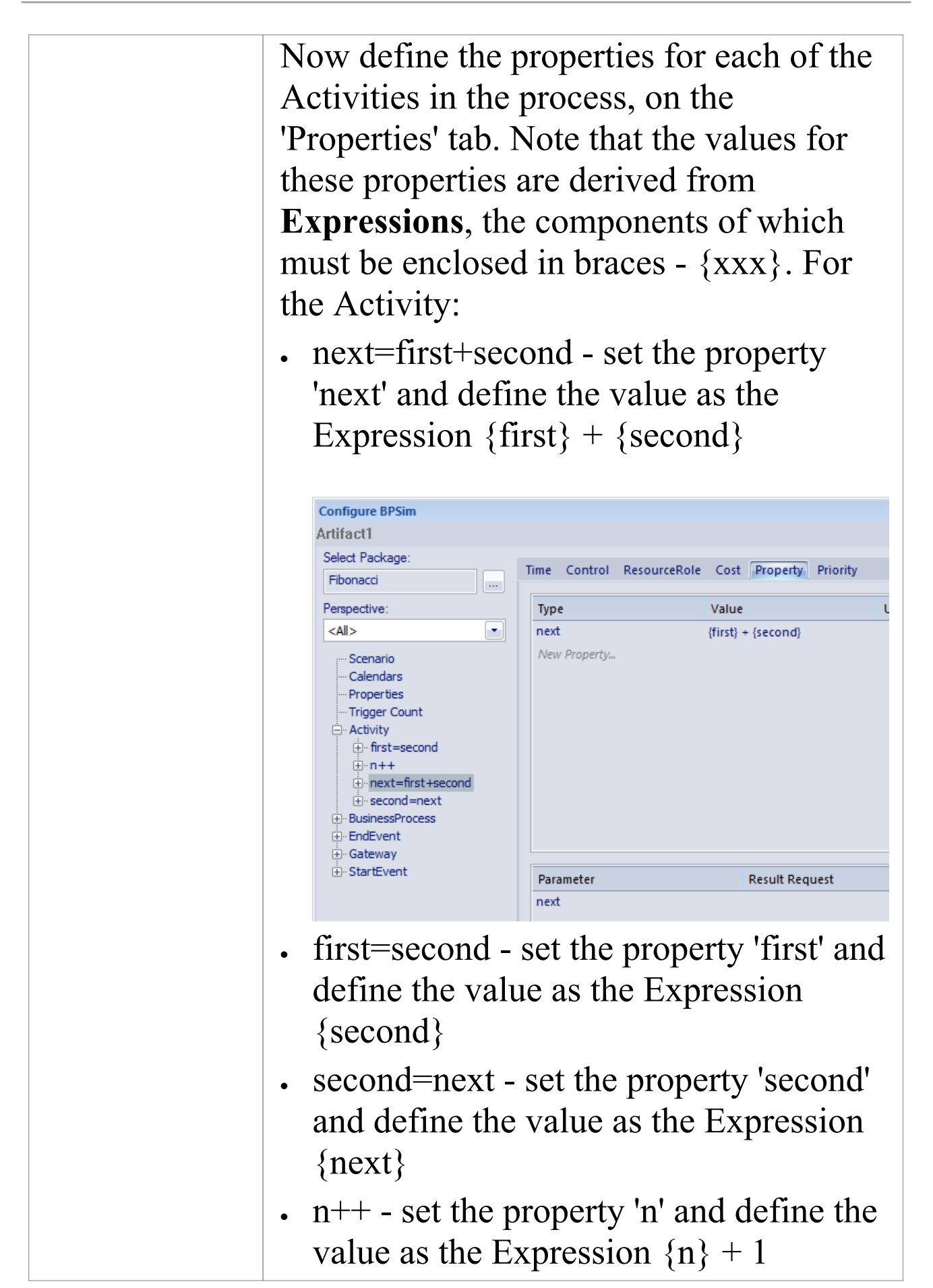

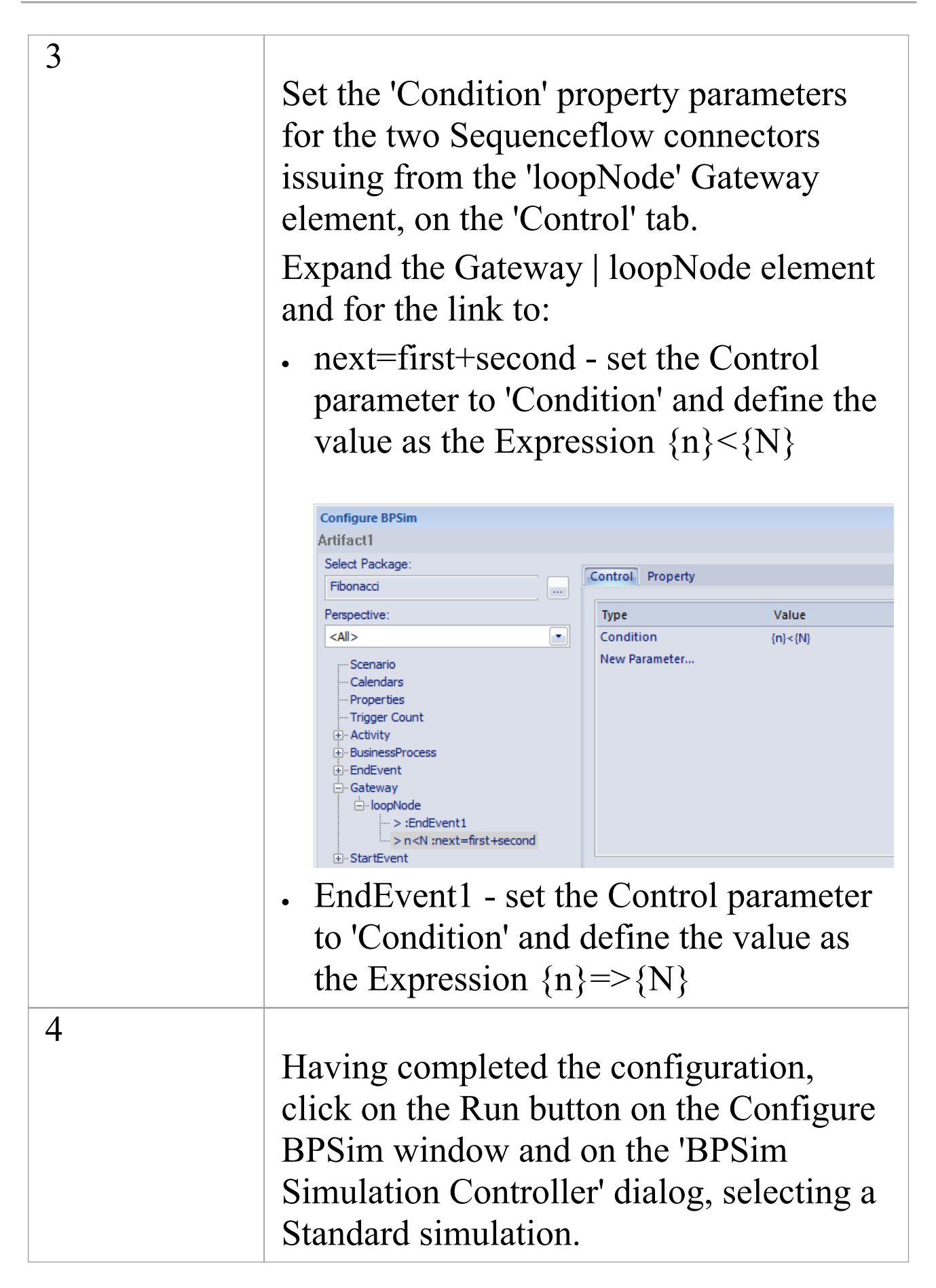

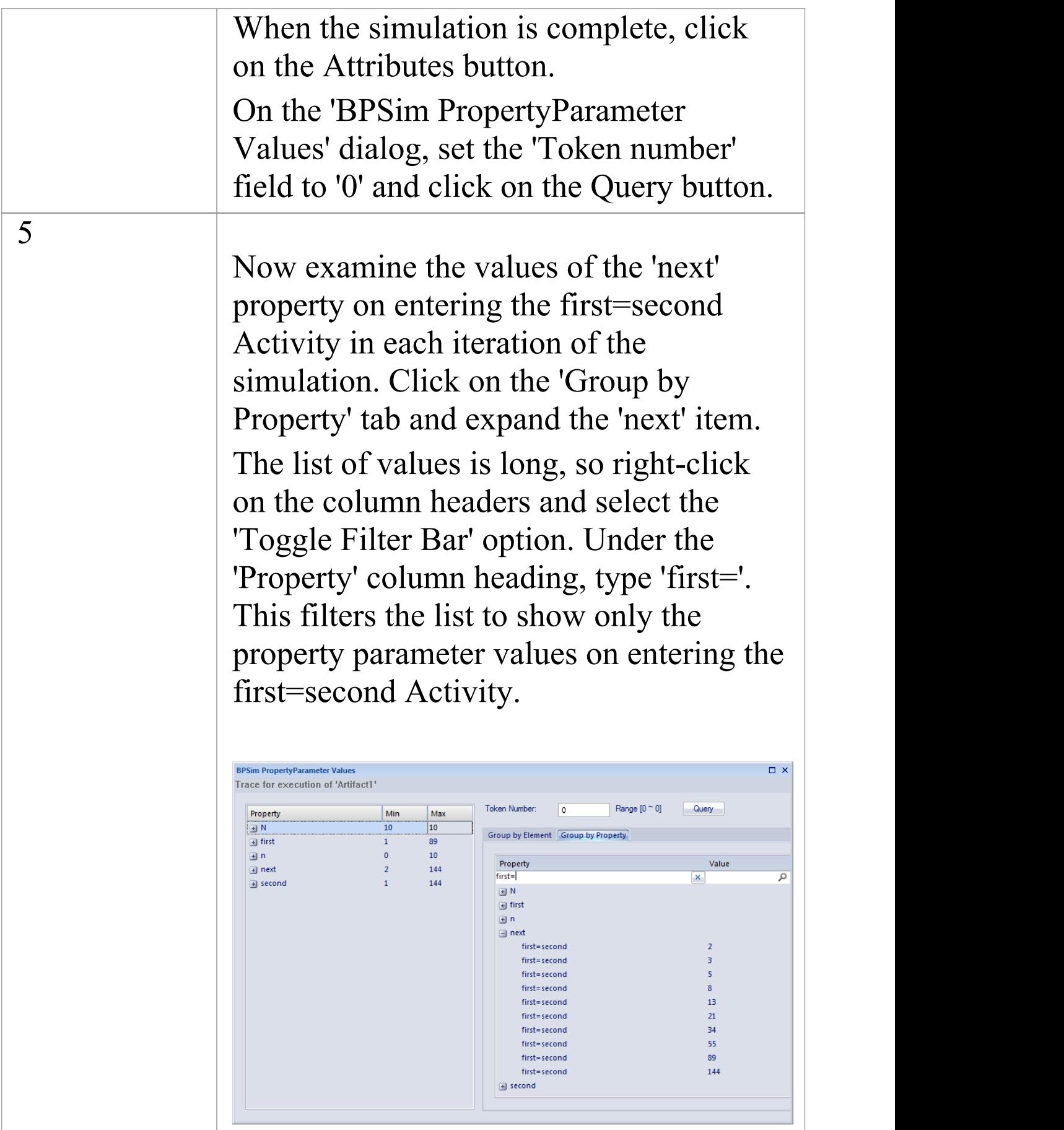

# **The Car Repair Example**

This more complex example is based on a realistic model of a car repair process, where a number of individual customers request an estimate for repair and either proceed with the repair or decline to continue; you can see how the property parameters vary as different decisions are made during the process. Open Example Model > Model Simulation > BPSim Models >Car Repair Process.

The overall process is represented by this diagram:

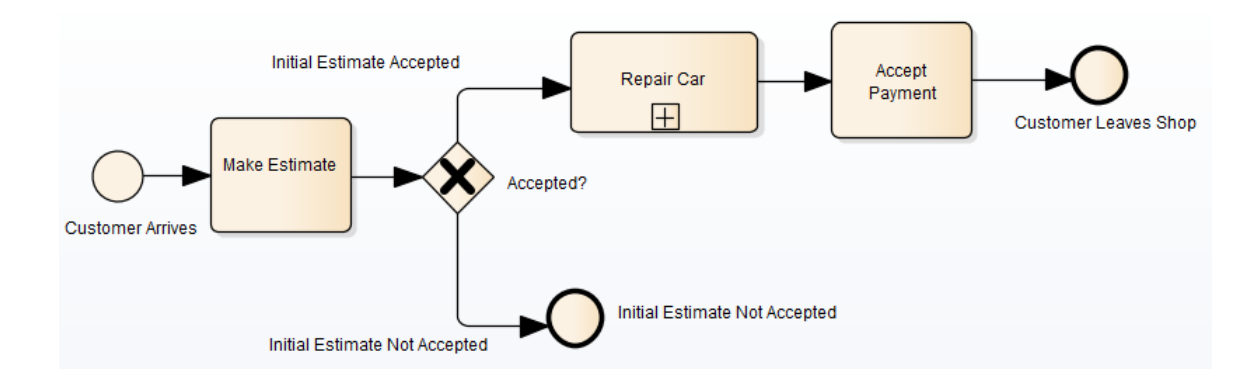

The *Repair Car* Activity is a composite element that contains this sub process diagram:

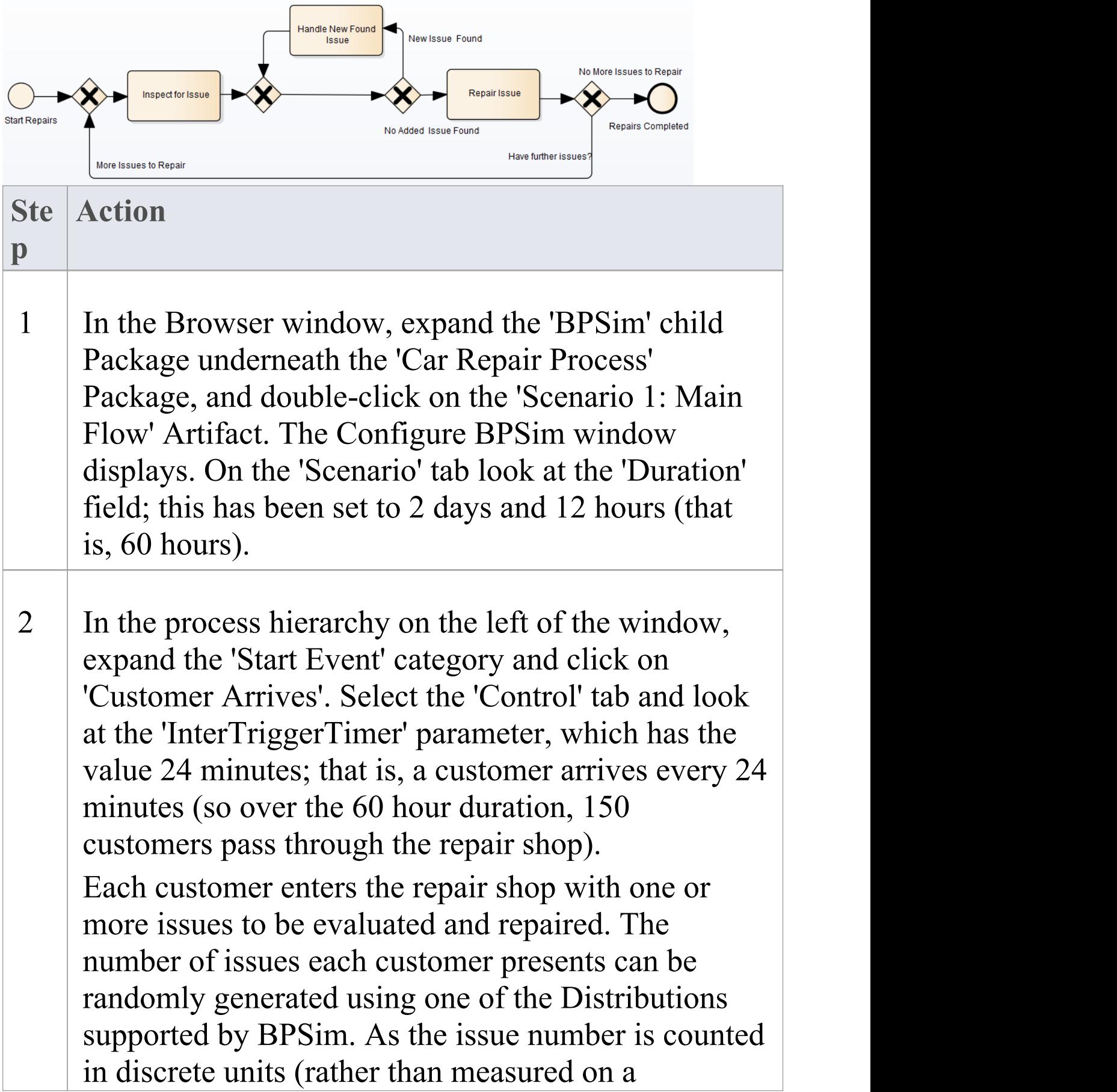

continuous scale) we would use an 'integer' distribution. If you select the 'Properties' tab for the 'Customer Arrives' Start Event, you will see that the 'noOfIssues' property value is initialized from a Poisson distribution with a mean of 3.

- 3 Now expand the decision Gateway 'Accepted?' and its connectors, in the process hierarchy. 'Initial Estimate Accepted' has a Control parameter 'Probability' , set to 0.67. The alternative connector, 'Initial Estimate Not Accepted' has a similar Control parameter 'Probability' set to 0.33. That is, we expect an average of one issue in three to be withdrawn - or not pursued - by the customer.
- 4 Further into the process, when an issue is being assessed on the vehicle, there is a possibility of another issue being discovered.

In the list of Gateway elements, the last 'unnamed element' has two paths: 'New Issue Found' and 'No Added Issue Found'. Click on each of these and look at the 'Control' tab; the 'Probability' parameter for 'New Issue Found' is set to 0.25 and, for 'No Added Issue Found' , to 0.75. So on average, for every four issues reported and assessed, one new one is discovered.

The 'New Issue Found' path takes the process to the 'Handle New Found Issue' Activity, which adds 1 to the number of issues to be processed for the current

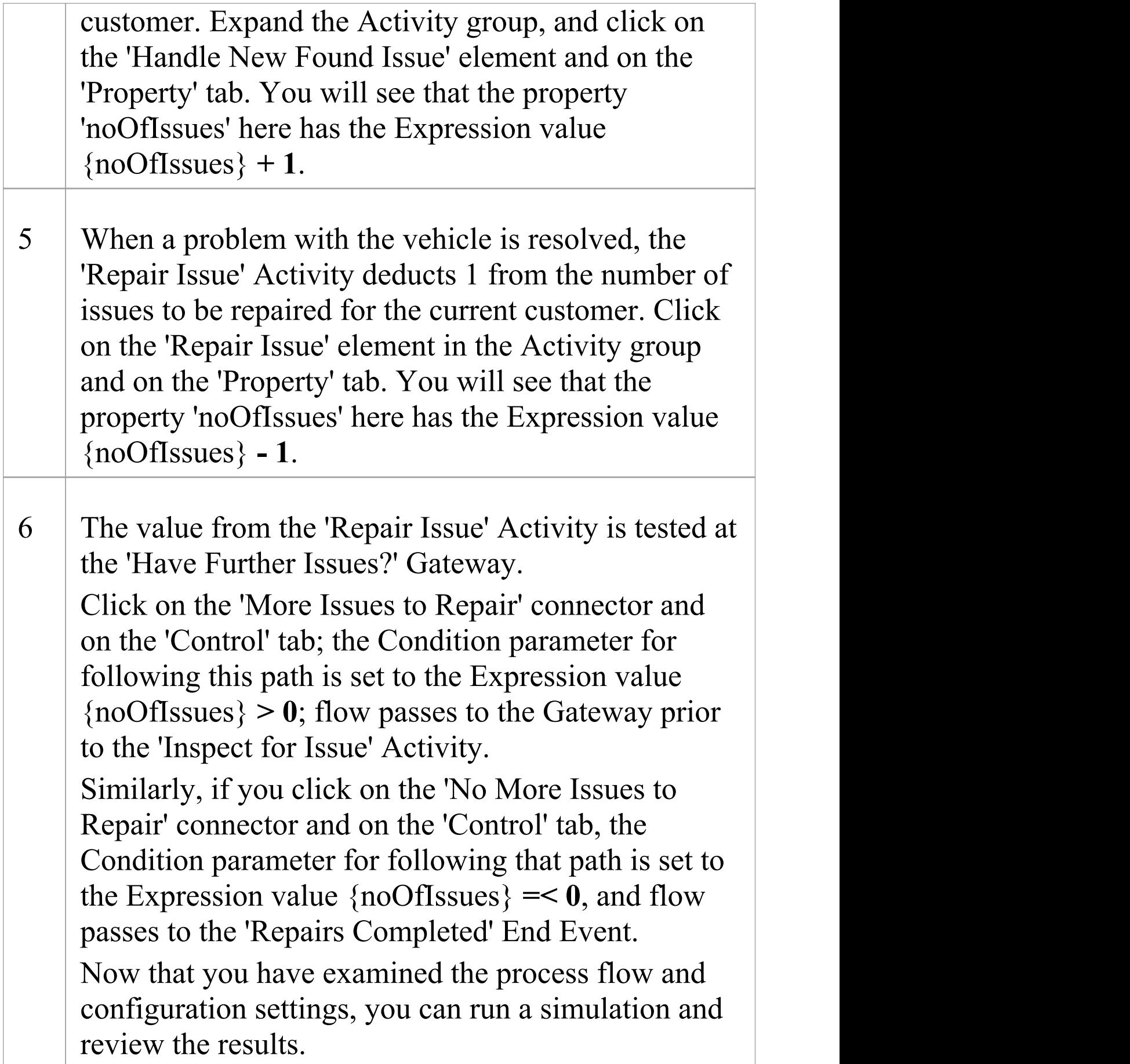

1

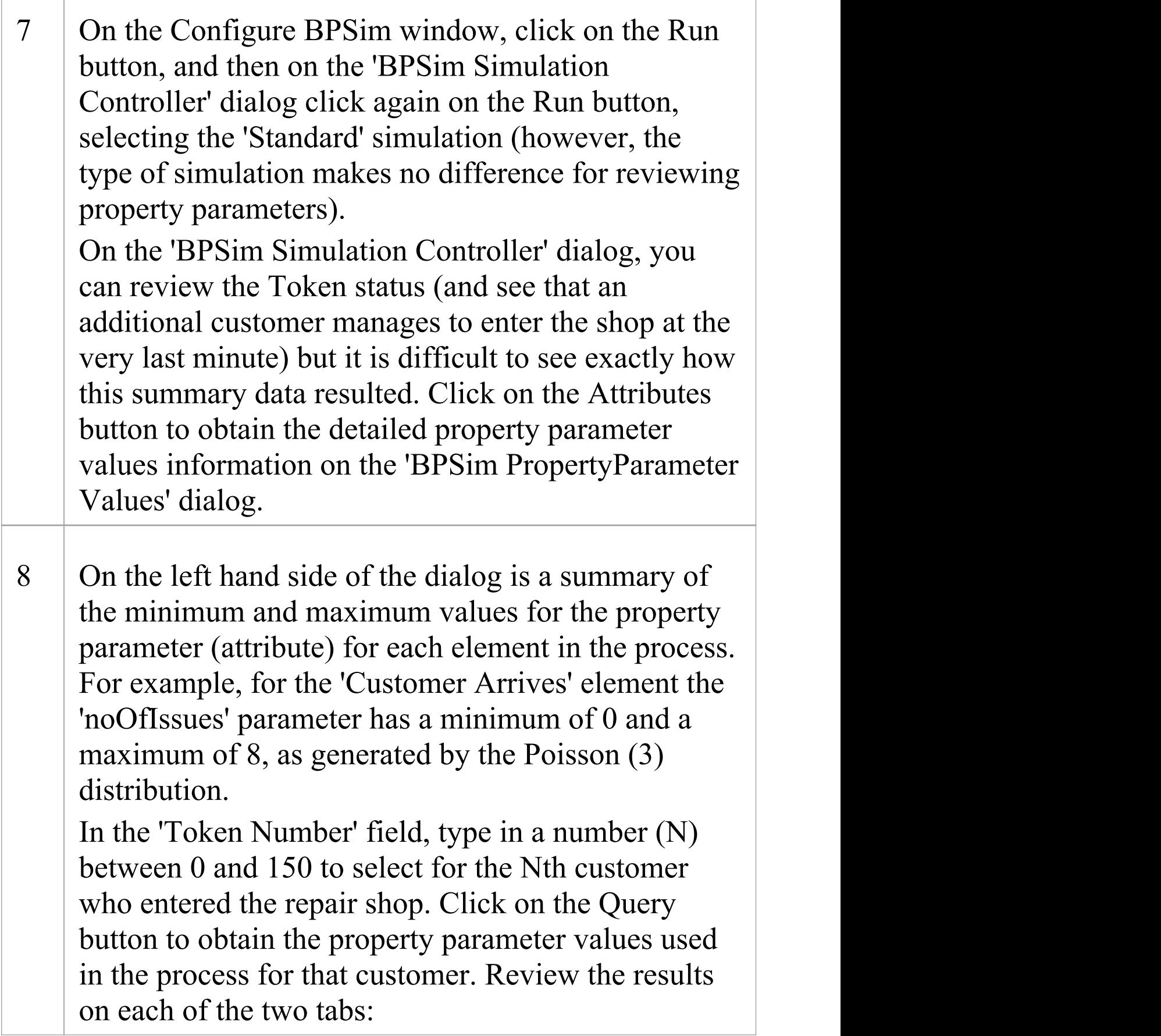

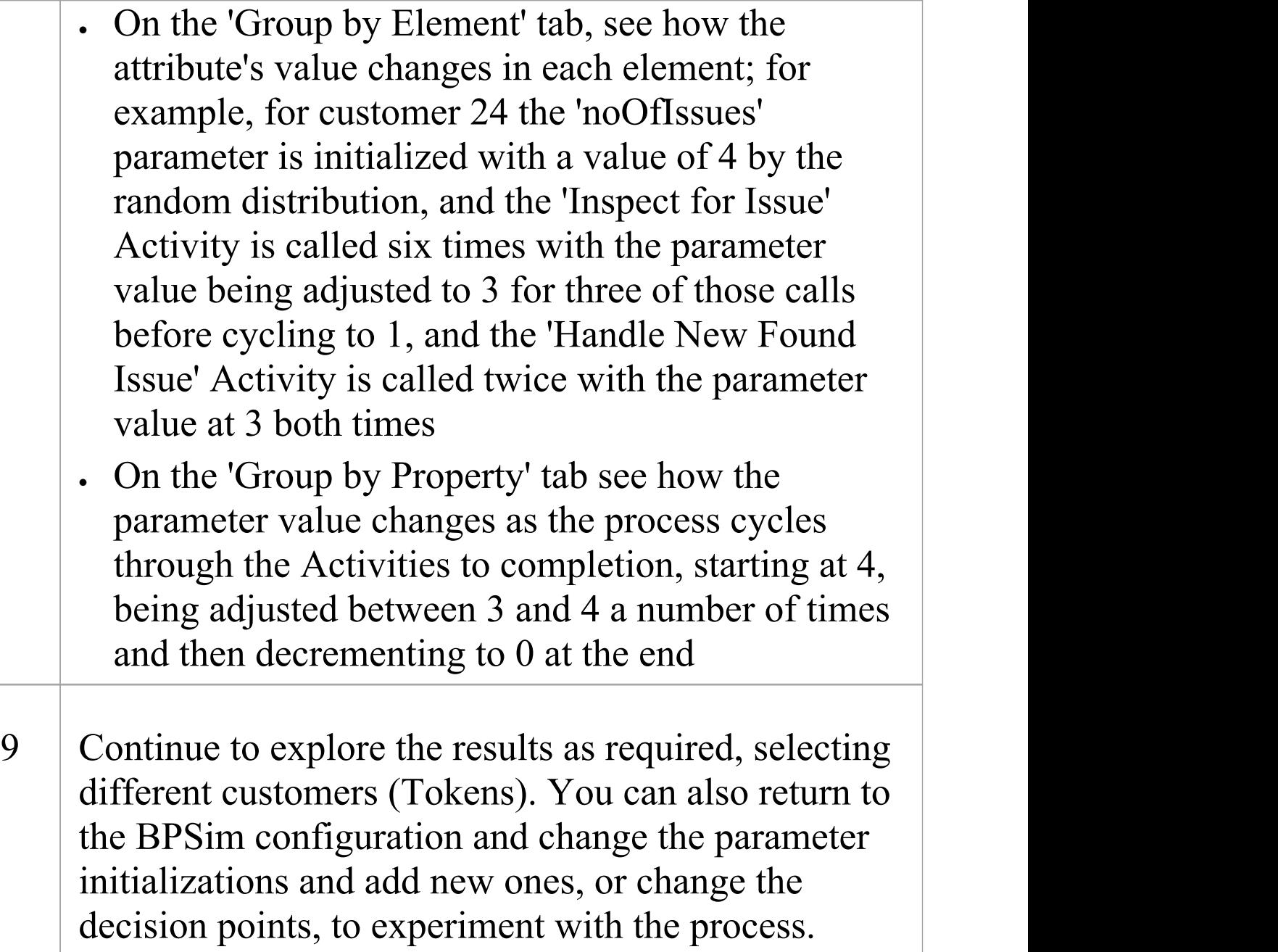

# **Responding to real numbers in the simulation of an integer-based process**

In some cases, you might need to generate property

parameter values using a distribution that returns 'real' numbers when the activities in the process operate with integers, or when you want to see what impact forcing integer values has on the process.

One mechanism to apply in such cases is to set conditions to avoid absolute numbers. So, for example, you might have a counter that decrements by 1, that is initialized to a 'real' number. If you set a condition to 'value==0' (equals 0) or 'value !=0' (does not equal 0), the two conditions might never be True or might always be True, respectively, causing an infinite loop. To avoid that, in the conditions you would use operators such as:

```
'value > 0''value < 0''value \geq 0''value \leq 0'
```
Another mechanism is to edit the code template used by the BPSim engine, to intercept and replace the real numbers provided to specific parameters with integers, as shown:

- 1. Select the 'Develop > Preferences > Options > Edit Code Templates' ribbon option.
- 2. In the Code Template Editor, in the 'Language' field, click on the drop-down arrow and select 'MDGBPSimExecutionEngineExtension'.
- 3. In the list of (Java) templates, click on 'MDGBPSimExecutionEngineExtension Compute Value'. The template contents display in the 'Template' panel.
- 4. Find this line:

double %bpsimPropertyParameterName% =  $(double)$ distribution.next();

Change it to:

```
%if bpsimPropertyParameterName == "noOfIssues" or
bpsimPropertyParameterName == "noOfVisitors"%
```

```
double %bpsimPropertyParameterName% = (int)distribution.next();
```

```
//double %bpsimPropertyParameterName% = Math.ceil(distribution.next());
```

```
//double %bpsimPropertyParameterName% =
Math.floor(distribution.next());
```

```
//double %bpsimPropertyParameterName% =
Math.round(distribution.next());
```
%**else**%

double %bpsimPropertyParameterName% =  $(double)$ distribution.next();

%**endIf**%

- 5. Replace the property parameter names with your own property parameters.
- 6. Click on the Save button, close the Code Template Editor and reload the project.<br>As presented, for each specified parameter the code

template will simply replace any 'real' number initialized by the distribution with an integer. If you prefer, you can use one of the commented lines instead:
- · Math.ceil() will take the 'real' number and convert it to the next highest integer
- · Math.floor() will take the 'real' number and convert it to the next lowest integer
- · Math.round() will take the 'real' number and round it up or down depending on whether it is greater than or less than n.5

## **Time Parameter Behavior**

In the BPSim configuration, you can set a number of Time parameters for an Activity, such as Queue Time and Wait Time. You can also set a Result Request on each of these, for a Custom simulation. However, the BPSim simulation engine combines these parameters into a single 'Processing Time' quantity.

Consider the simple model TimeParameter in the Example Model (Example Model > Model Simulation > BPSim Models > Time Parameter), represented by this diagram:

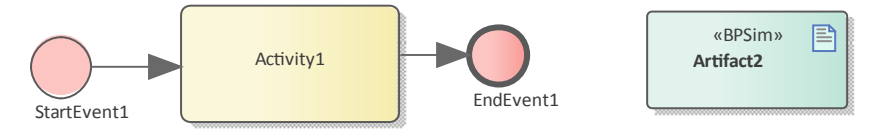

If you double-click on the Artifact2 element, the Configure BPSim window displays. Click on the Activity1 element in the diagram to expand the Activity group, to select Activity1 in the hierarchy at the left of the dialog, and to display the first tab, 'Time' , for the element in the configuration, as shown.

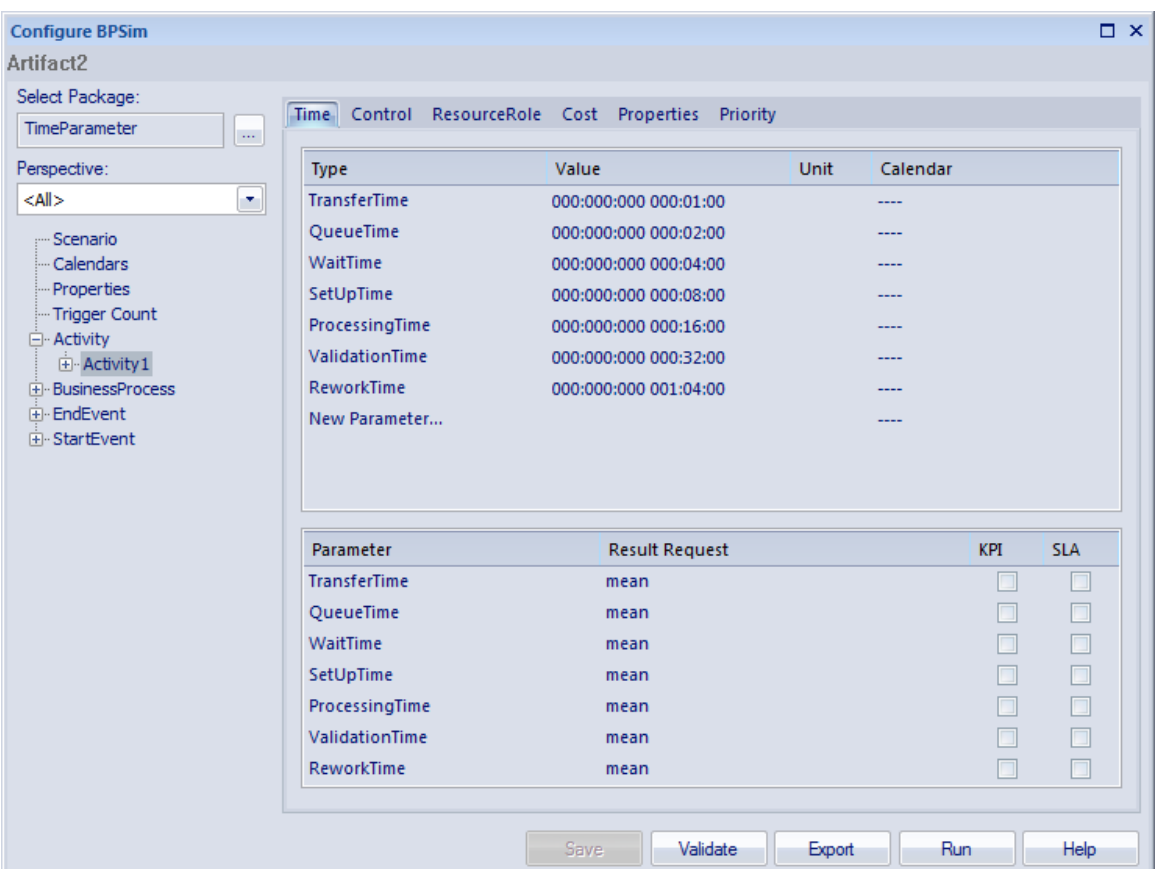

Note that in the upper panel there are seven system-supplied 'Time' parameters, which have been given initial values of in order  $-1, 2, 4, 8, 16, 32$  and 64 minutes (the 64 minutes is 1 hour and 4 minutes). Note also that in the lower panel, each of these has a Result Request for the mean runtime value of the parameter.

Click on the Run button, and on the 'BPSim Simulation Controller' dialog click on the Run button and select 'Standard Simulation'. The simulation is configured to cycle through the process once. When the simulation is complete, click on the Open Result button, and on the 'BPMN Simulation Report View' right-click and select the 'Show Only Non-Empty Items' option. This gives you, for the Activity1 element on which the parameters were set, these results:

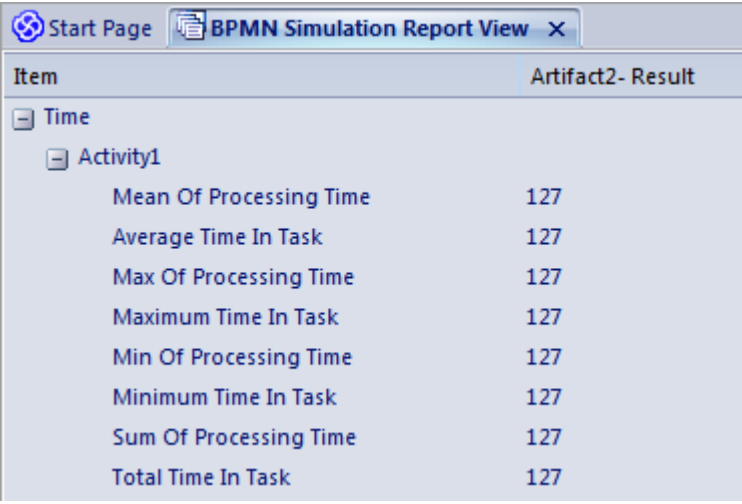

All of these derived results are 127 minutes, the sum of the initial values of the original seven 'Time' parameters. The individual parameters are not processed separately.

If you return to the 'BPSim Simulation Controller' dialog and click on the Run button, selecting 'Custom Simulation' this time, the Open Result button displays the 'BPMN Simulation Custom Report View'. In the configuration, the Result Requests were for the mean values of the seven parameters. In the Report View for the simulation, you only see the mean of the single aggregated parameter, ProcessingTime, as 127 minutes.

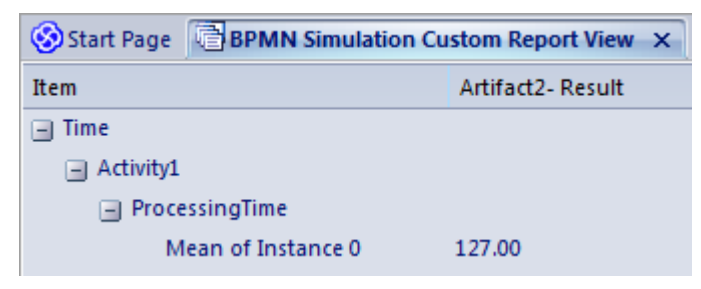

# **Compare BPSim Configurations**

When you develop a BPSim configuration, you can define a wide range of parameters to set prior to running simulations and observing the effects of those settings, and of changes in selected settings. To facilitate using and managing multiple 'what-if' scenarios, it is recommended that you create copies of the original configuration (as Artifact elements) and make the setting changes in the copies.

A useful facility in creating variations of a configuration is to apply inheritance, whereby the data and parameters you do NOT intend to vary are held in one configuration, and only those parameters that you change are held in another. The 'variable' configuration uses (inherits) the common data held in the base configuration, so you do not have to re-create that common data in the 'variable' configuration.

You can then run simulations on the changed configurations and on the original 'baseline' and compare the simulation reports to see what differences occurred in the run-time variables, and then run and display the comparisons of the configurations to see what changes in parameter settings gave rise to those run-time differences.

By running simulations under the original and copy configurations, comparing the results and the changes that caused the results, and modifying the model accordingly, you can achieve a very high degree of control in streamlining the business process you are developing.

### **Access**

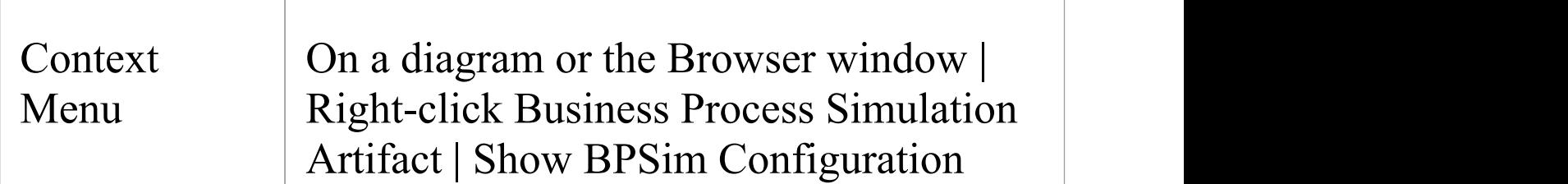

## **The BPMN Simulation Configuration Report View**

This view initially displays a hierarchy of the parameters in the selected configuration that have values and, in the column under the configuration name, the values set for those parameters. You can expand or collapse individual tab and parameter items using the  $+/-$  expansion/contraction boxes, or the hierarchy as a whole by right-clicking on the view and selecting the 'Collapse All' or 'Expand All' options. To review the results more easily, you can also drag the tab off the workspace to become a floating display, and expand the display to full screen size.

To compare two (or more) configurations, click on another configuration Artifact element in the Browser window or diagram and either:

- · Drag it onto the report view or
- · Select the 'Show BPSim Configuration Results' option

The parameter hierarchy now contains any additional parameters in that configuration, and its parameter values display in a column to the left of the original configuration values.

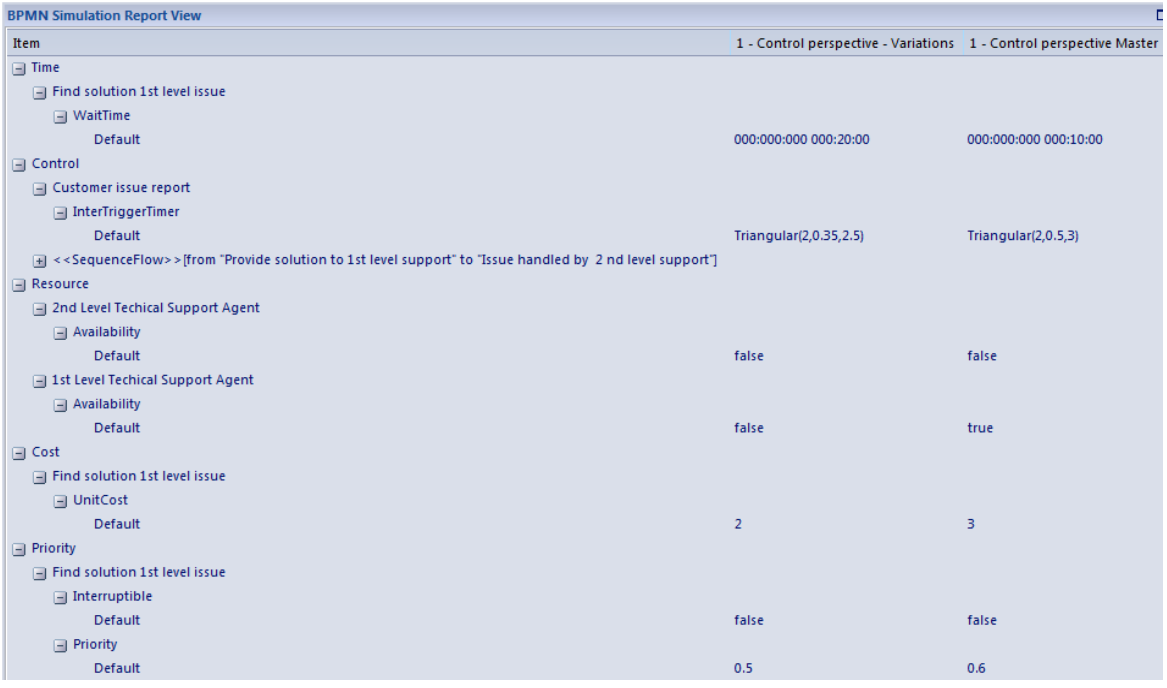

You can review and manipulate the information on the report using options available from a right-click context menu.

## **BPMN Simulation Configuration Report Options**

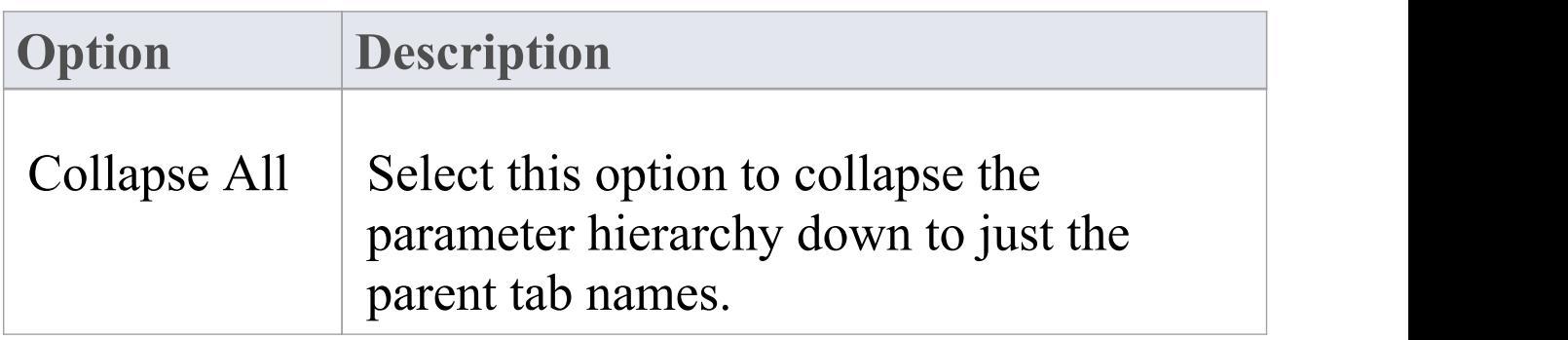

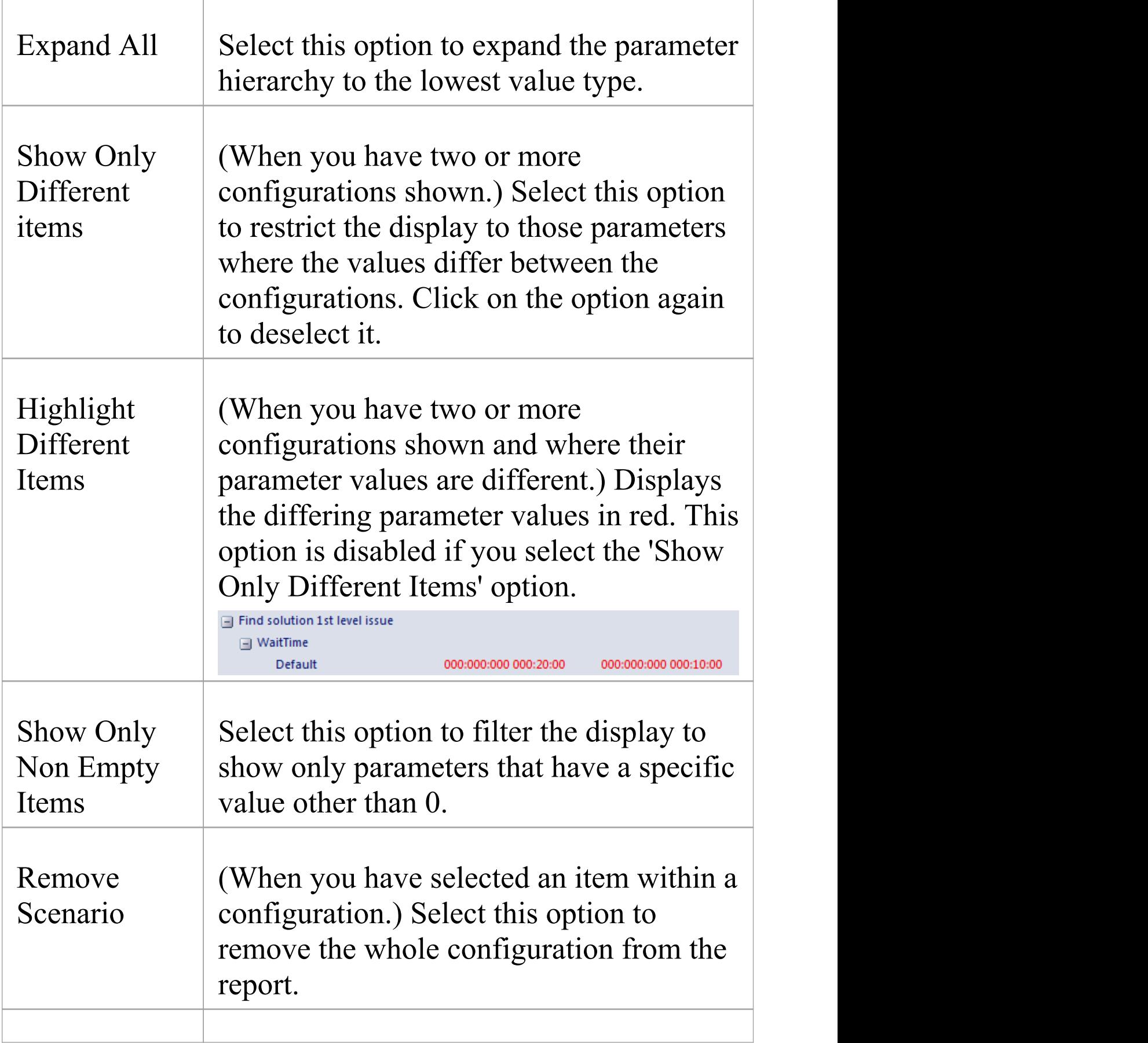

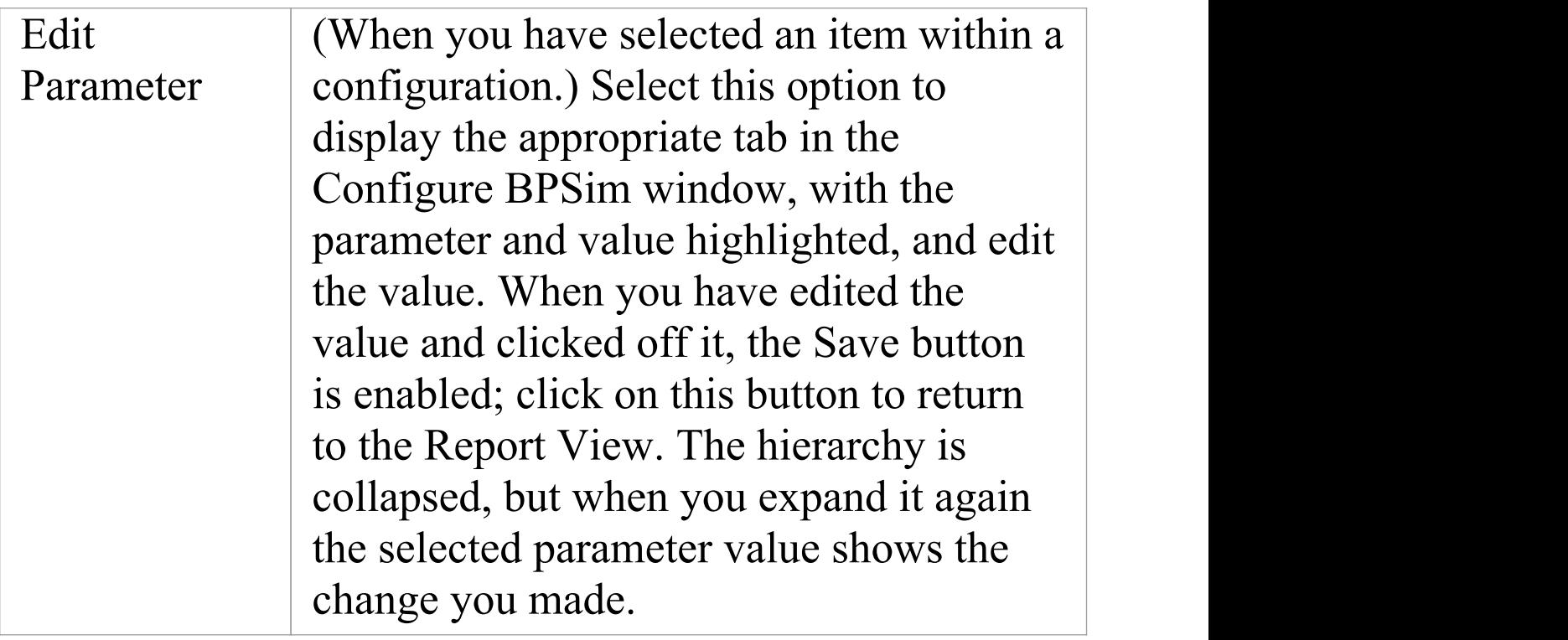

# **BPSim Charts**

The Artifacts page of the Diagram Toolbox provides two icons specifically to generate charts that reflect selected results from BPSim simulations. These are:

- BPSim Result Chart to generate a Chart that reflects selected results from a series of standard BPSim simulations
- · BPSim Custom Result Chart to generate a Chart that reflects results from a series of customized BPSim simulations

As for other Chart Artifacts, both BPSim Chart types can be quickly configured to display the simulation results in variations of a line chart, two-dimensional bar chart or 3-dimensional bar chart.

### **Prerequisites**

To populate the Charts created from the Business Process Simulation Artifacts, you select the Result Artifacts created during the simulation of each configuration that you want to show. Therefore, the initial simulations must be performed first, and the Report Artifacts generated.

### **Access**

Display the 'Artifacts' page of the Diagram Toolbox using any of the methods outlined in the table.

Then, drag the BPSim <type> Chart Artifact icon onto the diagram - a new chart element is created.

Double-click on the new chart element to open the 'Properties' dialog, showing the 'BPSim Chart' page.

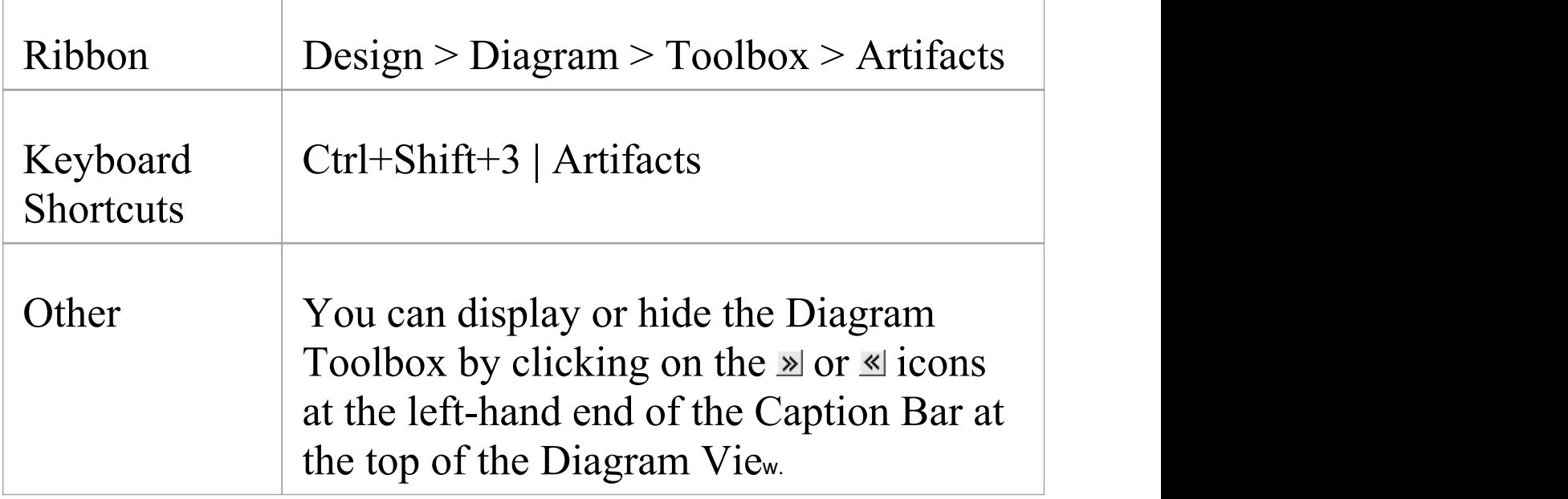

## **Select Results to Display In Chart**

Complete the fields on the 'BPSim Chart' page of the Chart 'Properties' dialog.

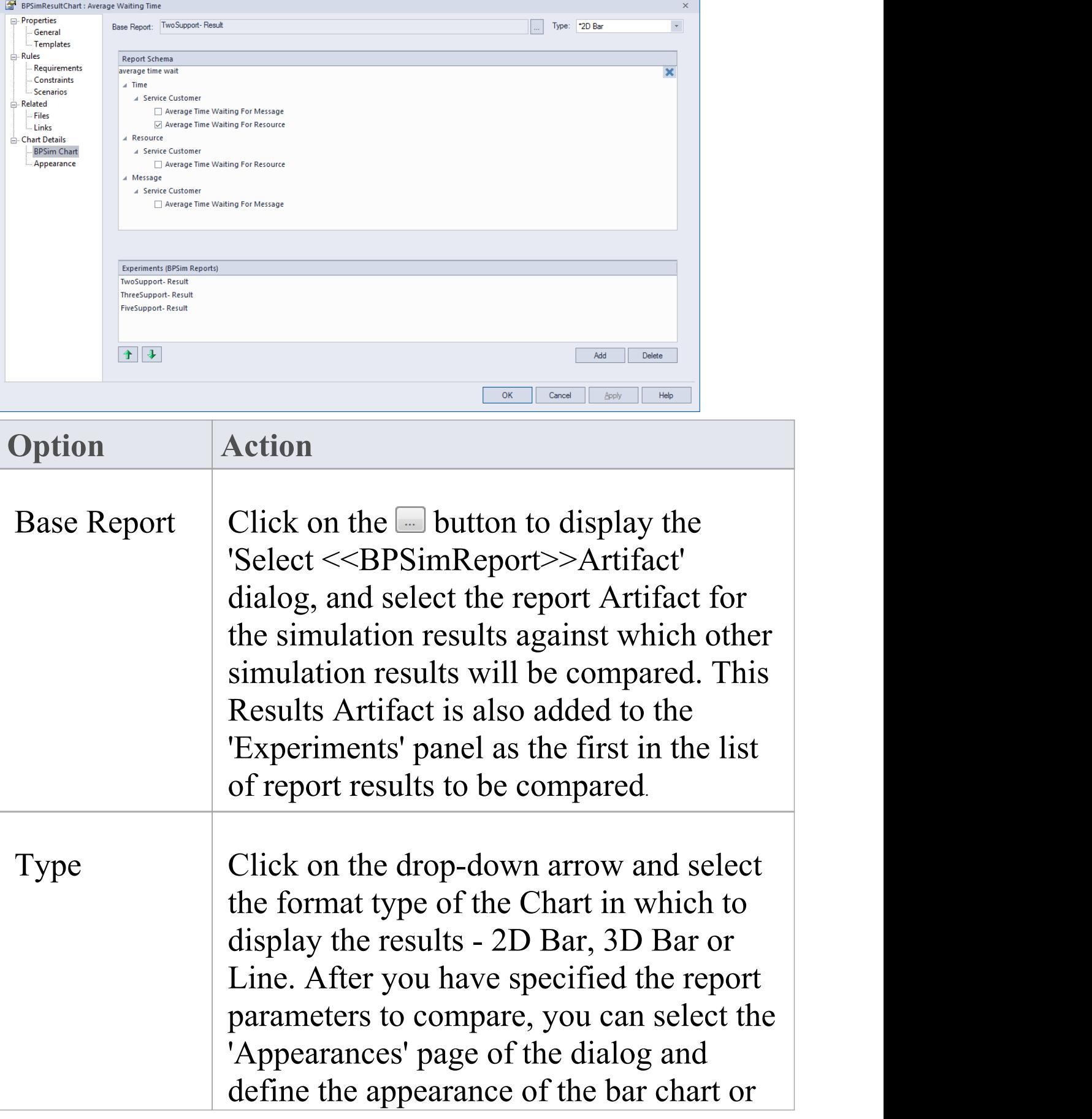

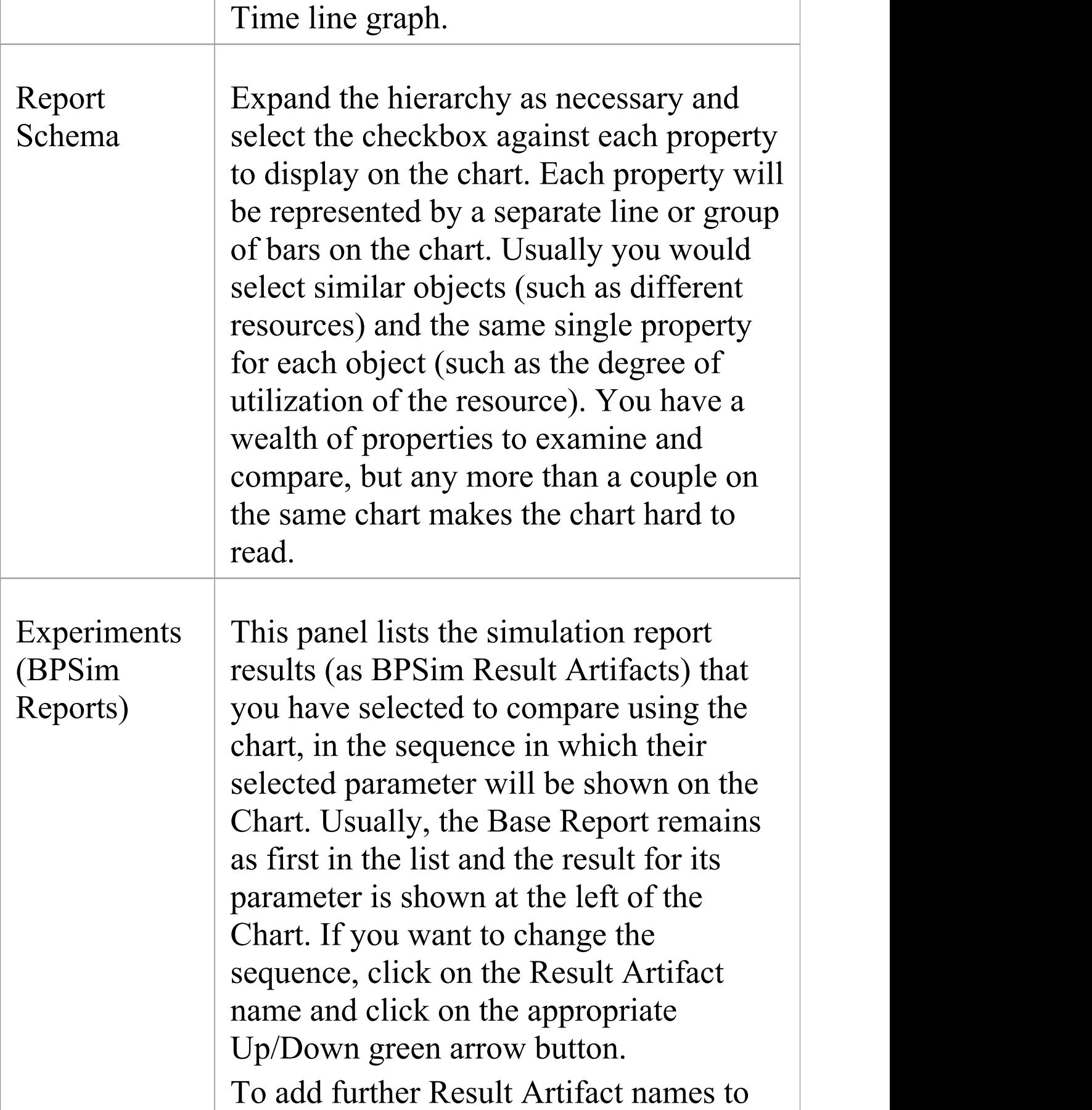

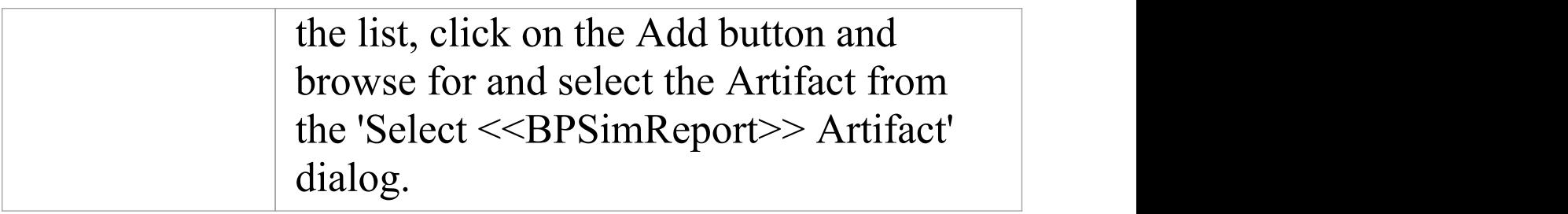

## **A BPSim Chart Example**

In the Help Desk Phone Support example, we created three BPSim artifacts to do what-if analysis of: 'How many supports do we need to answer the customer's questions over the phones in an economical way?'

We started with two supports, then tried three and five supports. After simulation, we have a BPSim Report based on different configurations: TwoSupport-Result, ThreeSupport-Result, FiveSupport-Result.

#### **These are the steps to create a chart to compare the customer's average time waiting for support:**

- 1. Create a BPSim Result Chart on the diagram, and name it *Average Waiting Time.*
- 2. Double-click on the chart to open the Properties window, then open the 'BPSim Chart' tab.
- 3. Click on the **button** to select a Base Report, from which we define the schema (legends) to use in the chart. Select 'TwoSupport-Result'.

4. Choose this schema:

- Time | Service Customer | Average Time Waiting For Resource

- 5. Click on the Add button to add another two BPSim Reports: 'ThreeSupport-Result' and 'FiveSupport-Result'.
- 6. Click on the OK button, and adjust the size of the chart element. This chart gives us direct information.

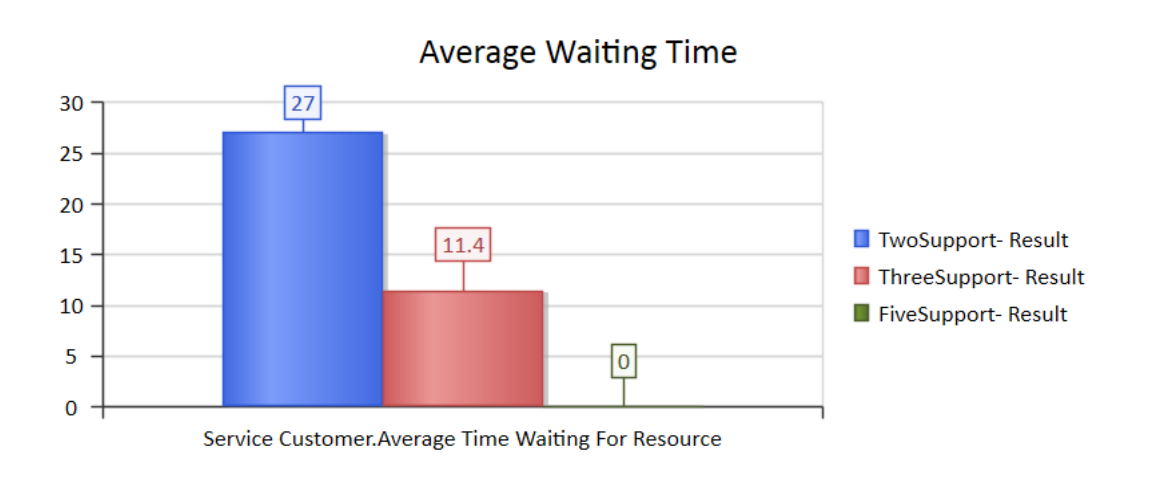

#### **These are the steps to create a chart to compare the degree of use of Support:**

- 1. Create a BPSim Result Chart on the diagram, and name it *Utilisation Rate.*
- 2. Double-click on the chart to open the Properties window, then open the 'BPSim Chart' tab.
- 3. Click on the **button and select a Base Report**, from which to define the schema (legends) to use in the chart. Select 'TwoSupport-Result'.
- 4. Choose this schema:
	- Resource | Support | Degree Of Utilisation
- 5. Click on the Add button to add another two BPSim Reports: 'ThreeSupport-Result' and 'FiveSupport-Result'.
- 6. Click on the OK button and adjust the size of the chart element. This chart provides specific information.

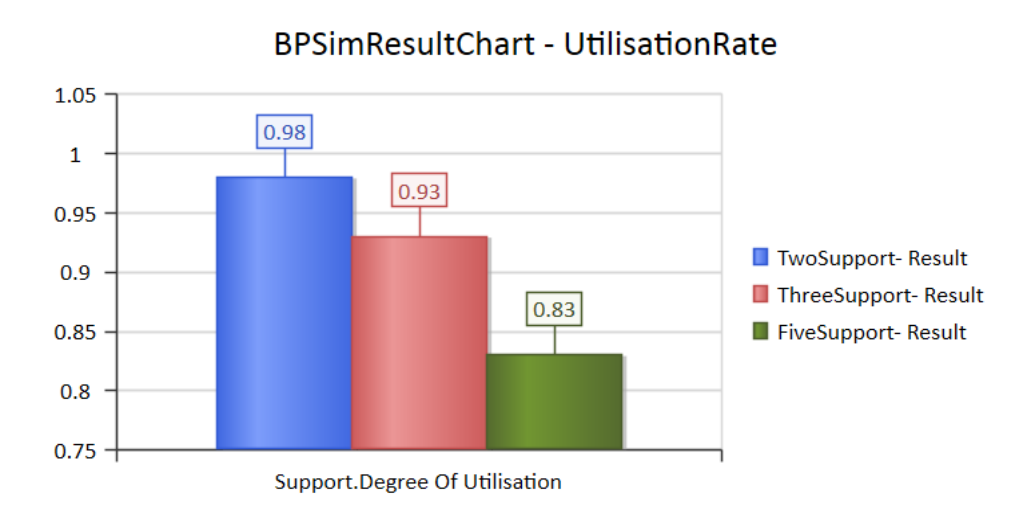

# **BPSim Examples**

This document contains many examples of BPMN modeling, BPSim Configuration and Analysis of the simulation results.

These examples can be accessed from the EAExample model.

The EABPSim Execution Engine is required to run the simulations.

# **Help Desk Phone Support Simulation - Resource Perspective**

In this example, we create a very simple model to simulate a Help Desk phone support process.

We set up a scenario in which resources are limited and the requests have to be put in a waiting queue for a resource. Then we try to seek a balance point between customer's waiting time and the number of resources, using a what-if analysis.

Firstly, we model this process step-by-step, starting with a simple parameter setting than can be calculated with pen and paper, then verifying it with EABPSim. After that, we perform a what-if analysis that might help the manager to make a decision.

## **Create BPMN Model**

The model itself is very simple, consisting of a Start Event, a Task and an End Event.

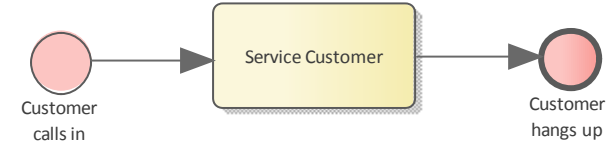

- · Create a Start Event called *Customer calls in*
- · Add a Sequence Flow to a target Abstract Task called *Service Customer*
- Add a Sequence Flow to a target End Event called

*Customer hangs up*

Create a BPMN2.0 Resource named *Support;* this element will be used in the BPSim Configuration.

## **Pen and Paper Analysis**

We will use pen and paper to analyze this case:

- · 7 customers call in at 2 minute intervals
- · 2 support resources are available
- Each service will take 10 minutes

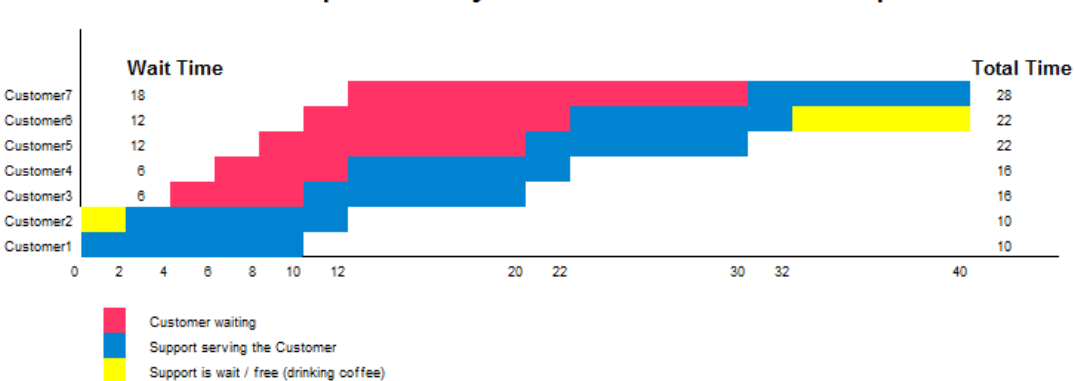

#### Pen & Paper Analysis on a BPSim Example

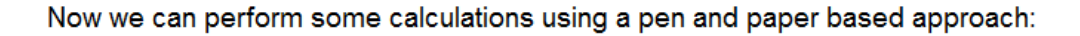

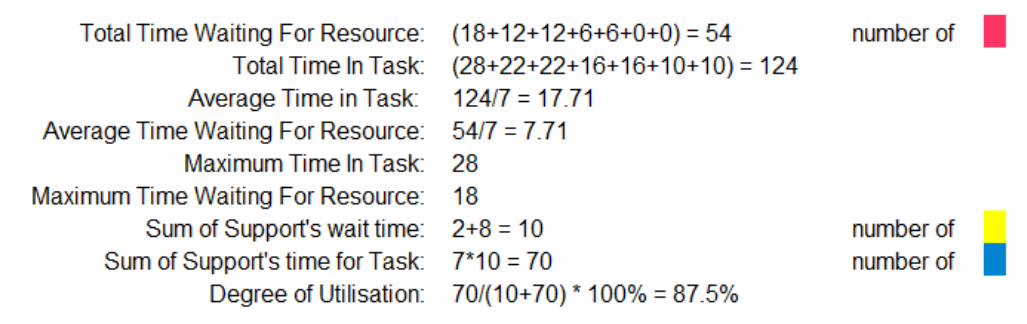

Seen from this result, it is already a very complicated computation for such a simple model when resource constraints are applied. When the process expands and more constraints are applied, analyzing the process with pen and paper will quickly become impossible. We will demonstrate how EABPSim can help.

## **BPSim Configuration**

- · Open the Configure BPSim window ('Simulate > Process Analysis > BPSim > Open BPSim Manager')
- · Create a Business Process Simulation Artifact named *Pen & Paper Analysis 7 Customers*
- · Select the Package containing the corresponding BPMN 2.0 model

All the BPMN elements will be loaded in to the Configure BPSim window.

· In the left-hand tree on the window, expand the 'Resource' group and click on *Support;* click on the 'Resource' tab and on the drop-down arrow of the 'New Parameter' field, then select 'Quantity' and, in the 'Value' field, type '2'

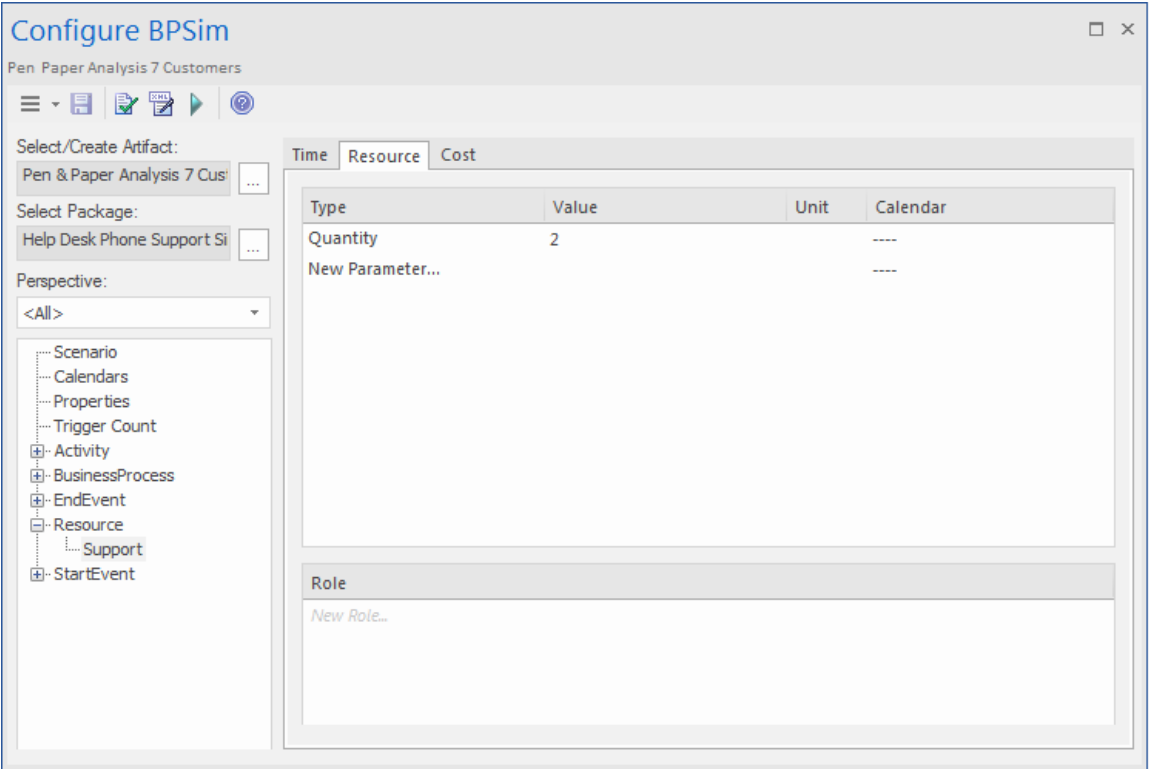

- · In the left-hand tree, expand the 'StartEvent' group, then click on *Customer calls in* and on the 'Control' tab
- · Click on the drop-down arrow of the 'New Parameter' field and select, in turn:

- 'InterTriggerTimer' and, in the 'Value' field, click on the button, select the 'Constant' tab

and 'Numeric' , type '2' in the 'Constant Numeric' field and select 'minutes' in the 'TimeUnit' field

- 'TriggerCount' , and in the 'Value' field type '7'

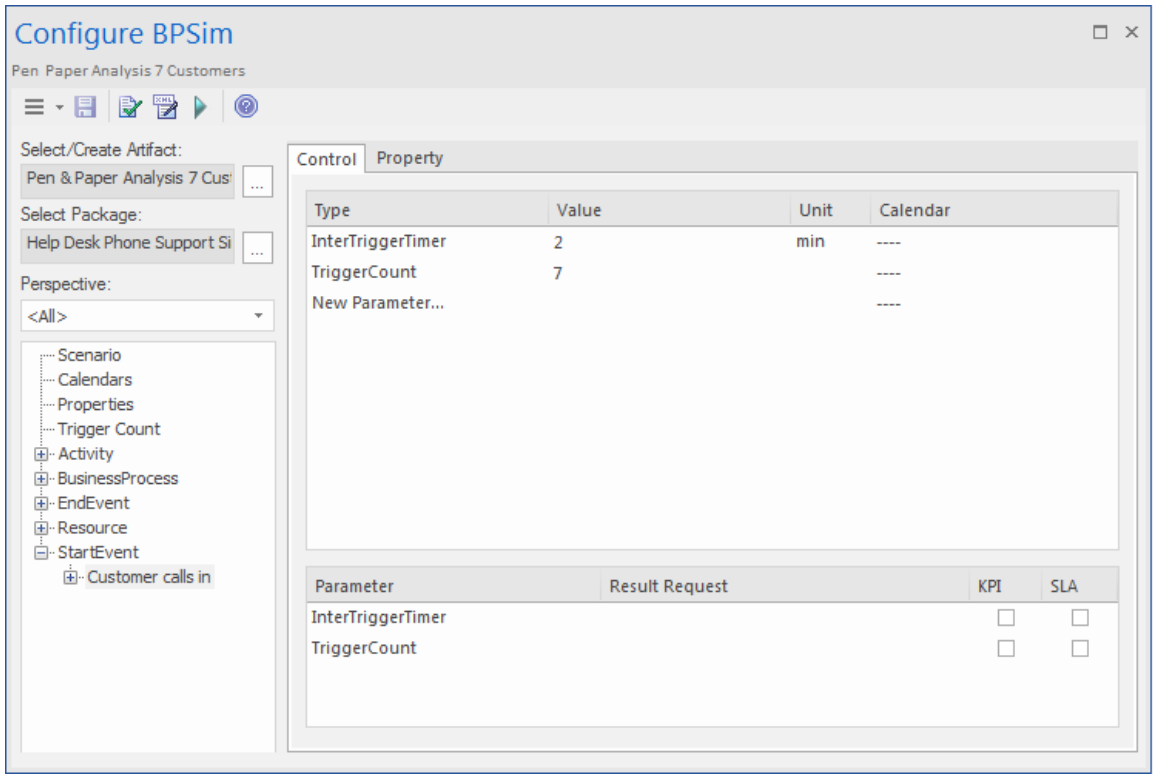

- · In the left-hand tree, expand the 'Activity' group, then click on *Service Customer* and on the 'Time' tab
- · Click on the drop-down arrow of the 'New Parameter' field and select'ProcessingTime' and, in the 'Value' field, click on the button and select the 'Constant' tab and 'Numeric' , type '10' in the 'Constant Numeric' field and select 'minutes' in the 'TimeUnit' field
- · Click on the 'ResourceRole' tab, click on the Add Resource Role button; in the new row in the 'Resource Roles defined in BPMN' panel, click on the  $\Box$  button in the 'BPMN Resource' field and select the *Support* element you created earlier
- · In the 'Quantity' field, type '1'

In the 'Resource Selection Expression for Activity' panel the automatically generated expression

### *bpsim:getResource('Support',1)* displays.

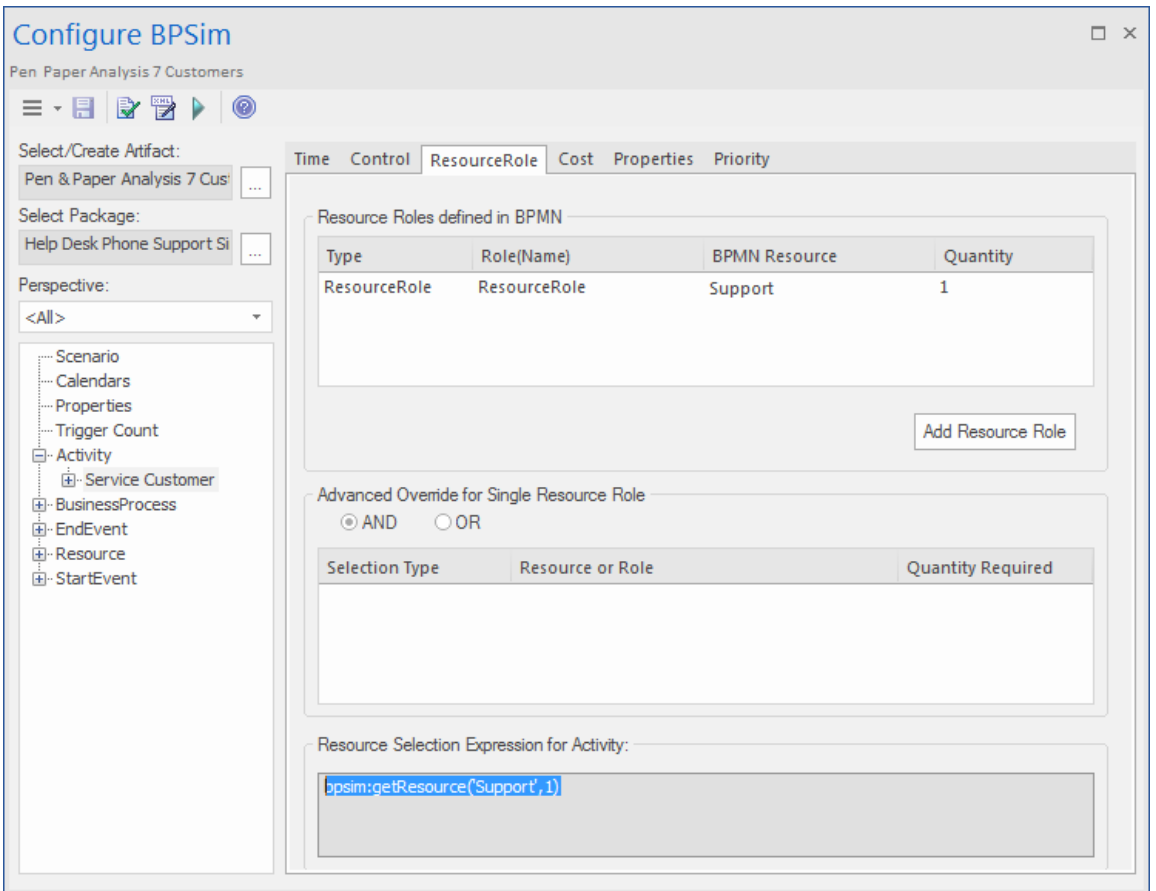

### **Run the Simulation**

- · On the Configure BPSim window Toolbar, click on the Run button; the 'BPSim Simulation Controller' dialog displays
- · Click on the Run button drop-down arrow and select 'Standard Simulation'
- When the simulation is complete, click on the  $\blacksquare$  button on the 'BPSim Simulation Controller' dialog toolbar to open the 'BPMN Simulation Report View'

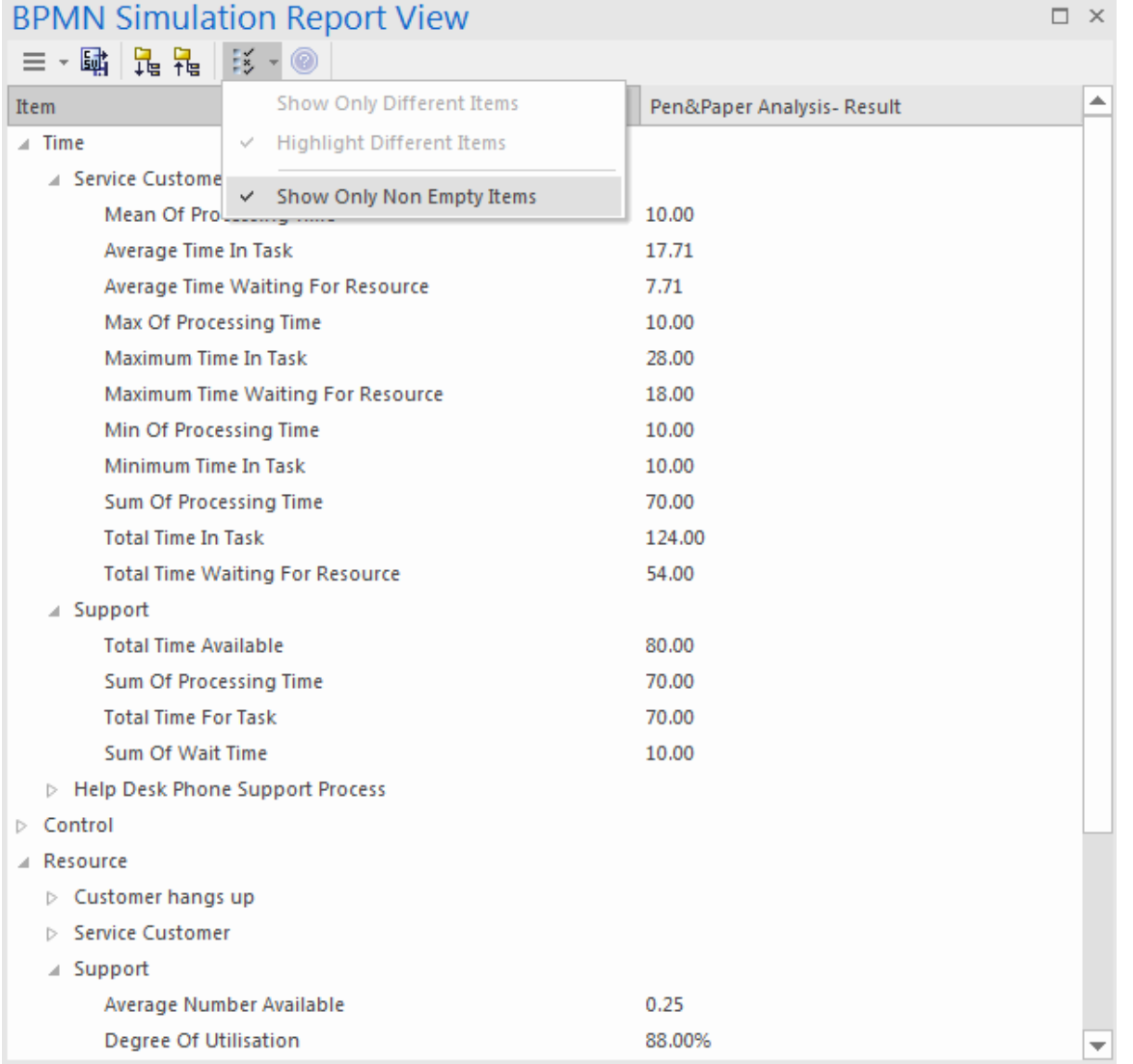

*Tip: You can select the 'Show Only Non-Empty Items' option to filter the results.*

The results match the pen and paper analysis.

## **Simulation - 2 Support Resources for 20 customers**

You can create a new Business Process Simulation Artifact by copying an existing BPSim Configuration. Copy the *Pen* *& Paper Analysis 7 customers* element and press Ctrl+Shift+V to paste, giving the new element the name *TwoSupport*.

- · Double-click on *TwoSupport* to open the 'Configure BPSim' dialog; you can see that all the configurations are kept from the copied source
- · Expand the 'StartEvent' group and click on *Customer calls in*; click on the 'Control' tab and, in the 'Value' field for the 'TriggerCount' parameter, change the figure to '20'

#### **Run simulation and analyze results**

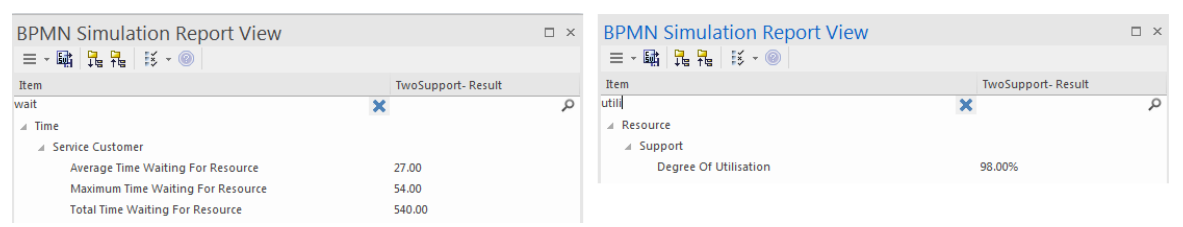

From the report, you can see that:

- · The 'Average Time Waiting For Resource' is 27 minutes and the 'Maximum Time Waiting For Resource' is 54 minutes
- · The two Support resources are they busy? If they were not, we might have to change the process to use all of their time and reduce the customer's waiting time; however, the 'Degree Of Utilisation' is at 98%, which indicates that the resources had almost no idle time

## **'What-If' I have more staff? Compare 2 Support Resources with 3 and 5 Support**

### **Resources**

- · Copy *TwoSupport* and press Ctrl+Shift+V to paste, giving the new element the name *ThreeSupport*
- · Double-click on *ThreeSupport* to open the 'Configure BPSim' dialog, expand the 'Resource' group and click on *Support*, then click on the 'Resource' tab and, for the 'Quantity' parameter, change the 'Value' field to '3'
- · Copy *TwoSupport* and press Ctrl+Shift+V to paste, giving the new element the name *FiveSupport*
- · Double-click on *FiveSupport* to open the 'Configure BPSim' dialog, expand the 'Resource' group and click on *Support*, then click on the 'Resource' tab and, for the 'Quantity' parameter, change the 'Value' field to '5'
- · Run the simulations and do a comparison; in the Browser window:

- Ctrl+click on *TwoSupport*, *ThreeSupport* and *FiveSupport*, then right-click and select the 'Show

BPSim Configuration' option

- Ctrl+click on *TwoSupport-Result*, *ThreeSupport-Result* and *FiveSupport-Result*, then right-click

and select the 'Show BPSim Report' option

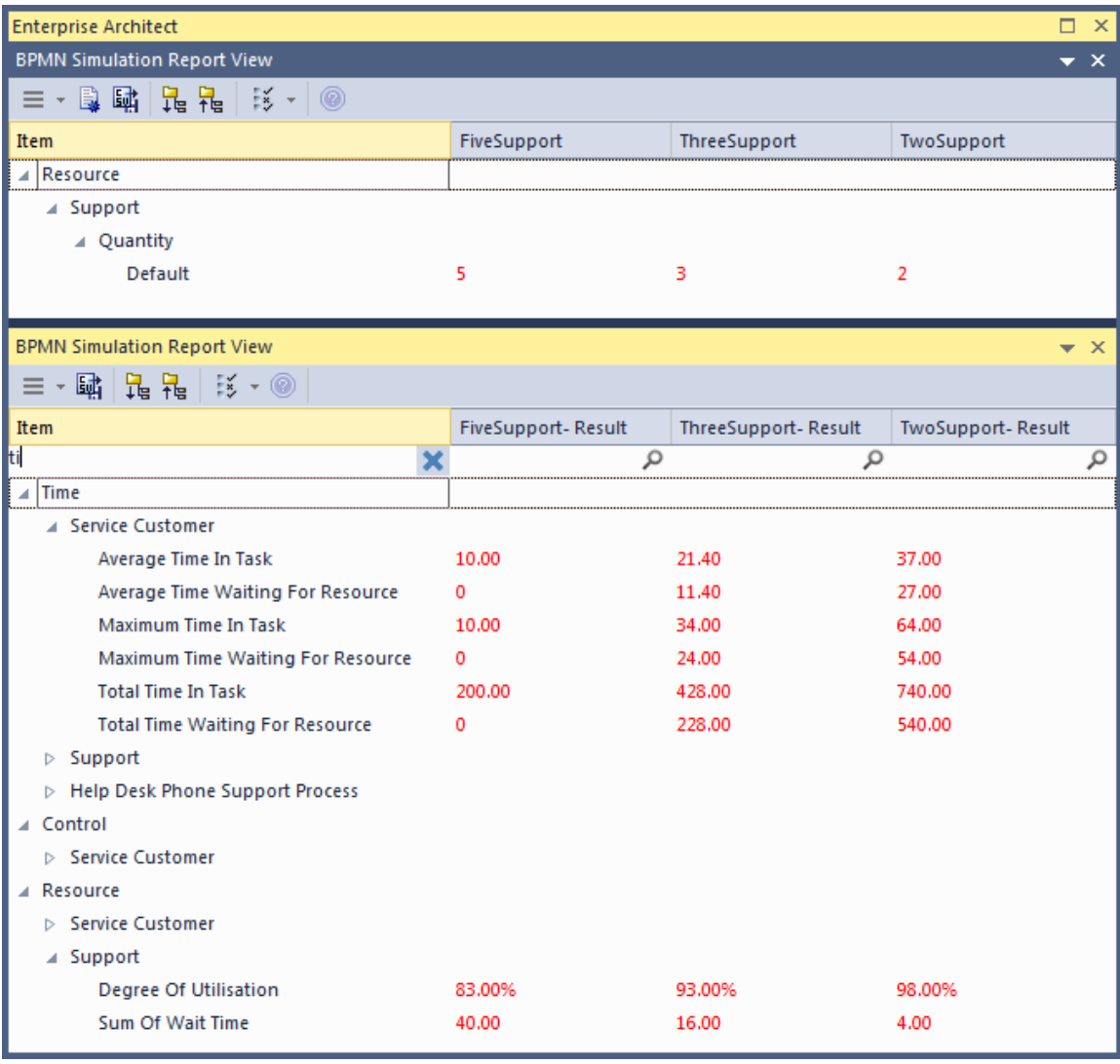

#### *Tips:*

- · *Use the button and click on the 'Show only dif erent items' option for both views*
- · *You can dock the views together, so they provide direct comparisons: THESE are the dif erences in results caused by THOSE dif erences in configuration*
- · *Toggle the filter bar to filter the items that interest you*

#### **Analysis**

The docked comparison views show the configuration differences and the corresponding result differences.

- · The customer's waiting time dropped from 27 minutes (2 Support resources) to 11.4 minutes (3 Support resources) and further down to 0 minutes (5 Support resources)
- · The 'Degree Of Utilisation' dropped from 98% (2 Support resources) to 93% (3 Support resources) and further down to 83% (5 Support resources)

The customers will most likely be satisfied with 5 Support resources; however, the cost might be out of budget. So 3 or possibly 4 Support resources might be a balance point for this case. You are recommended to copy one of the Business Process Simulation Artifacts and configure and run a simulation for 4 Support resources.

## **Show Result with Chart**

- · Drag a 'BPSim Result Chart' icon from the Toolbox onto the diagram and create a BPSim Result Chart Artifact; call it *Average Waiting Time*
- · Double-click on the Artifact to display the element 'Properties' dialog and click on the 'BPSim Chart' tab
- Click on the  $\blacksquare$  button and select a Base Report from which to define the schema (legends) to use in the chart; select *TwoSupport-Result*
- · Choose the schema 'Time' | 'Service Customer' | 'Average Time Waiting For Resource'
- · Click on the Add button to add another two BPSim Reports: *ThreeSupport-Result* and *FiveSupport-Result*
- · Click on the OK button and adjust the size of the chart element; this chart gave us very straightforward information

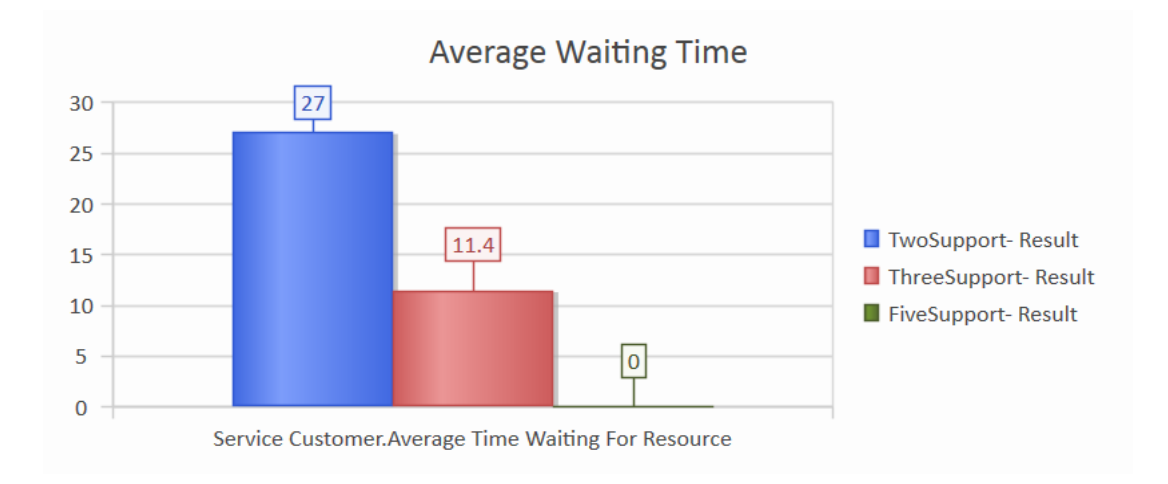

- · Create another BPSim Result Chart Artifact on the diagram, called *Utilisation Rate*
- · Double-click on the Artifact to display the element 'Properties' dialog and click on the 'BPSim Chart' tab
- Click on the  $\Box$  button and select a Base Report from which to define the schema (legends) to use in the chart; select *TwoSupport-Result*
- · Choose the schema 'Resource' | 'Support' | 'Degree Of Utilisation'
- · Click on the Add button to add another two BPSim Reports: *ThreeSupport-Result* and *FiveSupport-Result*
- · Click on the OK button and adjust the size of the chart element

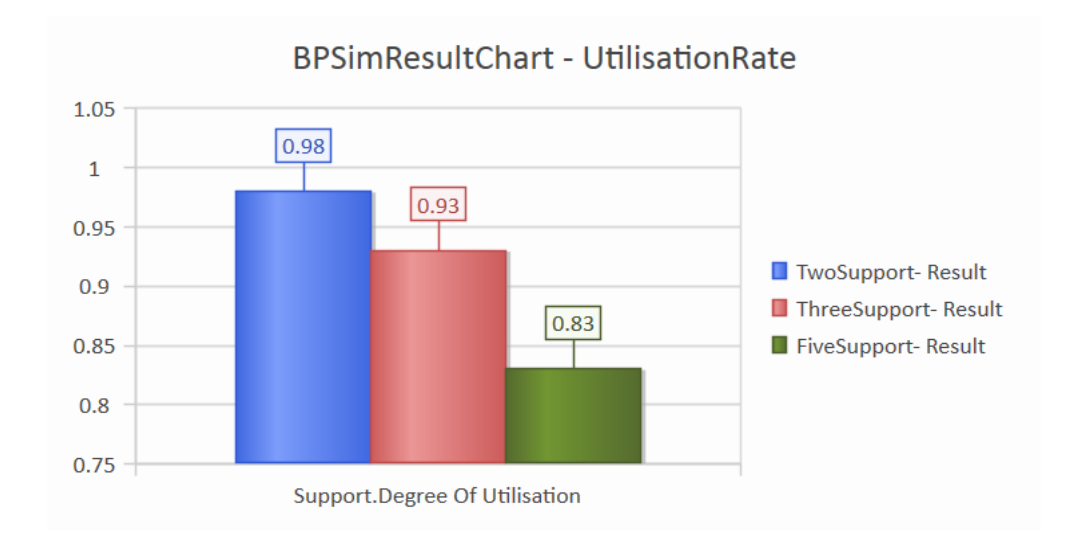

# **Calendar-Based Help Desk Phone Support Simulation**

In this example, we create a very simple model to simulate the Help Desk telephone support process, based on calendar settings. We assume that:

- · Customers call in at different intervals on weekdays and weekends
- · Processing times differ between weekdays and weekends
- There are different numbers of support resources on weekdays and weekends

We model this process step by step, then create calendars and configure the Business Process simulation, which is simple enough to be calculated with pen and paper. After that, we run the simulation to compare that result with the pen and paper analysis.

### **Create BPMN Model**

The model itself is very simple, consisting of a Start Event, a Task and an End Event.

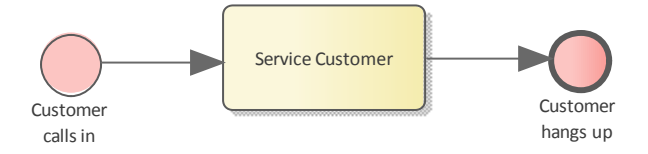

· Create a Start Event *Customer calls in*

- · Add a Sequence Flow to the target abstract task Activity *Service Customer*
- · Add a Sequence Flow to the target End Event *Customer hangs up*

Create a BPMN2.0 Resource named *Support.* Create a BPMN2.0::ResourceRole inside *Service Customer*, give it the name *support* and set the tag *resourceRef* to the name of the Resource element *Support*.

## **Pen and Paper Analysis**

We can use pen and paper to analyze this case:

- · The simulation duration is 2 hours and 10 minutes, from 8:00AM to 10:10AM
- · Customers call in every 20 minutes on weekdays
- · Customers call in every 60 minutes on weekends
- To service a customer takes 50 minutes on weekdays
- · To service a customer takes 40 minutes on weekends
- There are 2 support resources on weekdays
- · There is 1 support resource on weekends

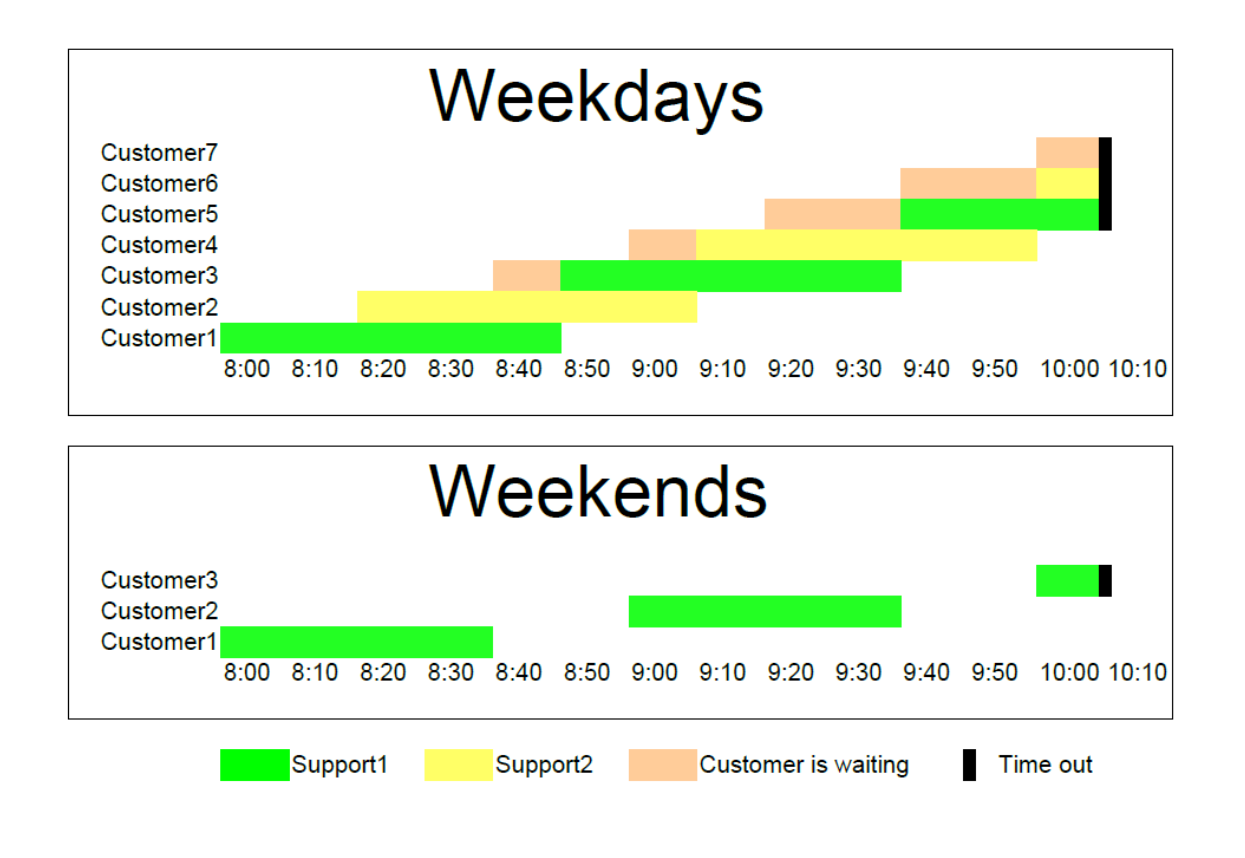

Looking at this result, when resource constraints are applied the computation is very complicated for such a simple model.

#### **On weekdays**

- · 7 customers called at intervals of 20 minutes over a duration of 2 hours and 10 minutes
- · 4 customer calls were terminated normally
- · 2 customer calls were interrupted because of timeout
- · 1 customer call was not answered
- Support1 worked continuously for 130 minutes, Support2 worked continuously for 110 minutes

#### **On weekends**

· 3 customers called at intervals of 60 minutes over a

duration of 2 hours and 10 minutes

- · 2 customer calls were terminated normally
- · 1 customer call was interrupted because of timeout
- · Support1 worked 90 minutes, in 40-minute blocks with an interval of 20 minutes between calls

Now we will see how EABPSim can help.

## **BPSim Configuration**

In this section, we first create the Calendars, then we set up the Duration and Start parameters.

For element parameters, you can specify one or more calendars for a given parameter. However, **if any calendar is set for a parameter value, a default value (without any calendar specified) must exist**, otherwise the simulation will not work.

Clicking on the  $\triangleright$  button on the Configure BPS im window toolbar will automatically check this constraint for you.

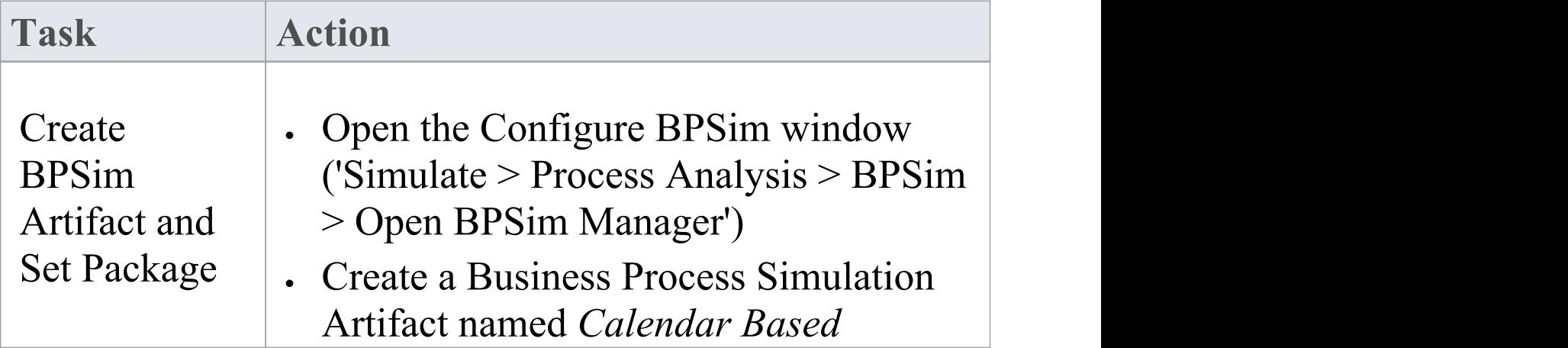

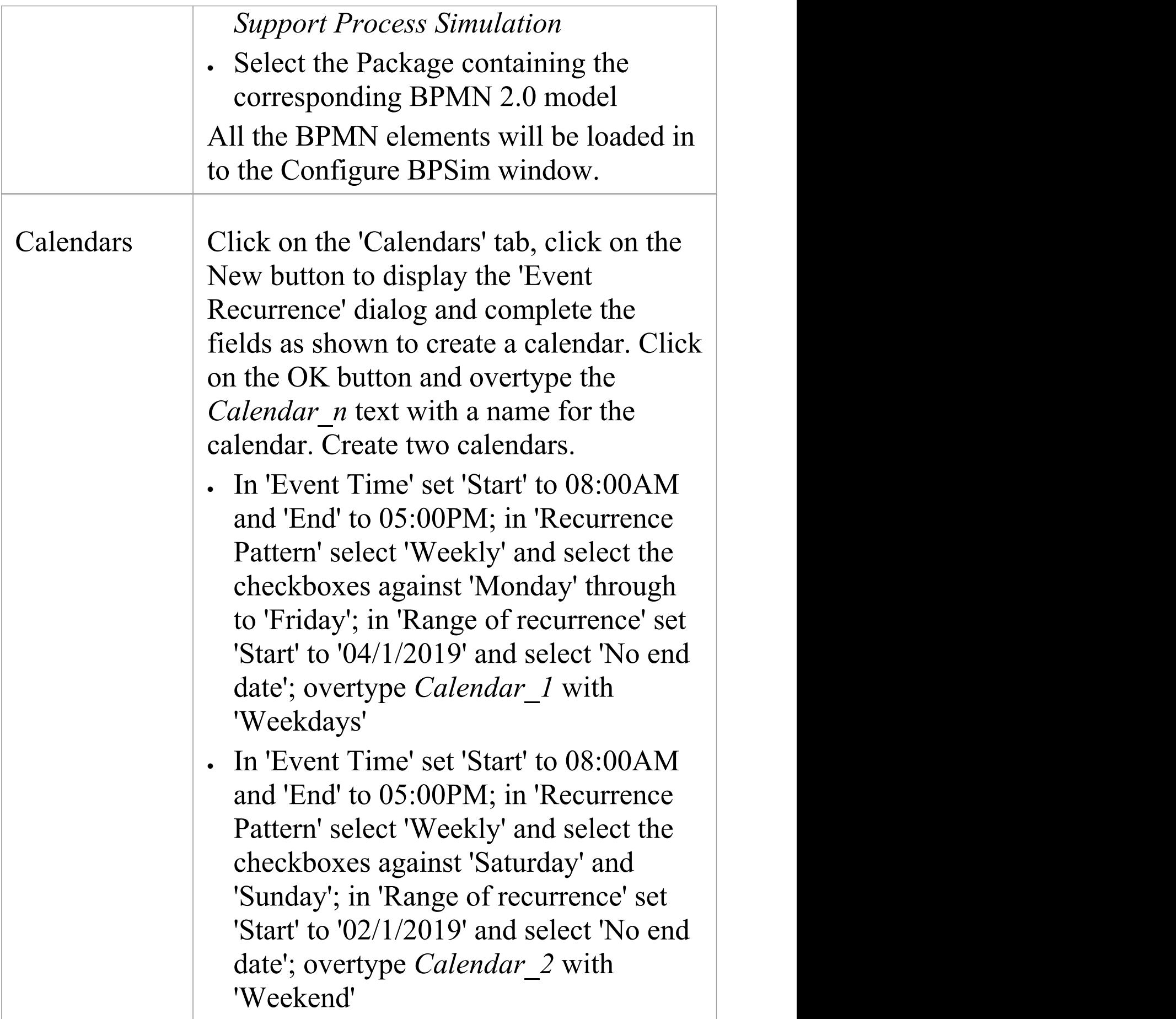

 $\overline{\phantom{a}}$ 

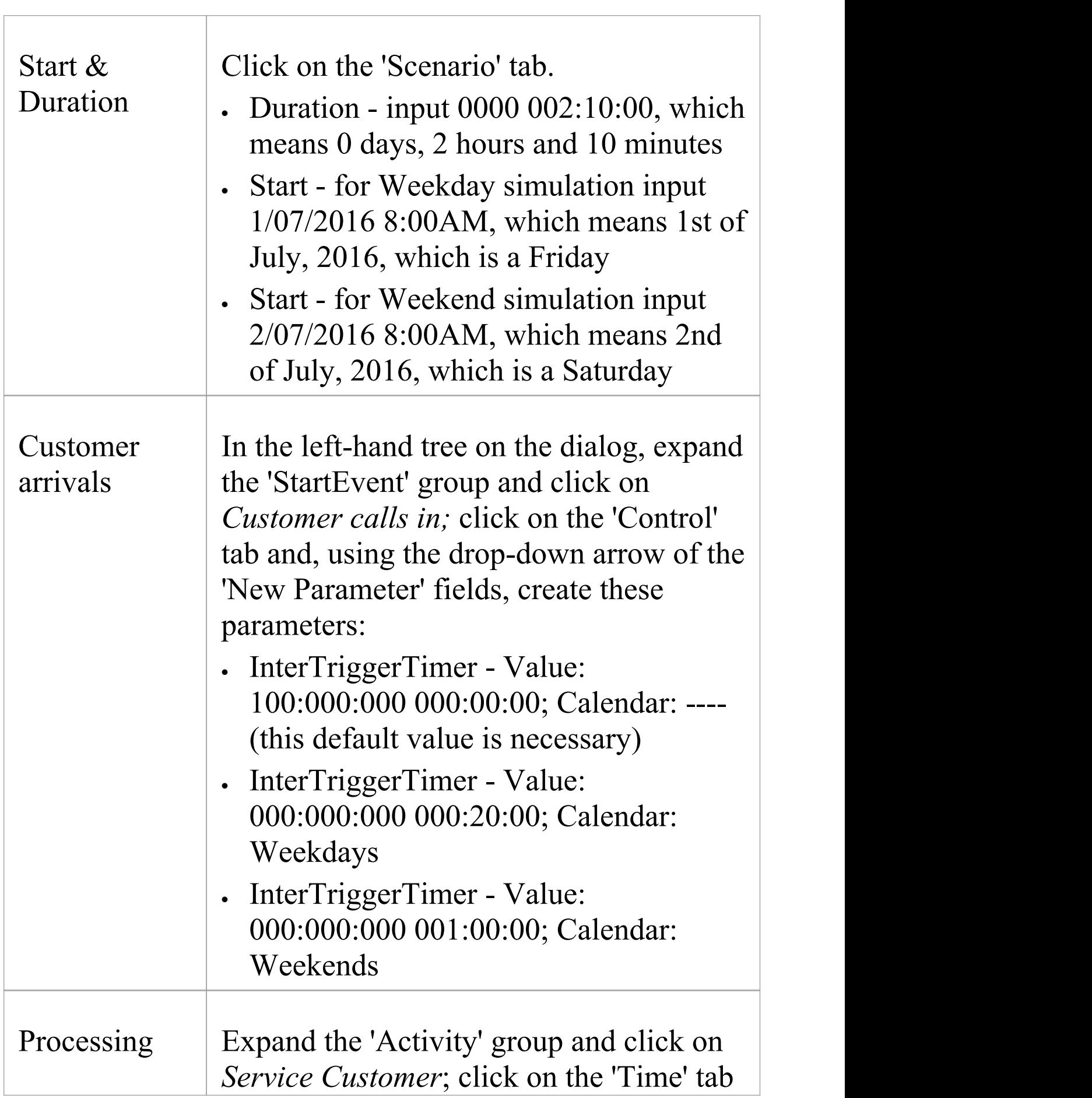

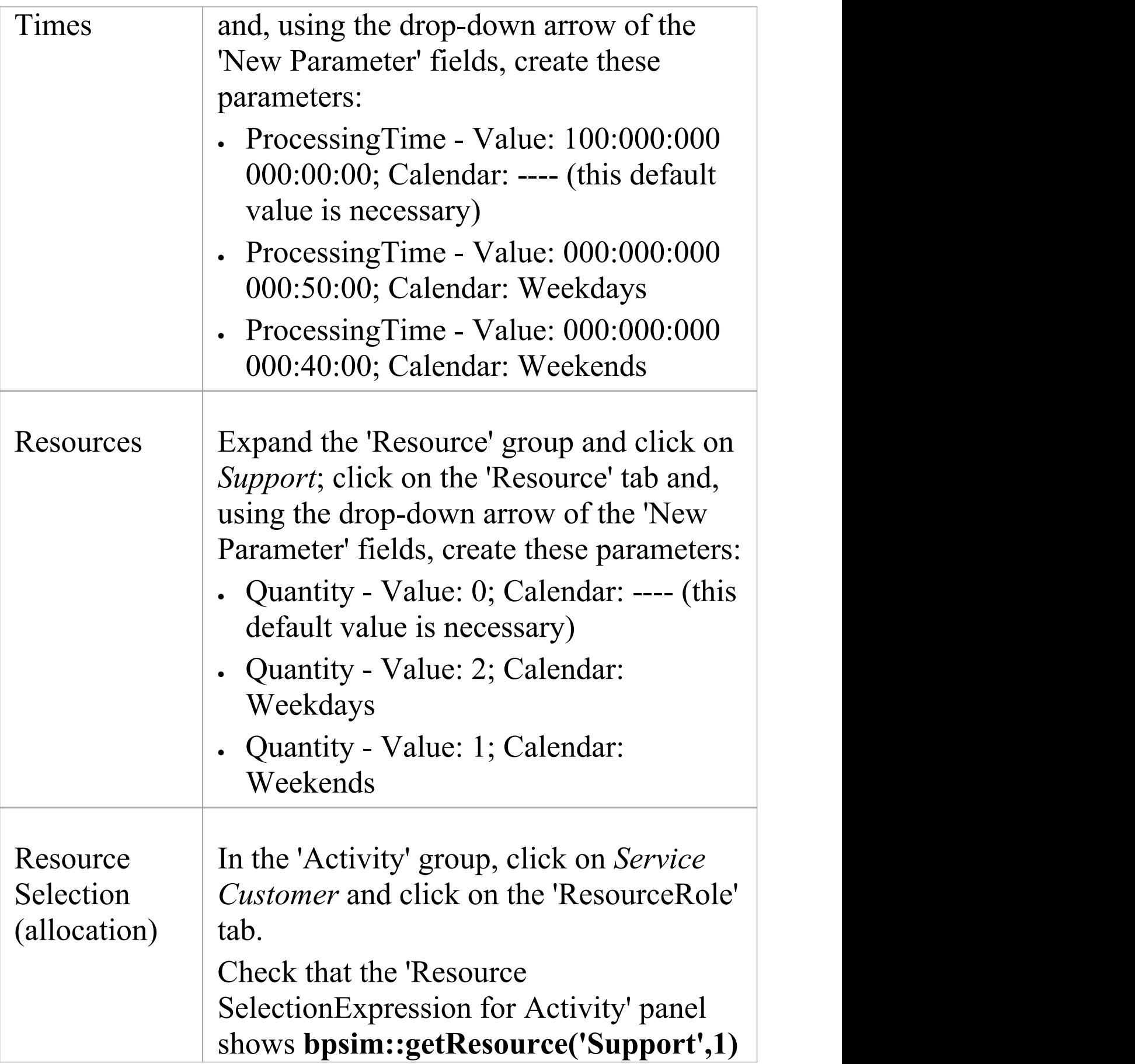
as an expression.This expression is loaded from your BPMN model by default. You can do some advanced configurations for resource selection for a task.

## **Run Simulation**

### **Weekdays**

- · Click on the 'Scenario' tab and set the 'Start' value to '1/7/2016'
- · On the dialog Toolbar, click on the Run button; the 'BPSim Simulation Controller' dialog displays
- · Click on the Run button drop-down arrow and select 'Standard Simulation'

A file with the name *Calendar Based Support Process Simulation - Result* is generated. This report file contains the result for a weekday simulation.

### **Weekends**

- · Click on the 'Scenario' tab and set the 'Start' value to '2/7/2016'
- · On the dialog Toolbar, click on the Run button; the 'BPSim Simulation Controller' dialog displays
- · Click on the Run button drop-down arrow and select

'Standard Simulation'

The *Calendar Based Support Process Simulation - Result* file is updated to show the result for a weekend simulation.<br>In each case, check the match between the result file and our

analysis with pen and paper.

# **Car Repair Process**

This example simulates the process flow of a Car Repair shop. The BPSim configuration:

- · Uses a property parameter initialized by distribution to generate a random number of issues foreach customer
- · Applies probability to simulate:
	- Acceptance of the initial estimate or not
	- Whether new issues will be found during repair
- Increments or decrements the property parameter's value in each task
- · Uses the property parameter's value on conditions of Sequences outgoing from Gateways
- · Simulates the customer arrivals for a given start and duration

# **Create BPMN Model**

### **Create the main process**

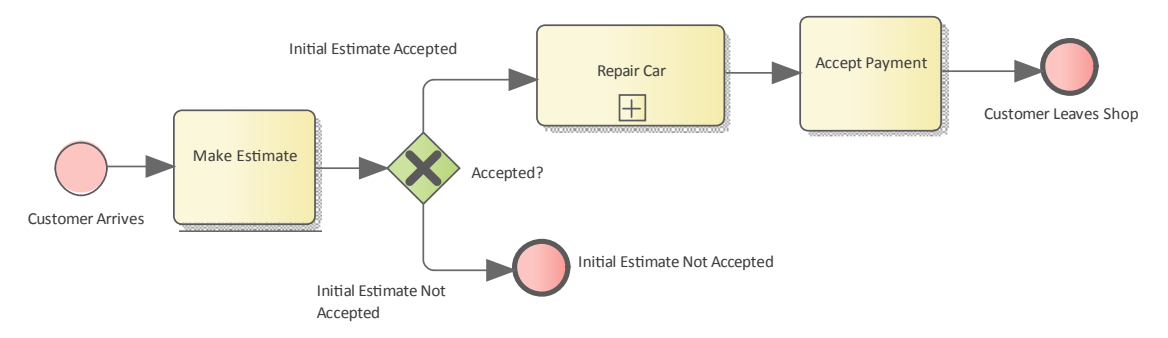

- · Create a Start Event *Customer Arrives*
- Add a Sequence Flow to a target abstract task Activity *Make Estimate*
- · Add a Sequence Flow to a target Exclusive Gateway *Accepted?*
- · Add Sequence Flows to:
	- A target End Event *Initial Estimate Not Accepted*
	- A target subProcess *Repair Car*
- · From *Repair Car*, add a Sequence Flow to a target abstract task Activity *Accept Payment*
- · Add a Sequence Flow to a target End Event *Customer Leaves Shop*

### **Create the sub process Repair Car**

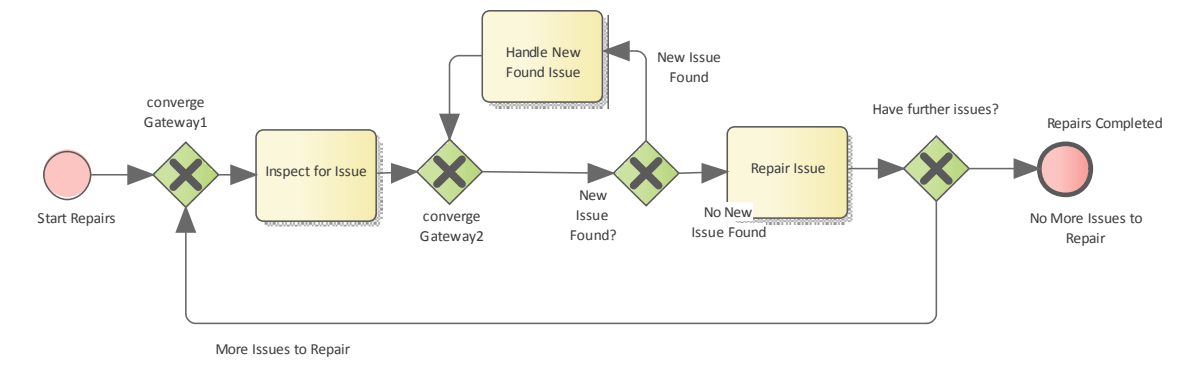

- · Create a Start Event *Start Repairs*
- Add a Sequence Flow to a target Exclusive Gateway *converge Gateway1*
- · Add a Sequence Flow to an abstract task Activity *Inspect for Issue*
- · Add a Sequence Flow to an Exclusive Gateway *converge*

*Gateway2*

- · Add a Sequence Flow to an Exclusive Gateway *New Issue Found?*
- · Add Sequence Flows to:

- A target abstract task Activity *Handle New Found Issue*, then add a Sequence Flow back to *converge Gateway2*

- A target abstract task *Repair Issue*, then add a Sequence Flow to a target Exclusive Gateway *Have further issues?*

- · From the Gateway*Have further issues?* add Sequence Flows to:
	- A target End Event *Repairs Completed*
	- *converge Gateway1*

## **Configure BPSim**

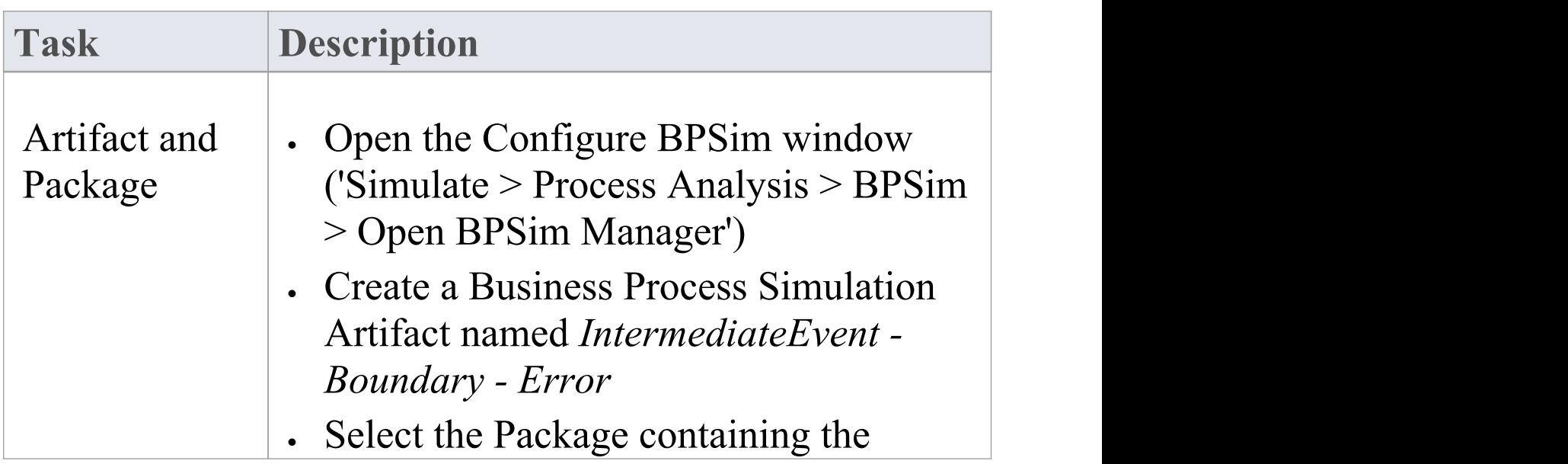

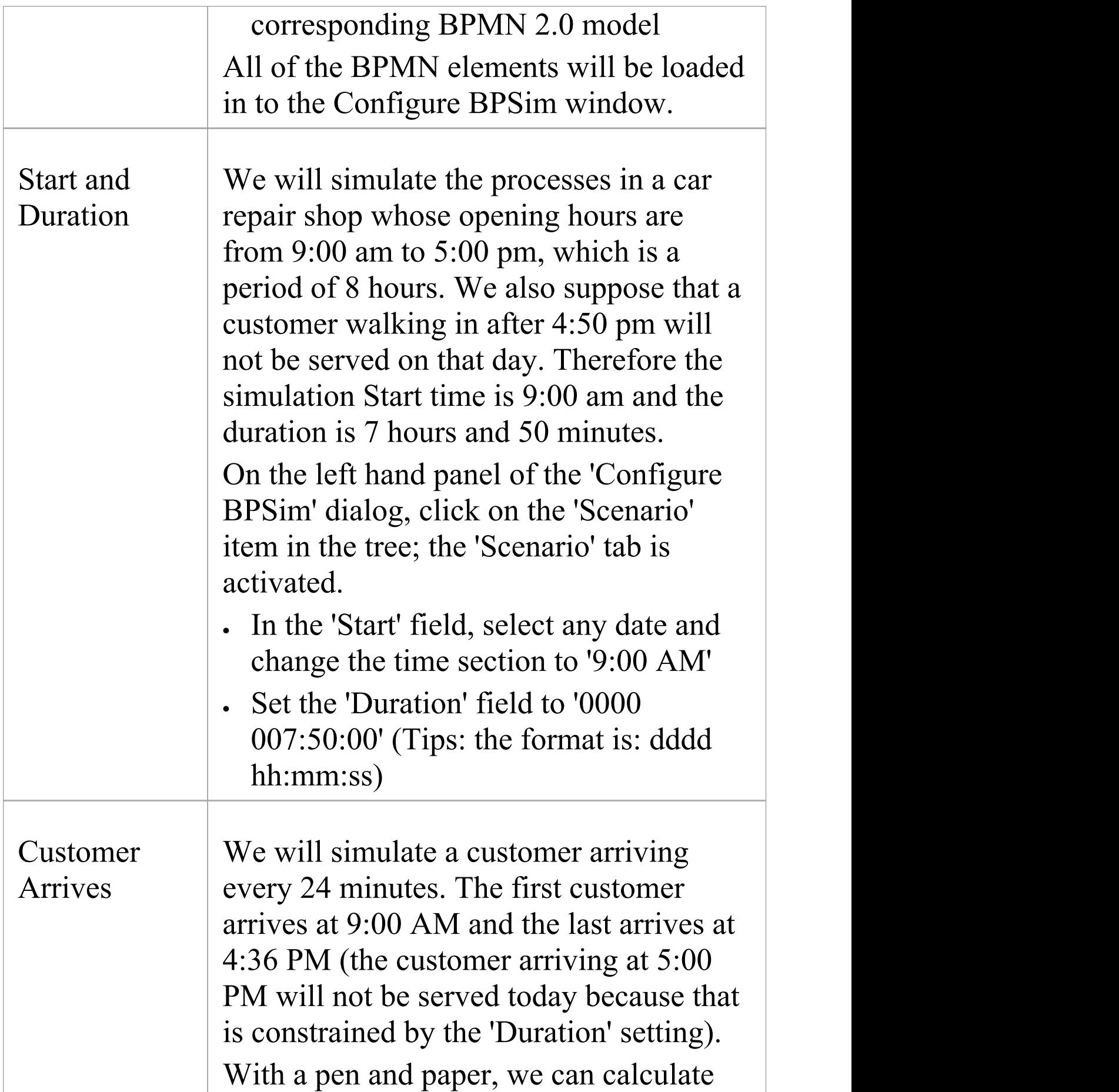

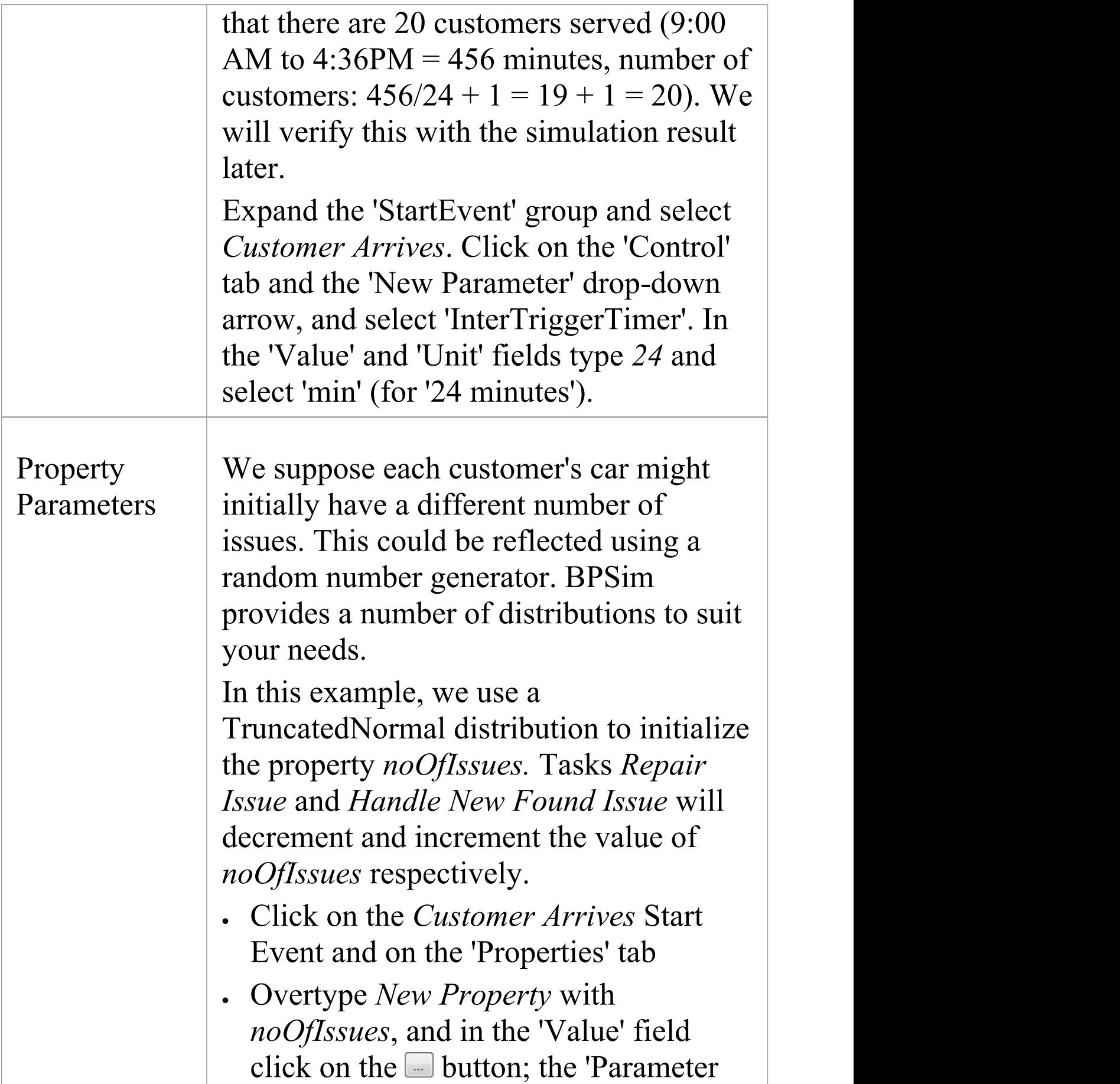

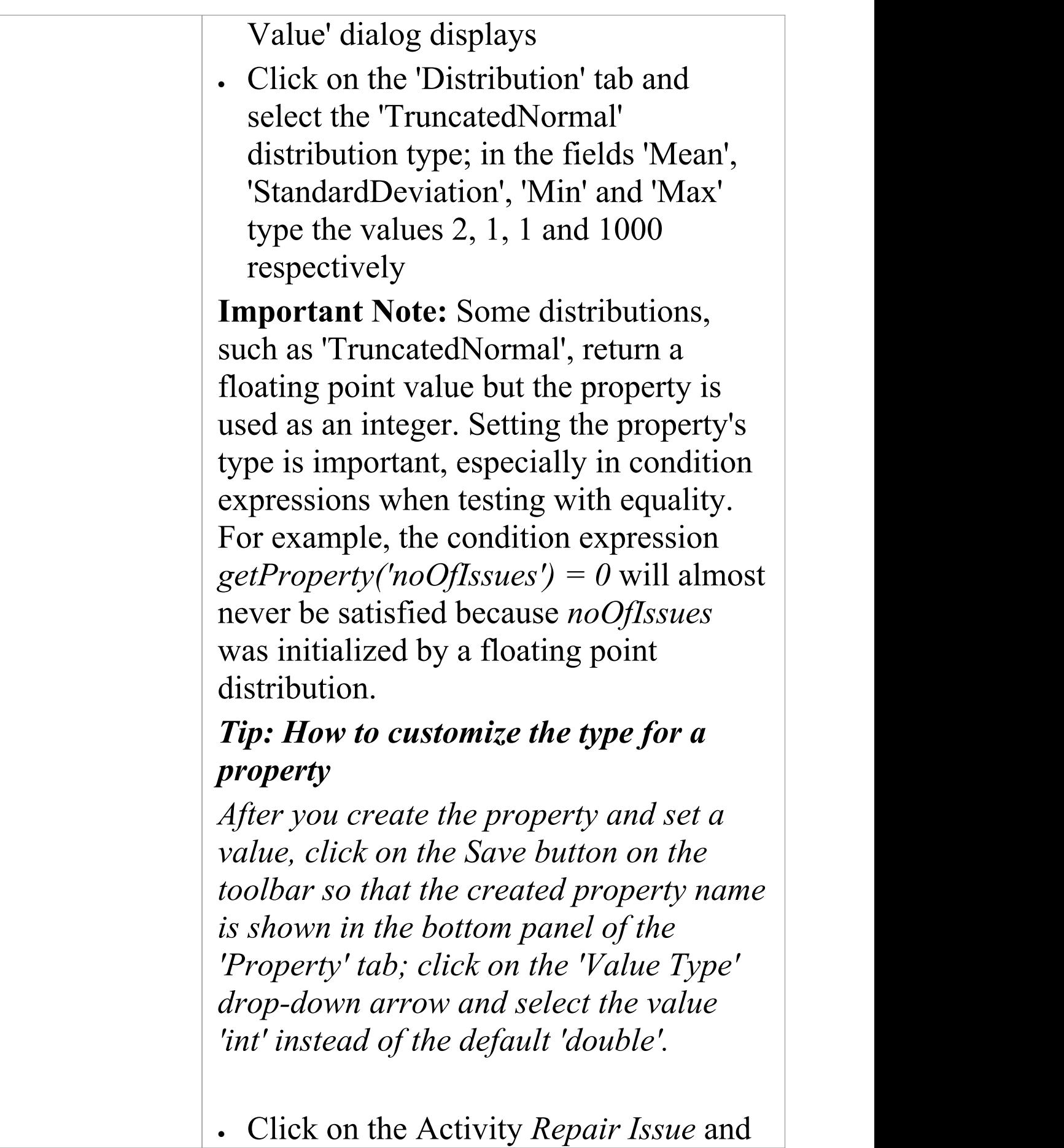

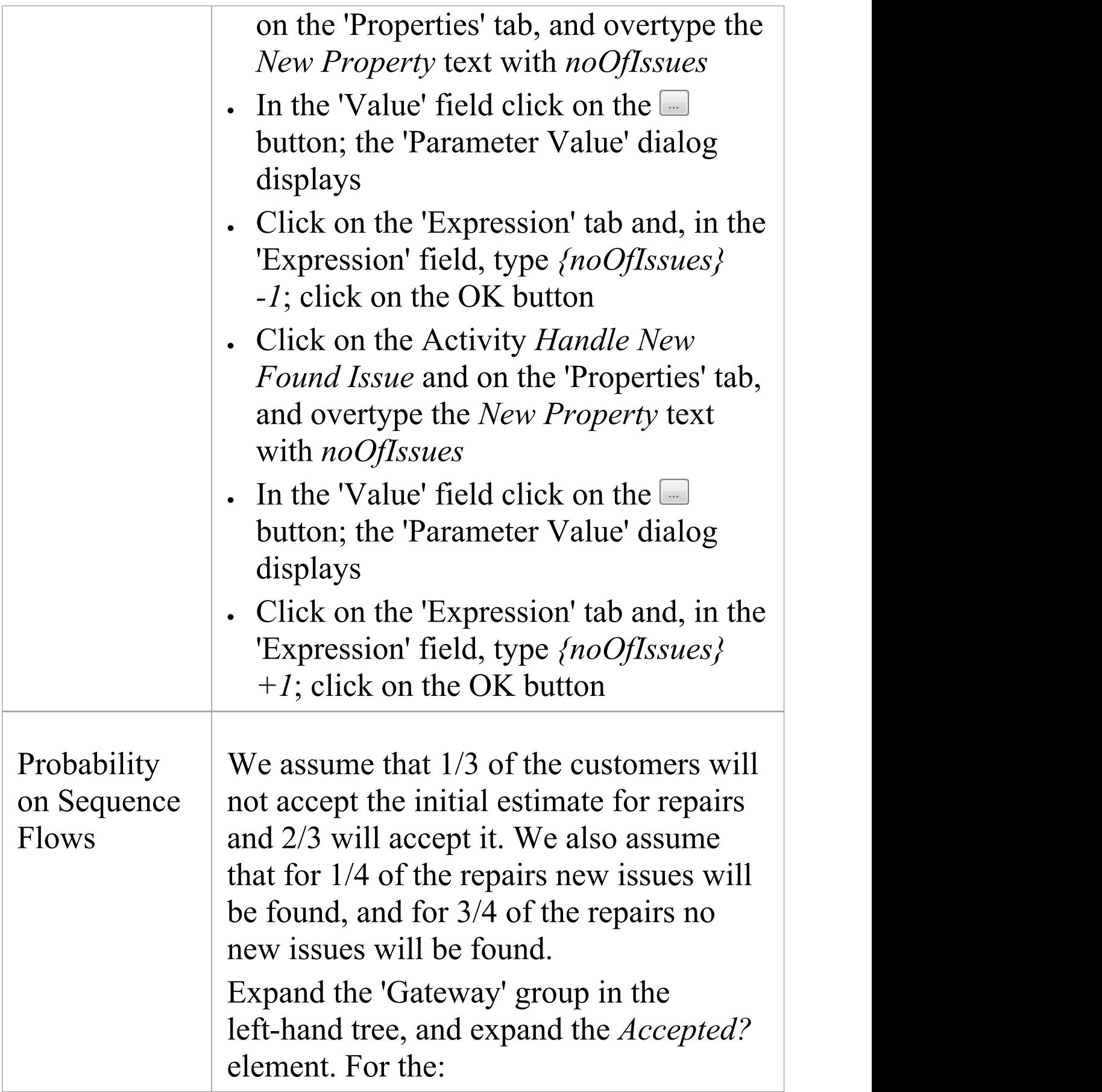

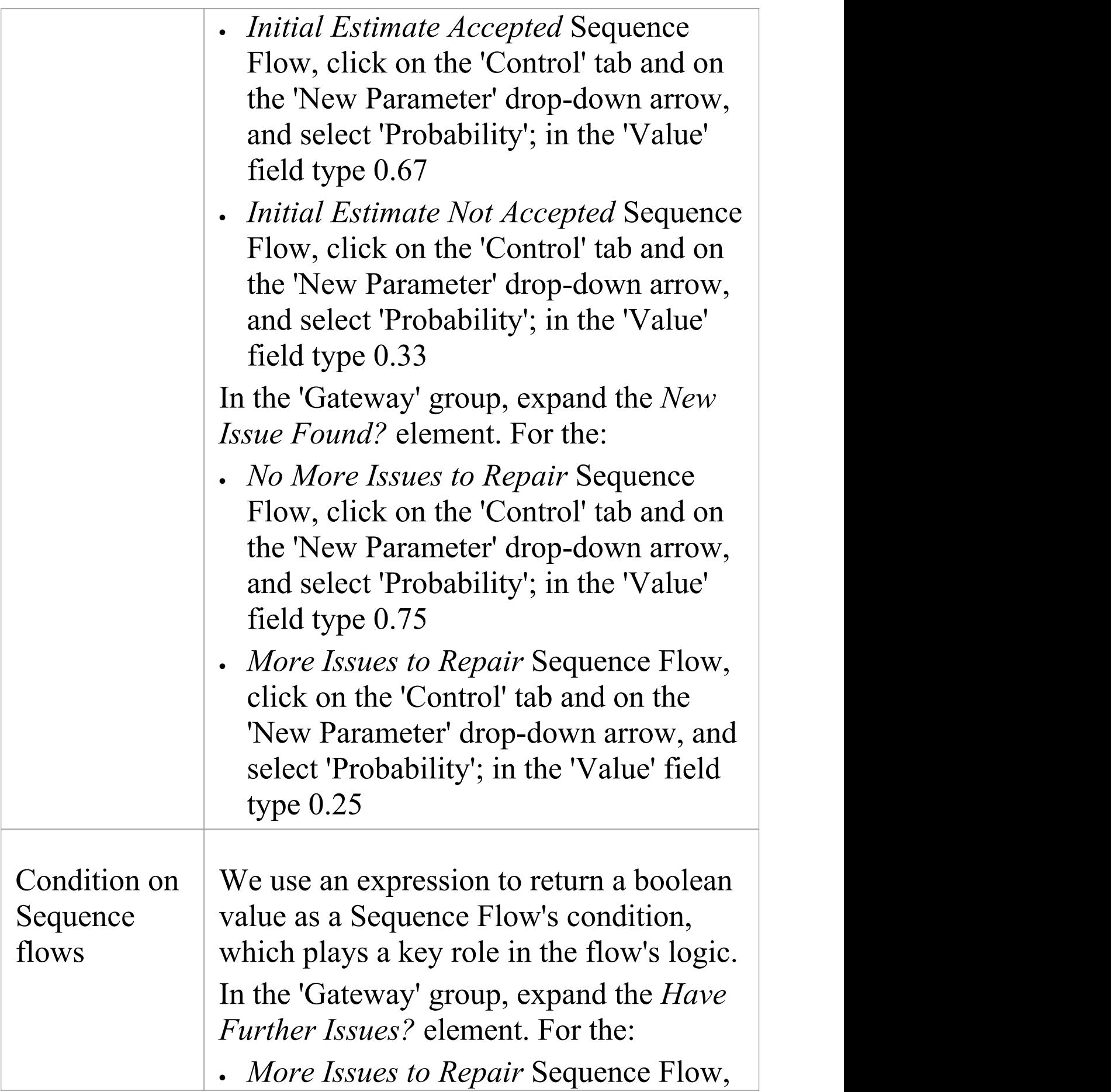

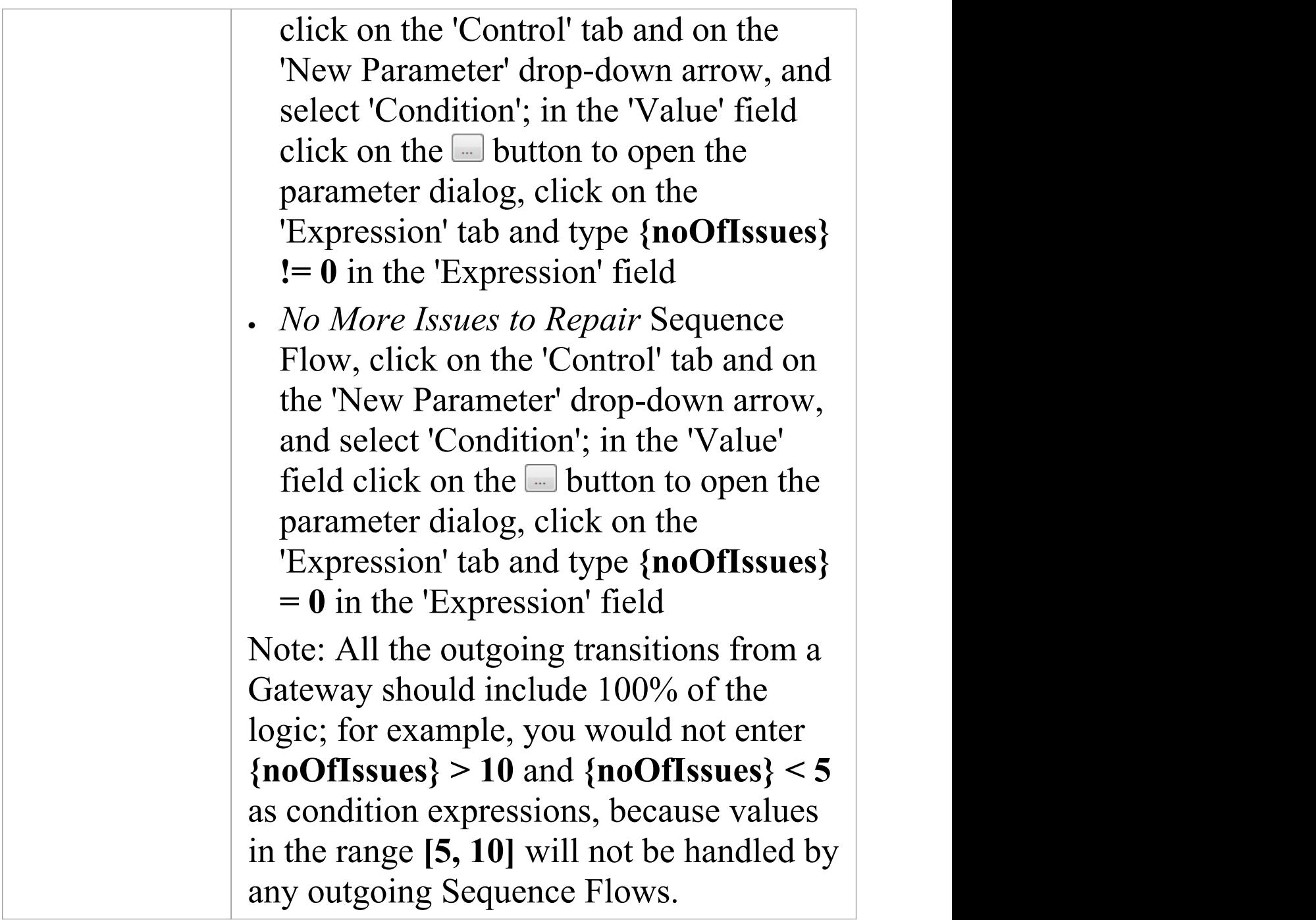

# **Run Simulation**

· From the 'Configure BPSim' dialog toolbar, click on the

### Run button; the 'BPSim Simulation Controller' dialog displays

- · Click on the Run button and select'Standard Simulation'
- · When the simulation is complete, it provides this result:

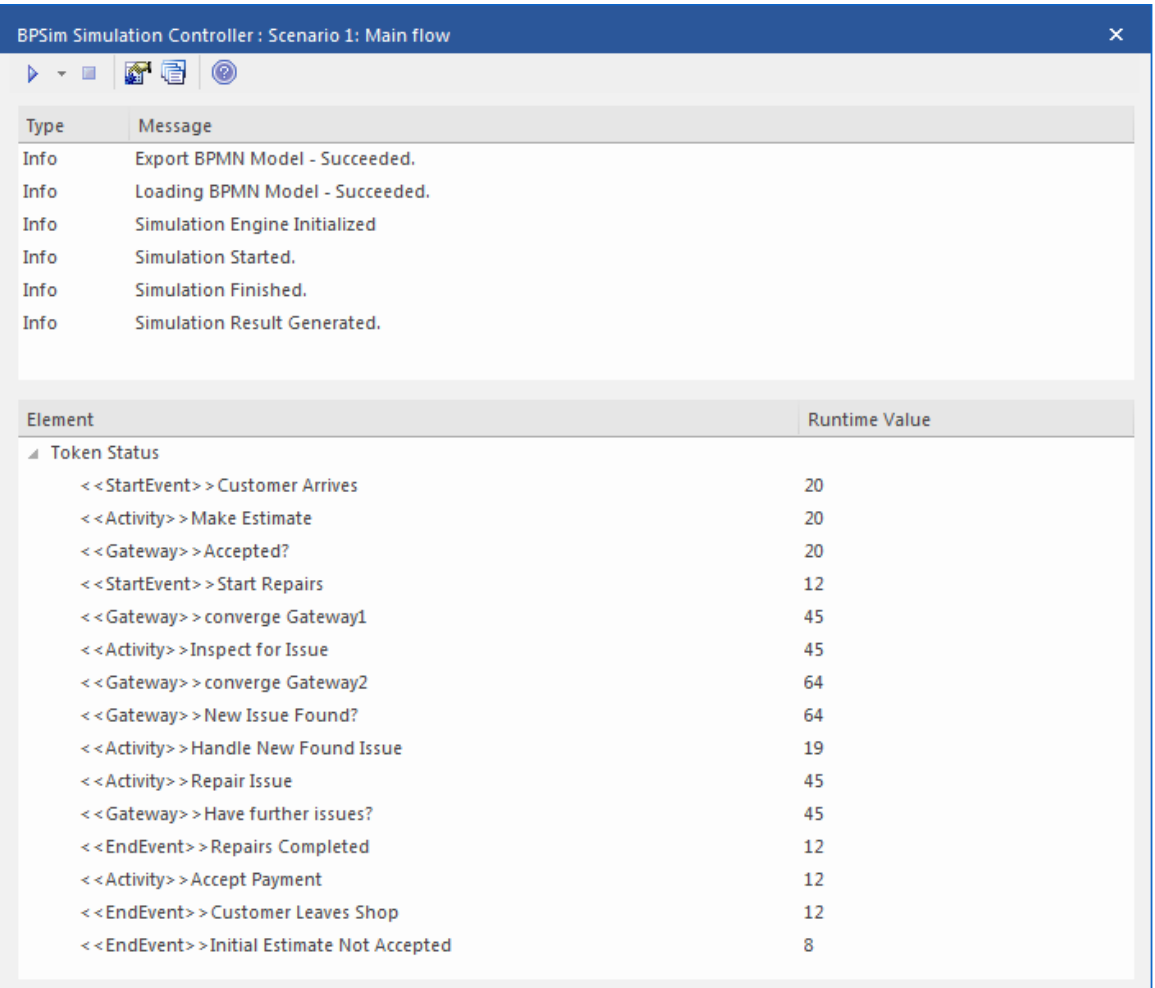

### **Token Analysis**

- · 20 customers arrived, matching the number we calculated manually (see *Customer Arrives* in the *Configure BPSim* table)
- · 8 customers out of the 20 did not accept the initial estimate, whilst 12 of the 20 accepted and had their car repaired; these figures roughly match the 1/3 and 2/3

probabilities

· 64 tokens passed the Gateway *New Issue Found?*, of which19 had new issues and 45 did not; these figures roughly match the 1/4 and 3/4 probabilities

### **Analysis on individual customers**

Click on the  $\blacksquare$  button on the toolbar to open the 'BPSim PropertyParameter Values' dialog. As there are 20 customers (tokens), you can input a value between 0 and 19 in the 'Token Number' field and click on the Query button to do some analysis:

· This customer did not accept the initial estimate, as shown on the 'Group by Property' tab:

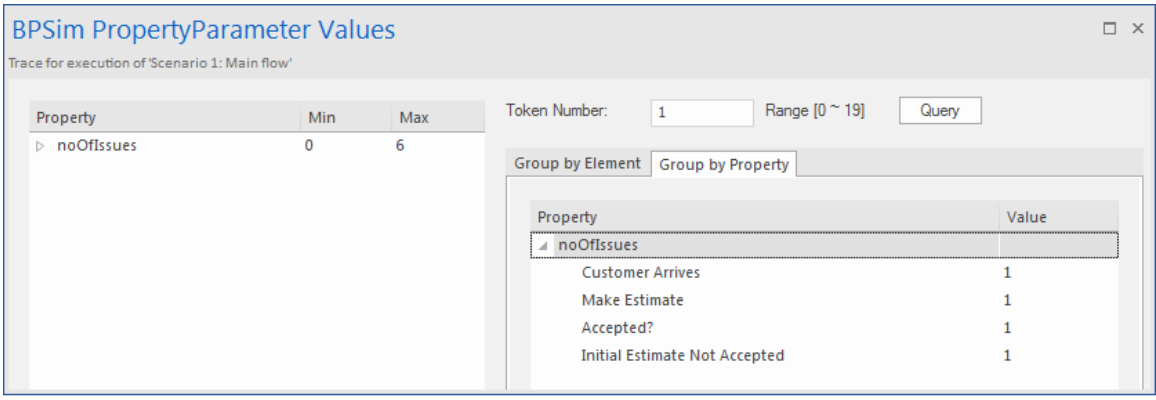

· This customer's car had only one issue, which was fixed:

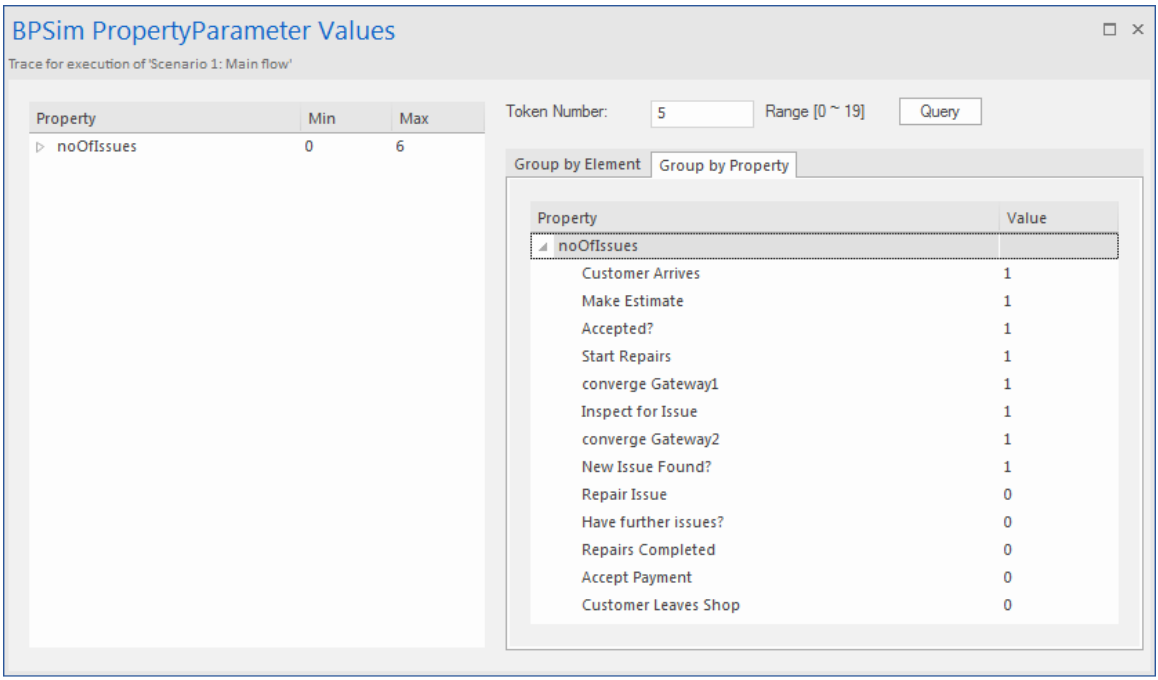

· This customer's car had three known issues and three other issues were found during repair, so in total six issues got fixed (perhaps this is a really old car); switching to the 'Group by Element' tab:

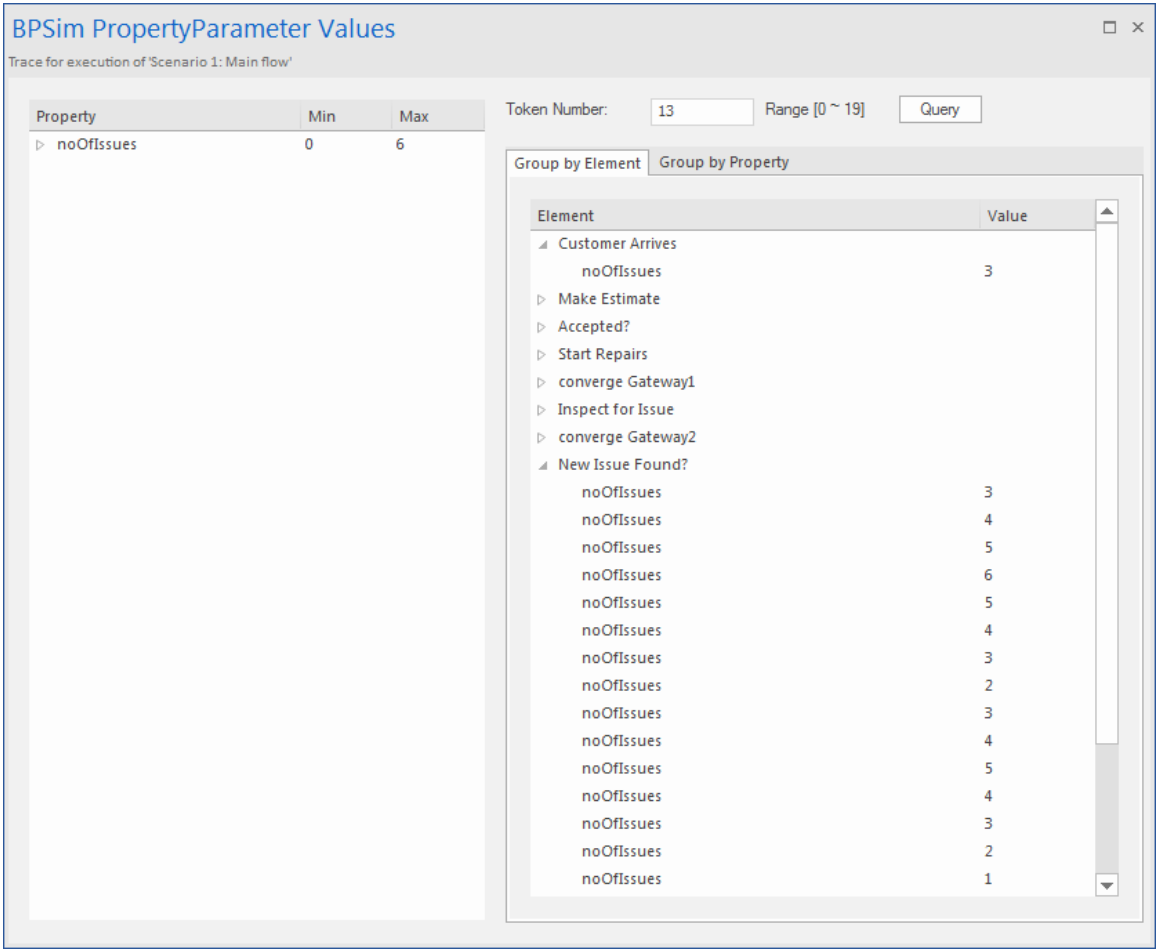

# **BPMN2.0 Event Examples**

An Event is something that happens during the course of a Process. These Events affect the flow of the Process, usually having a cause or an impact, and in general requiring or allowing for a reaction. For example, the start of an Activity, the end of an Activity, the change of state of a document, or the arrival of a Message could all be considered to be Events.

Events allow for the description of 'event-driven' Processes. In these Processes, there are three main types of Events:

- · Start Events, which indicate where a Process will start
- · End Events, which indicate where the path of a Process will end
- · Intermediate Events, which indicate where something happens between the start and end of a Process

Within these three types, Events can be one of two subtypes:

- · Events that catch a trigger all Start Events and some Intermediate Events are catching Events
- · Events that throw a Result all End Events and some Intermediate Events are throwing Events that could eventually be caught by another Event

In this section, we provide examples illustrating many of the commonly-used BPMN 2.0 events. In each example, we provide step-by-step BPMN modeling and BPSim

configuration instructions, and a thorough analysis of the simulation result. All the examples are available in the EAExample model.

# **Error Event**

When an Intermediate Error Event connects to the boundary of an Activity, it becomes part of an exception flow. The event is triggered when a token causes a fault name to be raised in the normal flow, going through to an Error End Event.

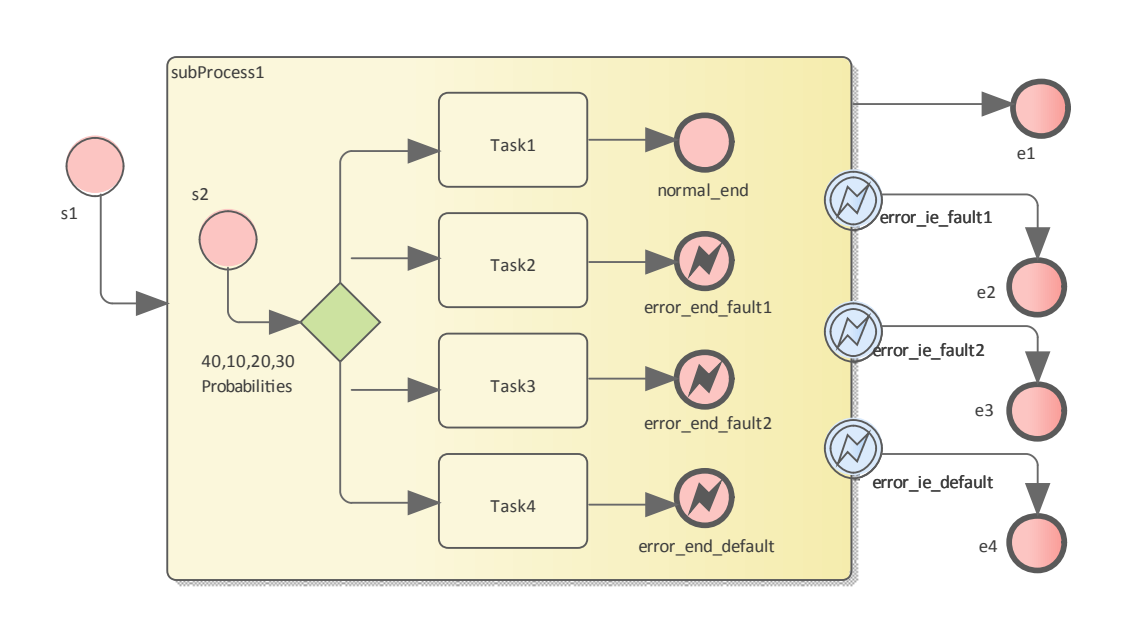

# **Create BPMN Model**

### **Create the main process**

- · Create a Start Event *s1*
- · Add a Sequence Flow to a target Activity element *subProcess1;* enlarge the Activity and right-click, selecting the 'Is Expanded' option, then open the 'Properties' dialog and set 'Type' to 'subprocess'
- Add a Sequence Flow to a target End Event element *e1*

('Type' set to 'None')

· Create three Boundary Intermediate Events, dragging the elements from the Toolbox and dropping them on *subProcess1*; from the instant menus select 'Edge-Mounted' and 'Error':

- *error* ie fault1; add a Sequence Flow to a target EndEvent element *e2* ('Type' set to 'None')

- *error* ie fault2; add a Sequence Flow to a target EndEvent element *e3* ('Type' set to 'None')

- *error* ie *default*; add a Sequence Flow to a target EndEvent elemenr *e4* ('Type' set to 'None')

#### **Create the subprocess**

Within the *subProcess1* Activity:

- · Create a Start Event *s2*, 'Standalone' and set 'Type' to 'None'
- · Create a Sequence Flow to a target Gateway element set to 'Exclusive' and with the name '*40,10,20,30 Probabilities'*
- · Create Sequence Flows to four target Activiy elements of Type 'abstractTask' called:

- *Task1*, and add a Sequence Flow to a target EndEvent called *normal\_end*, 'Type' set to 'None'

- *Task2*, and add a Sequence Flow to a target EndEvent called *error\_end\_fault1, '*Type' set to 'Error'

- *Task3*, and add a Sequence Flow to a target EndEvent called *error\_end\_fault2,* 'Type' set to 'Error'

- *Task4*, and add a Sequence Flow to a target

EndEvent called *error\_end\_default,* 'Type' set to 'Error'

#### **Create BPMN2.0::Error elements**

Create the Error elements *Fault1* and *Fault2*, which will be used as error code by Events.

- · Double-click on the *error\_end\_fault1* element and, in the 'Properties' dialog 'BPMN2.0' tab, locate the 'errorRef' tag
- In the 'Value' field, click on the  $\Box$  button and browse to the Package containing this model
- · Click on the Add New button and, in the 'Name' field, type the name *Fault1*, then click on the Save button
- · Again click on the Add New button and, in the 'Name' field, type the name *Fault2*, then click on the Save button
- · Click on the OK button, and again on the next OK button

#### **Set up Events for Error Codes**

- · Double-click on the *error\_end\_fault1* element and, in the 'Properties' dialog 'BPMN2.0' tab, locate the 'errorRef' tag
- In the 'Value' field, click on the  $\Box$  button and browse to the Package containing this model
- · Click on *Fault1*, then on the OK button, and again on the OK button.

Do the same for these elements:

- · *error\_end\_fault2*, clicking on *Fault2*
- · *error\_ie\_fault1*, clicking on *Fault1*

· *error\_ie\_fault2*, clicking on *Fault2*

## **Configure BPSim**

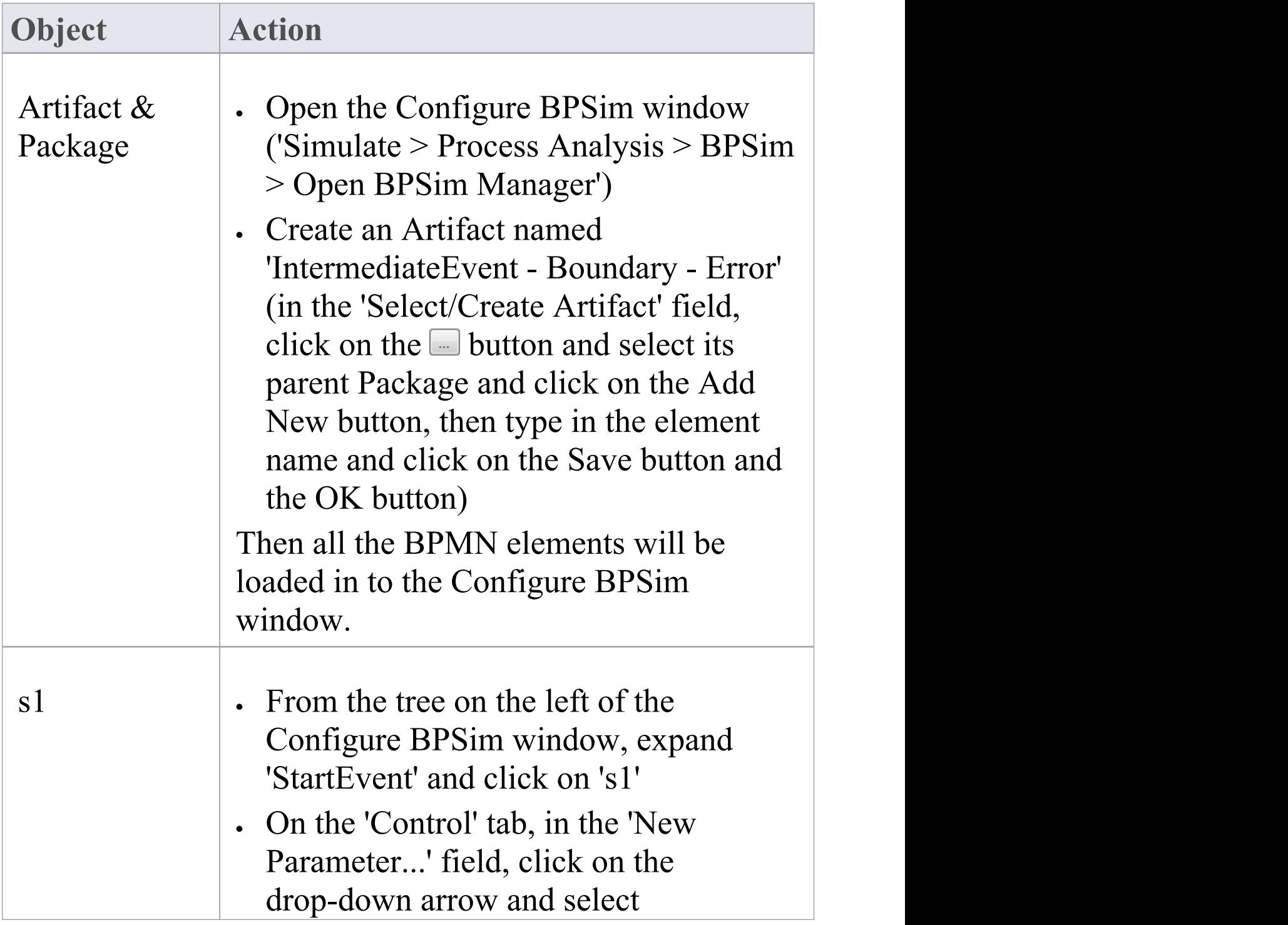

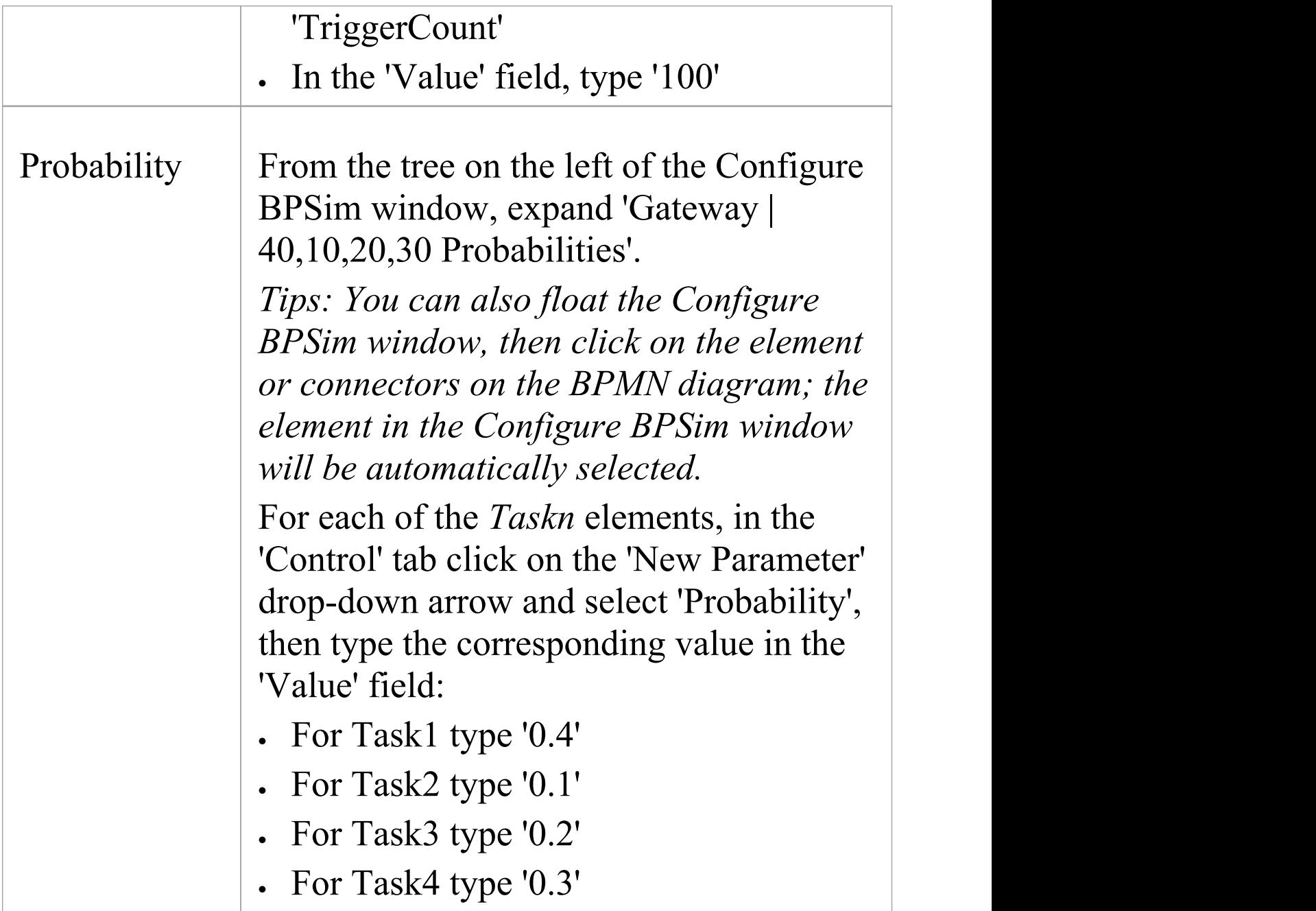

## **Run Simulation**

· On the 'Configure BPSim' dialog Toolbar, click on the 'Run' icon to open the 'BPSim Controller' dialog

- Click on the Run button and select 'Standard Simulation'
- The results of the simulation resemble this:

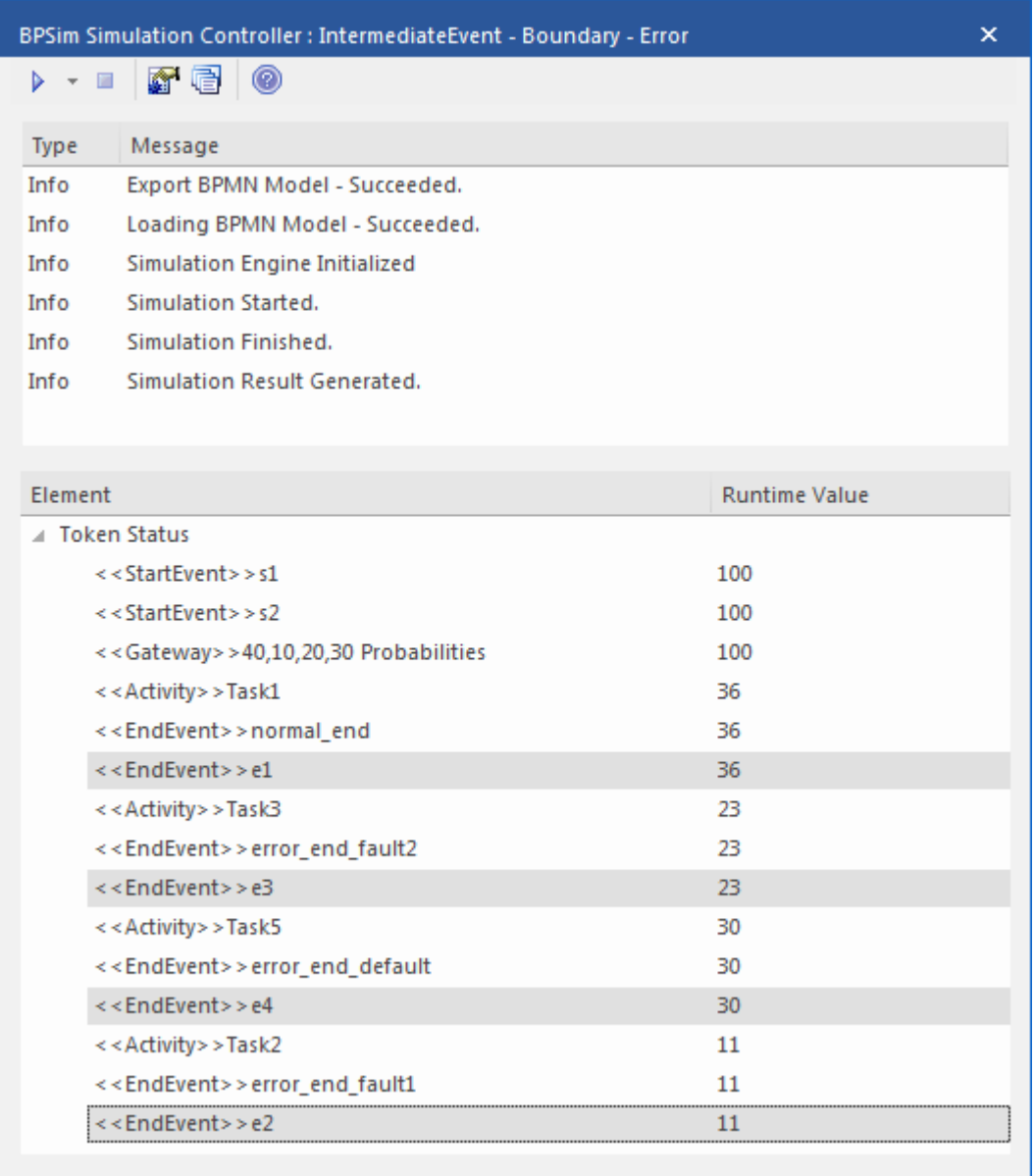

### **Analysis:**

The Probability set on the Sequence Flows outgoing from *40,10,20,30 Probabilities* are 0.4, 0.1, 0.2 and 0.3 respectively.

• 36 out of 100 passes finished at *normal end*, which flowed to *e1*

- 11 out of 100 passes finished at *error* end fault1, which triggered *error\_ie\_fault1* by the ErrorRef *Fault1,* and the exception flowed to *e2*
- · 23 out of 100 passes finished at *error\_end\_fault2*, which triggered *error\_ie\_fault2* by ErrorRef *Fault2,* and the exception flowed to *e3*
- 30 out of 100 passes finished at *error* end default, which triggered *error\_ie\_default* because they did not set ErrorRef and the exception flowed to *e4*

The numbers 36, 11, 23 and 30 add up to 100, which was set as the TriggerCount in *s1,* so they match the 100% probability

# **Escalation Event**

In BPMN, Escalation is the non-interrupting counterpart of Error, with similar throw-catch behavior. Unlike Error, however, the normal flow and exception flow exits from the Activity are parallel paths, not alternative.

# **Create BPMN Model**

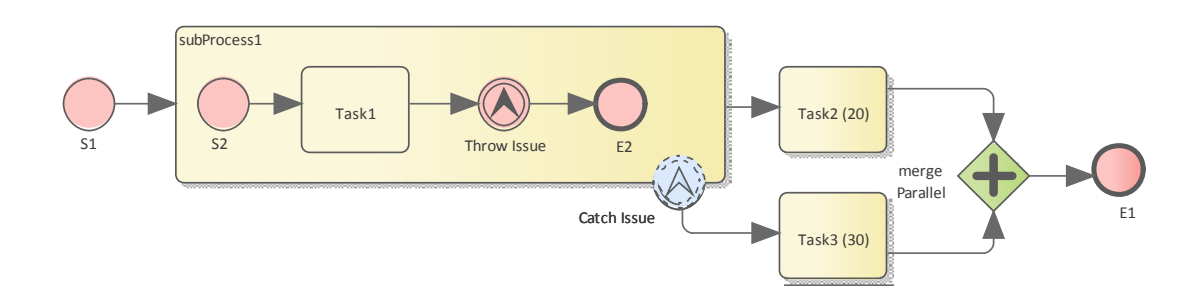

### **Create the main process**

- · Create a Start Event *S1*
- · Add a Sequence Flow to a target Activity *subProcess1;* enlarge the Activity and right-click, selecting the 'Is Expanded' option, then open the 'Properties' dialog and set 'Type' to 'subprocess'
- · Add a Sequence Flow to a target abstractTask Activity element *Task2 (20)* (open the 'Properties' dialog and set the 'Type' field to 'abstractTask')
- · Add a Sequence Flow to a target parallel Gateway element *merge Parallel* (open the 'Properties' dialog and set the 'Type' field to 'parallel')
- · Add a Sequence Flow to a target End Event *E1*
- · On *subProcess1*, add a boundary non-interrupting Escalation Event *Catch Issue* (drag the 'Intermediate Event' icon onto *subProcess1*, and from the instant menus select 'Edge Mounted' and 'Escalation'; double-click on the element to display the 'Properties' dialog and add the name, then in the 'Type' field select 'Boundary Non-Interrupting > Escallation')
- · Add a Sequence Flow to a target abstractTask Activity element *Task3 (30)* (open the 'Properties' dialog and set the 'Type' field to 'abstractTask')
- · Add a Sequence Flow to the target element*merge Parallel*

#### **Create the sub process**

- · Within (or under) *subProcess1*, create a Start Event *S2*
- · Add a Sequence Flow to a target abstractTask Activity element *Task1* (open the 'Properties' dialog and set the 'Type' field to 'abstractTask')
- · Add a Sequence Flow to a target Throwing Escalation Intermediate Event *Throw Issue* (open the 'Properties' dialog and in the 'Type' field select 'Throwing > Escalation')
- · Add a Sequence Flow to a target End Event *E2*

#### **Create BPMN2.0::Escalation elements**

From the Diagram Toolbox, expand the 'BPMN 2.0 Types'

page, drag the 'Escalation' icon onto the diagram, and give the element the name *Escalation1*; this will be used as the escalation code by the Events.

#### **Set up Events for Escalation Codes:**

- · Double-click on *Throw Issue* and in the 'Value' field for the escalationRef tag click on the  $\Box$  icon and locate and select *Escalation1*
- · Double-click on *Catch Issue* and, again, in the 'Value' field for the escalationRef tag click on the  $\Box$  icon and locate and select *Escalation1*

(The exception flow exits from the Activity are parallel.)

## **Configure BPSim**

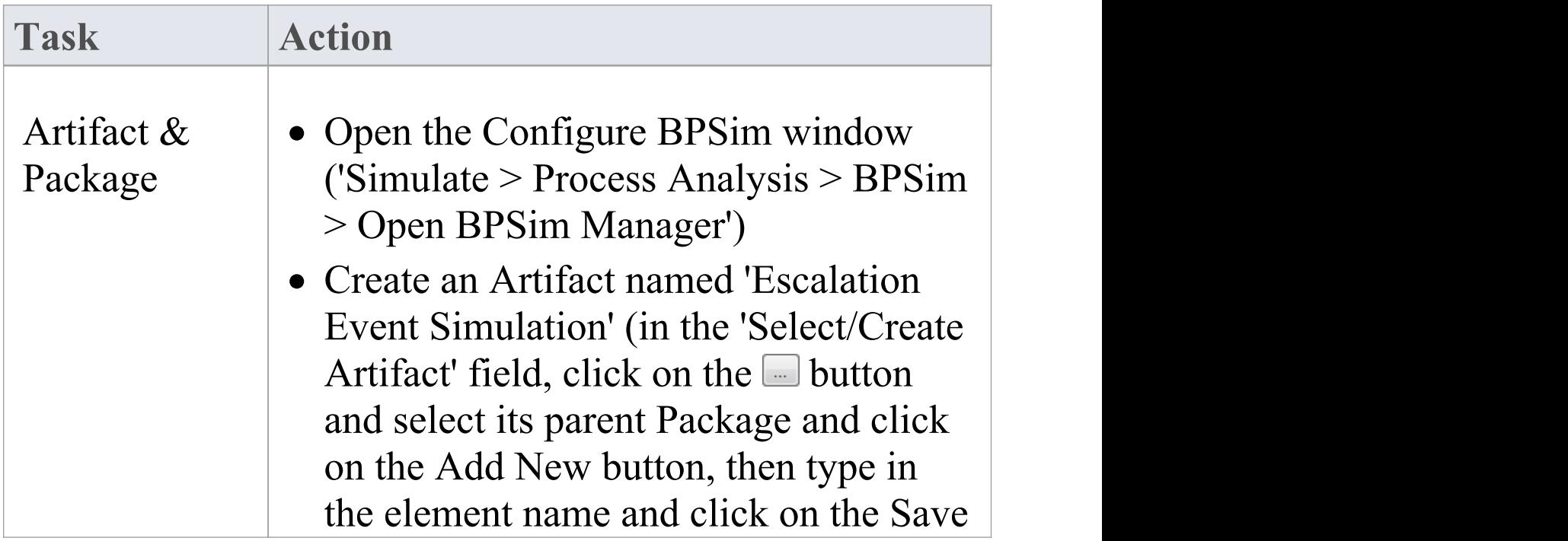

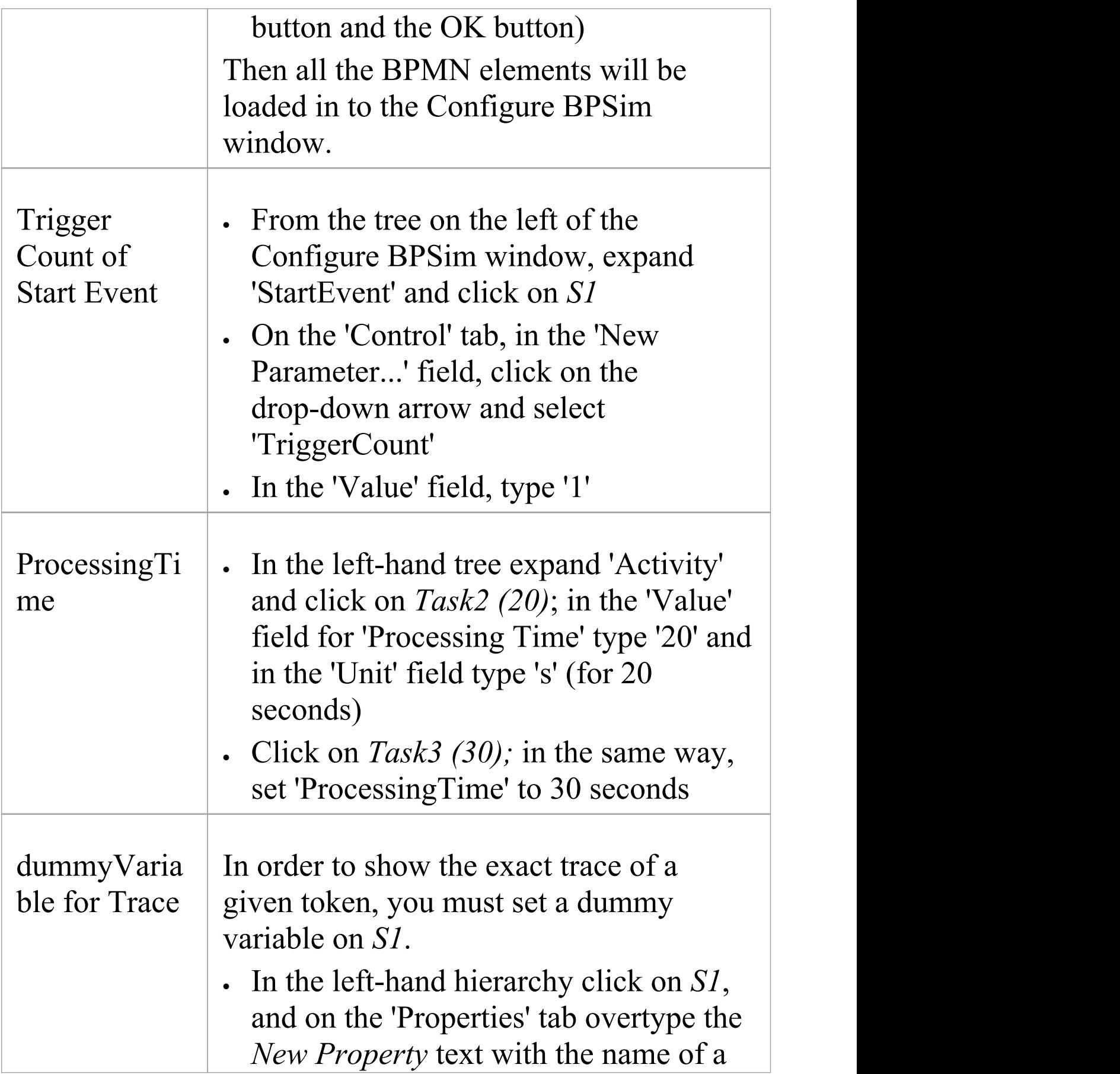

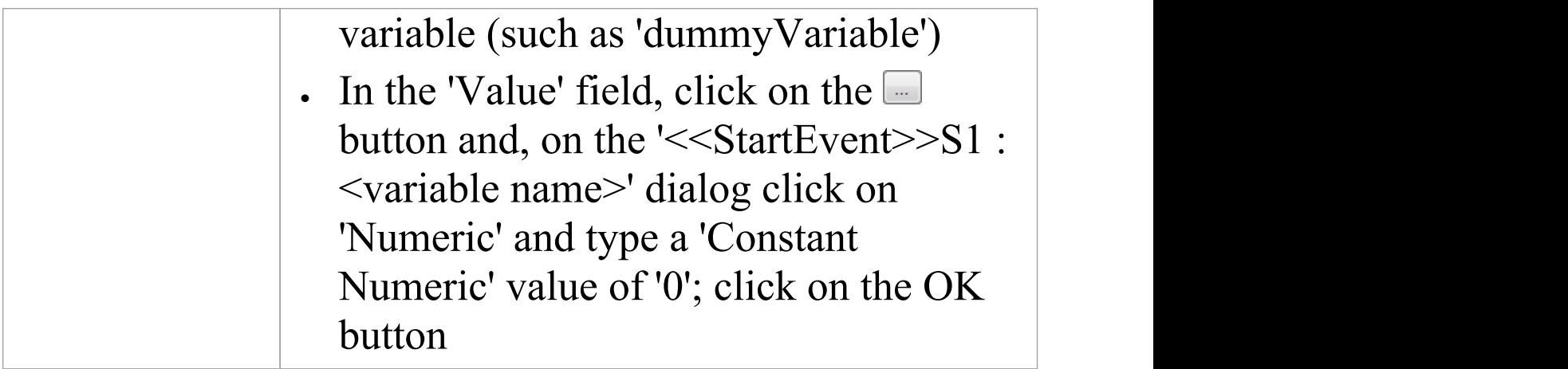

# **Run Simulation**

- · On the 'Configure BPSim' dialog Toolbar, click on the 'Run' icon to open the 'BPSim Simulation Controller' dialog
- · Click on the 'Run' icon drop-down arrow and select 'Standard Simulation'
- After simulation, click on the  $\blacksquare$  button on the tool bar to display the 'BPSim PropertyParameter Values' dialog
- · Click on the Query button and on the 'Group by Property' tab, and expand 'dummyVariable' (or the name you assigned to the variable)

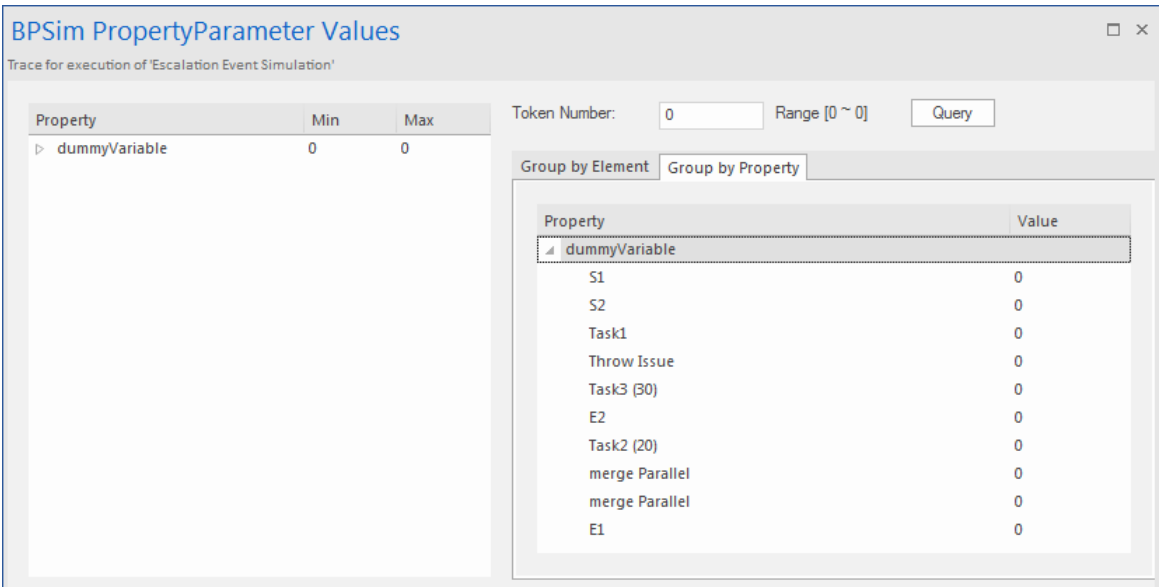

#### **Analysis:**

Unlike *Error*, the normal flow and exception flow exits from *subProcess1*are not alternative paths but parallel. This feature can be easily discovered from the trace:

- · *E2* and *Task2 (20)* still get traversed after*Task3 (30)* started
- · *E1* was reached after *mergeParallel* was traversed twice

# **Event Sub-Process**

Event Sub-Processes enable your system to handle an Event within the context of a given Sub-Process or Process. An Event Sub-Process always begins with a Start Event; it is not instantiated by normal control flow, but only when the associated Start Event is triggered. Event Sub-Processes are self-contained and MUST not be connected to the restof the Sequence Flows in the Sub-Processes.

- If the isInterrupting attribute of its Start Event is set, an Event Sub-Process cancels execution of the enclosing Sub-Process
- · If the isInterrupting attribute is not set, execution of the enclosing Sub-Process continues in parallel to the Event Sub-Process

In this example, we demonstrate how Interrupting and Non-Interrupting Event Sub-Processes affect the life line of the enclosing Sub-Process and Process.

## **Create BPMN Model**

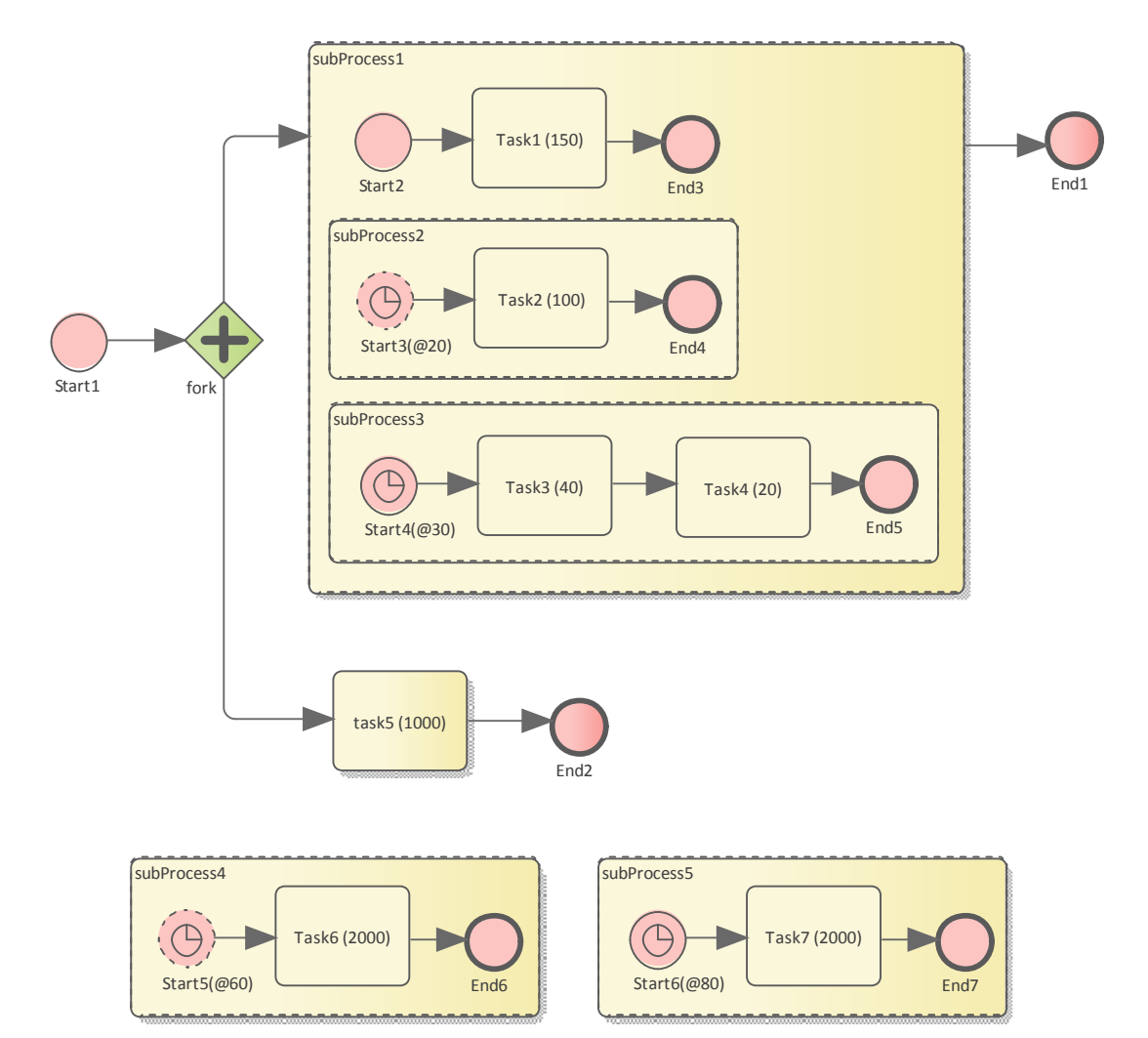

### **Model the main process**

- · Create a StartEvent *Start1*
- · Add a Sequence Flow to a target Parallel Gateway element *fork*
- · Add a Sequence Flow to

- a Sub-Process *subProcess1*, and from that add a *S*equence Flow to a target End Event element

*End1*

- an abstract Task *Task5*, and from that add a Sequence Flow to a target End Event element *End2*

### *Tips on how to model an Event Sub-Process*

- · Drag an Activity from the 'BPMN2.0 Business Process' toolbox onto the diagram
- · Double-click on the Activity to display the 'Properties' dialog and, in the 'Type' field, select 'subProcess'; set 'triggeredByEvent' to 'true' and click on the OK button
- · Right-click on the element and select the 'Is Expanded' option; this will display the element name on the top left corner

#### **Model the Event Sub-Processes for the main process**

· Create an Event Sub-Process *subProcess4*

- Create a Timer Start Event *Start5(@60)*, then double-click on it to display the 'Properties' dialog

and, in the 'Type' field, select 'Event Sub-Process Non-Interrupting > Timer'; click on the OK button

- Add a Sequence Flow to a target abstract task Activity *Task6(2000)*

- Add a Sequence Flow to a target End Event element *End6*

#### · Create an Event Sub-Process *subProcess5*

- Create a Timer Start Event *Start6(@80)*, then double-click on it to display the 'Properties' dialog

and, in the 'Type' field, select 'Event Sub-Process Interrupting > Timer'; click on the OK button

- Add a Sequence Flow to a target abstract task Activity *Task7(2000)*

*-* Add a Sequence Flow to a target End Event element *End7*

#### **Model the Sub-Process subProcess1 and the enclosed Event Sub-Processes**

· Create a StartEvent *Start2*

*-* Add a *S*equence Flow to a target abstract task Activity *Task1(150)*

*-* Add a Sequence Flow to a target End Event *End3*

· Create an Event Sub-Process *subProcess2*

- Create a Timer Start Event *Start3(@20)*, then double-click on it to display the 'Properties' dialog

and, in the 'Type' field, select 'Event Sub-Process Non-Interrupting > Timer'

- Add a Sequence Flow to a target abstract task Activity *Task2(100)*

*-* Add a Sequence Flow to a target End Event element *End4*

· Create an Event Sub-Process *subProcess3*

- Create a Timer Start Event *Start4(@30)*, then double-click on it to display the 'Properties' dialog

and, in the 'Type' field, select 'Event Sub-Process Interrupting > Timer'

- Add a Sequence Flow to a target abstract task Activity *Task3(40)*

- Add a Sequence Flow to a target abstract task Activity *Task4(20)*

- Add a Sequence Flow to a target End Event element *End5*

# **Configure BPSim**

Using this table, we create the Artifact in the configuration Package and configure the parameter values of each element.

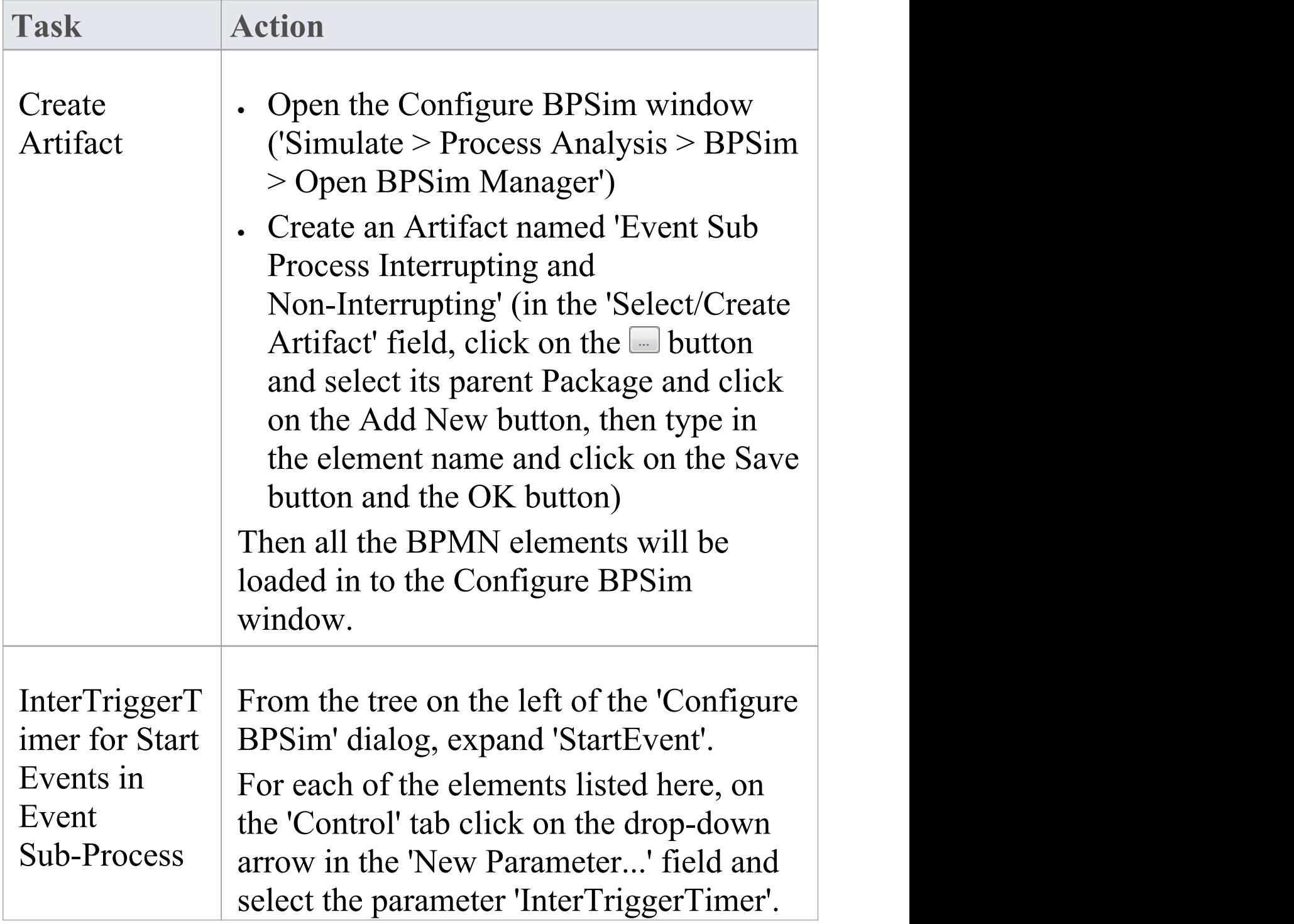

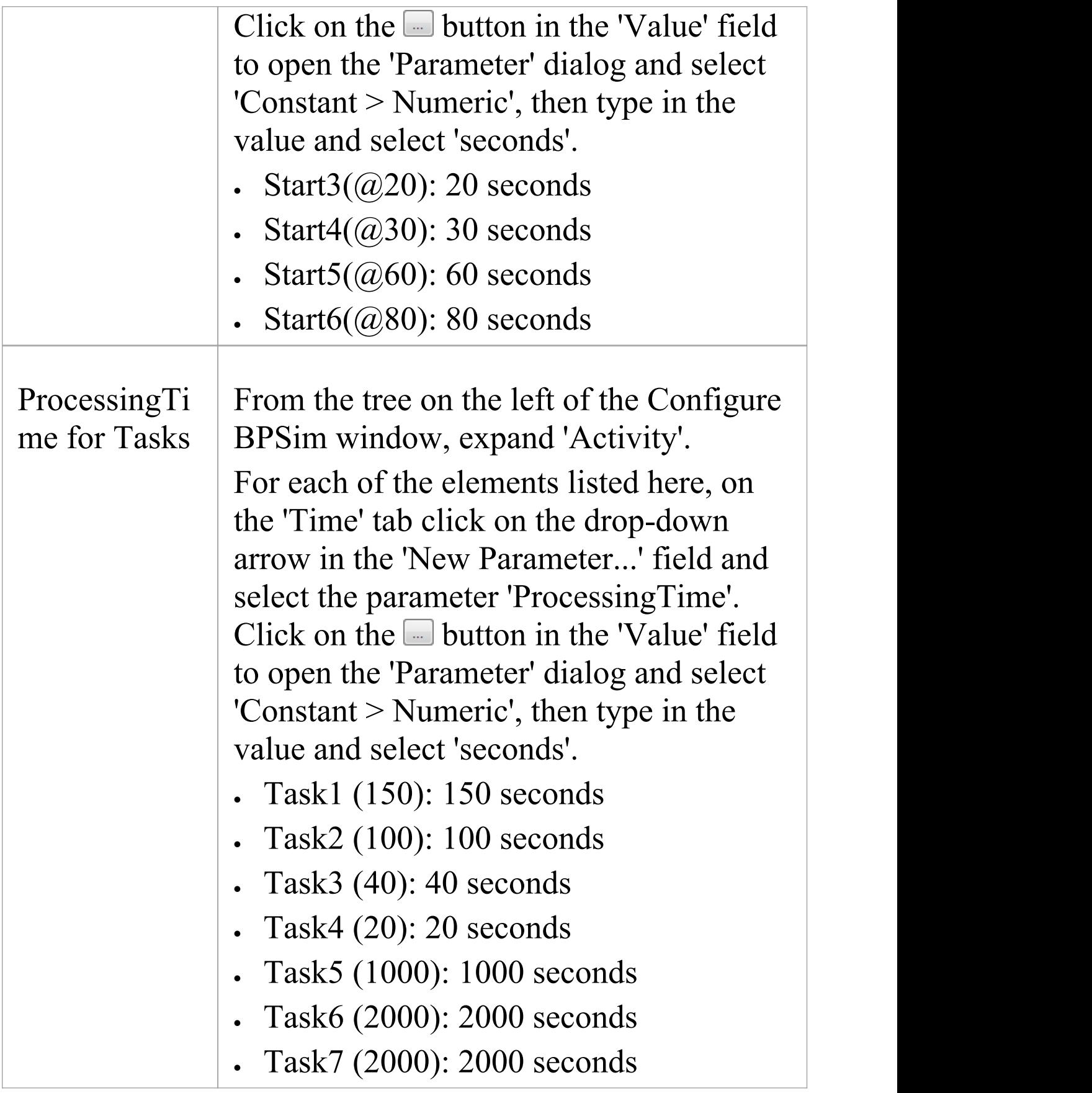
## **Run Simulation**

- · On the 'Configure BPSim' dialog Toolbar, click on the 'Run' icon to open the 'BPSim Simulation Controller' dialog
- · Click on the 'Run' icon drop-down arrow and select 'Standard Simulation'

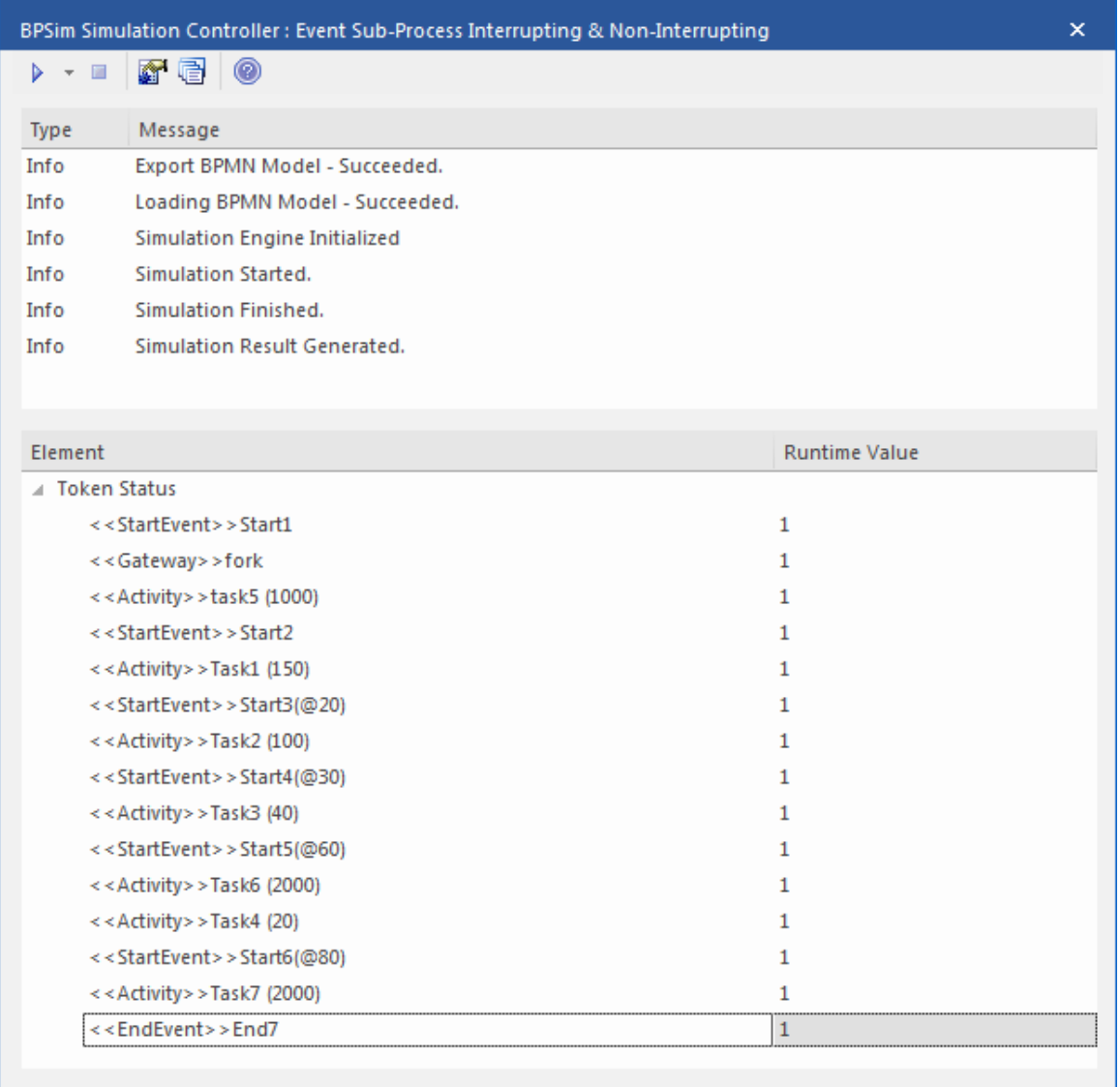

#### **Analysis**

Reading the results, it might not be completely straightforward to see what has happened; however, if we draw the lifeline for each task in a Timing diagram, it becomes clearer.

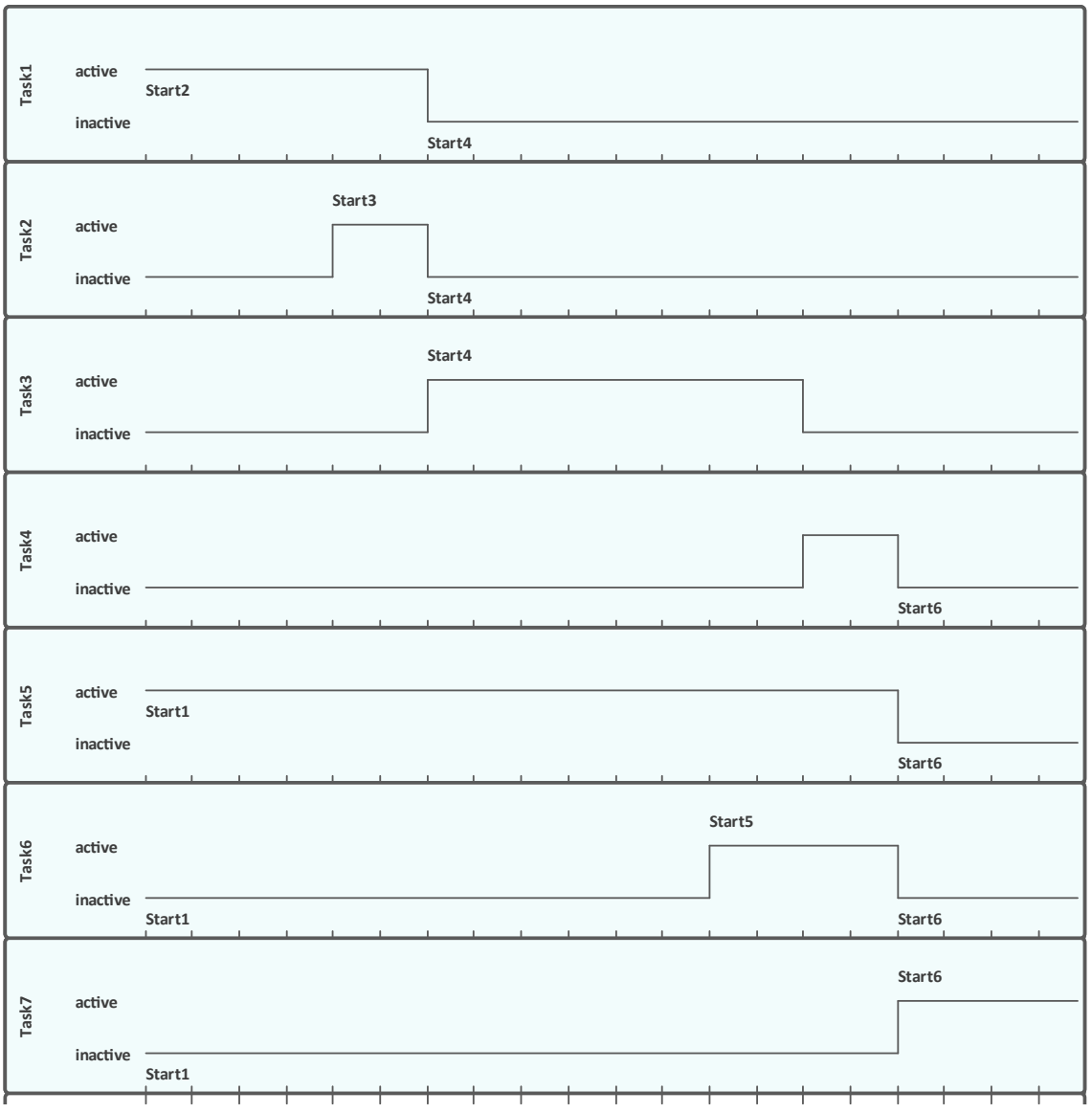

· Event *Start3(@20)* is Non-Interrupting, it did not stop *Task1* at 20 seconds

- · Event *Start4(@30)* is Interrupting, it stopped *Task1* and *Task2* at 30 seconds; it did not affected *Task5* because *Task5*'s enclosing process (main process) level is higher than *Start4*'s enclosing Sub-Process (*subProcess1*)
- · Event *Start5(@60)* is Non-Interrupting, it started *Task6* at 60 seconds without affecting *Task3* or *Task5*
- Event *Start6(@80)* is Interrupting, it started *Task7* at 80 seconds and interrupted the running Tasks (*Task4*, *Task5*, *Task6*) that were in the same or lower level of its enclosing process
- · Only *End7* is reached as expected

# **Fibonacci Number Generator with Link Event**

A Link Event is a mechanism for connecting two sections of a Process. Link Events can be used:

- · To create looping scenarios, as generic 'Go To' objects within the Process level
- · To avoid long Sequence Flow lines; paired Link Events can be used as 'off-page'connectors for printing a Process across multiple pages

The use of Link Events is limited to a single Process level (that is, they cannot link a parent Process with a sub-Process).

There can be multiple source Link Events, but there can only be one target Link Event.

- · The target Link Event marker is unfilled, to 'catch' from the source link
- · The source Link Event marker is filled to 'throw' to the target link

When the EABPSim Execution Engine is running the simulation, the source-target Link Events are paired by element NAME, so they cannot be empty.

## **Create BPMN Model**

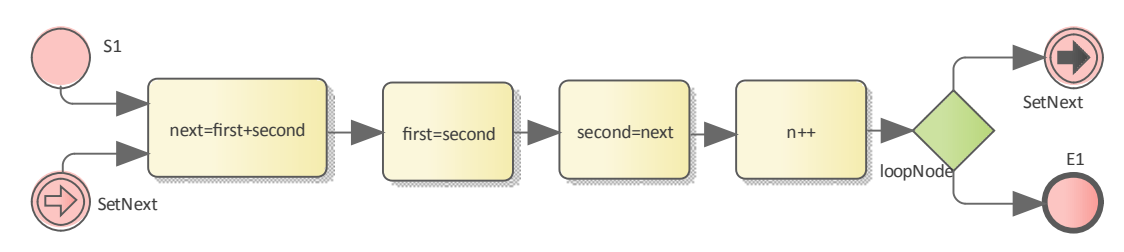

- · Create a StartEvent *S1*
- · Add a Sequence Flow to a target abstractTask Activity element *next=first+second* (open the 'Properties' dialog and set the 'Type' field to 'abstractTask')
- · Add a Sequence Flow to a target abstractTask Activity element *first=second*
- · Add a Sequence Flow to a target abstractTask Activity element *second=next*
- · Add a Sequence Flow to a target abstractTask Activity element *n++*
- · Add a Sequence Flow to a target exclusive Gateway element *loopNode* (on the instant menu, select 'Exclusive')
- Add a Sequence Flow to each of these target elements:
	- A Throwing Link Intermediate Event element *SetNext* (open the 'Properties' dialog and set the
		- 'Type' field to 'Throwing > Link') and
		- An End Event element *E1*
- · Create a Catching Link Intermediate Event element *SetNext* (open the 'Properties' dialog and set the 'Type' field to 'Catching > Link')
- · Add a Sequence Flow to the target element *next=first+second*

## **Configure BPSim**

We will use Property Parameters to define how the sequence flow forms a loop during which a Fibonacci Number will be generated. The loop mechanism is implemented via the pair of Link Events.

Open the Configure BPSim window ('Simulate > Process Analysis > BPSim > Open BPSim Manager')

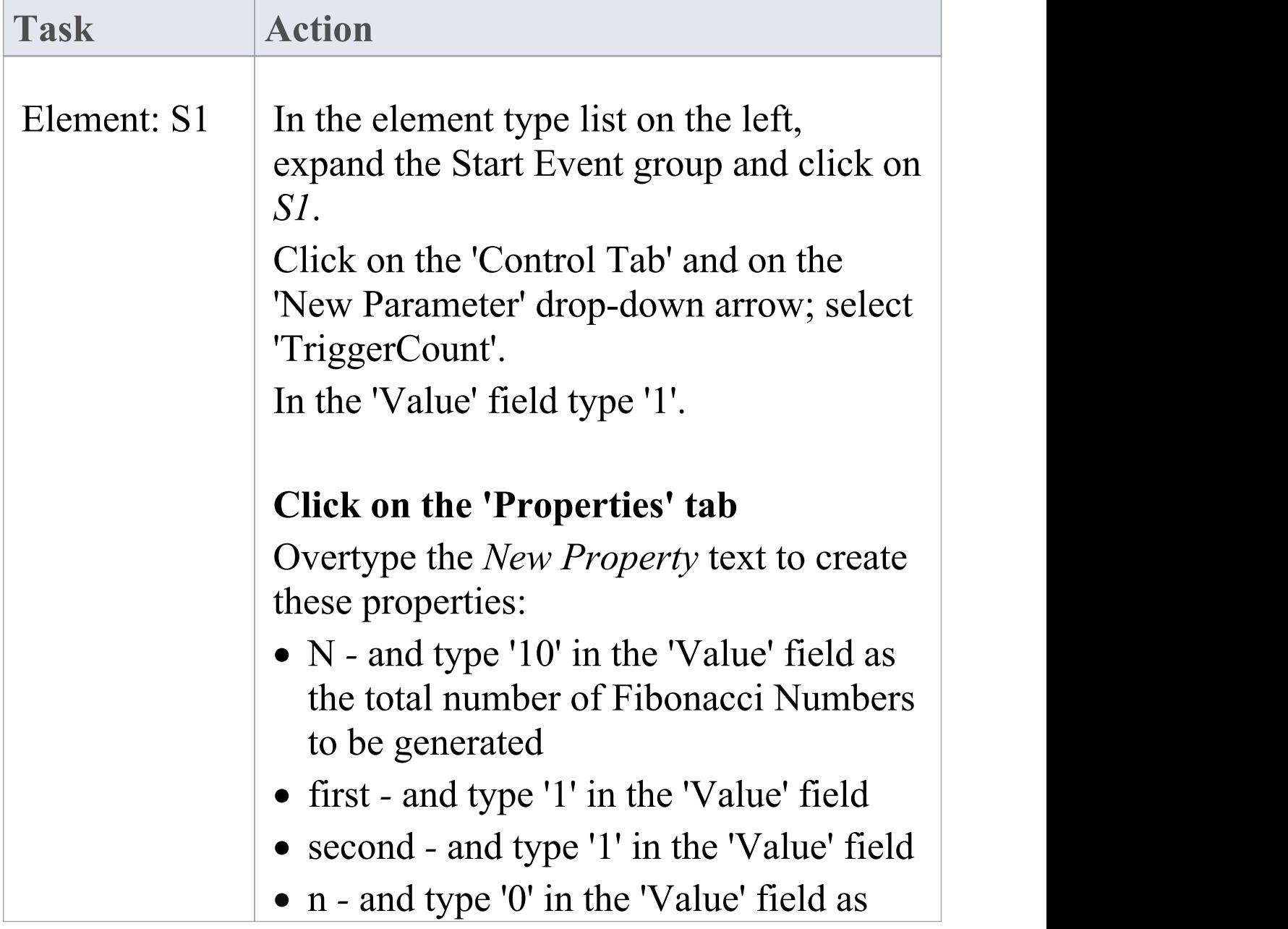

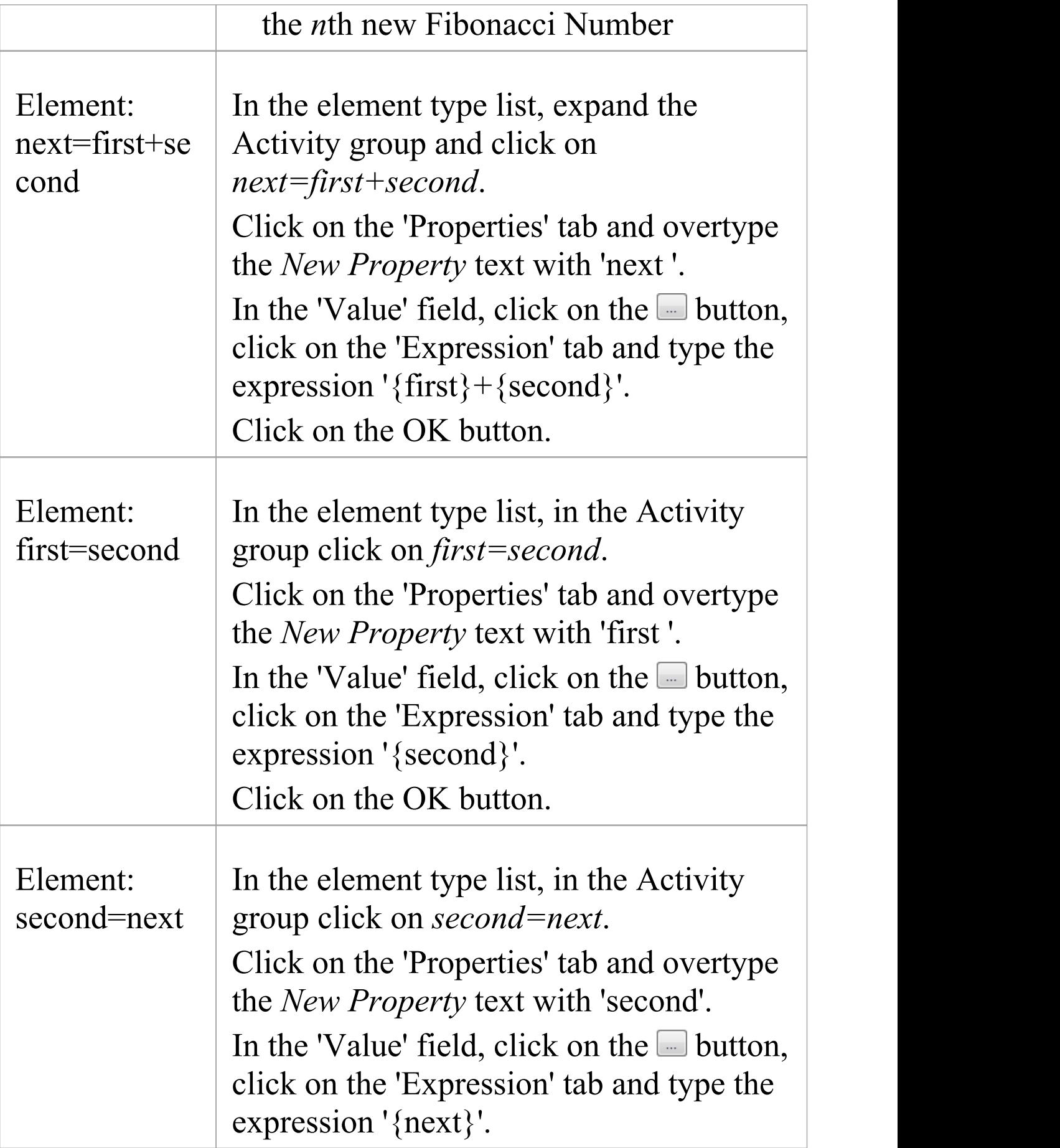

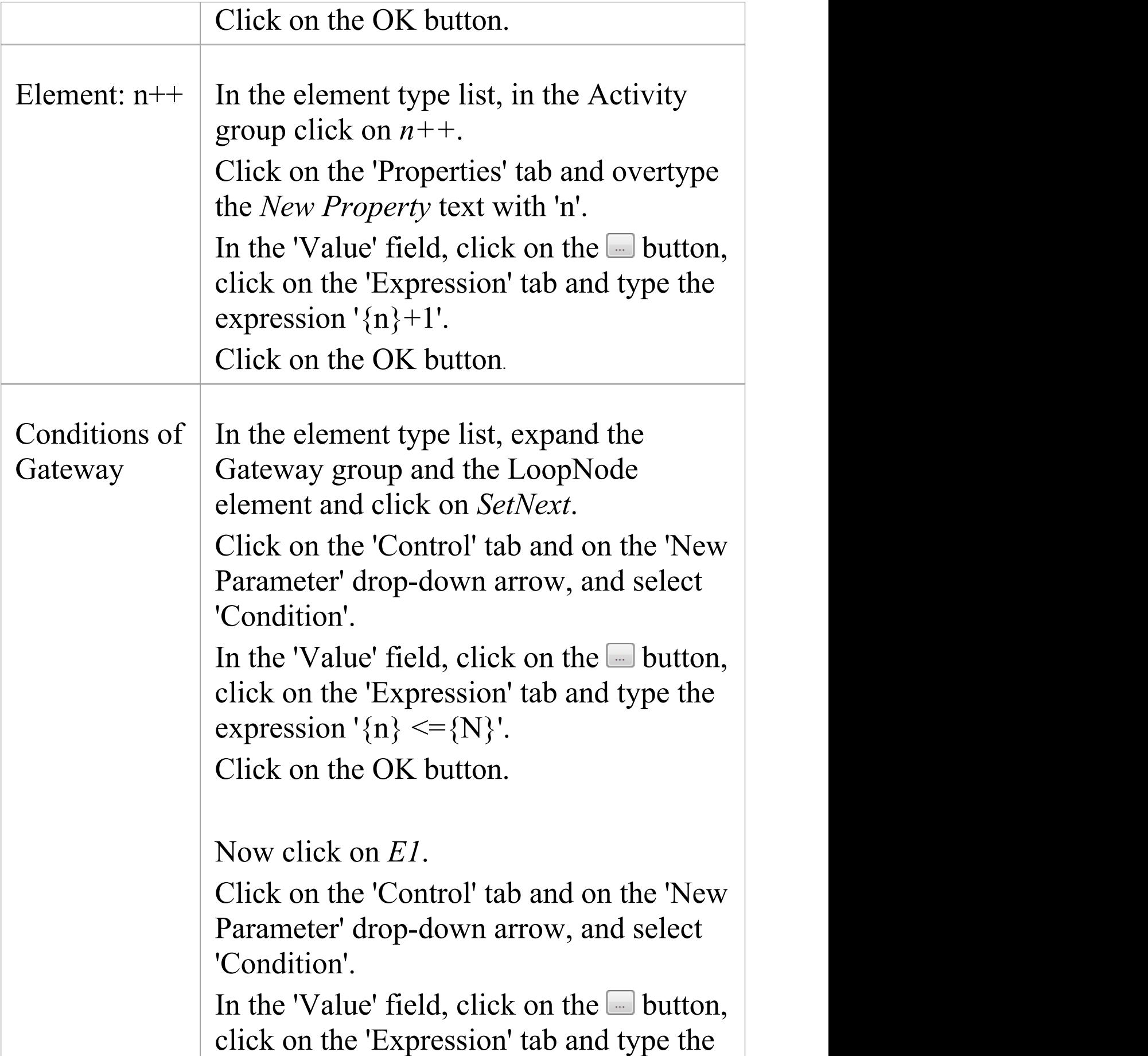

### expression ' $\{\overline{n}\} > \{N\}$ '. Click on the OK button.

## **Run Simulation**

- · On the 'Configure BPSim' dialog, in the toolbar, click on the 'Run' icon; the 'BPSim Simulation Controller' dialog displays
- · Click on the 'Run' icon drop-down arrow and select 'Standard Simulation'
- When the simulation is complete, click on the  $\blacksquare$  icon in the toolbar; the 'BPSim PropertyParameter Values' dialog displays
- · Click on the Query button and on the 'Group by Element' tab, and expand 'next=first+second'; all the attributes's snapshot values are listed
- Apply a filter 'next' (right-click on the list header, select 'Toggle Filter Bar' and type 'next' under the 'Element' heading); the results will resemble this image:

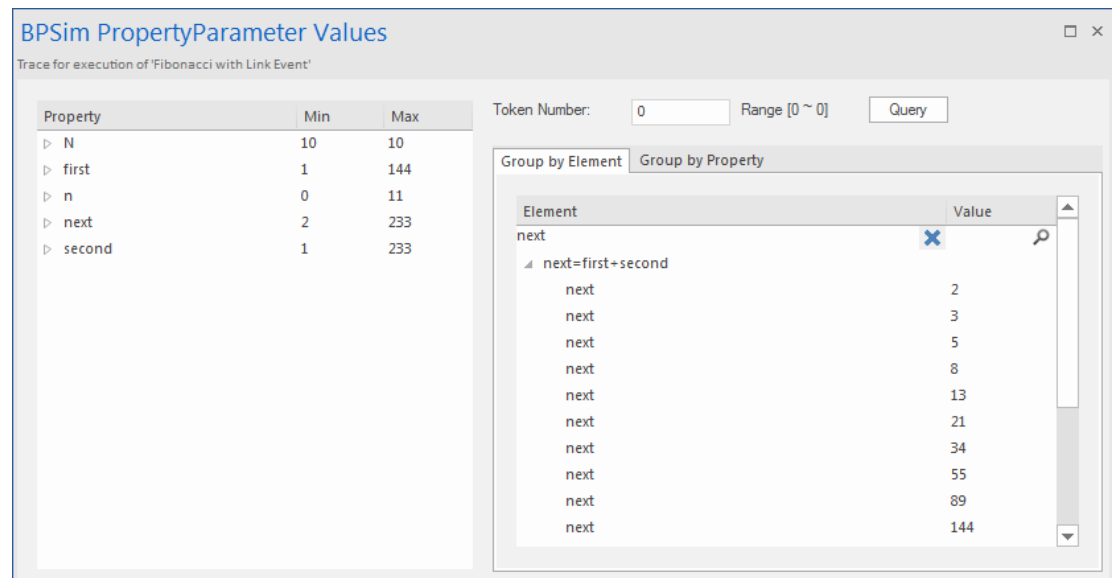

Ten more Fibonacci numbers are generated:

2,3,5,8,13,21,34,55,89,144

# **Message Event**

When used in normal sequence flow, the Message Event can be used to either send or receive a message.

- · When sending a message to a participant, the values of all property parameters are copied; once the message is sent the token continues along the sequence flow
- · When receiving a message, the event is triggered when a message is received.

This example demonstrates the Message Event features. We will first create the BPMN model, then configure BPSim and run the simulation.

## **Create BPMN Model**

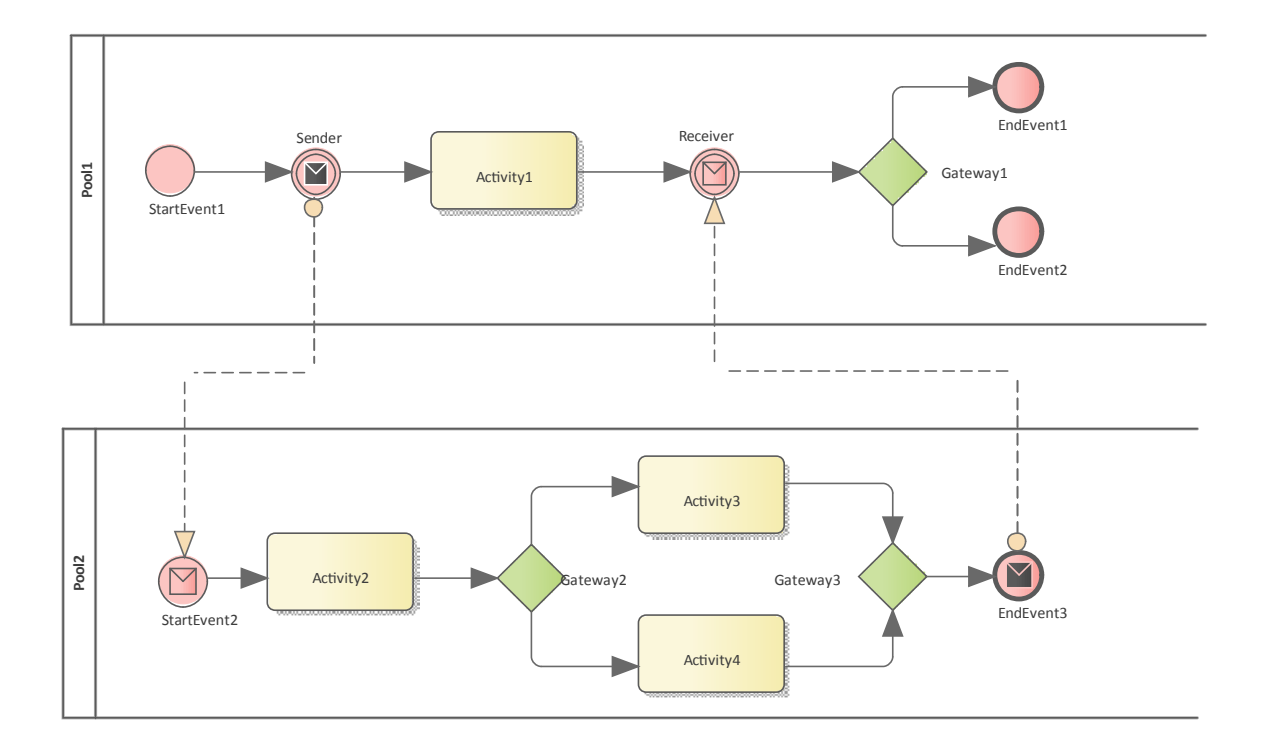

### **Sequence**

#### *Pool1*

- The token starts from StartEvent1
- · On receiving the token, Sender (a Throwing Intermediate Message Event) creates a message and copies the current property values to the message
- · Sender sends the *message* to the 'To' participant (Pool2, StartEvent2)
- · Sender forwards the *token* along its sequence flow, as far as Receiver
- · The token waits at Receiver until a message arrives

#### *Pool2*

- StartEvent2 receives a message and starts a token
- · StartEvent2 copies the values from the message and sets these in the token
- · StartEvent2 forwards the token along its sequence flow until EndEvent3
- · EndEvent3 creates a message and copies the current property values to the message
- · EndEvent3 sends the message to the 'To' participant (Pool1, Receiver)

### *Pool1 continued*

· The waiting Receiver is awakened and the property values are updated from the arriving message

### **Create Diagram**

- · Create a BPMN 2.0 Collaboration diagram
- · Select the option 'Create this diagram within a new CollaborationModel'
- · Create *Pool1* and *Pool2* by dragging the 'Pool' icon from the Toolbox onto the diagram

### **Within Pool1**

- · Create a Start Event of type 'None' , named *StartEvent1*
- · Add a Sequence Flow to the target Intermediate Event of type 'Throwing Message' , called *Sender*
- · Add a Sequence Flow to the target Activity of type 'abstract' , called *Activity1*
- · Add Sequence Flows to the target:
	- End Event of type 'None' , called *EndEvent1*
	- End Event of type 'None' , called *EndEvent2*

### **Within Pool2**

- · Create a Start Event of type 'Message' , called *StartEvent2*
- · Add a Sequence Flow to the target Activity of type 'abstract' , called *Activity2*
- · Add a Sequence Flow to the target Gateway of type 'Exclusive' , called *Gateway2*
- · Add Sequence Flows to the target:
	- Activity of type 'abstract' , called *Activity3*
- Activity of type 'abstract' , called *Activity4*
- · Add Sequence Flows from *Activity3* and *Activity4* to the target Gateway of type 'Exclusive' , called *Gateway3*
- · Add a Sequence Flow to the End Event of type 'Message' , called *EndEvent3*

#### **Message Flows**

- · Add a Message Flow from *Sender* to *StartEvent2*
- · Add a Message Flow from *EndEvent3* to *Receiver*

## **Configure BPSim**

In order to show the Message Flow's ability to carry values, we create a Property Parameter 'M1' and change its value in each Activity. We then use the value of 'M1' as part of the expression for the condition of the Sequence Flow.

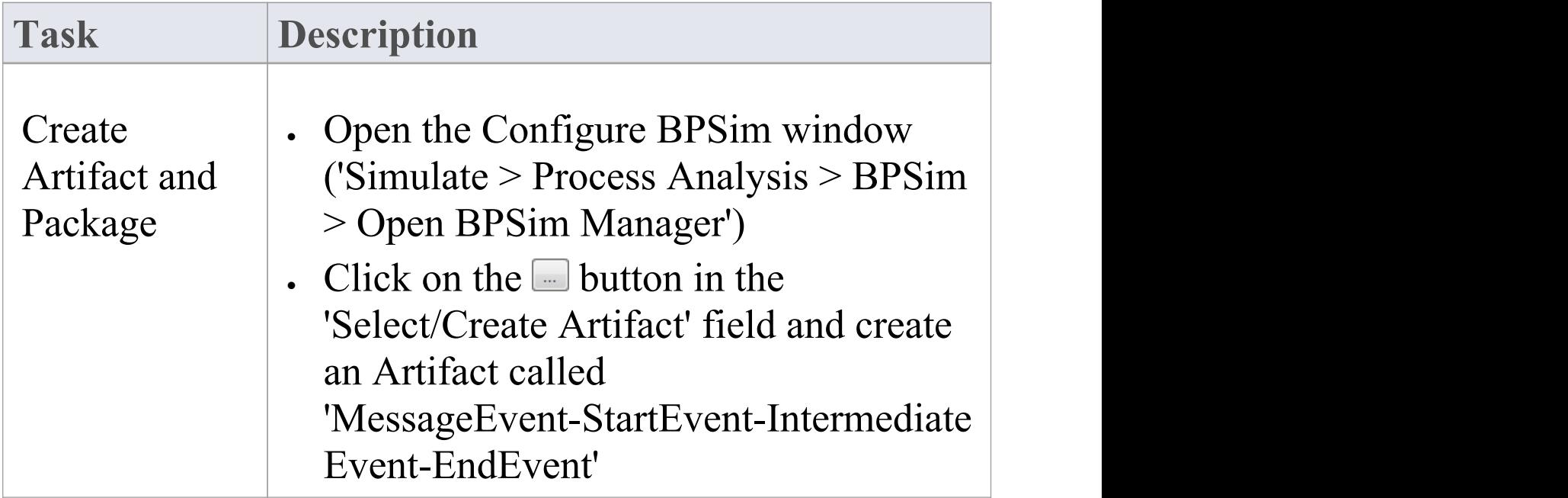

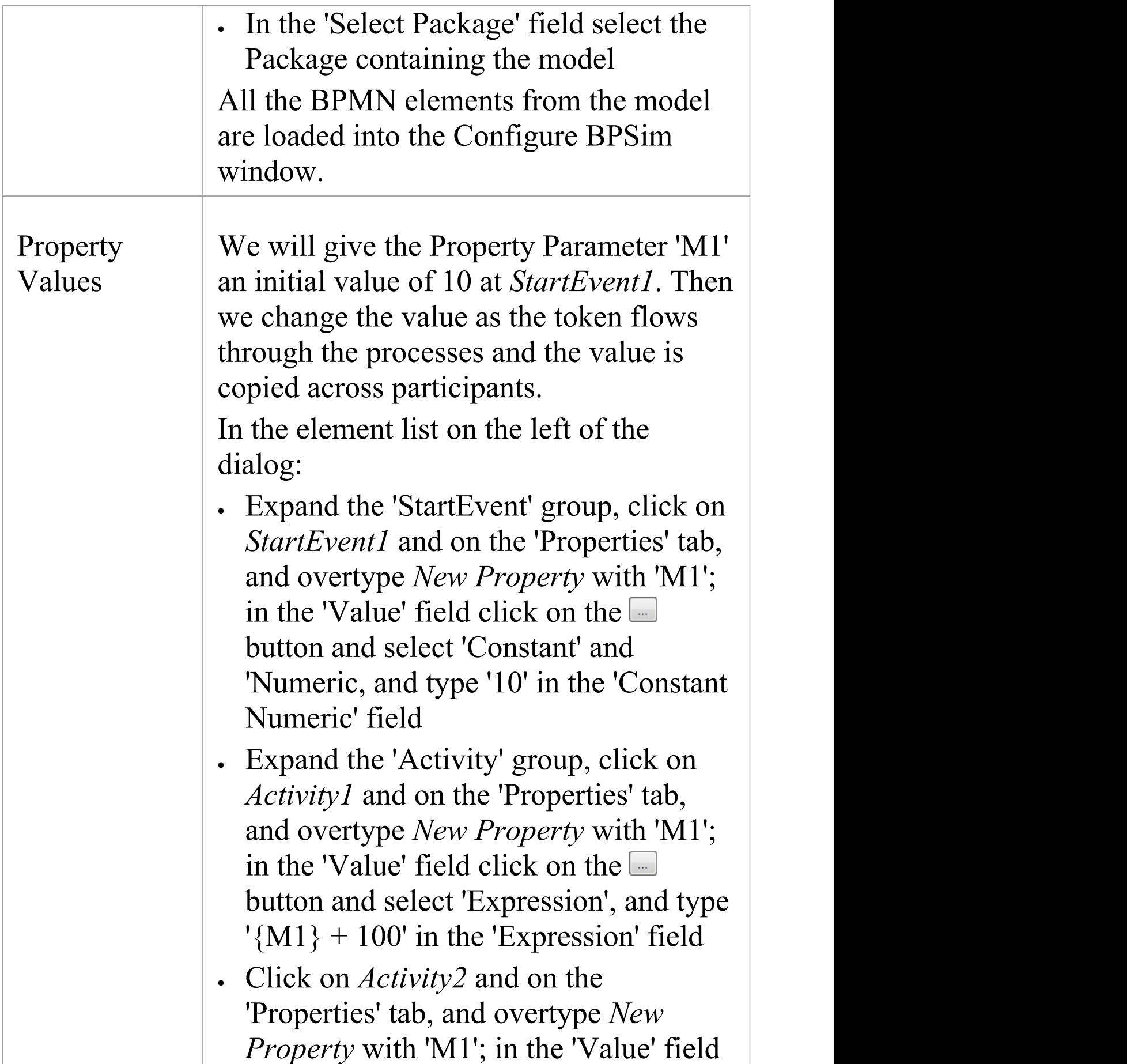

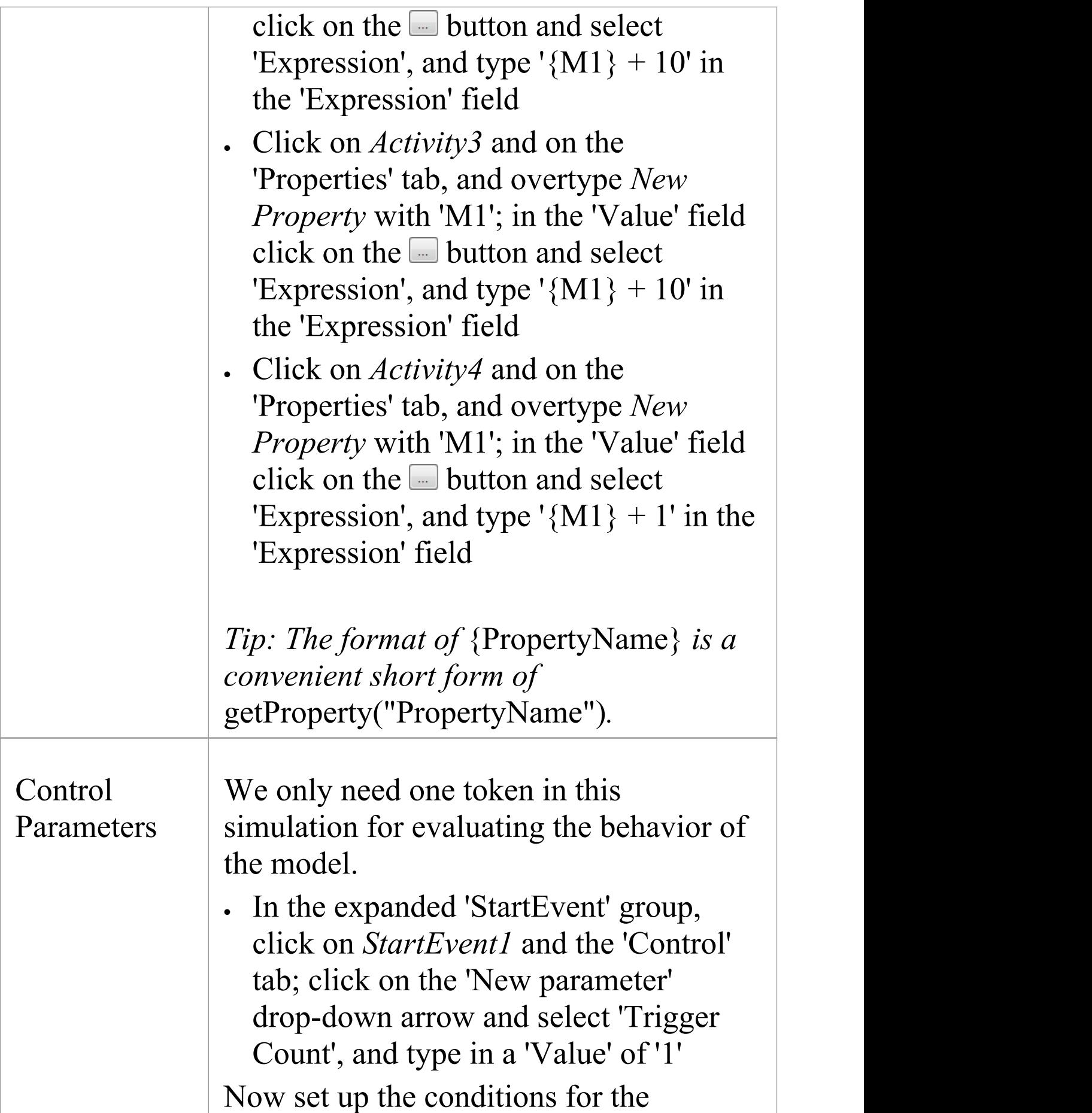

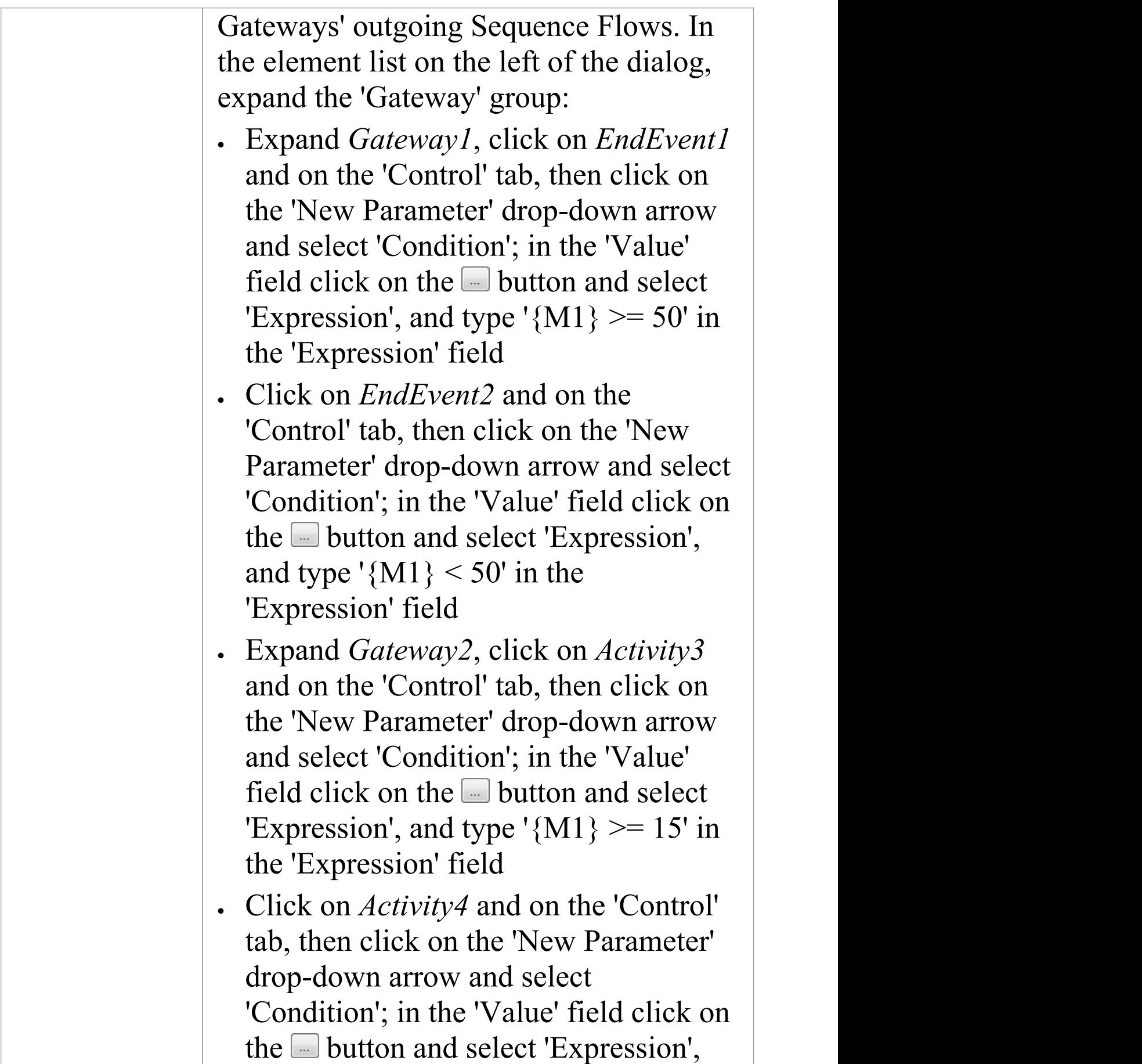

#### and type ' ${M1}$  < 15' in the 'Expression' field

## **Run Simulation**

- · On the 'Configure BPSim' dialog toolbar, click on the Run button; the 'BPSim Simulation Controller' dialog displays
- · Click on the 'Run' icon drop-down arrow and select 'Standard Simulation'; the simulation starts
- When the simulation is finished, click on the  $\blacksquare$  button; the 'Property Parameter Values' dialog displays, tracing the values for properties during simulation
- · In the 'Token Number' field type '0' , then click on the Query button and on the 'Group by Property' tab

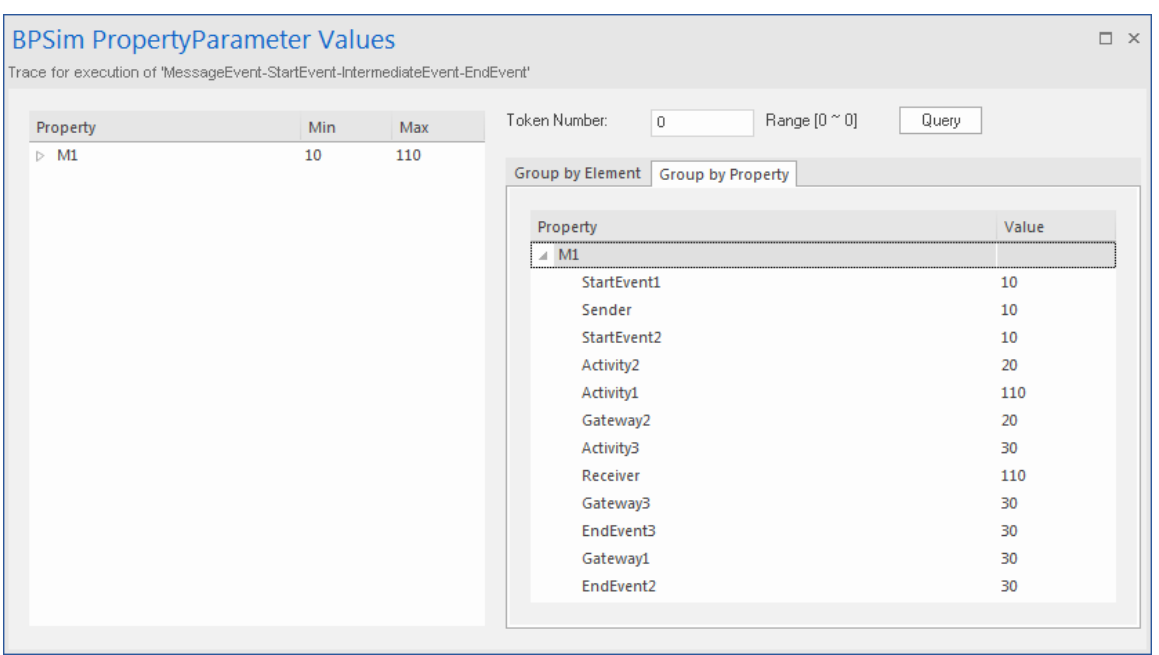

### **Analysis**

As the 'ProcessingTime' of *Activity1* was set as a distribution value, it turns out that:

- · [Process1]'s 'M1' value after *Pool1.StartEvent1* is '10' , as expected
- · \*[Process2] *Pool2.StartEvent2*'s 'M1' value is '10'; this value is carried from a message sent by *Pool1.Sender*

Now there are actually two 'M1's - *Process1.M1* and *Process2.M1*

- · [Process2] *Pool2.Activity2* increased *Process2.M1* by 10; *[Process2.M1 == 20]*
- · [Process1] *Pool1.Activity1* increased *Process1.M1* by 100; [*Process1.M1 == 110]*
- · [Process2] The condition expressions are evaluated; as '20 > 15' , the token will flow to *Activity3 [Process2.M1 == 20]*
- · [Process2] *Pool2.Activity3* increased *Process2.M1* by 10; *[Process2.M1 == 30]*
- · [Process1] *Pool1.Receiver* is reached and waiting *[Process1.M1 == 110]*
- · [Process2] *Pool2.Gateway3* serves as a Merge node and continues to *EndEvent3 [Process2.M1 == 30]*
- · \*[Process1] *Pool1.Receiver is* woken up by a message(carrying  $MI = 30$ ) and *Process1.M1*'s value changes from 110 to 30
- · [Process1] The condition expressions are evaluated; as '30

< 50' , the token will flow to *EndEvent2 [Process1.M1 == 30]*

#### **Notes**

- · The lines marked with an asterisk (\*) are the effects of Message Flows
- · The order within a process is defined; however, the order between two processes is not always predictable
- · The Throwing Message Event forks another process; the Catching Message serves as thread synchronization

# **Signal Events**

A Signal Event provides the facility of loosely coupling 'throwers' and 'catchers' by publish-subscribe integration. A 'thrower' will broadcast a signal rather than addressing it to a particular process; any process listening for that particular event could trigger a new instance using a Signal Start Event.

A Signal can be thrown from either a throwing Intermediate Event or a throwing End Event, and can be caught in a Start Event or a catching Intermediate Event (including a boundary Signal Event).

In this example, we demonstrate these Signal Events and their impact on the lifelines of tasks, via BPSim parameter settings.

- · Start Signal Event:
	- *Start By Signal1* in top level process (Pool1)

- *Start By Signal2* Interrupting in event sub-process *eventSubProcess2*

- *Start By Signal1* Non Interrupting in event sub-process *eventSubprocess1*

- · Throwing Intermediate Signal Event:
	- *Broadcast Signal1*
- · Catching Intermediate Signal Event:
	- *Receive Signal1 (normal)*
	- *Receive Signal2 (normal)*
	- *Receive Signal2 (boundary Interrupting)*
	- *Receive Signal1 (boundary non-interrupting)*
- *Receive Signal2 (in Event Gateway)*
- End Signal Event:
	- *End By Throwing Signal2*

## **Create BPMN Model**

In order to demonstrate the ability to communicate across processes via a Signal Event, we create a Collaboration model with a main Pool and a process in another Pool (*Pool1*).

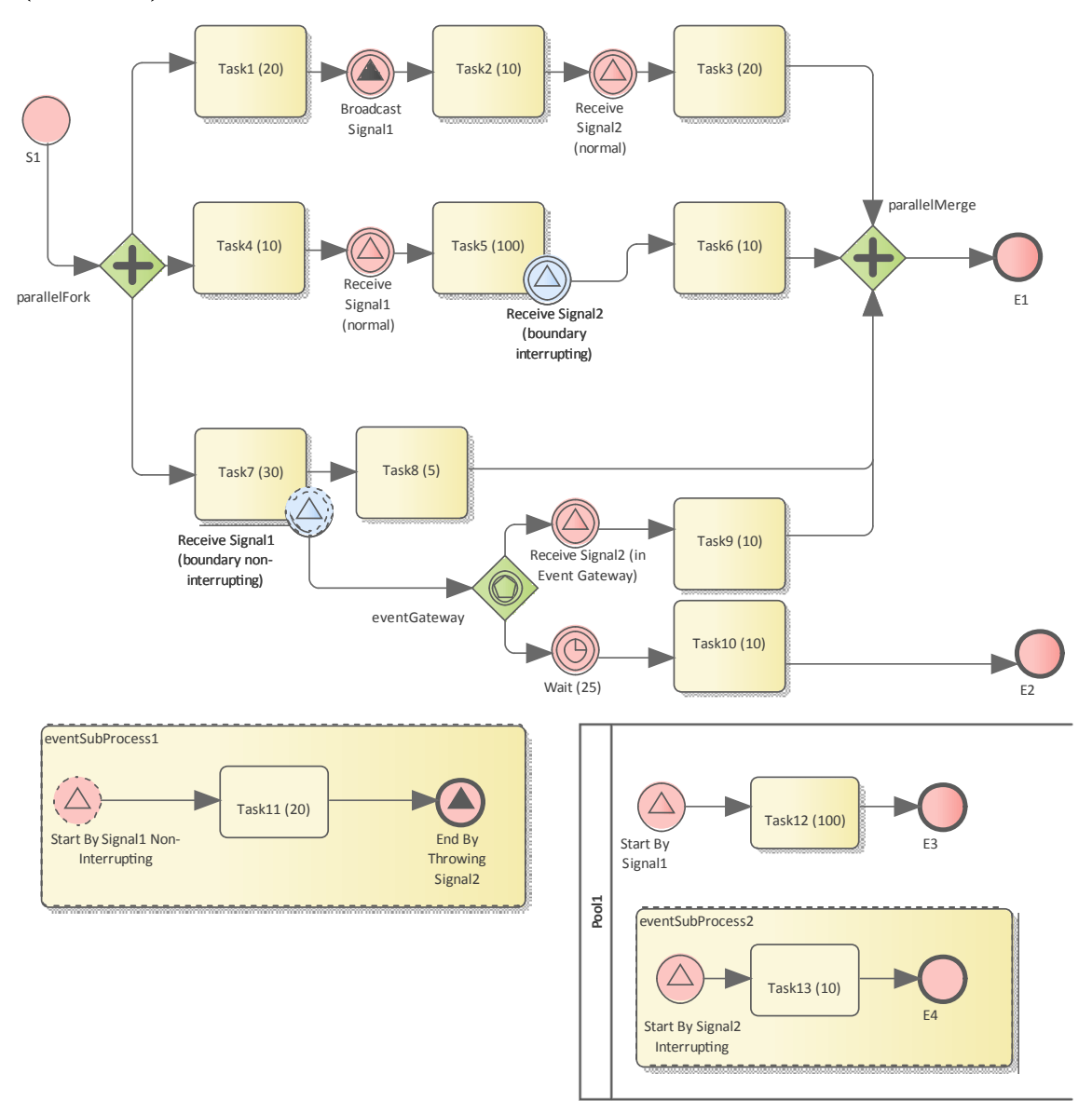

#### **Create the Collaboration and main process**

Create a new BPMN2.0 Collaboration diagram called *CollaborationForTestingSignalEvents*, (choose the option 'Create this diagram within a new Collaboration Model'). Right-click on the diagram name in the Browser window and select the 'Encapsulate Process' option.

A Pool *PoolMain* and a process *BusinessProcess\_PoolMain* are created, and these tags are set with the automatic values:

- · *CollaborationForTestingSignalEvents.mainPool* is set to *PoolMain*
- · *PoolMain.processRef* is set to *BusinessProcess\_PoolMain*

#### **Create the elements for the main process**

Create a Start Event *S1* and add a Sequence Flow to a Fork Parallel Gateway *parallelFork*

Add Sequence Flows to:

· An Abstract Task *Task1 (20)* and then add this chain of Sequence Flows:

- To a Throwing Intermediate Signal Event *Broadcast Signal1*

- Then to an Abstract Task *Task2 (10)*

*-* Then to a Catching Intermediate Signal Event *Receive Signal2 (normal)*

- Then to an Abstract Task *Task3 (20)*
- Then to a Merge Parallel Gateway *parallelMerge*
- Then to an End Event *E1*

· An Abstract Task *Task4 (10)* and then add this chain of Sequence Flows:

- To a Catching Intermediate Signal Event *Receive Signal1 (normal)*

- Then to an Abstract Task *Task5 (100),* on which you create a Boundary Interrupting Catching

Intermediate Signal Event *Receive Signal2 (boundary interrupting)*

- Then to an Abstract Task *Task6 (10)*

- Then to the earlier Merge Parallel Gateway *parallelMerge*

- · An Abstract Task *Task7 (30)*, and then add this chain of Sequence Flows:
	- To an Abstract Task *Task8 (5)*
	- Then to the earlier Merge Parallel Gateway *parallelMerge*

On *Task7 (30)*, create a Boundary Non-interrupting Catching Intermediate Signal Event *Receive Signal1 (boundary non-interrupting)*. Add a Sequence Flow to an Event Gateway *eventGateway*, and to that add Sequence Flows to:

· A Catching Intermediate Signal Event *Receive Signal2 (in Event Gateway),* and then this chain of Sequence Flows:

- To an Abstract Task *Task9 (10)*

- Then to the earlier Merge Parallel Gateway *parallelMerge*

· A Catching Intermediate Timer Event *Wait (25)*, and then this chain of Sequence Flows:

- To an Abstract Task *Task10 (10)*

- Then to an End Event *E2*

#### **Create an Event sub-process (triggered by a non-interrupting Start Signal Event) in the main process**

- · Create an Activity *eventSubProcess1* and, in its 'Properties' dialog, set the 'Type' field to *subProcess* and change the attribute 'triggeredByEvent' to *true*
- · Within *eventSubProcess1* create a Start Event *Start By Signal1 Non Interrupting* and, in its 'Properties' dialog, set the 'Type' field to *Event Sub-Process Non-Interrupting > Signal*
- · Add a Sequence Flow to a target Abstract Task *Task11 (20)*
- · Add a Sequence Flow to a target End Event *End By Throwing Signal2* and, in the element 'Properties' dialog, set the 'Type' field to *Signal*

#### **Create another process**

- · From the Toolbox, drag and drop the 'Pool' icon onto the diagram and name the element *Pool1*
- · Right-click on *Pool1* in the Browser window and select the 'Encapsulate Process' option; a process *BusinessProcess\_Pool1* is created and the tag 'Pool1.processRef' is set to *BusinessProcess\_Pool1*

#### **Create the main process for** *Pool1*

· Create a Signal Start Event *Start By Signal1*

- · Add a Sequence Flow to a target Abstract Task *Task12 (100)*
- · Add a Sequence Flow to a target End Event *E3*

#### **Create an Event sub-process to interrupt** *Pool1*

- · Create an Activity *eventSubProcess1* and, in the 'Properties' dialog, set the 'Type' field to *subProcess*; change the attribute 'triggeredByEvent' to *true*
- · Within *eventSubProcess2* create a Start Event *Start By Signal2 Interrupting* and, in the 'Properties' dialog, set the 'Type' field to *Event Sub-Process Interrupting > Signal*
- · Add a Sequence Flow to a target Abstract Task *Task13 (10)*
- · Add a Sequence Flow to a target End Event *E4*

#### **Create the BPMN2.0 Signal Elements and configure for Signal Events**

In the BPMN 2.0 Toolbox, expand the 'BPMN 2.0 - Types' page and drag the 'Signal' icon onto the diagram; name the element *Signal1*. Drag the icon onto the diagram again to create *Signal2*. These are root elements (which can be used by all processes) so they will be created directly under the model Package.

Double-click on each of the Signal Event elements and, in the 'Value' field for the 'signalRef' tag, click on the  $\Box$  button and browse to the appropriate Signal element.

*Tips: Alternatively, you can drag the Signal element from*

*the Browser window and drop it on the Event elements in the diagram; a context menu displays, from which you select the 'set signalRef' option.*

· Set signalRef to 'Signal1' on:

- *Broadcast Signal1*

- *Start By Signal1* in top level process (*Pool1*)

- *Start By Signal1 Non Interrupting* in Event sub-process *eventSubprocess1*

- *Receive Signal1 (normal)*
- *Receive Signal1 (boundary non-interrupting)*

· Set signalRef to 'Signal2' on:

- *Start By Signal2 Interrupting* in Event sub-process *eventSubProcess2*

- *Receive Signal2 (normal)*

- *Receive Signal2 (boundary Interrupting)*
- *Receive Signal2 (in Event Gateway)*

## **Configure BPSim**

In this section, we create the Configuration Artifact, specify the model Package and configure the parameter values of each element.

The configuration is quite simple because none of the Signal Events require any BPSim configurations. All we have to do is set the processing time for tasks so we can observe how processes, threads and tasks are started and interrupted.

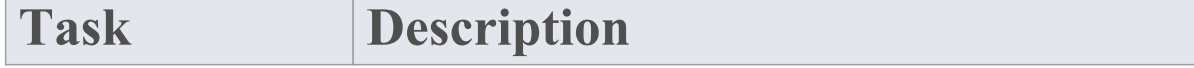

 $\overline{\phantom{a}}$ 

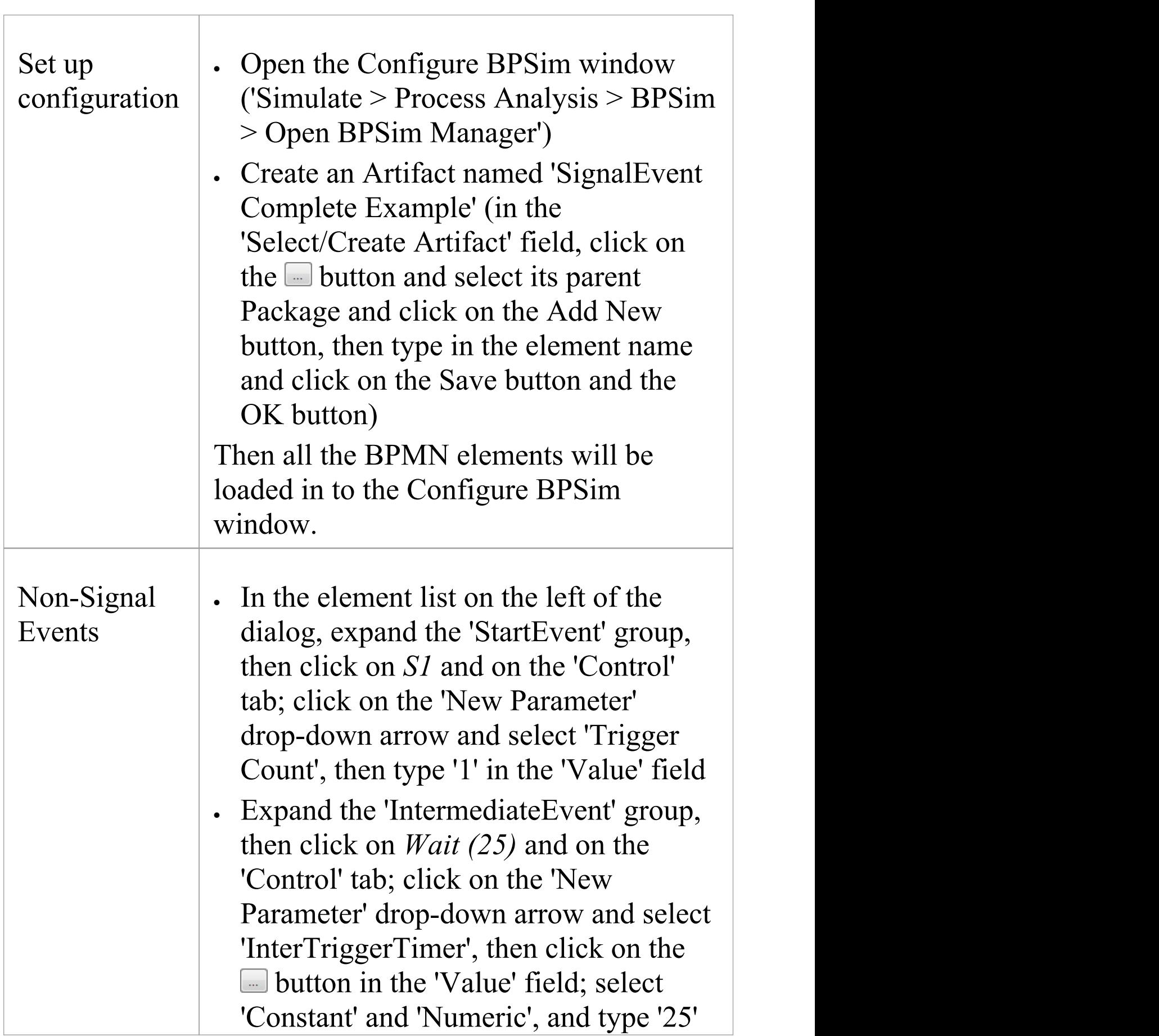

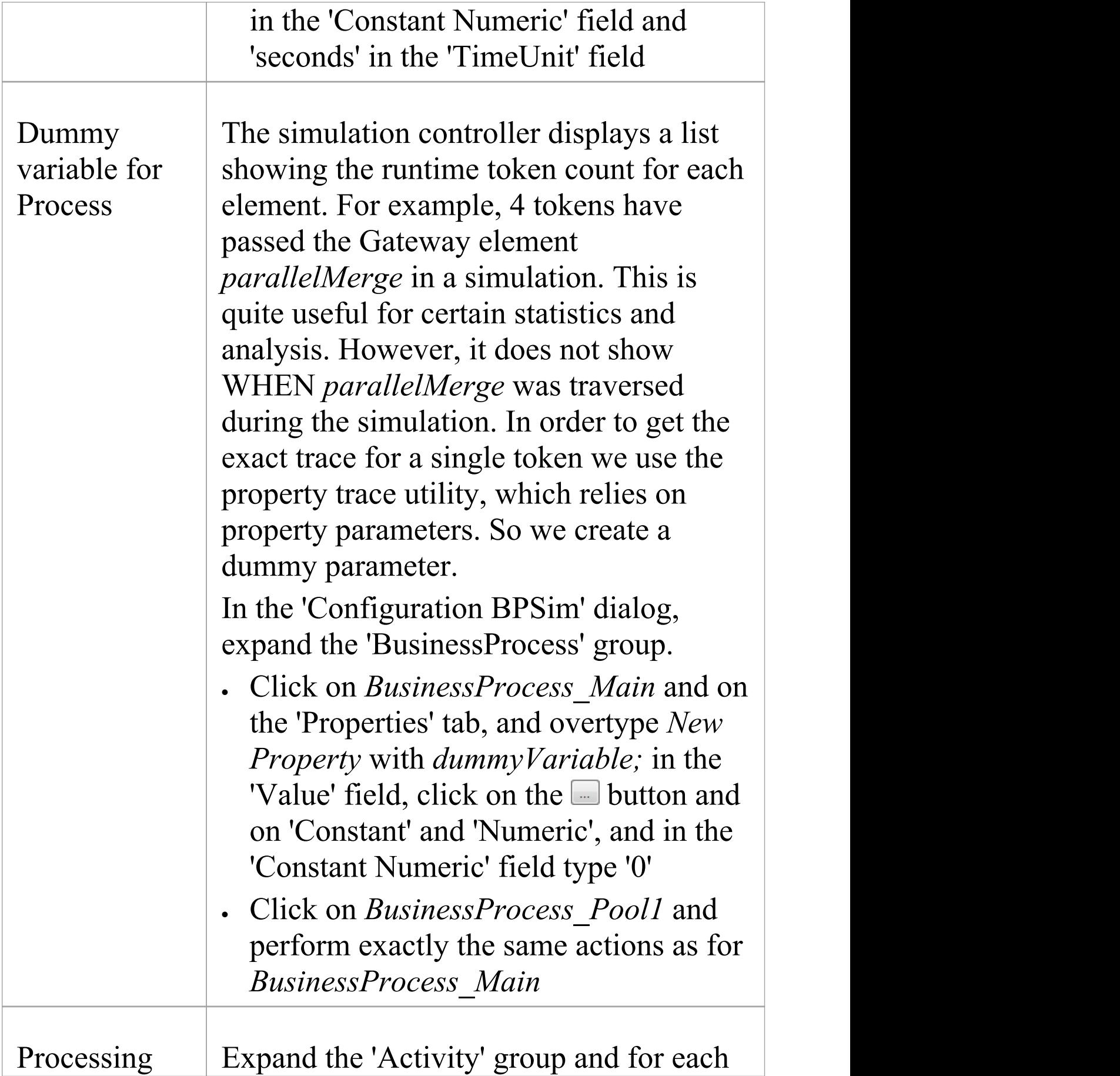

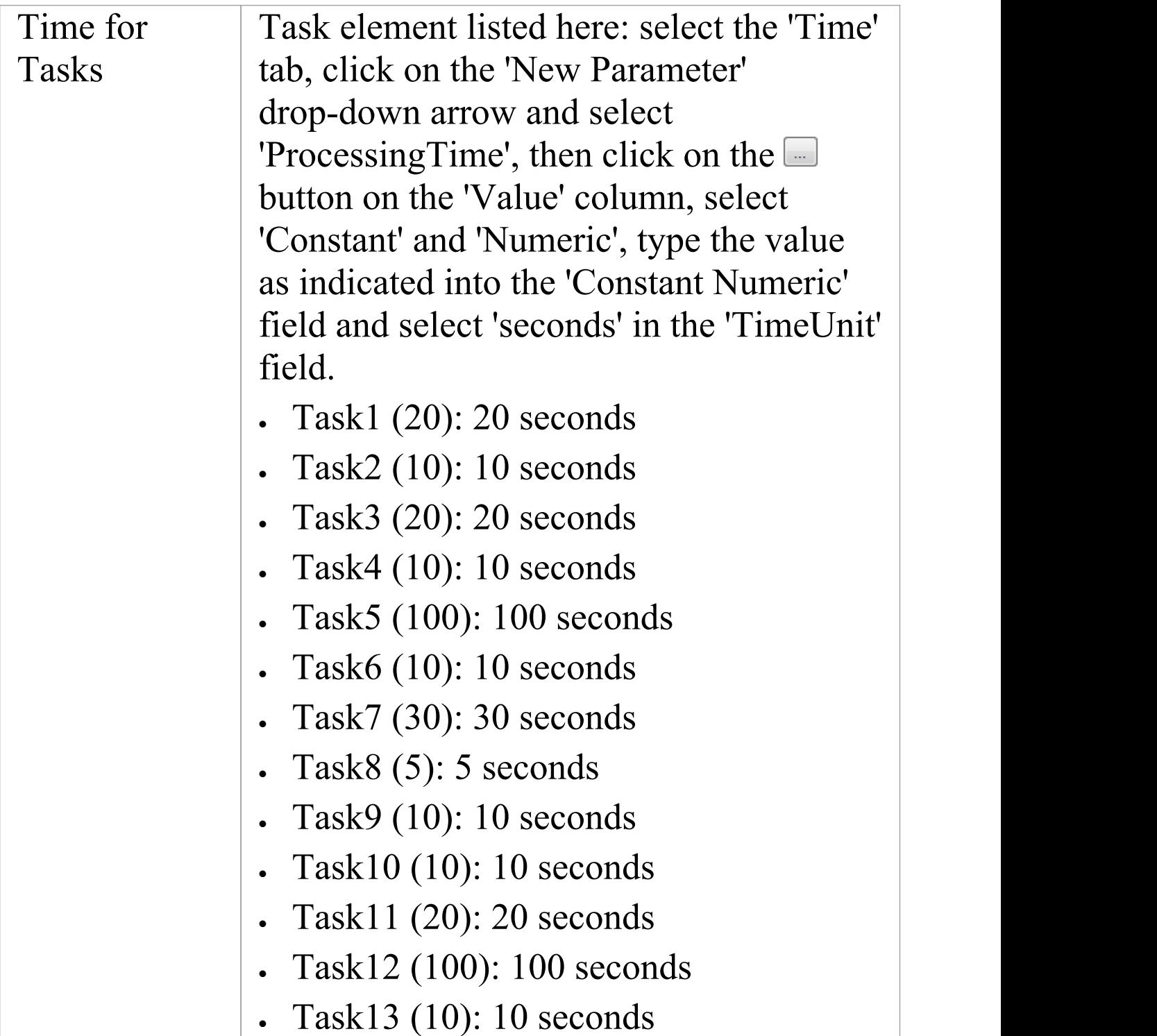

## **Run Simulation**

- · On the 'Configure BPSim' dialog Toolbar, click on the 'Run' icon to open the 'BPSim Simulation Controller' dialog
- · Click on the 'Run' icon drop-down arrow and select 'Standard Simulation'
- After simulation, click on the  $\blacksquare$  button on the tool bar to display the 'BPSim PropertyParameter Values' dialog
- · Click on the Query button and on the 'Group by Property' tab, and expand 'dummyVariable'

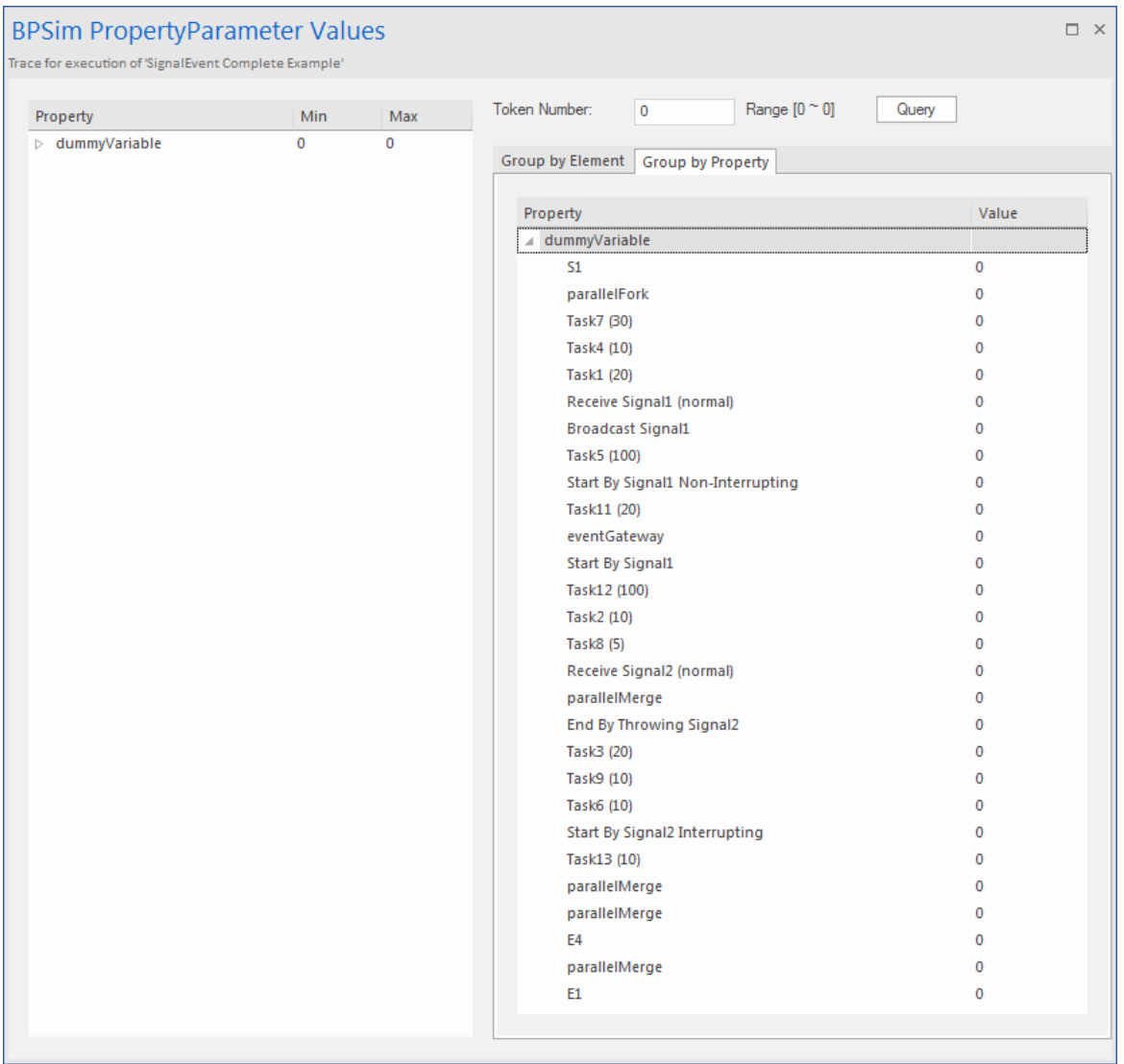

### **Analysis**

From the direct results of the simulation it might not be obvious what has taken place; however, if we draw the lifeline for each task, it becomes quite clear.

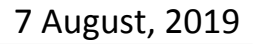

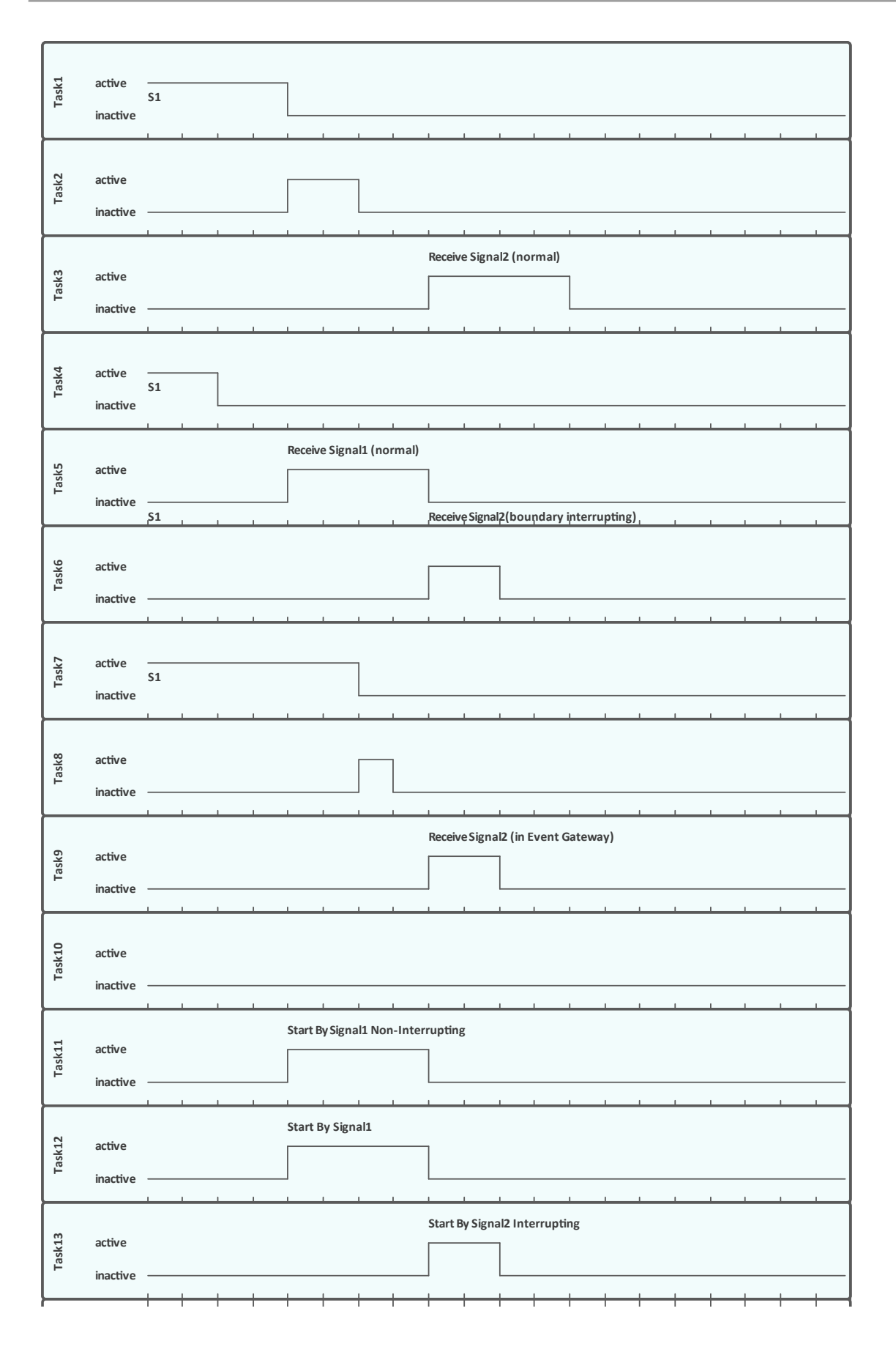

- · *Task1, Task4* and *Task7* started in parallel
- · *Task2* started immediately after *Task1* finished (without stopping at the throwing event)
- · At 20 seconds, *Signal1* was broadcast by the Throwing Intermediate Event *Broadcast Signal1* and:

- *Receive Signal1 (normal)* was activated and *Task5* started

- *Start By Signal1 Non-Interrupting* was activated and *Task11* in *eventSubProcess1* started

- *Start By Signal1* was activated and *Task12* in *Pool1 s*tarted

- · At 40 seconds, *Signal2* was broadcast by the End Event *End By Throwing Signal2* and:
	- *Receive Signal2 (normal)* was activated and *Task3* started

- *Task5* was interrupted and *Task6* started

- *Receive Signal2 (in Event Gateway)* was activated and *Task9* started

- *Start By Signal2 Interrupting* was activated, and:

> The main process in *Pool1* was interrupted and *Task12* stopped

> *Task13* in *eventSubProcess2* started

- · The *eventSubProcess2* inside *BusinessProcess\_Pool1* finished when *E4* was reached at 50 seconds
- · The *BusinessProcess\_MainPool* finished when *E1* was reached at 60 seconds
- · The Intermediate Timer Event *Wait (25)* did not get activated because the signal event in the Gateway was activated first; as a result, *Task10* was never started

Note: The actual running time for each task can be observed from the generated BPSimReport element, by:

- 1. Double-clicking on the <<BPSimReport>> element.
- 2. Expanding the 'Time' group.
- 3. Expanding the task element.
- 4. Checking 'Total Time In Task'.

For example, for element *Task5 (100)*, although we set its processingTime to be 100 seconds, the **Total Time In Task** was 20 seconds, which was interrupted by *Receive Signal2 (boundary interrupting)* at 20 seconds.

# **Timer Event - Boundary**

## **Create BPMN Model**

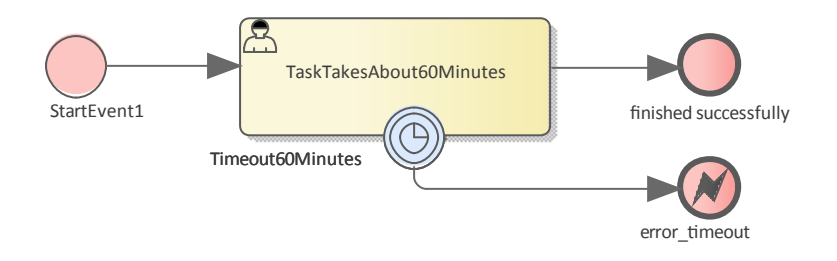

- · Create a Start Event *StartEvent1*
- · Add a Sequence Flow to a target userTask *TaskTakesAbout60Minutes*
- · Add a Sequence Flow to a target End Event *finished successfully*
- · Create an Intermediate Event, dragging the icon from the Toolbox and dropping it onto *TaskTakesAbout60Minutes;* select 'Edge-Mounted' and 'Timer' from the automatic menus, and call the element *Timeout60Minutes*
- · Add a Sequence Flow to a target End Event (Error) *error\_timeout*

## **Configure BPSim**

In this section, we create the Configuration Artifact, identify the parent Package and set the parameter values of each
#### element.

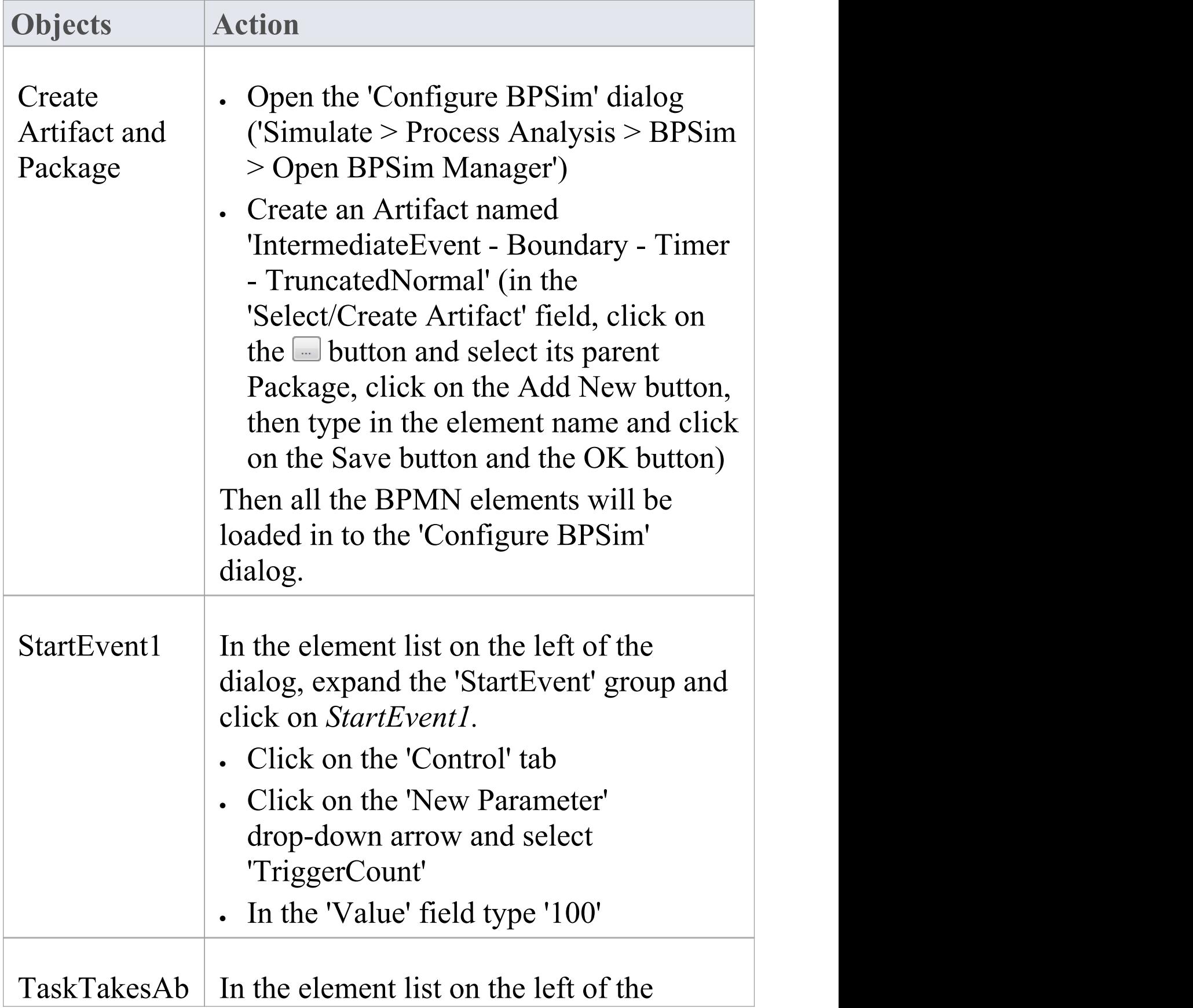

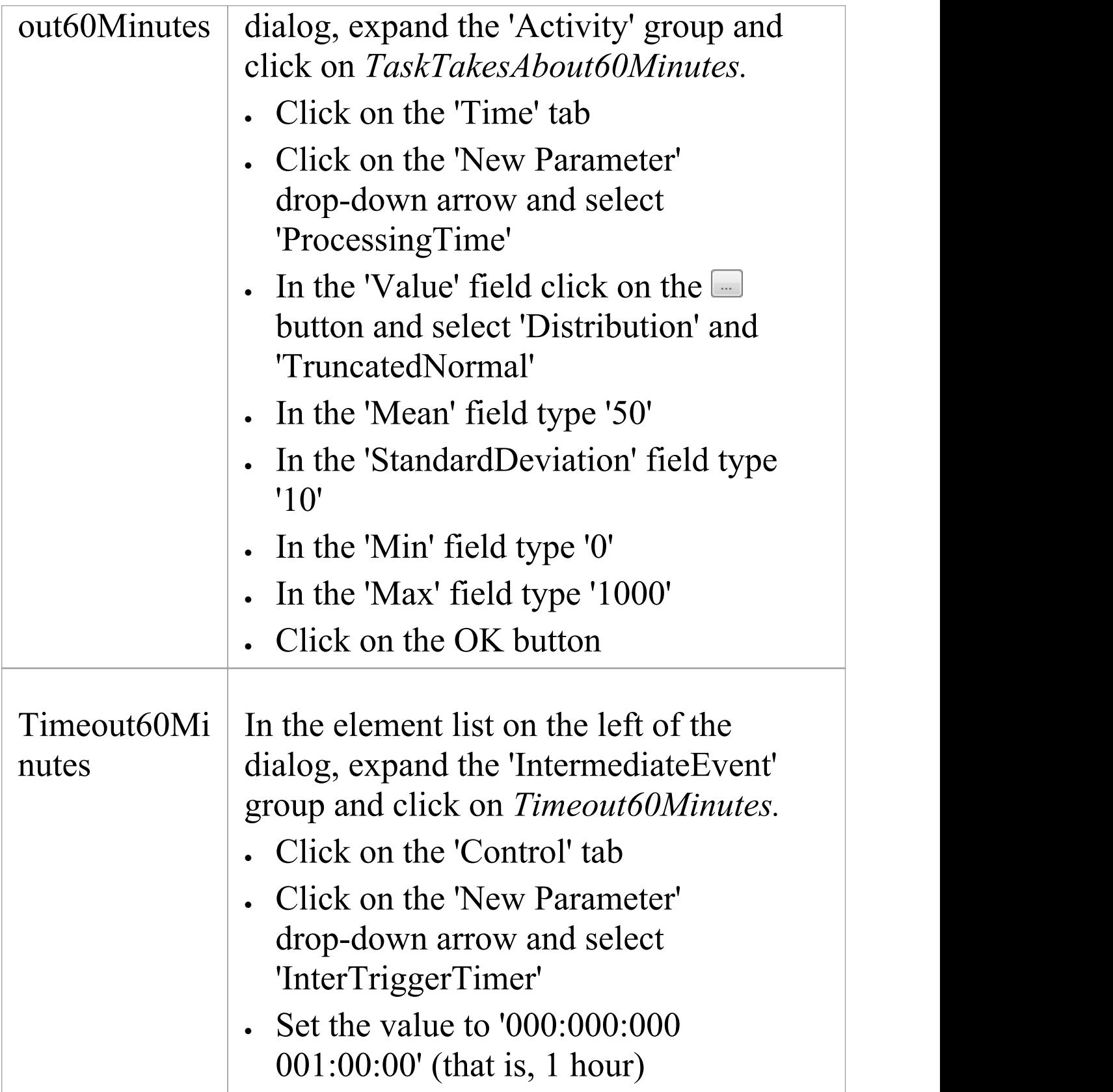

### **Run Simulation**

- · On the Configure BPSim window toolbar, click on the 'Run' icon to open the 'BPSim Simulation Controller' dialog
- · Click on the 'Run' icon drop-down arrow and select 'Standard Simulation'
- After simulation, click on the  $\blacksquare$  button on the tool bar to display the 'BPSim PropertyParameter Values' dialog
- · Click on the Query button and on the 'Group by Property' tab, and expand 'dummyVariable'

On simulation,we get this result:

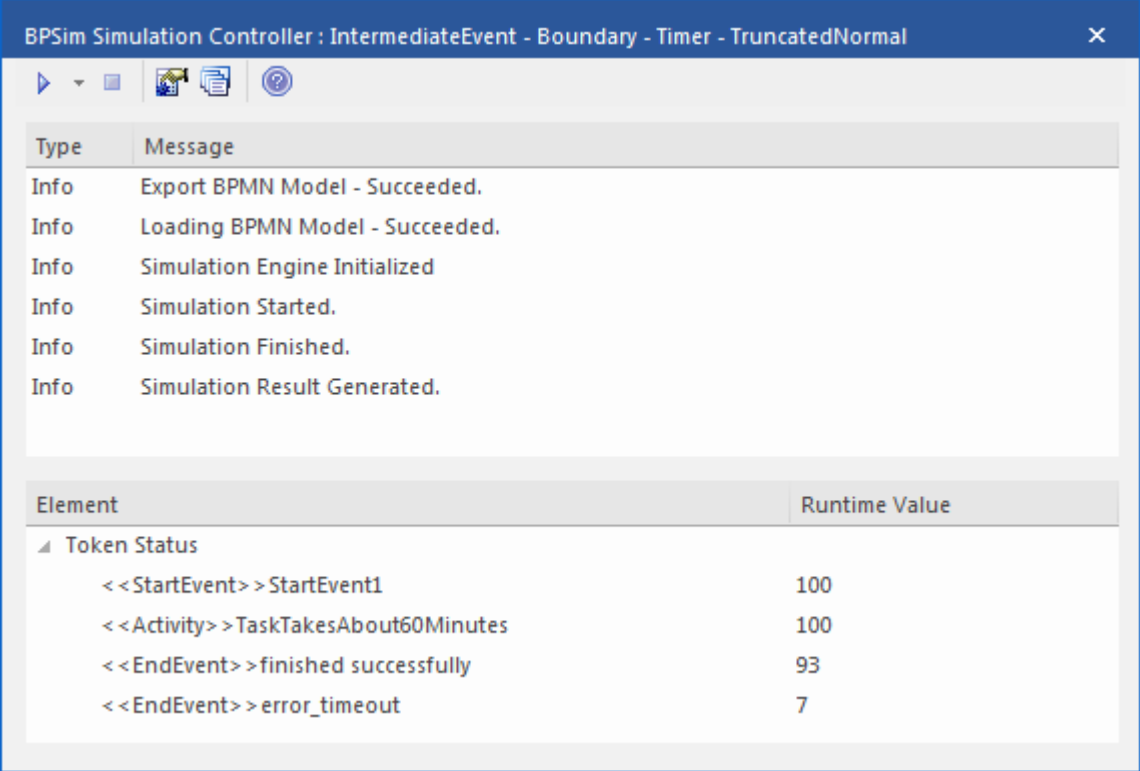

#### **Analysis**

Since the ProcessingTime of *TaskTakesAbout60Minutes* was set as a distribution value, it turns out that:

- · 93 out of 100 finished in 1 hour, so the normal flow to *finished successfully* takes effect
- · 7 out of 100 finished in more than 1 hour, so the exception flow to *error\_timeout* takes effect

#### **Other Configurations**

In the example folder, there are two other Business Process Simulation Artifacts that set the ProcessingTime as a constant value of 50 minutes and 80 minutes, other settings remain the same.

#### **Run simulation on these two Artifacts:**

- · ProcessingTime configured to be 50 minutes always finishes in normal flow
- · ProcessingTime configured to be 80 minutes always finishes in exception flow

# **Timer Event - Standalone Intermediate Event**

When a Timer Intermediate Event is used within the normal sequence flow as a standalone element, it acts as a delay mechanism.

### **Create BPMN Model**

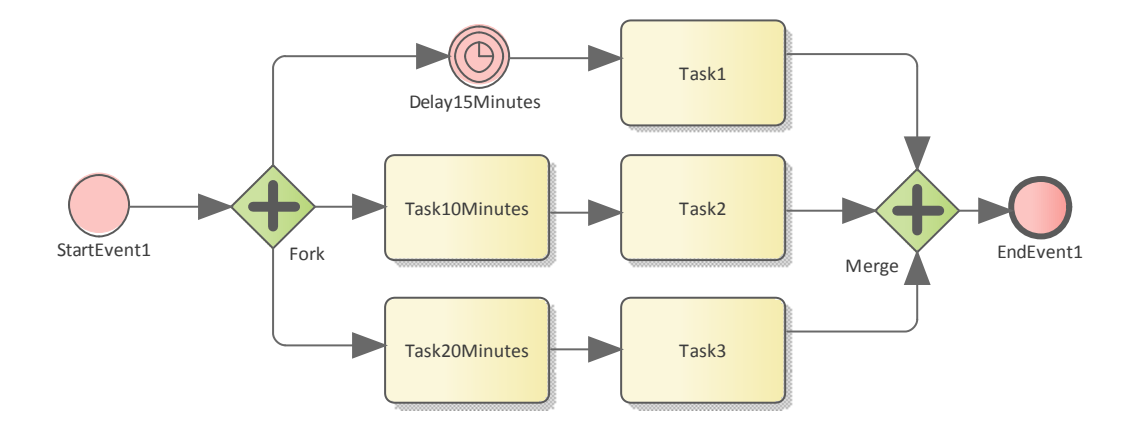

- · Create a Start Event called *StartEvent1*
- · Add a Sequence Flow to a target Parallel Gateway called *Fork*
- · Add Sequence Flows to:

- A Standalone Timer Intermediate Event called *Delay15Minutes*, and from that a Sequence Flow to an Activity called *Task1*

- An Activity called *Task10Minutes*, and from that a Sequence Flow to an Activity called *Task2*

- An Activity called *Task20Minutes*, and from that a

Sequence Flow to an Activity called *Task3*

- · From *Task1*, *Task2* and *Task3* create Sequence Flows to a Merge Parallel Gateway called *Merge*
- Add a Sequence Flow to a target EndEvent called *EndEvent1*

### **Configure BPSim**

In this section, we create the Configuration Artifact, specify the model Package and configure the parameter values of each element.

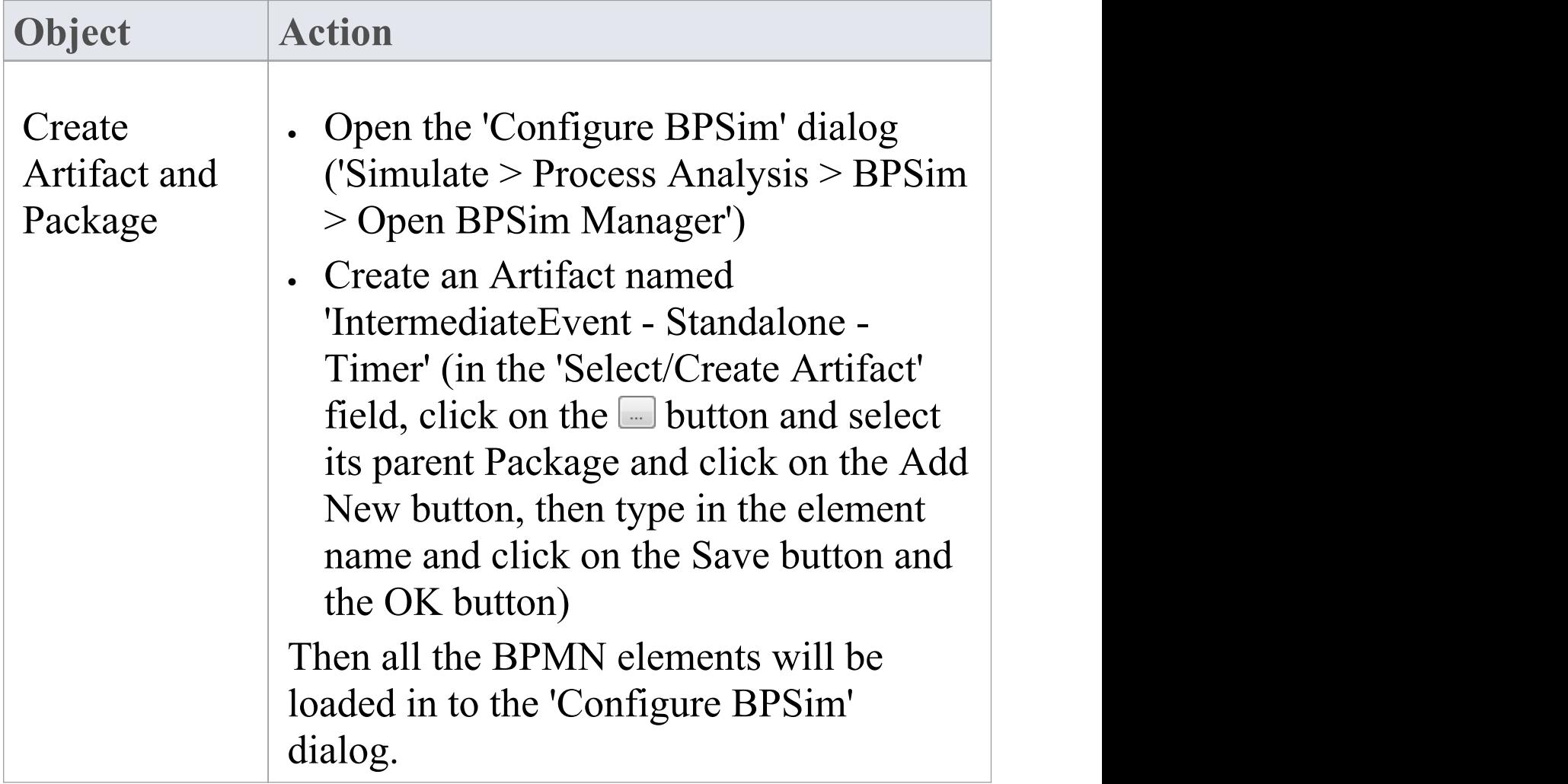

 $\overline{\phantom{a}}$ 

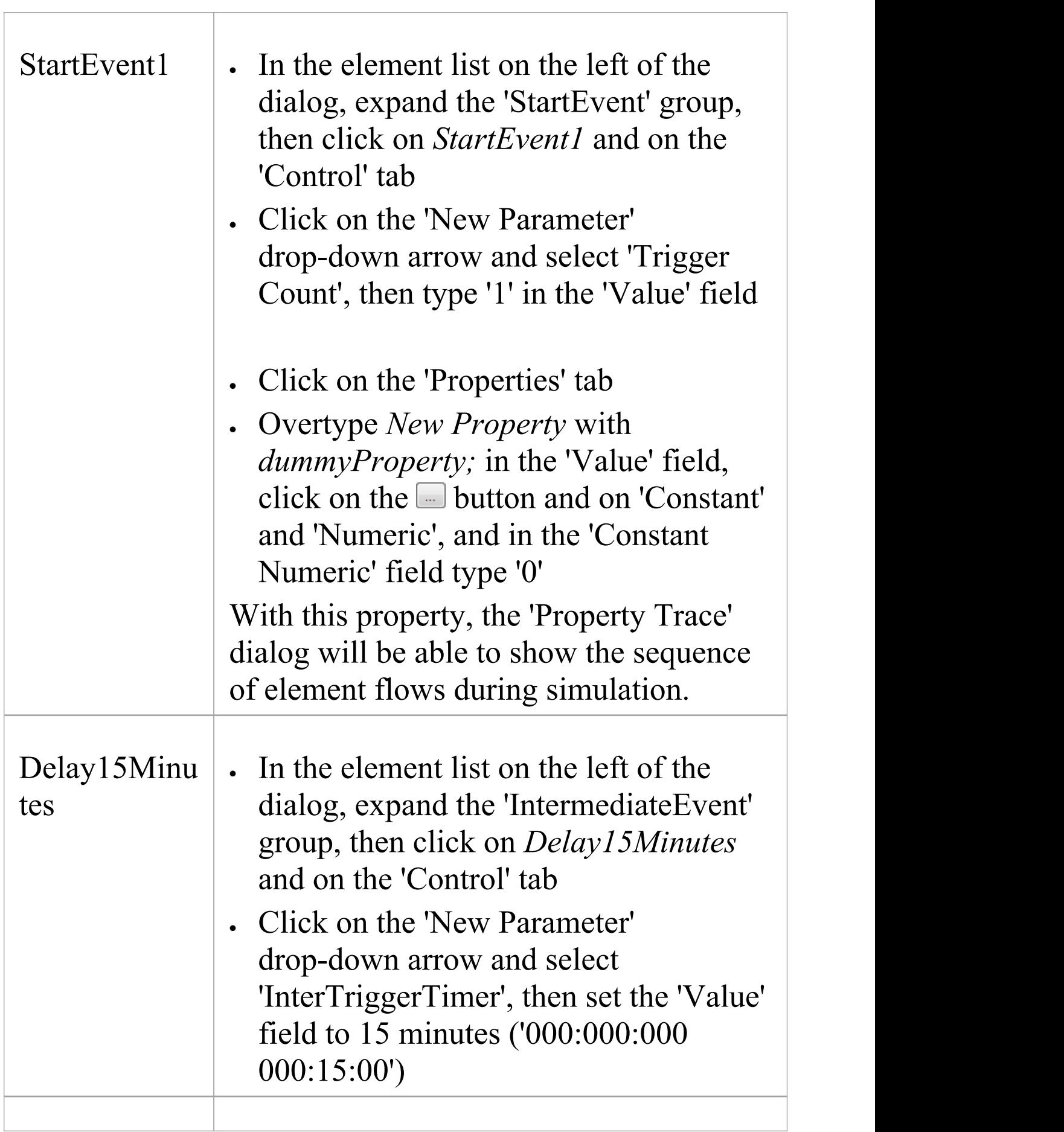

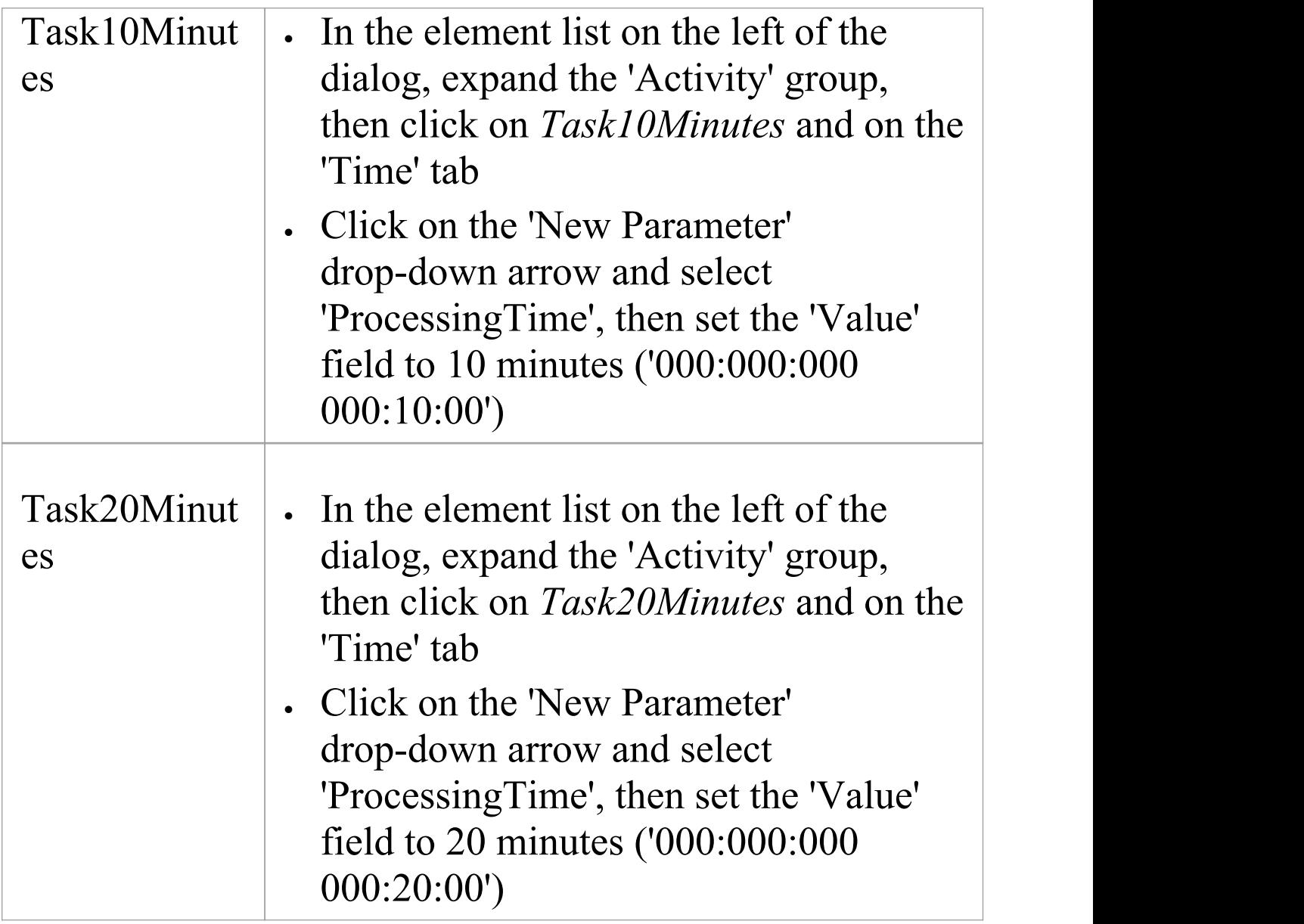

### **Run Simulation**

- · On the 'Configure BPSim' dialog Toolbar, click on the 'Run' icon to open the 'BPSim Simulation Controller' dialog
- · Click on the 'Run' icon drop-down arrow and select

#### 'Standard Simulation'

- After simulation, click on the  $\blacksquare$  button on the tool bar to display the 'BPSim PropertyParameter Values' dialog
- · Click on the Query button and on the 'Group by Property' tab

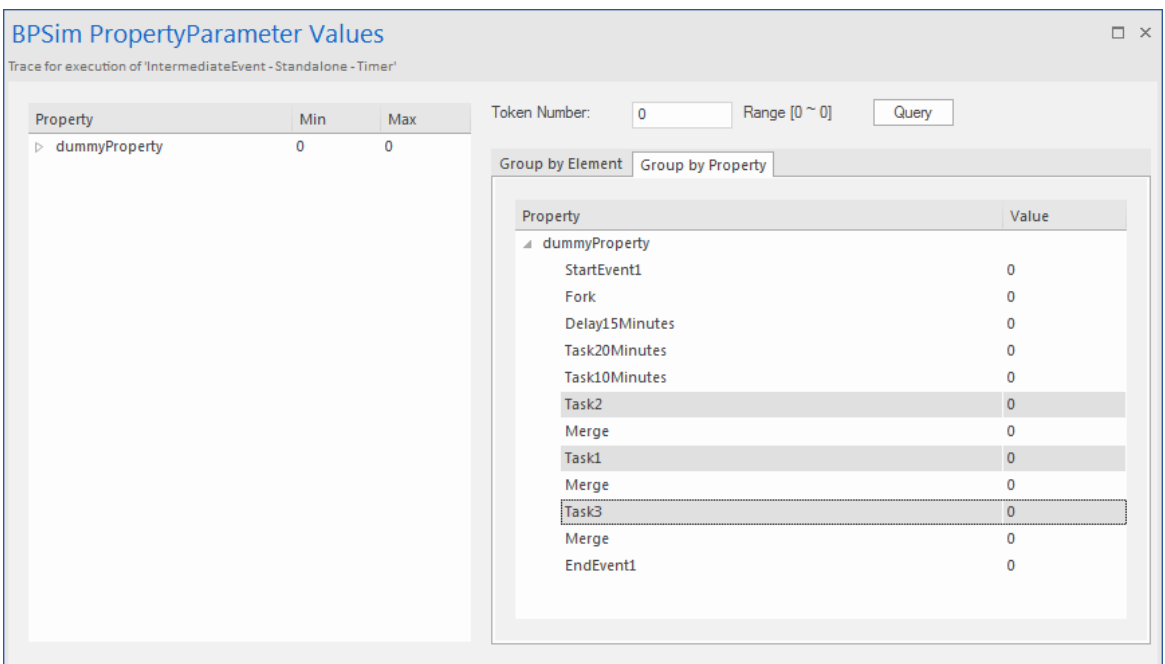

#### **Analysis**

The *Fork* Parallel Gateway will activate the outgoing Sequence Flows simultaneously (the order is undefined and not important). However, we would expect the order of the Tasks to be exactly:

- · *Task2*
- · *Task1*
- · *Task3*

This order is determined by the BPSim parameters set on two of the Activities (ProcessingTime) and the Timer

Intermediate Event (InterTriggerTimer). The sequence shown in the 'BPSim PropertyParameter Values' dialog confirms that *Task2* comes ahead of *Task1*, which comes ahead of *Task3*.

# **Paint Wall Process Simulation (Call Activity)**

This is a simple example to simulate the process of painting a wall. We define the main process as preparing the surface and then painting it three times. Preparing the surface is further divided into tasks such as sanding and cleaning. We assume that applying each of the three coats of paint is the same process, except that the time randomly spent on each coat might be different.

### **Create BPMN Model**

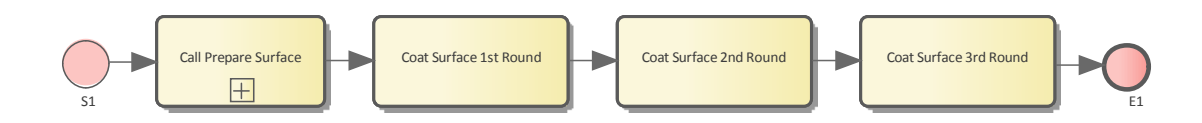

#### **Create the main process - Paint Wall Process**

- · Create a Start Event called *S1*
- · Add a Sequence Flow to a target callProcessActivity called *Call Prepare Surface*
- · Add a Sequence Flow to a target callGlobalTaskActivity called*Coat Surface 1st Round*
- · Add a Sequence Flow to a target callGlobalTaskActivity called *Coat Surface 2nd Round*
- · Add a Sequence Flow to a target callGlobalTaskActivity called *Coat Surface 3rd Round*

· Add a Sequence Flow to a target End Event called *E1*

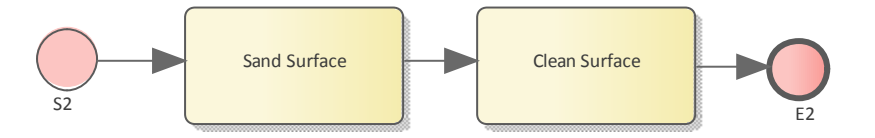

#### **Create the re-used process - Prepare Surface Process**

- · Create a Start Event called *S2*
- · Add a Sequence Flow to a target Abstract Task called *Sand Surface*
- · Add a Sequence Flow to a target Abstract Task called *Clean Surface*
- · Add a Sequence Flow to a target End Event called *E2*

#### **Set Global Task and re-used process to call Activities**

- · Create a Global Task Activity called *Coat Surface*
- · Double-click on each of*Coat Surface 1st Round, Coat Surface 2nd Round* and *Coat Surface 3rd Round*, and set the tag 'calledActivityRef' to *Coat Surface*

*Tip: You can also drag the Global Task 'Coat Surface' from the Browser window and drop it on the Call Activity element, clicking the 'set calledActivityRef' option on the context menu.*

· Double-click on *Call Prepare Surface* and set the tag 'calledActivityRef' to *Prepare Surface Process*

*Tip: You can also drag the process 'Prepare Surface Process' from the Browser window and drop it on the Call Activity element, clicking the 'set calledActivityRef' option <u>on the context menu.</u>* 

### **Configure BPSim**

- · Open the 'Configure BPSim' dialog ('Simulate > Process Analysis > BPSim > Open BPSim Manager')
- · Create a Business Process Simulation Artifact named *Paint Wall Simulation*
- · Select the Package containing the corresponding BPMN 2.0 model

All of the BPMN elements will be loaded in to the 'Configure BPSim' dialog.

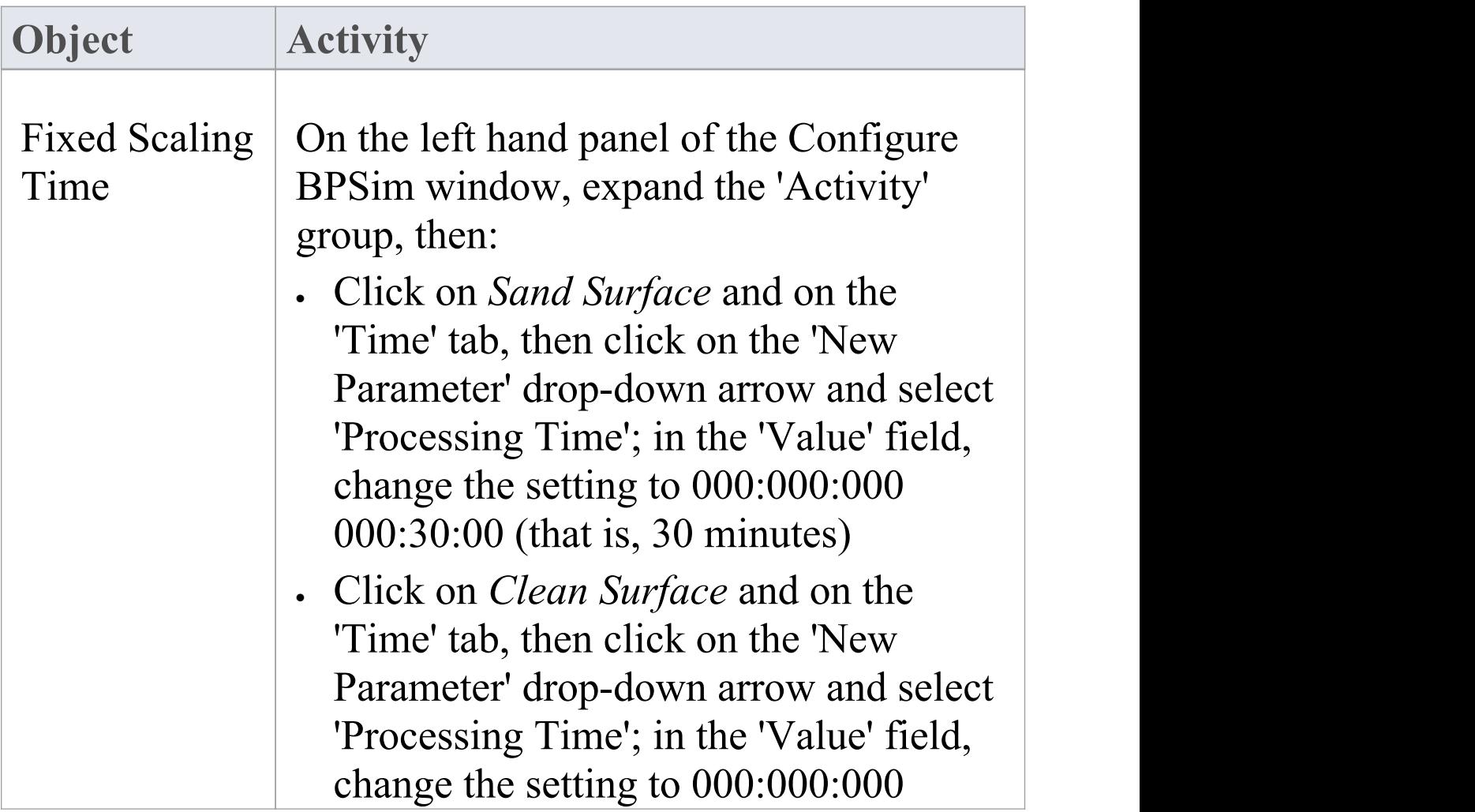

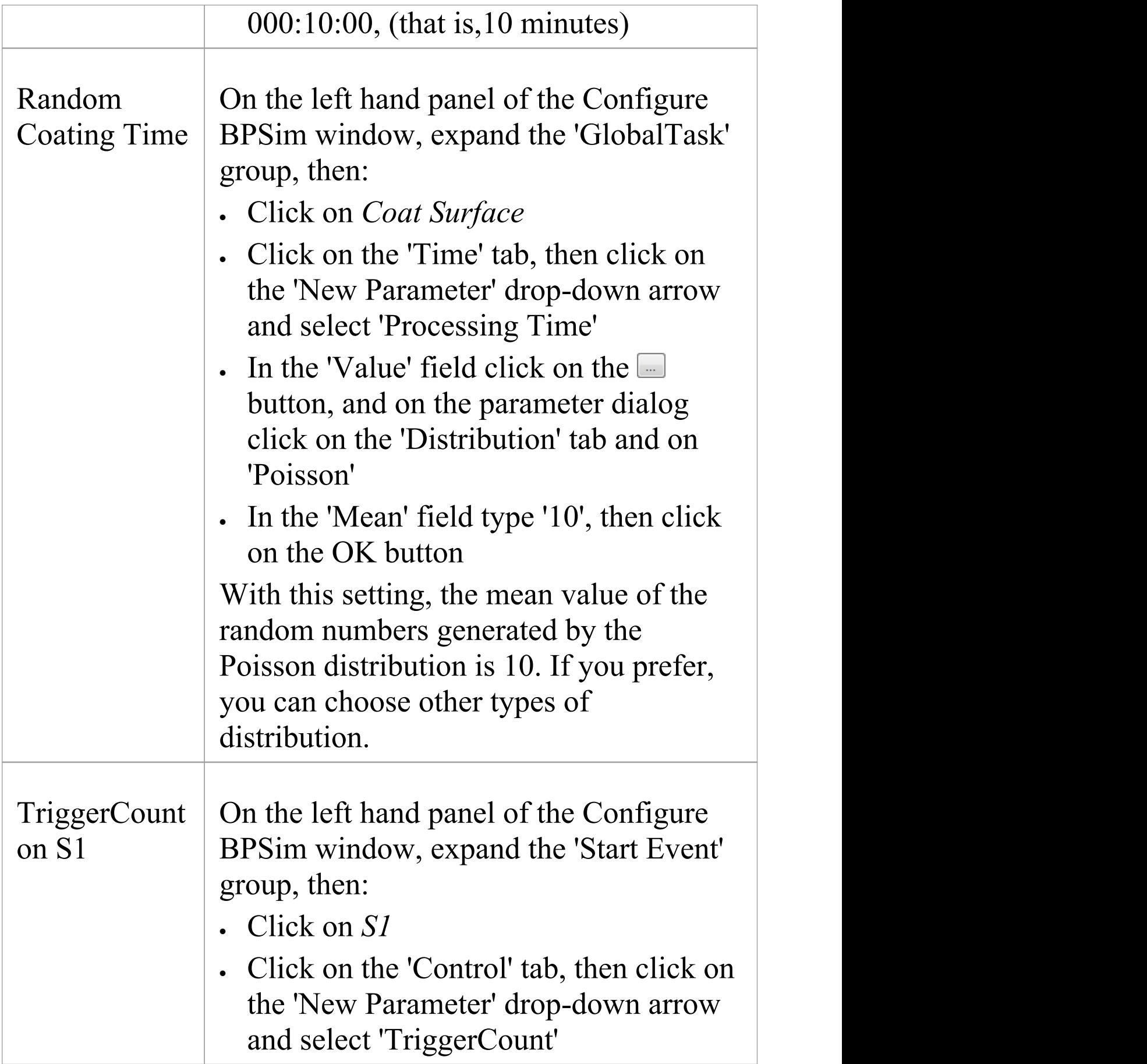

#### · In the 'Value' field type '1'

### **Run Simulation**

- · From the 'Configure BPSim' dialog toolbar, click on the Run button; the 'BPSim Simulation Controller' dialog displays
- · Click on the Run button and select'Standard Simulation'
- · When the simulation is complete, it provides this result:

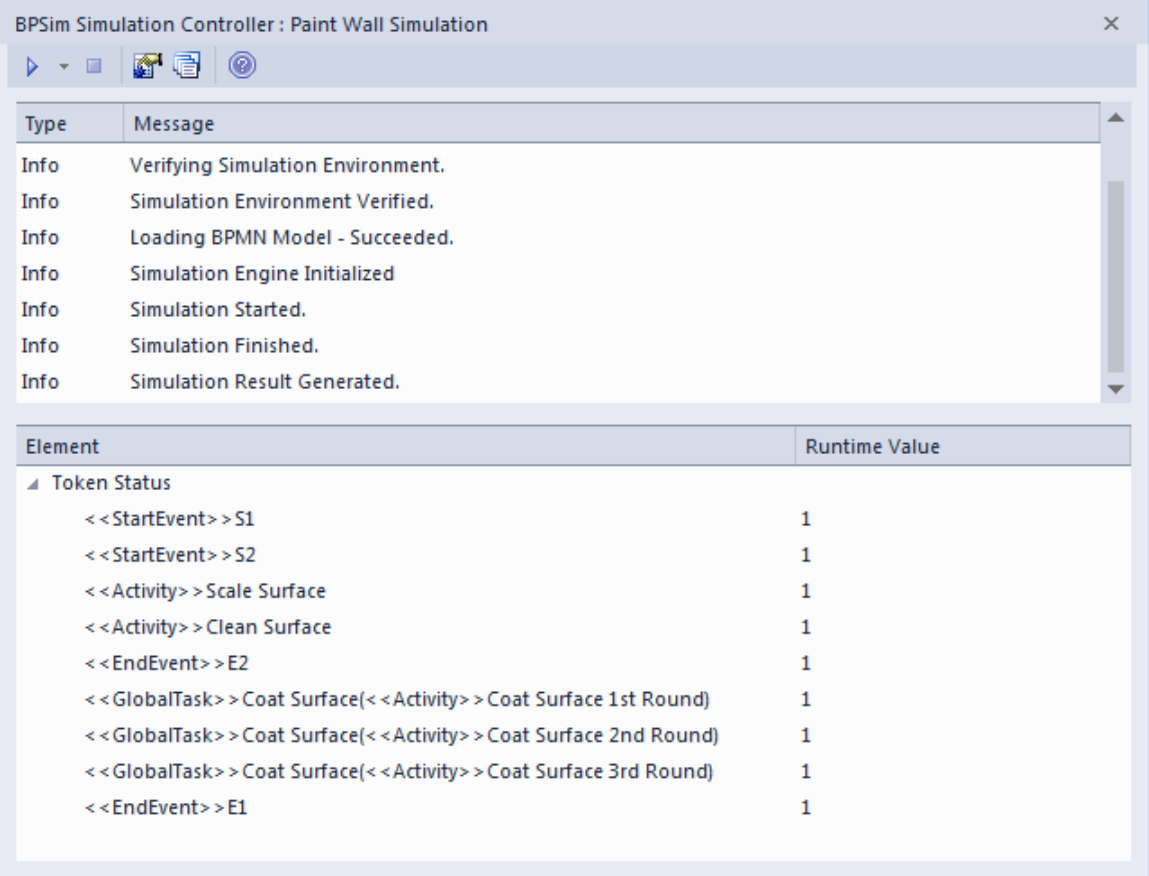

#### **Flow Analysis**

For the only token started on *S1*, we can see from the 'BPSim Simulation Controller' dialog how the flow develops:

- · When reaching the callProcessActivity, the called process is activated; so we have  $S2 \sim E2$
- · When reaching a callGlobalTaskActivity, the called Global Task is activated - the notation reads: *GlobalTask name (called activity name)*; the global *Coat Surface* was called three times:
	- *Coat Surface(Coat Surface 1st Round)*
	- *- Coat Surface(Coat Surface 2nd Round)*
	- *- Coat Surface(Coat Surface 3rd Round)*

#### **Time Analysis**

Click on the  $\blacksquare$  button on the 'BPMN Simulation Controller' dialog toolbar. The 'BPMN Simulation Report View' displays:

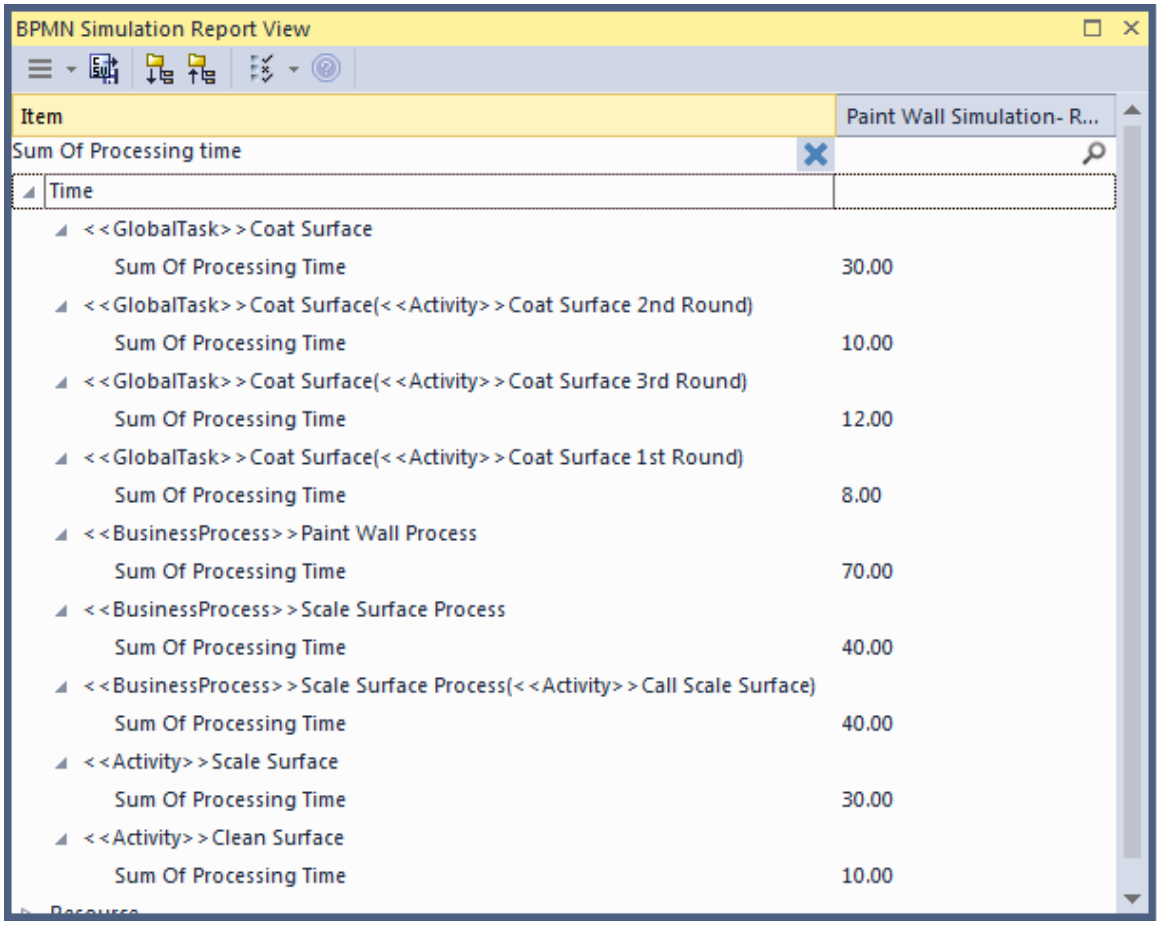

#### *Tips: Type a text string in the Filter bar to show only the records containing that text string in that column field.*

After expanding the report (click on the  $\frac{1}{2}$  button on the 'Report View' toolbar), the report displays as shown in the example, from which we can make this analysis:

- · *Coat Surface 1st Round* took 8 minutes; *Coat Surface 2nd Round* took 10 minutes; *Coat Surface 3rd Round* took 12 minutes - the figures 8, 10, 12 are randomly generated by the Poisson(10) distribution; what is important here is that each call instance of the Global Task has its own values
- · *Coat Surface* has a total time collected from all instances:  $8 + 10 + 12 = 30$
- · The Call Activity *Call Prepare Surface* took 40 minutes,

composed of *Sand Surface* (30 minutes) and *Clean Surface* (10 minutes)

· The Sum Of Processing Time for *Paint Wall Process* is 70 minutes, composed of the four Call Activities:  $40 + 8 + 10$  $+ 12 = 70$ 

### **Customized Simulation**

We can configure a 'Result Request' on BPMN elements to customize the simulation report so that we only report on the parameters we are interested in.

#### **Configure Result Request**

- · On the left hand side of the 'Configure BPSim' dialog, expand the 'Activity' group, then click on *Coat Surface 1st Round* and on the 'Time' tab
- · In the lower panel on the right of the dialog, click on 'ProcessingTime' , click on the drop-down arrow in the 'Result Request' field and select the checkbox against 'sum'; click on the OK button
- · Repeat these steps for the Activities *Call Prepare Surface*, *Coat Surface 2nd Round*, *Coat Surface 3rd Round*
- · Expand the 'Business Process' group and repeat these steps for *Paint Wall Process*

#### **Run Simulation**

- · On the 'Configure BPSim' dialog toolbar, click on the Run button; the 'BPSim Simulation Controller' dialog displays
- · Click on the Run button drop-down arrow and select, in this case, 'Customized Simulation'

#### **Flow Analysis**

The Flow Analysis is exactly the same as for a Standard Simulation.

#### **Time Analysis**

On the 'BPSim Simulation Controller' dialog toolbar, click on the  $\blacksquare$  button; the 'BPMN Simulation Report View' displays.

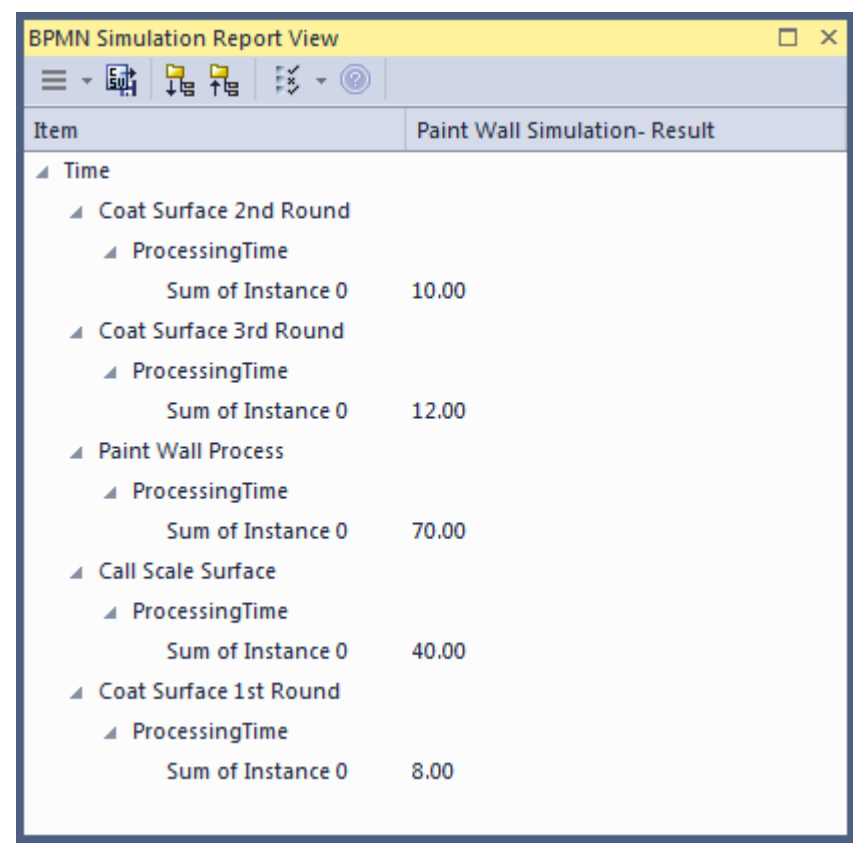

The Time Analysis is the same as for a Standard Simulation; however, the report only contains the 'sum' results we requested.

Note: Currently, in the Time Analysis, we can not request ProcessingTime either on the called process itself or on the Activities contained by the called process. If you have this requirement, use the Standard Simulation.

## **BPSim Cost Parameters**

BPSim 1.0 provides the means to set cost parameters and receive cost statistics from process simulation experiments. BPSim provides a framework to determine **variable** costs according to two parameters, both related to the level of activity performed in the simulated process. These parameters are:

- · Completion cost ('Fixed Cost' in the BPSim specification) - The cost incurred whenever an operation is completed; this cost can be related to Task, Process, Sub-Process, Call Activity or Resource elements
- · Time cost ('Unit Cost' in the BPSim specification) The cost incurred whenever a task, process, sub-process, call activity or resource is busy for a period of time

The cost parameters are supported on Activities, resources and processes.

- · Activity Completion cost is incurred whenever an Activity finishes; Time cost (Unit Cost \* Time) is incurred whenever an activity finishes
- · Resource Completion cost is incurred whenever each involved resource finishes an activity; Time cost (Unit Cost \* Time) is incurred whenever each involved resource finishes an activity
- · Process Completion cost is incurred whenever a process finishes; Time cost (Unit Cost \* Time) is incurred whenever a process finishes

Those costs that are known without the need for simulation for example, overall labor employment costs - are not supported by BPSim.

In this topic, we discuss two examples that demonstrate the configuration and simulation of cost parameters.

- **Set Cost on Activity**
- · Set Cost on Resource

### **Set Cost Parameters on Activity**

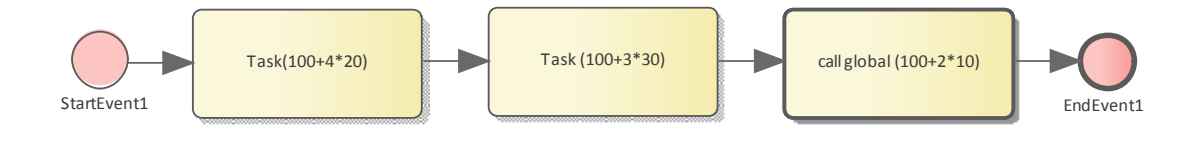

### **Create the BPMN Model (Activities)**

- · In the Browser window, create a *StartEvent1*, a *GlobalTask1*, two AbstractTasks, and an *EndEvent1*
- · Ctrl+drag the elements from the Browser window onto a diagram, pasting *GlobalTask1* as an Invocation (Call Activity) called *call global (100+2\*10)*
- · Give the elements names and connect them with Sequence Flows; the two AbstractTasks should be called:
	- *Task (100+3\*30)* and
	- *Task (100+4\*20)*

### **BPSim Configuration**

Create a Business Process Simulation configuration Artifact in the diagram, right-click on it and select the 'Configure BPSim' option. Set the configuration to link to the Package containing the BPMN model elements and configure these BPSim parameters as indicated.

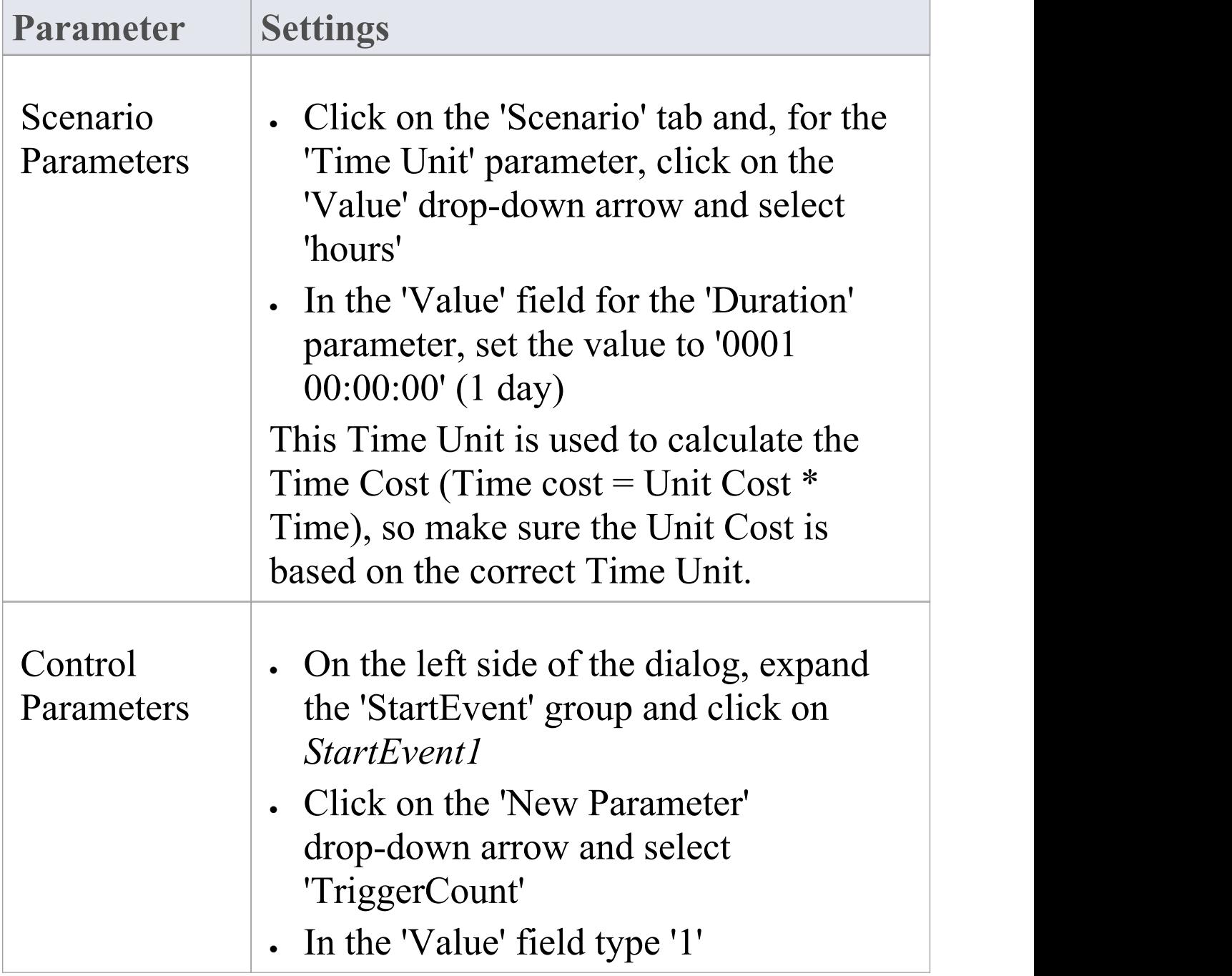

T

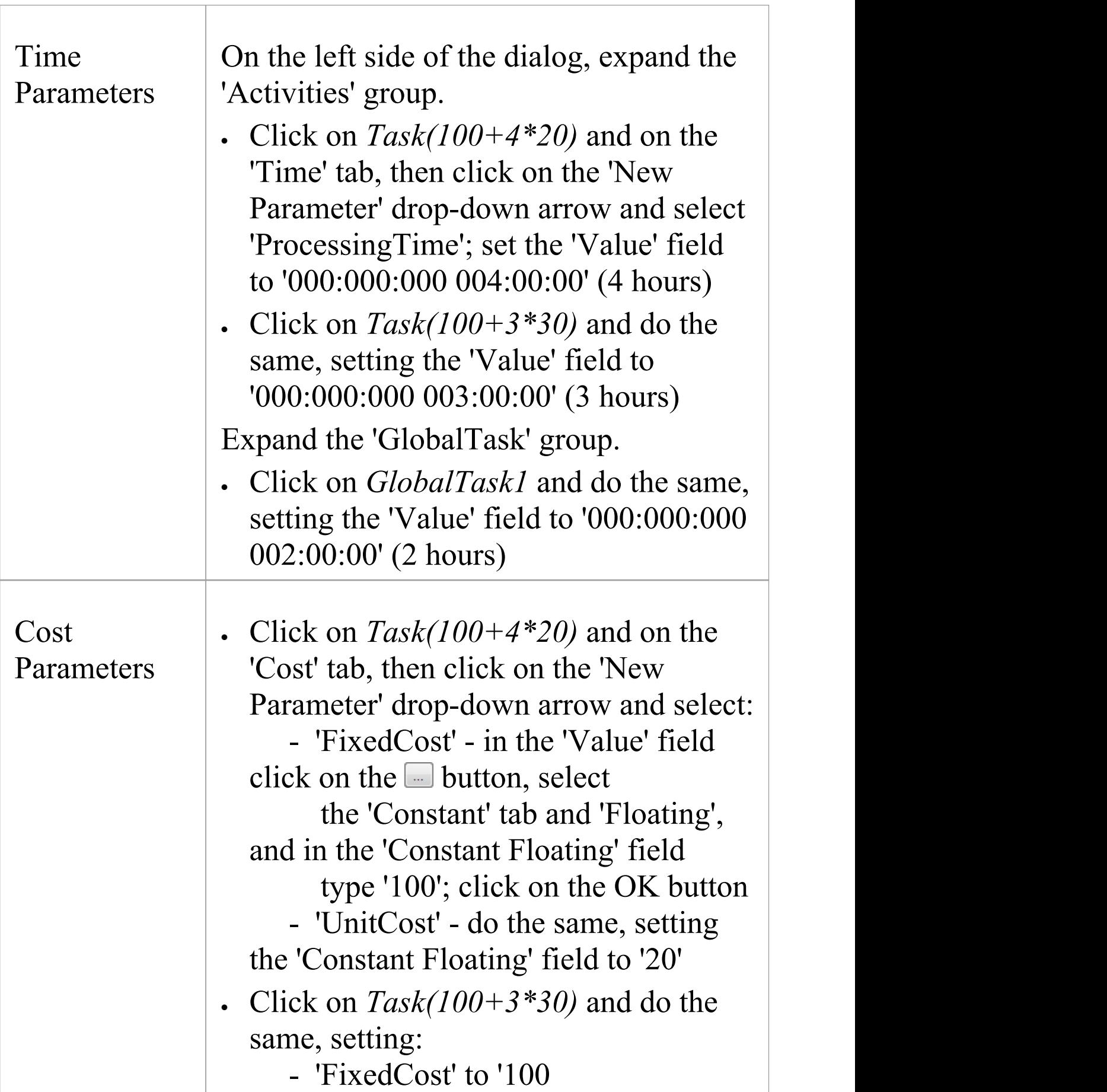

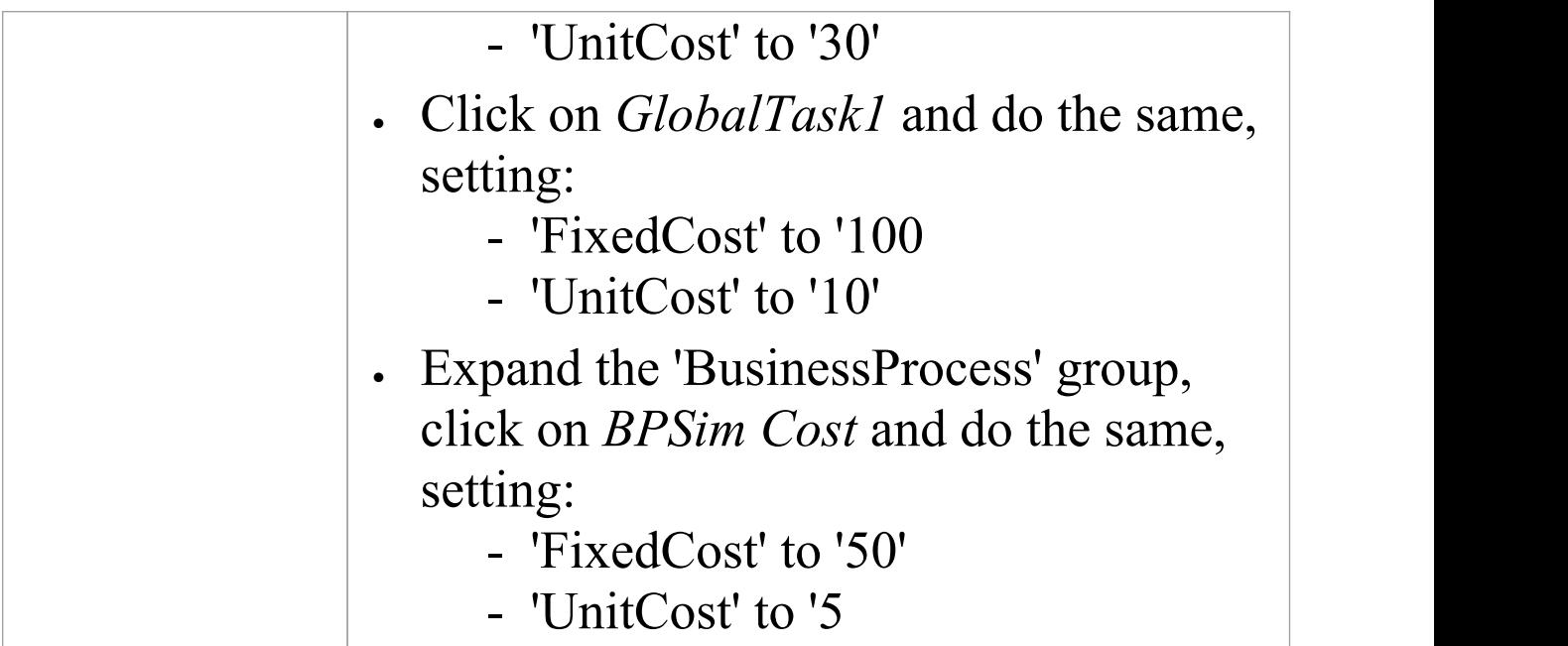

### **Simulation**

- · From the 'Configure BPSim' dialog toolbar, click on the Run button; the 'BPSim Simulation Controller' dialog displays
- · Click on the Run button and select'Standard Simulation'
- When the simulation is complete, click on the  $\blacksquare$  button on the 'BPMN Simulation Controller' dialog toolbar; the 'BPMN Simulation Report View' displays
- Filter the report by clicking on the  $\mathbb{F}$  button and selecting 'Show only Non-Empty Items'

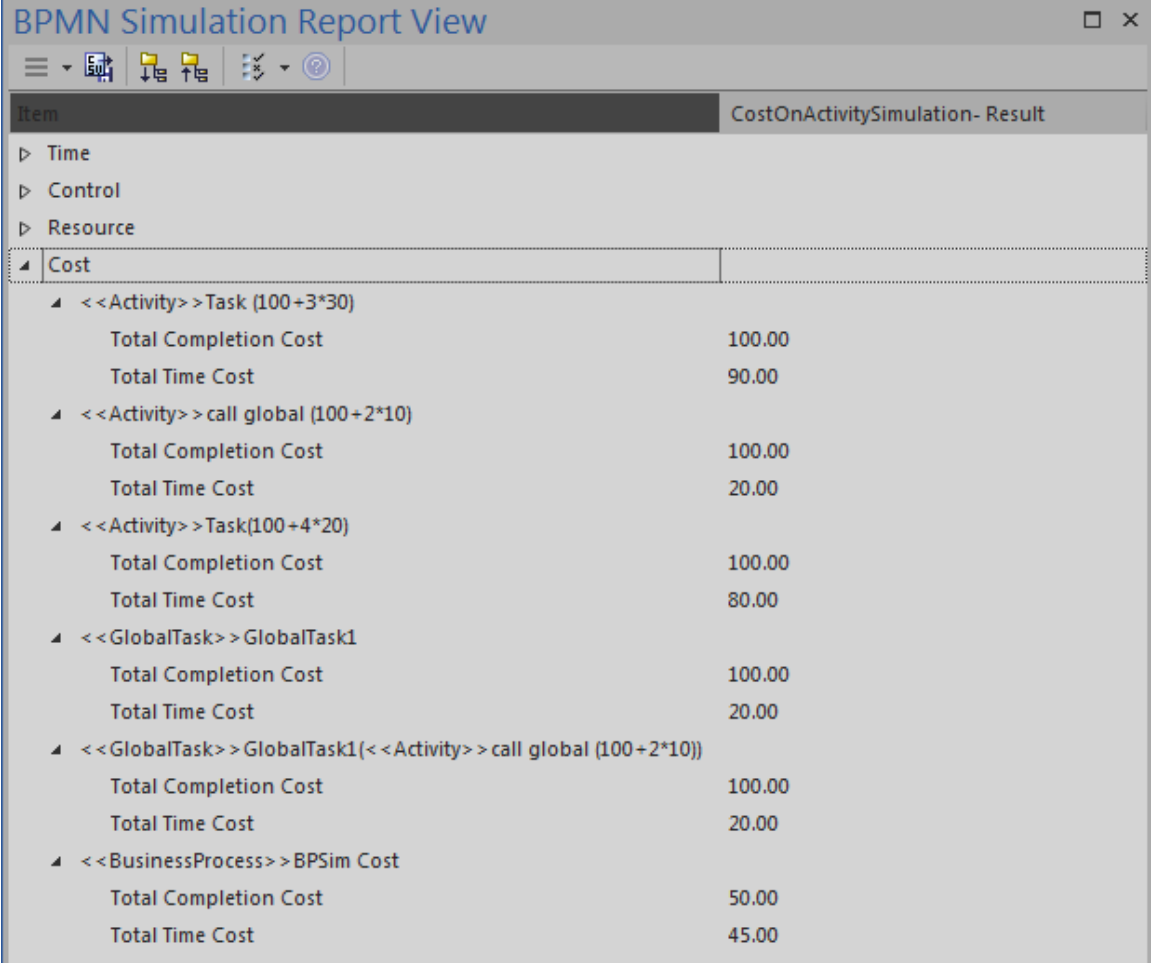

### **Analysis**

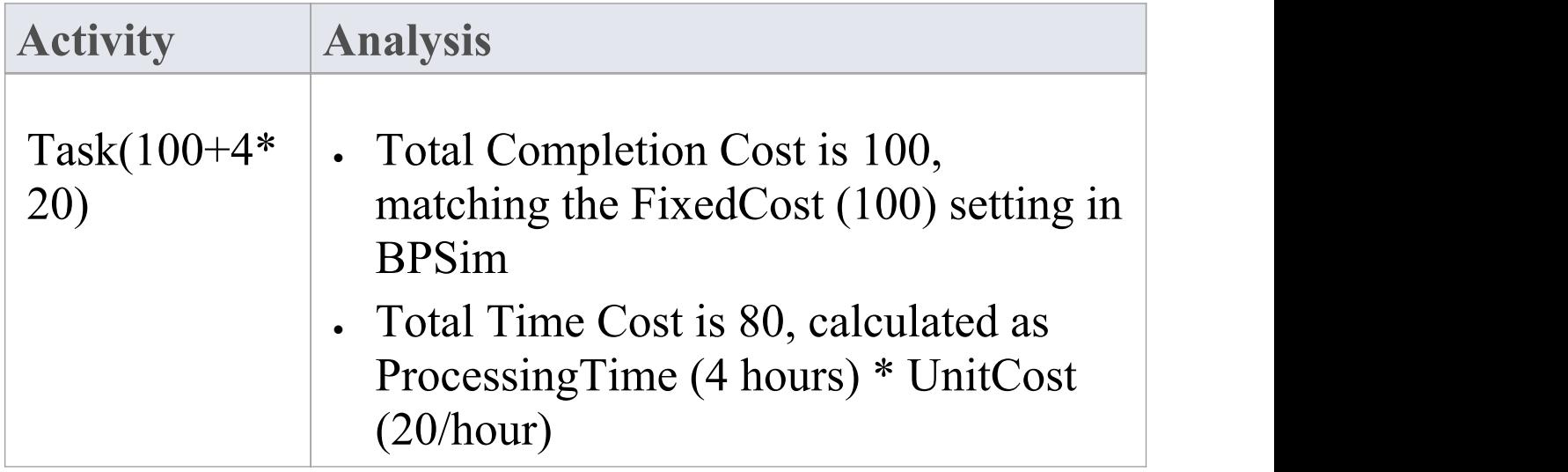

 $\top$ 

Г

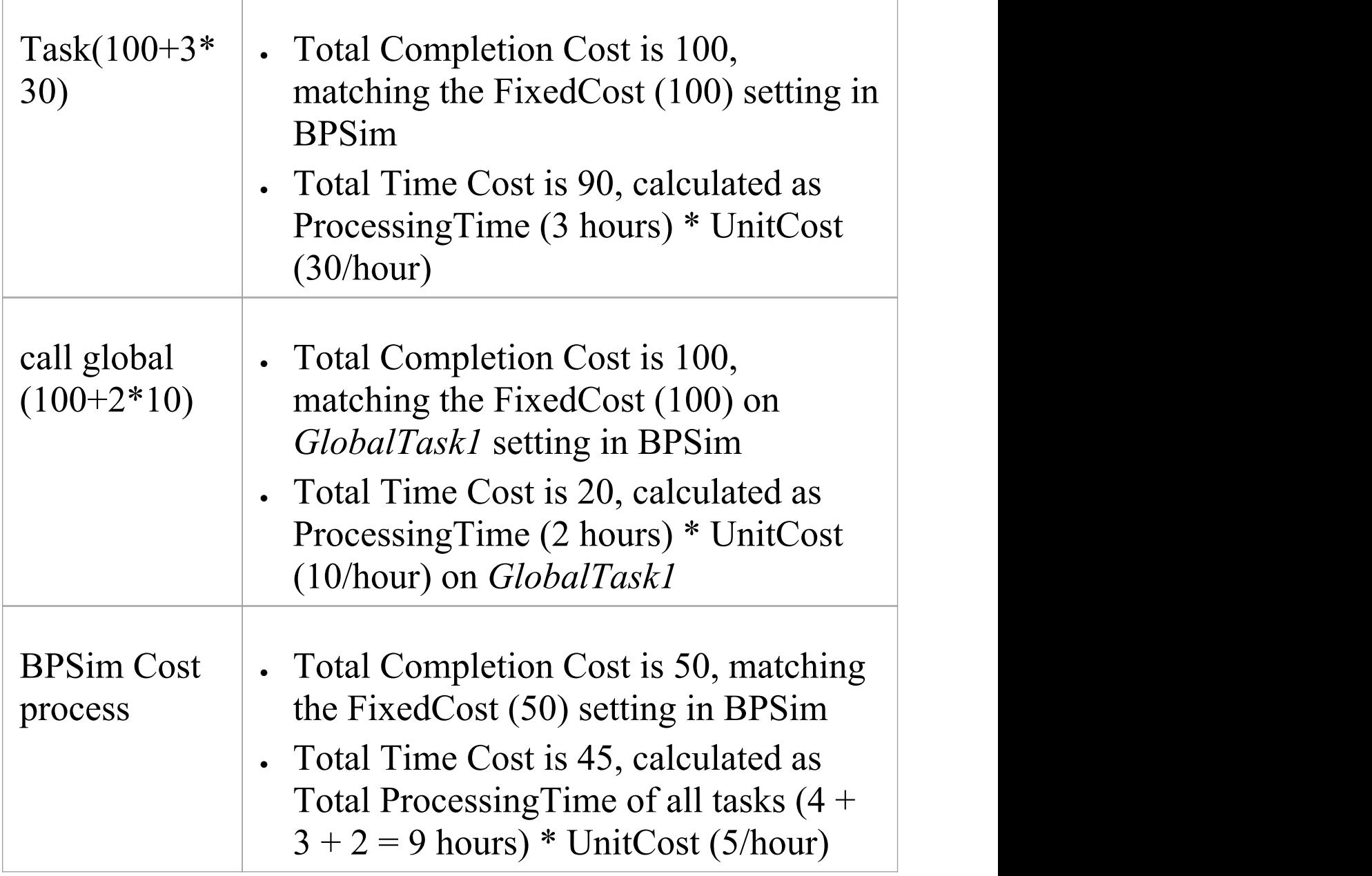

### **Set Cost Parameters on Resource**

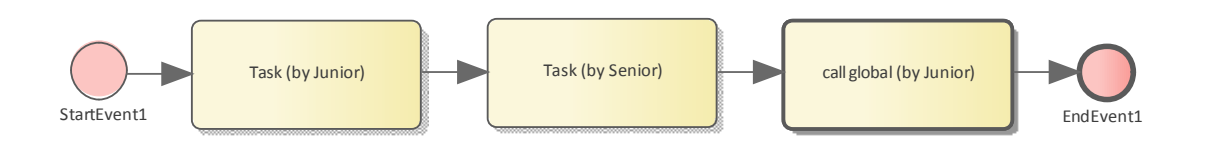

### **Create the BPMN Model (Resources)**

- · In the Browser window create a *StartEvent1*, a *GlobalTask1*, two abstractTasks called *Task (by Junior)* and *Task (by Senior)*, and an *EndEvent1*
- · Ctrl+drag the elements from the Browser window onto a diagram, pasting *GlobalTask1* as an Invocation (Call Activity) named *call global (by Junior)*
- · Connect the elements with Sequence Flows
- · Create two BPMN2.0 Resource elements: *Junior Developer* and *Senior Developer*

### **BPSim Configuration**

Create a Business Process Simulation configuration Artifact in the diagram, right-click on it and select the 'Configure BPSim' option, then set the configuration to link to the Package containing the BPMN model elements and configure these BPSim parameters as indicated.

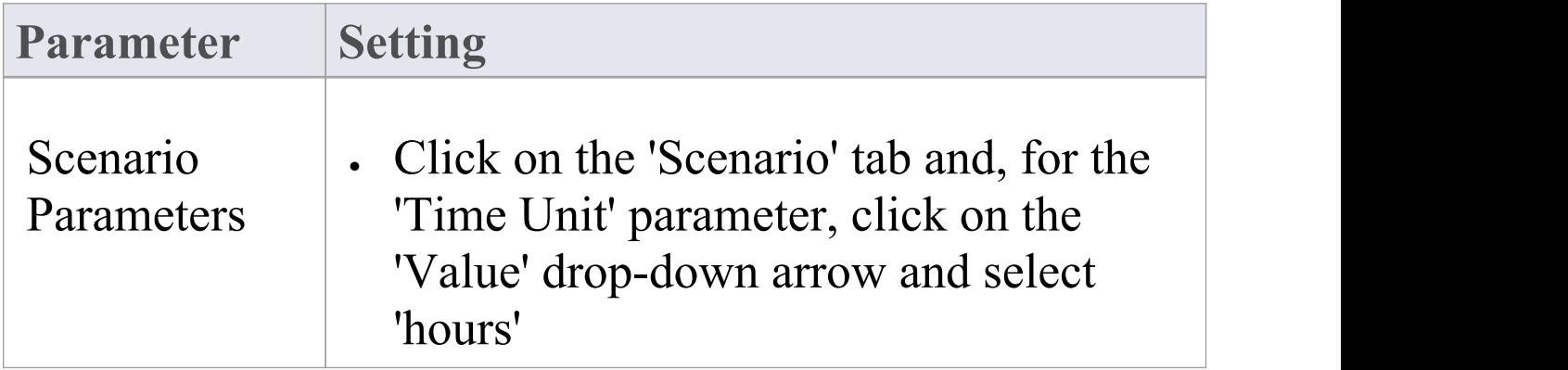

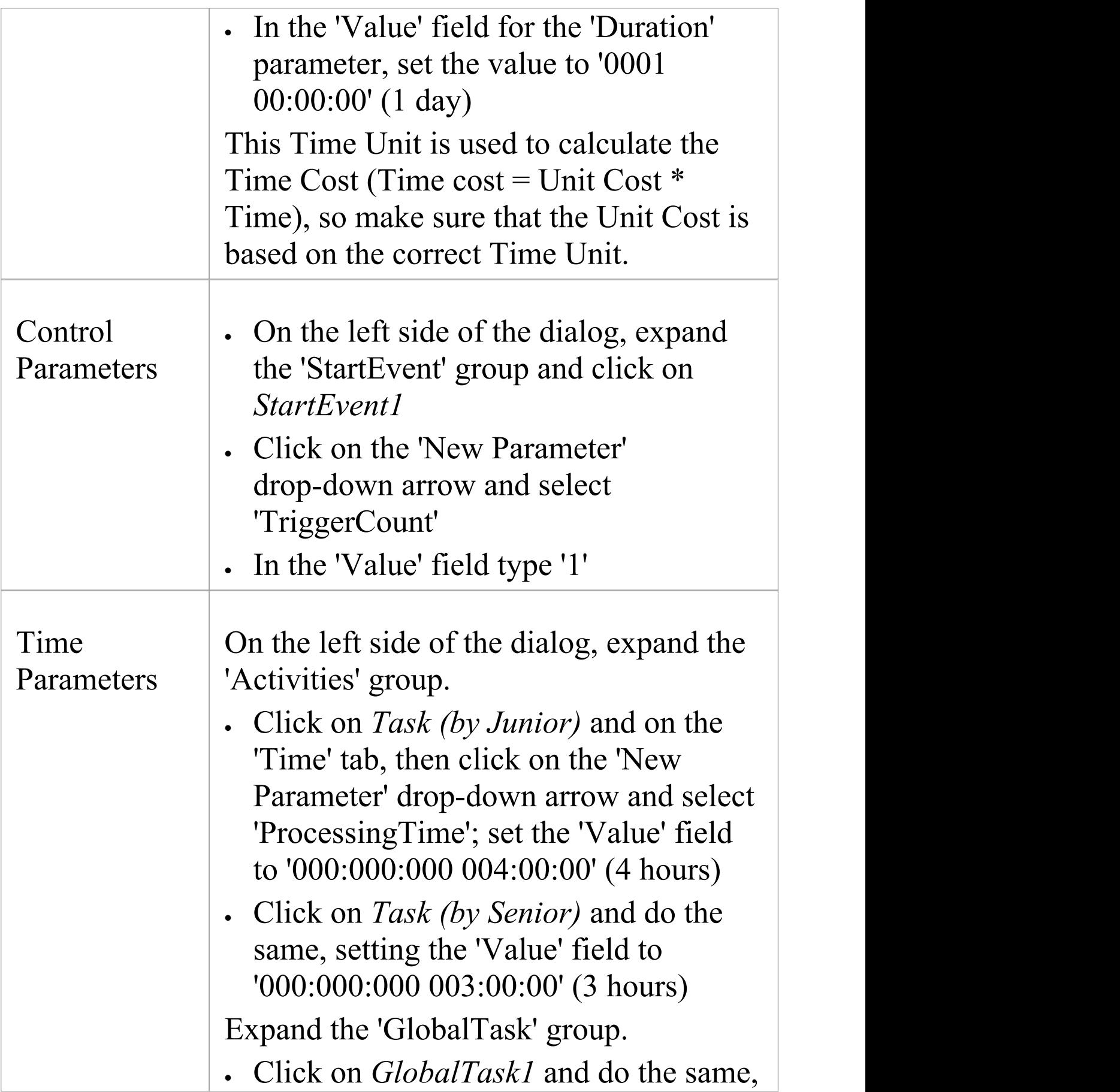

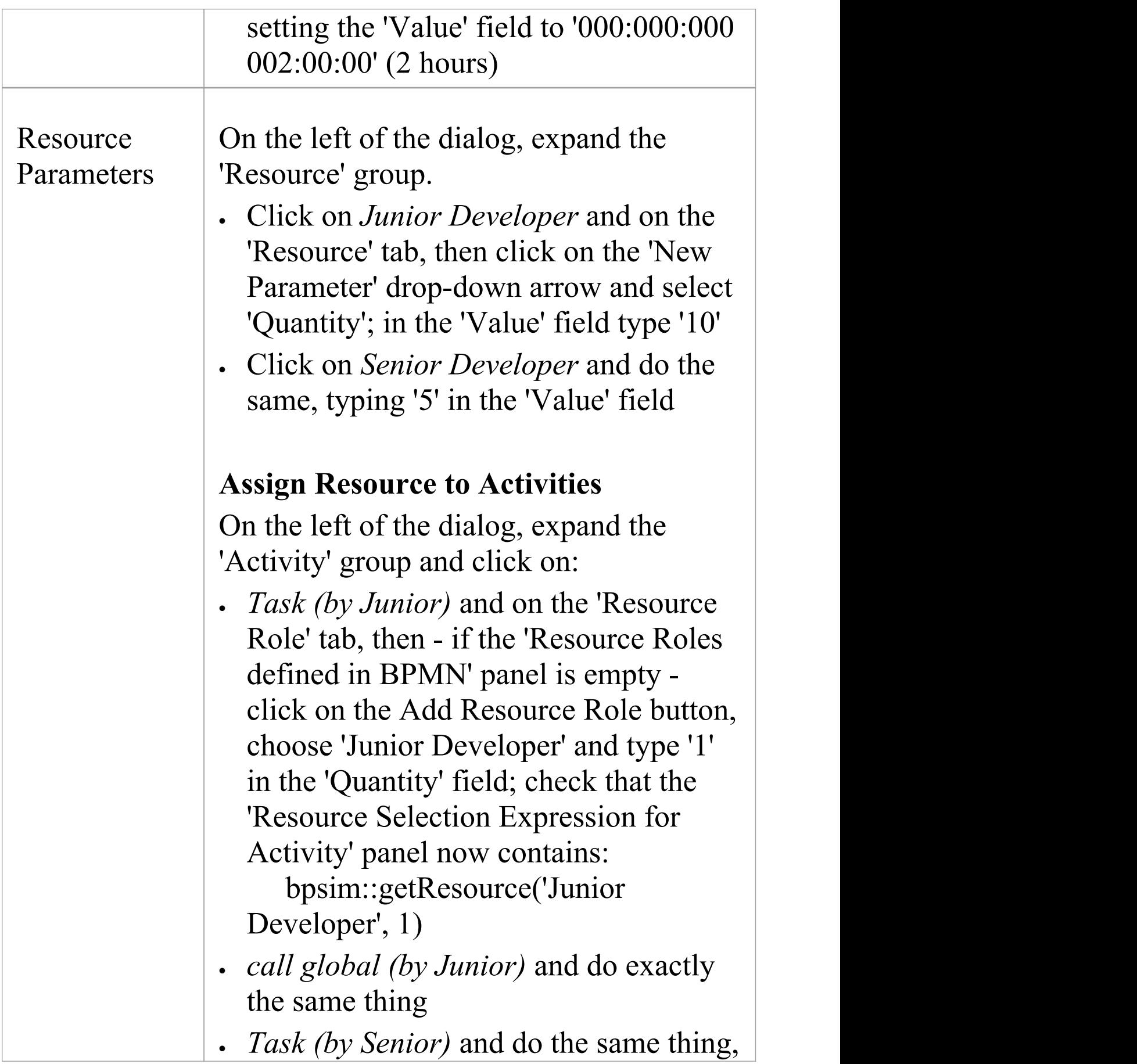

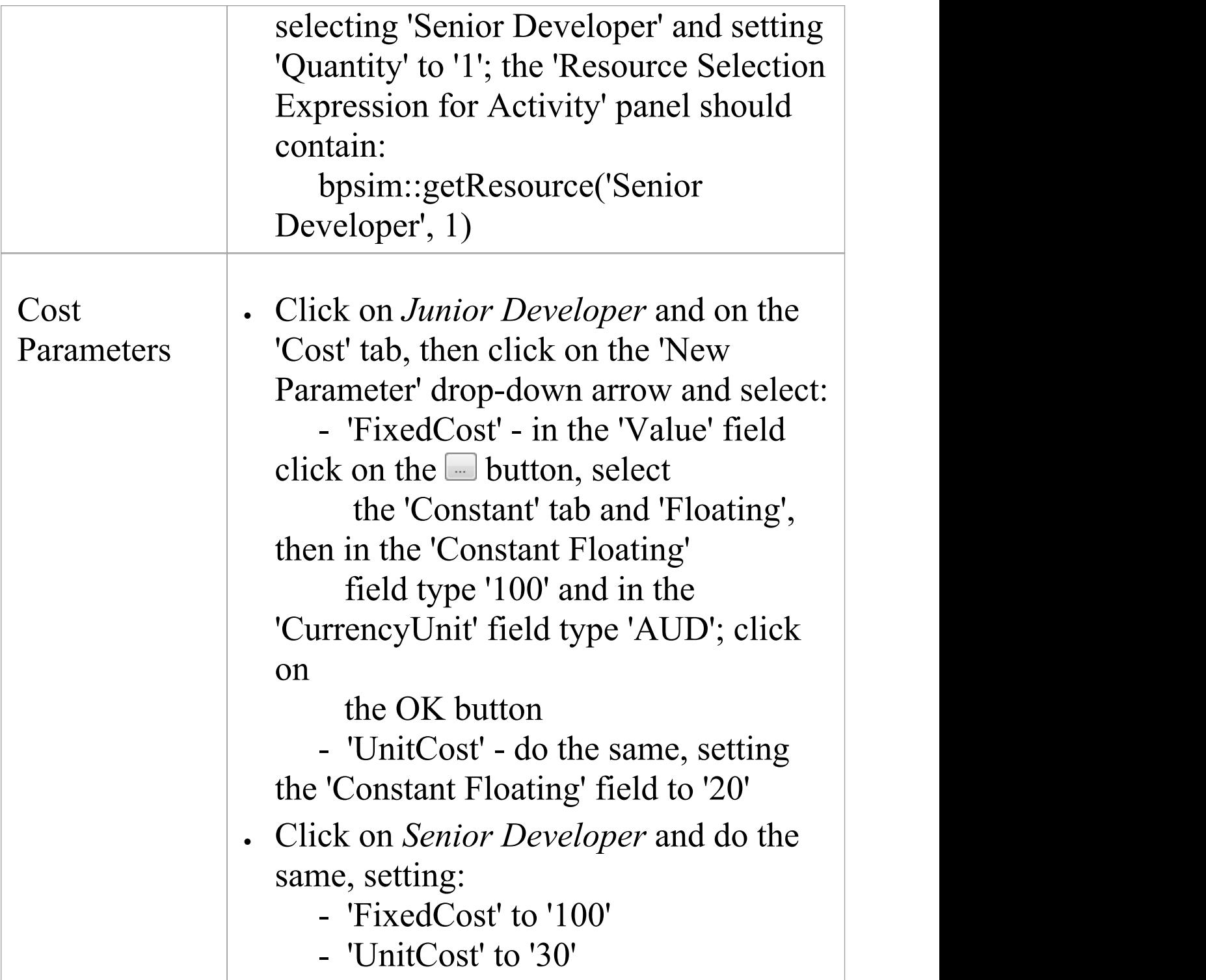

### **Simulation**

- · From the Configure BPSim window toolbar, click on the Run button; the 'BPSim Simulation Controller' dialog displays
- · Click on the Run button and select'Standard Simulation'
- When the simulation is complete, click on the  $\blacksquare$  button on the 'BPMN Simulation Controller' dialog toolbar; the 'BPMN Simulation Report View' displays
- Filter the report by clicking on the  $\mathbb{F}$  button and selecting 'Show only Non-Empty Items'

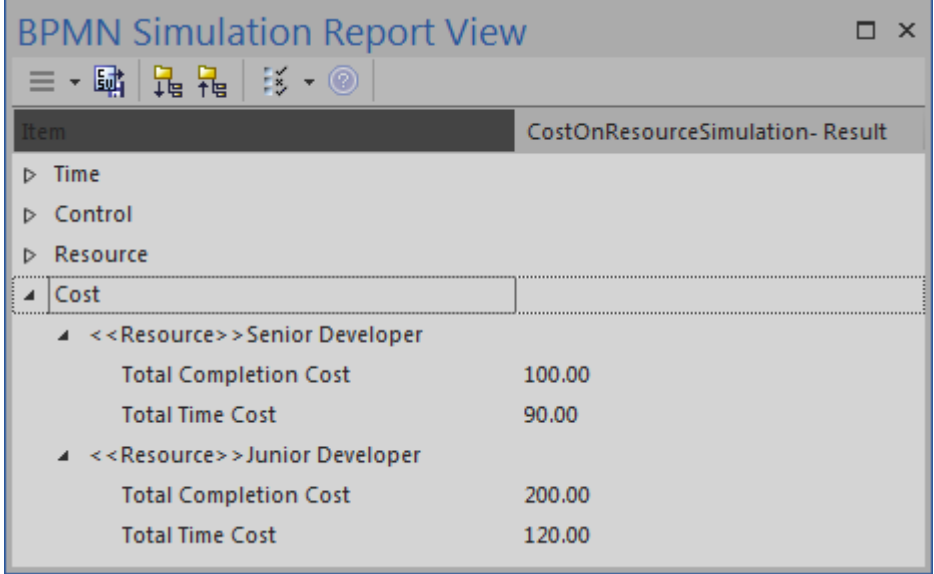

### **Analysis**

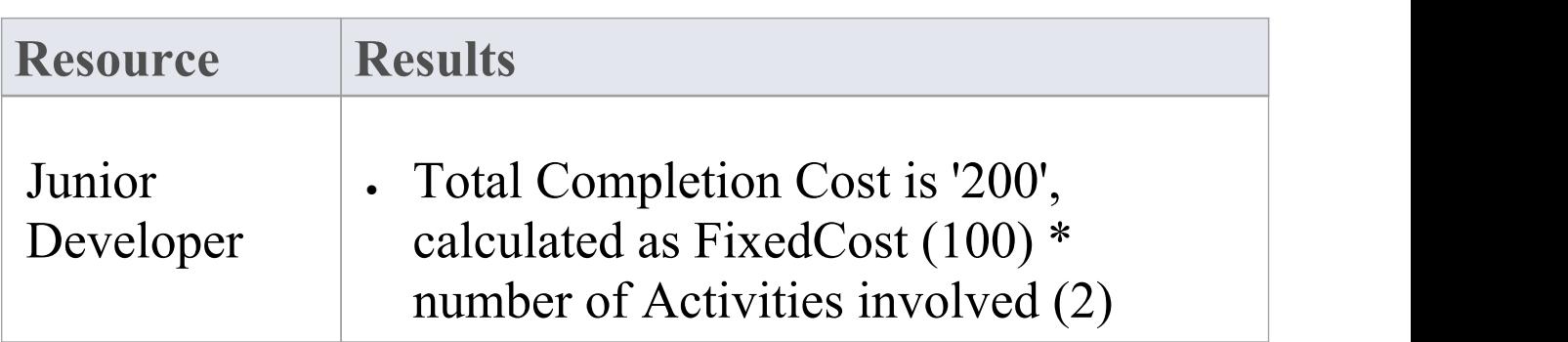

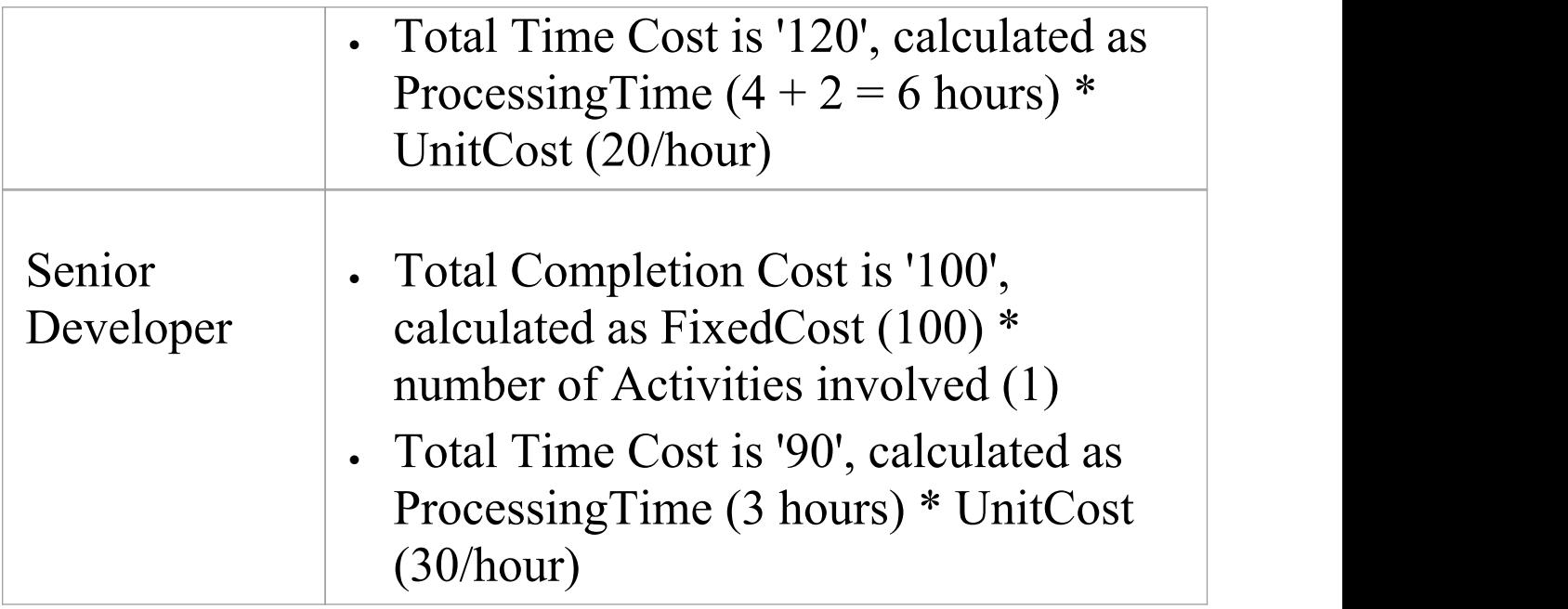

## **Export a BPSim Configuration**

When you have defined a BPSim Configuration in a model, you can export it to an XMI file to be imported into other projects. The BPMN 2.0 model on which the configuration is based is also exported with the configuration. This binds the model to the appropriate BPSim Configuration when you import the XMI file into another project.

### **Access**

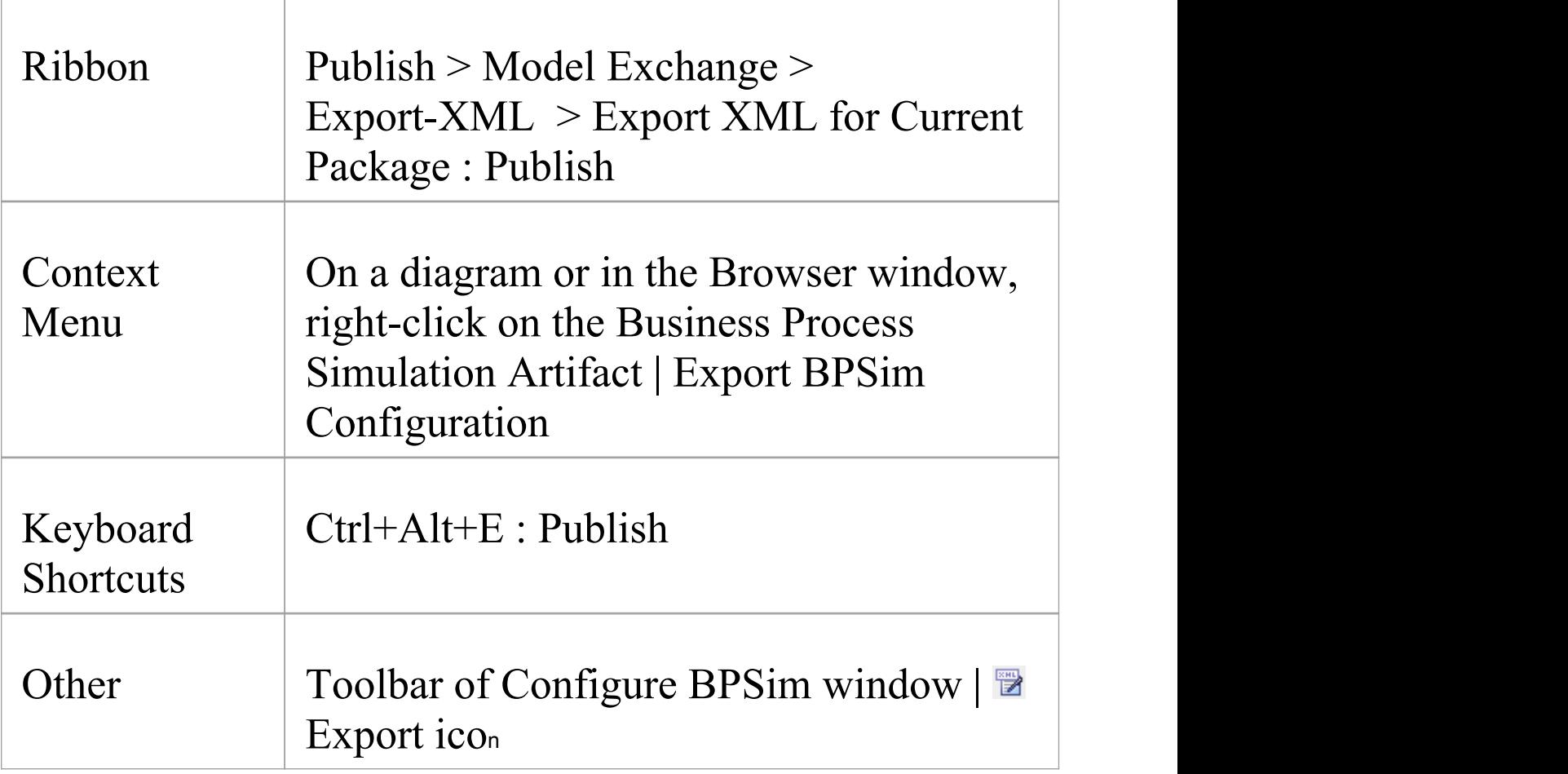

### **Publish Model Package**

The process of exporting a BPSim configuration and its model uses the 'Publish Model Package' dialog for publishing a model to an XMI file.

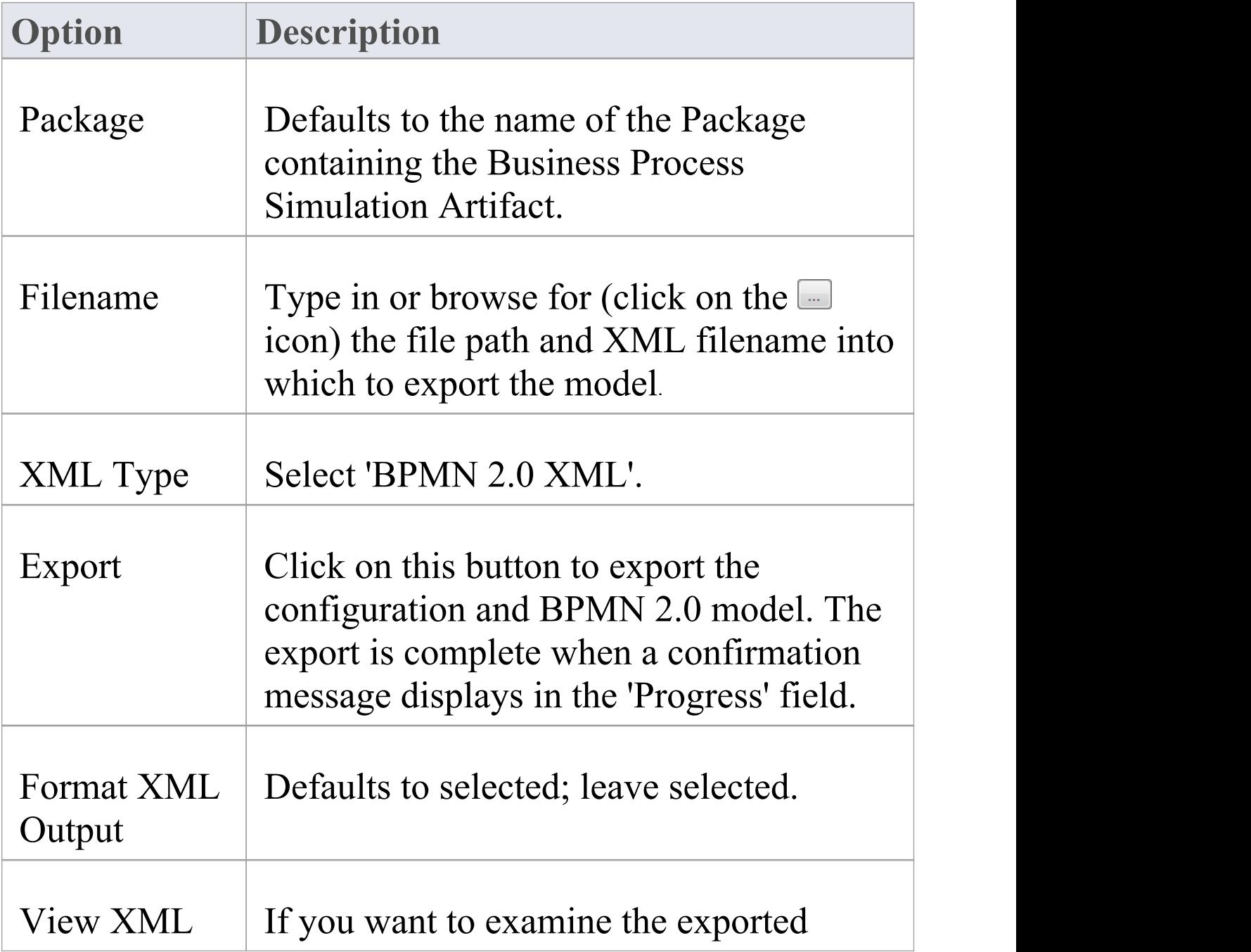

#### XML, click on this button.

### **Notes**

· To import the model from XMI into a new project, select the target Package in the new project and select the 'Publish > Model Exchange > Import XML > Import Package from XMI' ribbon option
